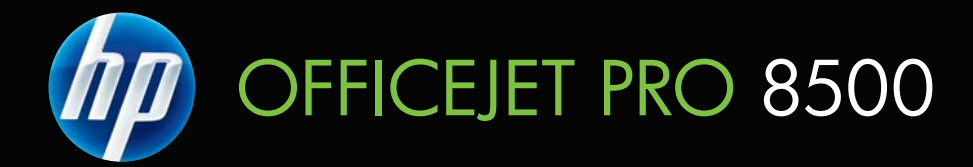

# Uživatelská příručka

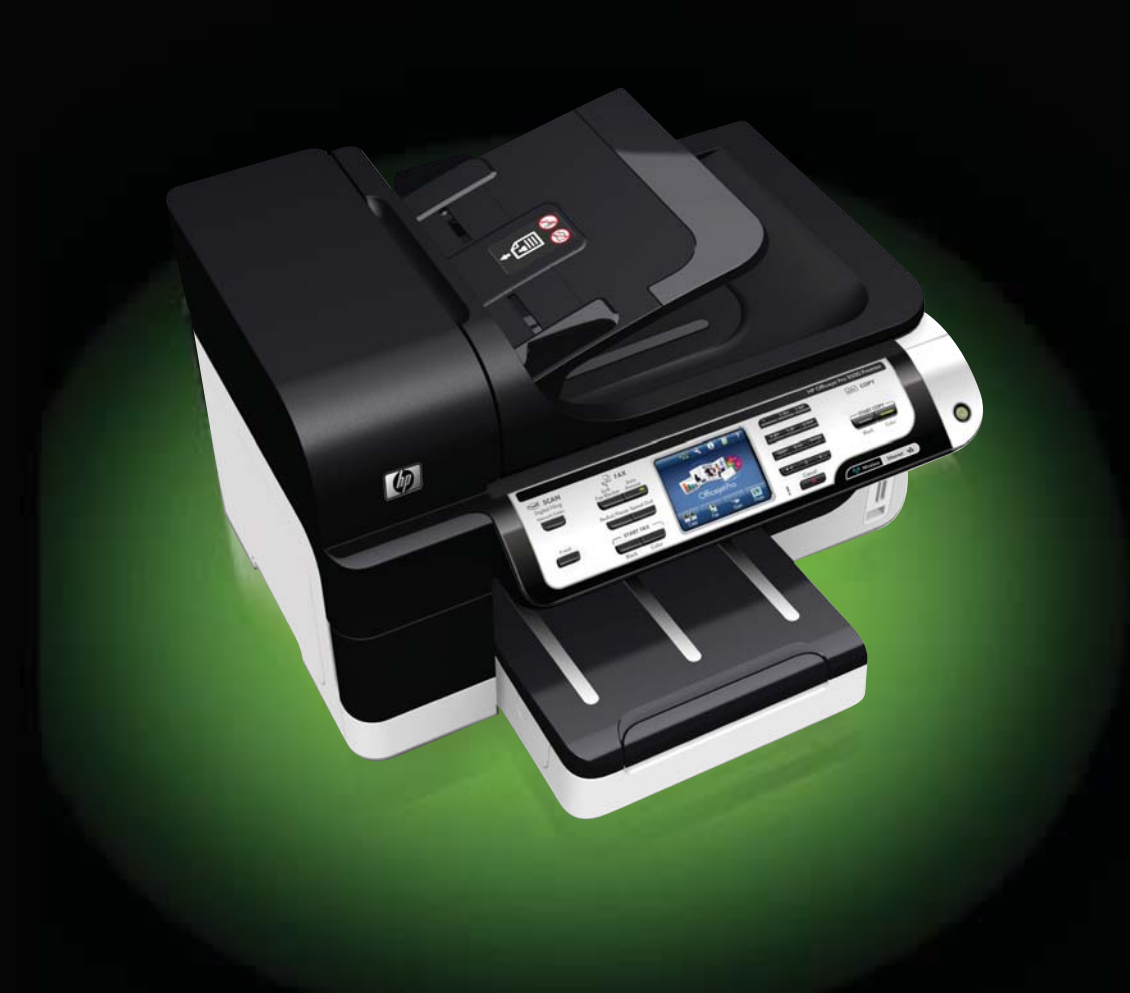

# HP Officejet Pro řady 8500 (A909) All-in-One

Uživatelská příručka

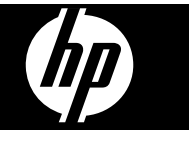

#### **Informace o autorských právech**

© 2008 Copyright Hewlett-Packard Development Company, L.P.

#### **Poznámky společnosti Hewlett-Packard**

Informace obsažené v tomto dokumentu mohou být změněny bez předchozího upozornění.

Všechna práva vyhrazena. Reprodukce, úpravy či překlad tohoto dokumentu bez předchozího písemného povolení společnosti Hewlett-Packard jsou zakázány s výjimkou případů povolených zákony o autorských právech.

Jediné záruky na produkty a služby společnosti HP jsou výslovně uvedeny v prohlášení o záruce, které je každému z těchto produktů a služeb přiloženo. Žádná ze zde uvedených informací nezakládá nárok na další záruky. Společnost HP není zodpovědná za technické nebo redakční chyby ani za opomenutí vyskytující se v tomto dokumentu.

#### **Ochranné známky**

Windows a Windows XP jsou ochranné známky společnosti Microsoft Corporation registrované v USA. Windows Vista je registrovaná ochranná známka nebo ochranná známka společnosti Microsoft Corporation ve Spojených státech amerických a jiných zemích.

 Paměťová karta Secure Digital je tímto produktem podporována. Logo SD je ochrannou známkou příslušného vlastníka.

#### **Bezpečnostní informace**

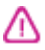

Při používání tohoto produktu vždy dodržujte bezpečnostní předpisy, aby se zamezilo nebezpečí zranění v důsledku požáru nebo poranění elektrickým proudem.

1. Pozorně si přečtěte všechny pokyny obsažené v dokumentaci dodané k zařízení.

2. K připojení napájení pro tento produkt používejte výhradně uzemněnou elektrickou zásuvku. Pokud si nejste jisti, že je zásuvka uzemněna, poraďte se s kvalifikovaným elektromechanikem.

3. Dodržujte všechna varování a pokyny vyznačené na produktu.

4. Před čistěním odpojte tento produkt ze zásuvky.

5. Neinstalujte ani nepoužívejte toto zařízení v blízkosti vody nebo pokud máte vlhké ruce.

6. Instalujte produkt bezpečně na stabilní povrch.

7. Zařízení instalujte na chráněném místě, kde nemůže dojít k poškození zařízení, k zakopnutí o přívodní kabel nebo k poškození kabelu.

8. Pokud zařízení nefunguje normálně, viz [Údržba](#page-186-0) a odstraňování [problém](#page-186-0)ů.

9. Uvnitř zařízení se nevyskytují žádné části, které by uživatel mohl sám opravit. S požadavky na servis se obraťte na kvalifikované pracovníky servisu.

10. Používejte jen síťový adaptér nebo baterii, které byly dodány se zařízením.

# **Obsah**

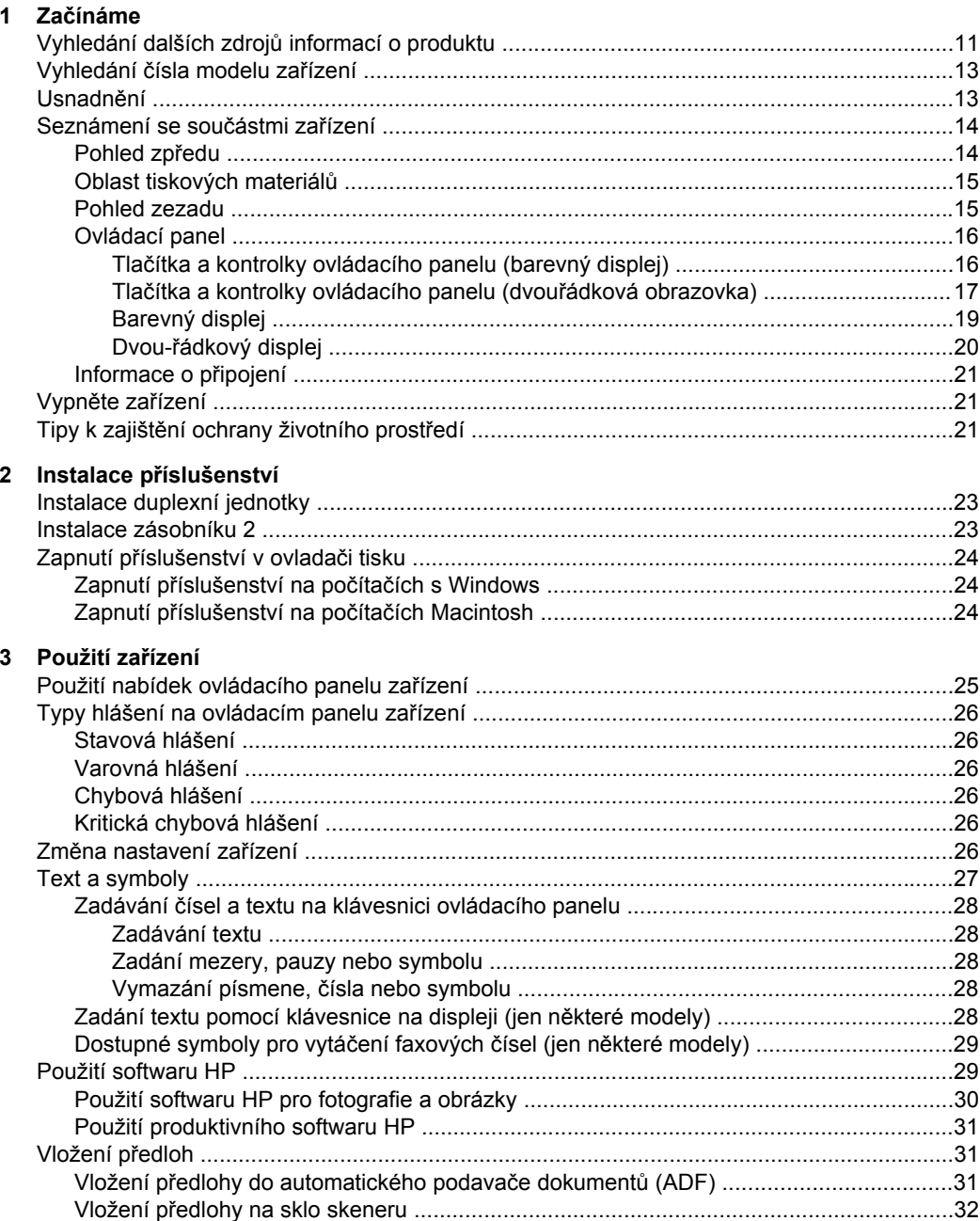

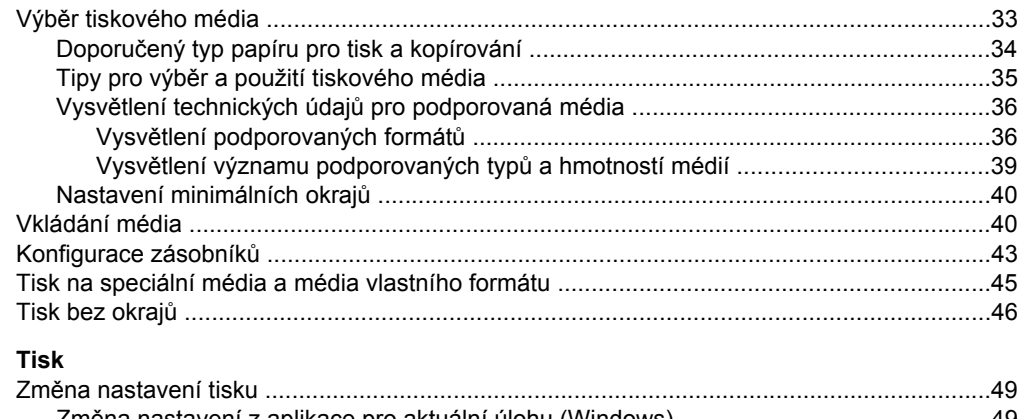

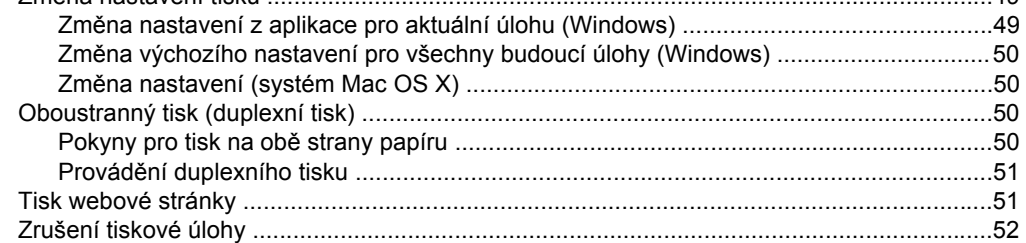

### **[5 Skenování](#page-56-0)**

**[4 Tisk](#page-52-0)**

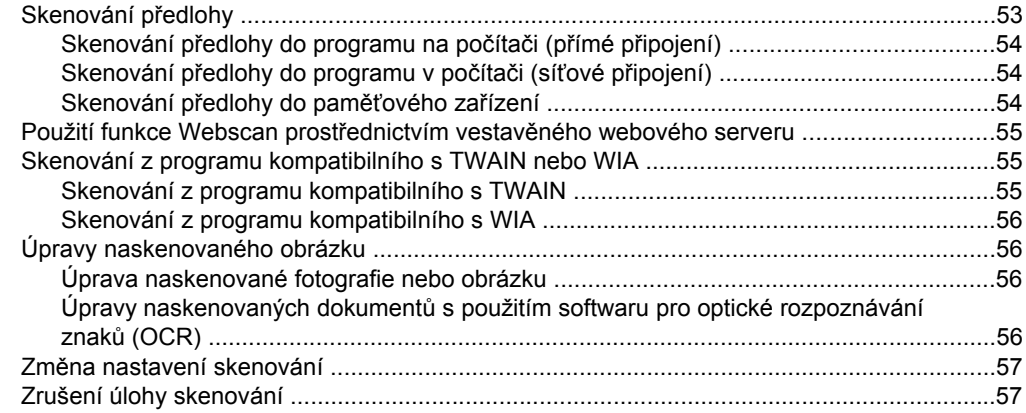

### **[6 HP Digital Solutions \(pouze n](#page-62-0)ěkteré modely)**

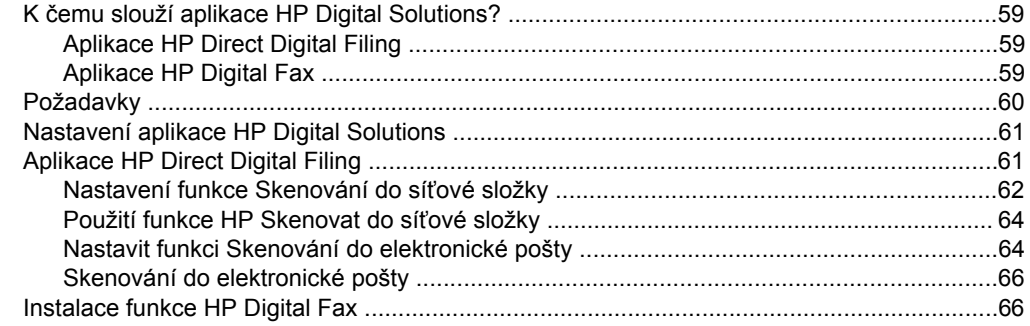

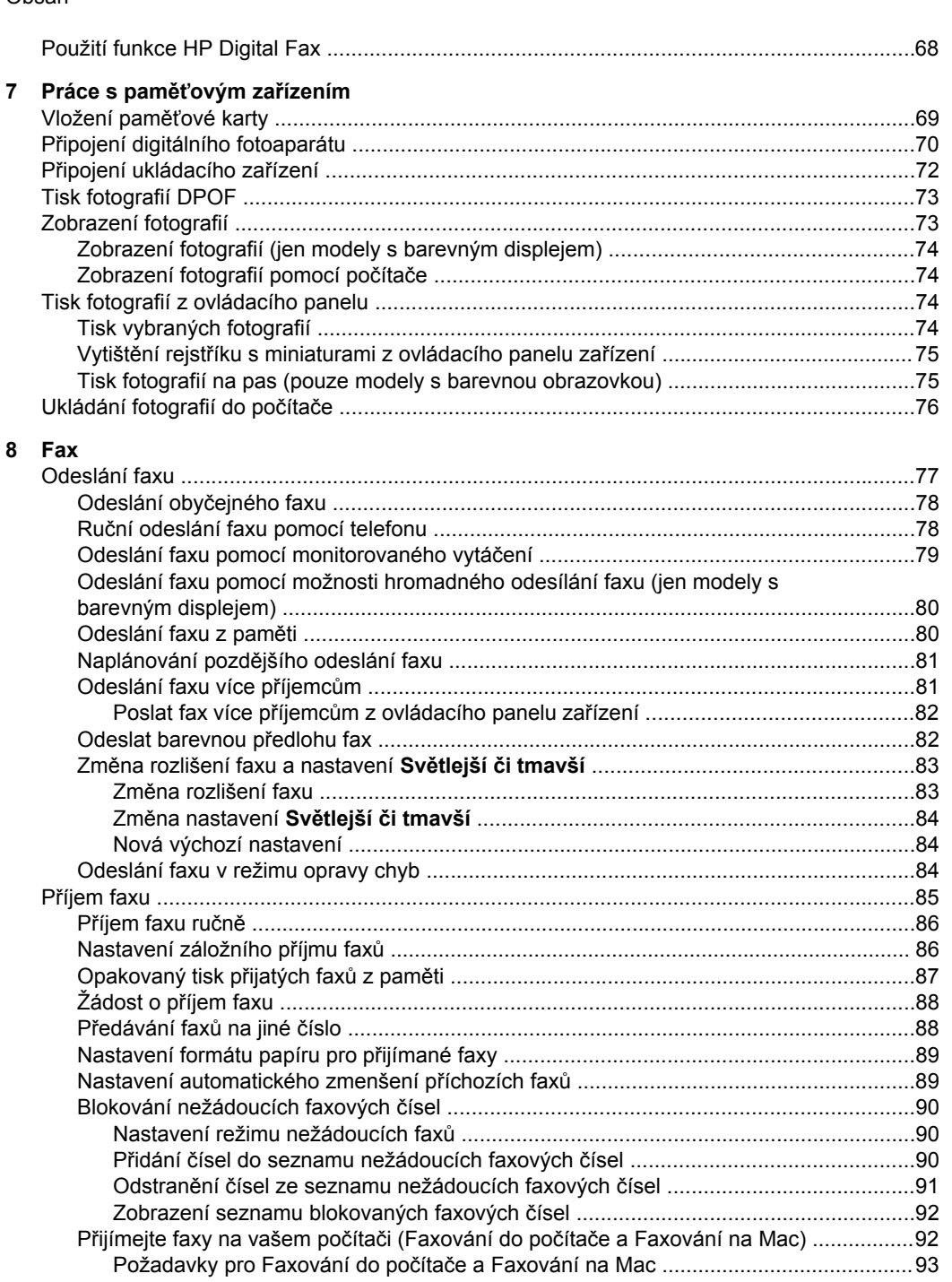

Změna nastavení funkce Faxování do počítače nebo Faxování na Mac ....................94 

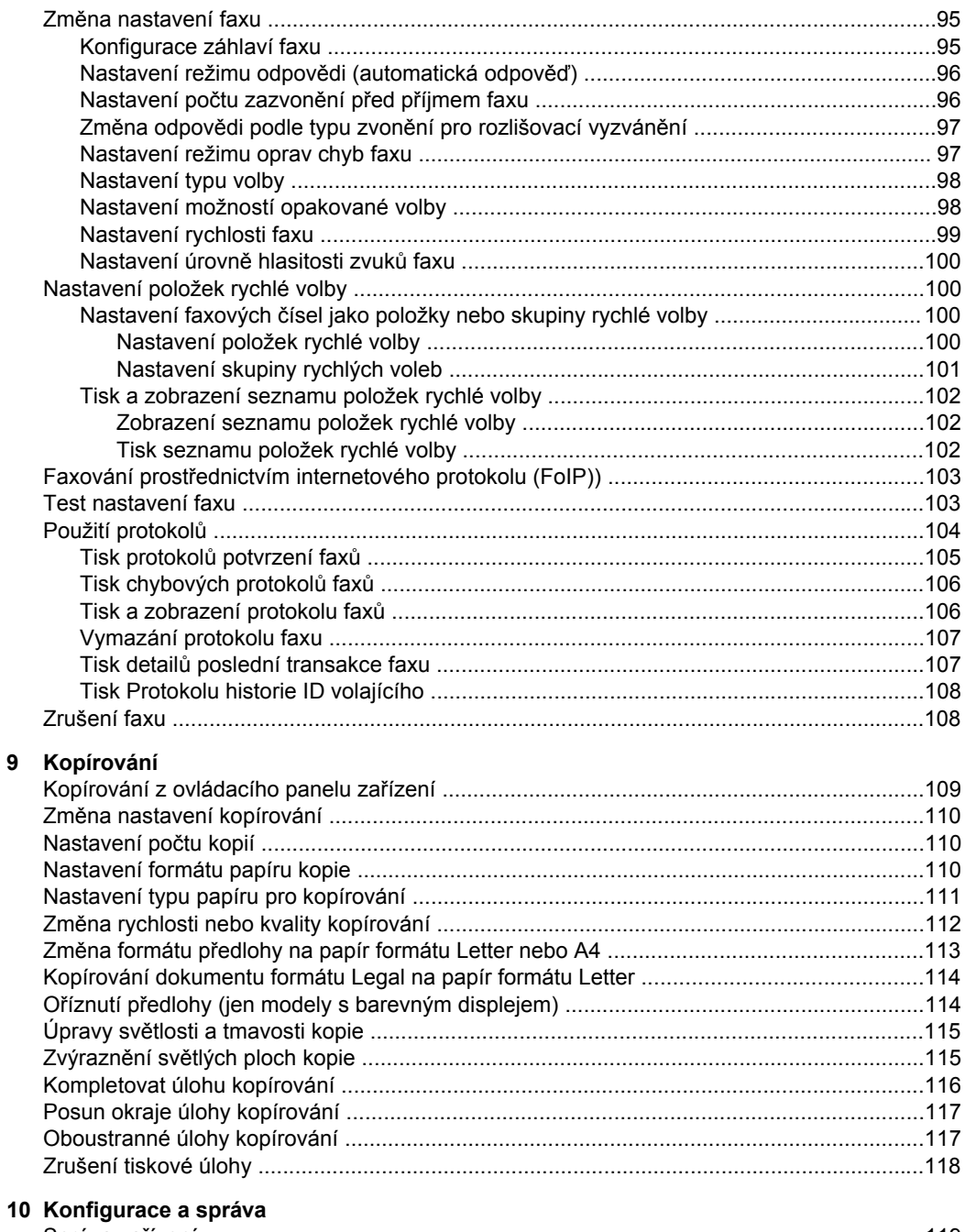

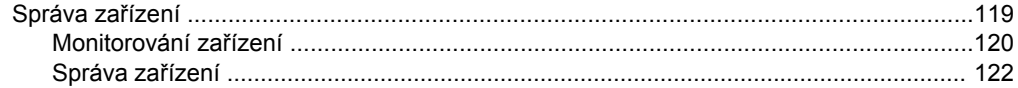

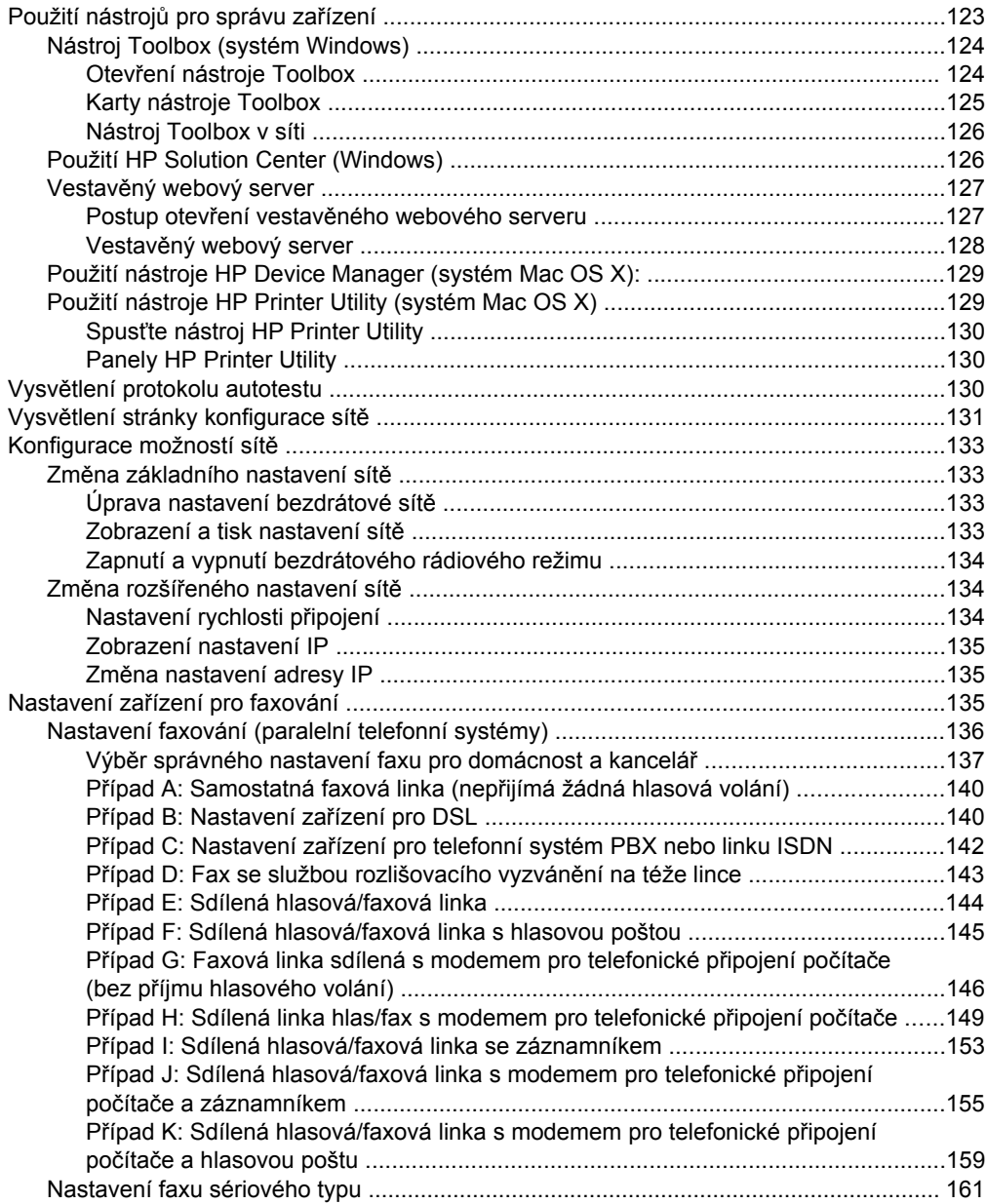

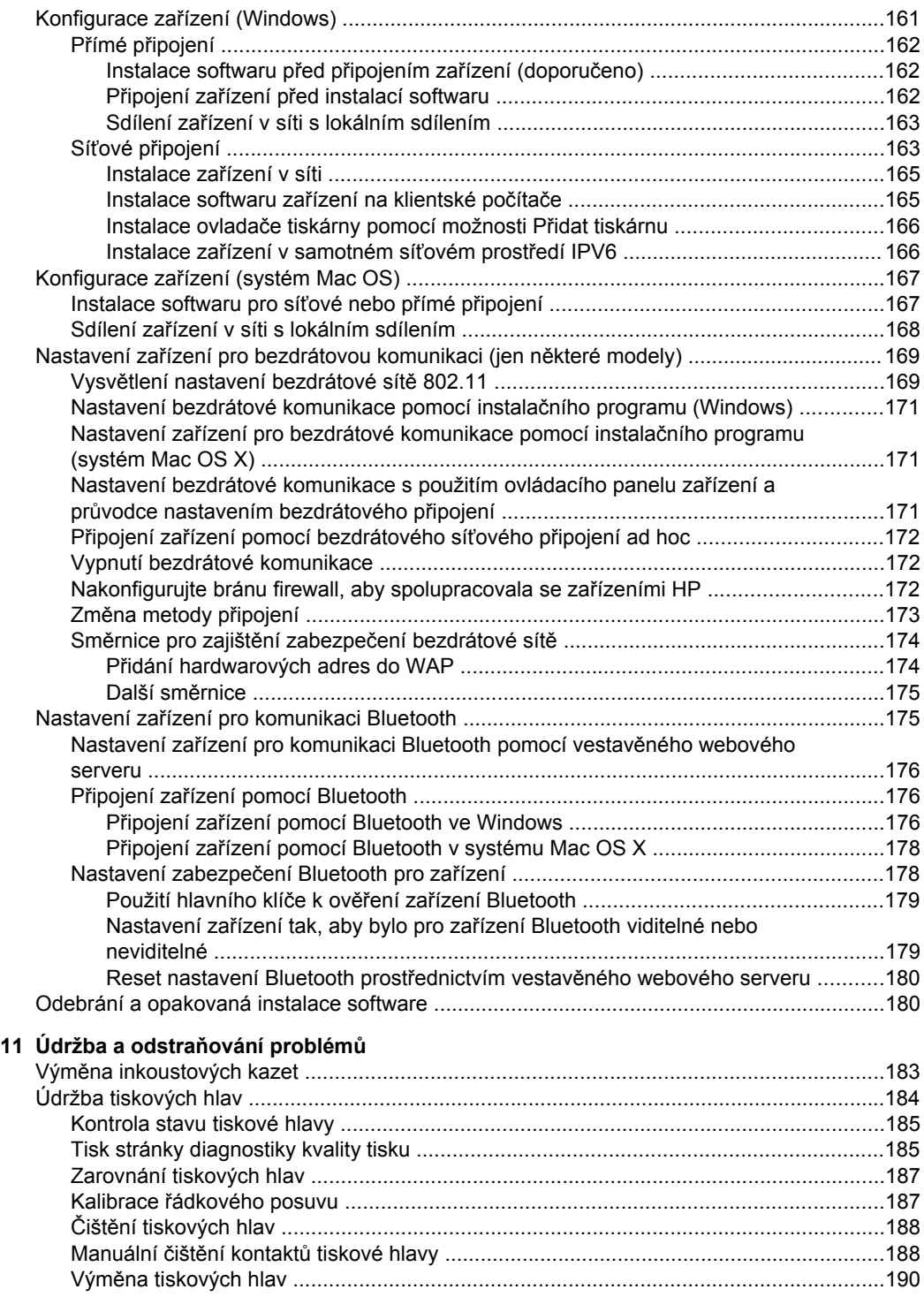

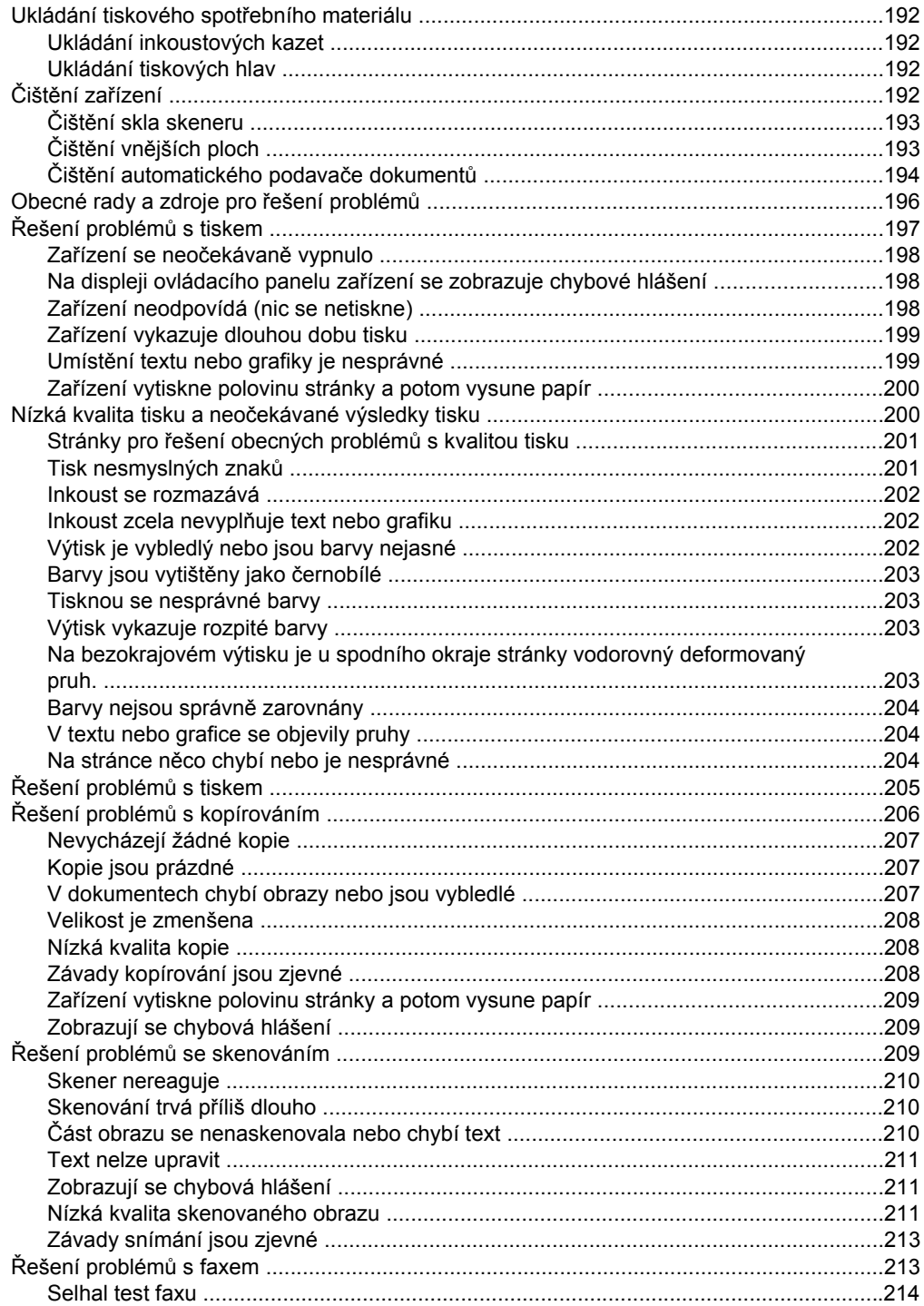

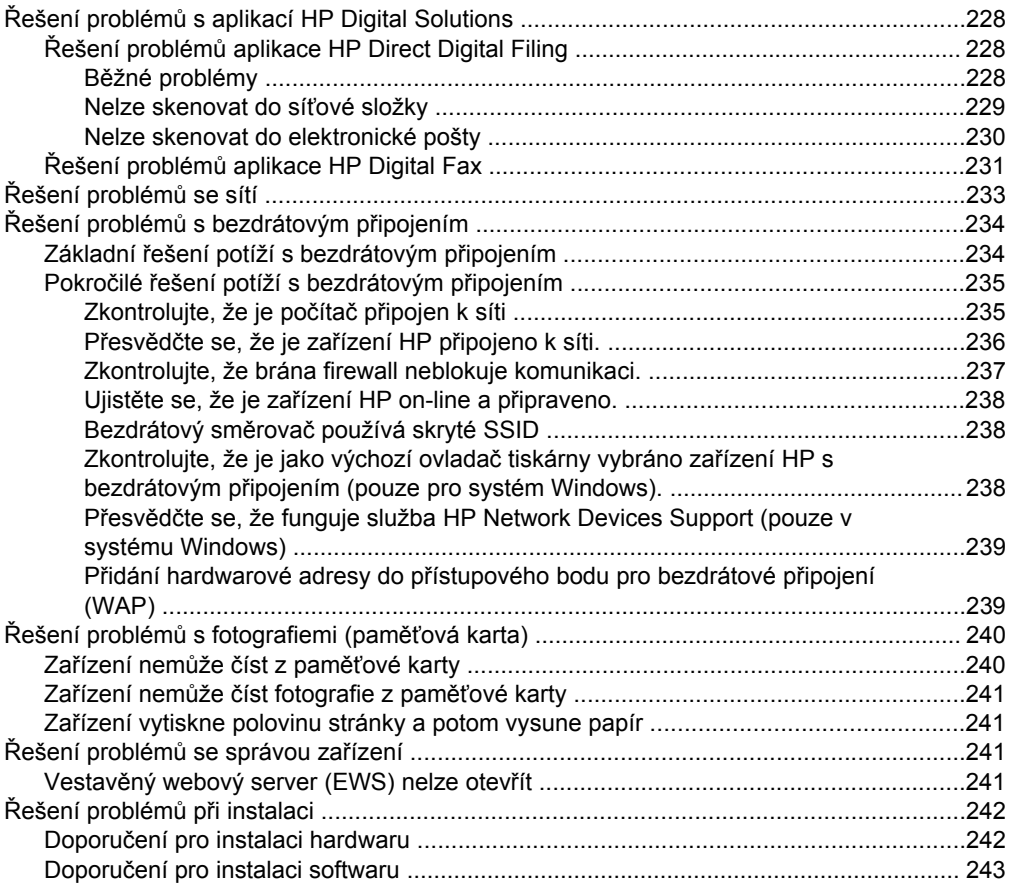

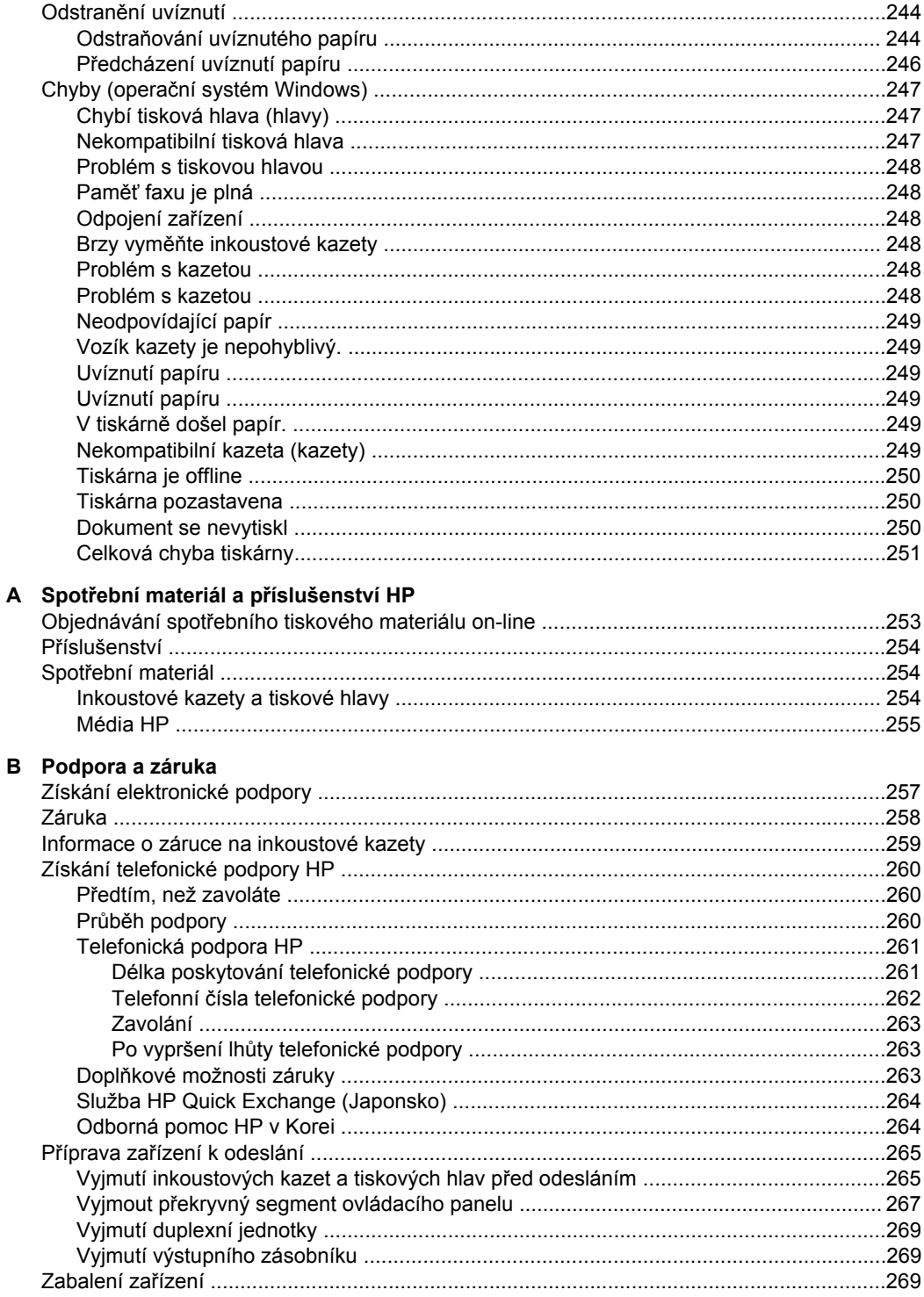

### C Technické údaje zařízení

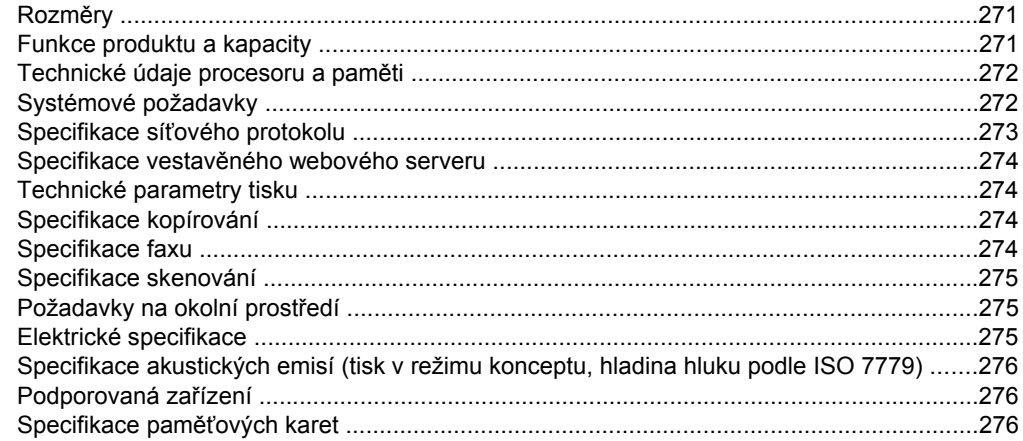

### D Regulatorní informace

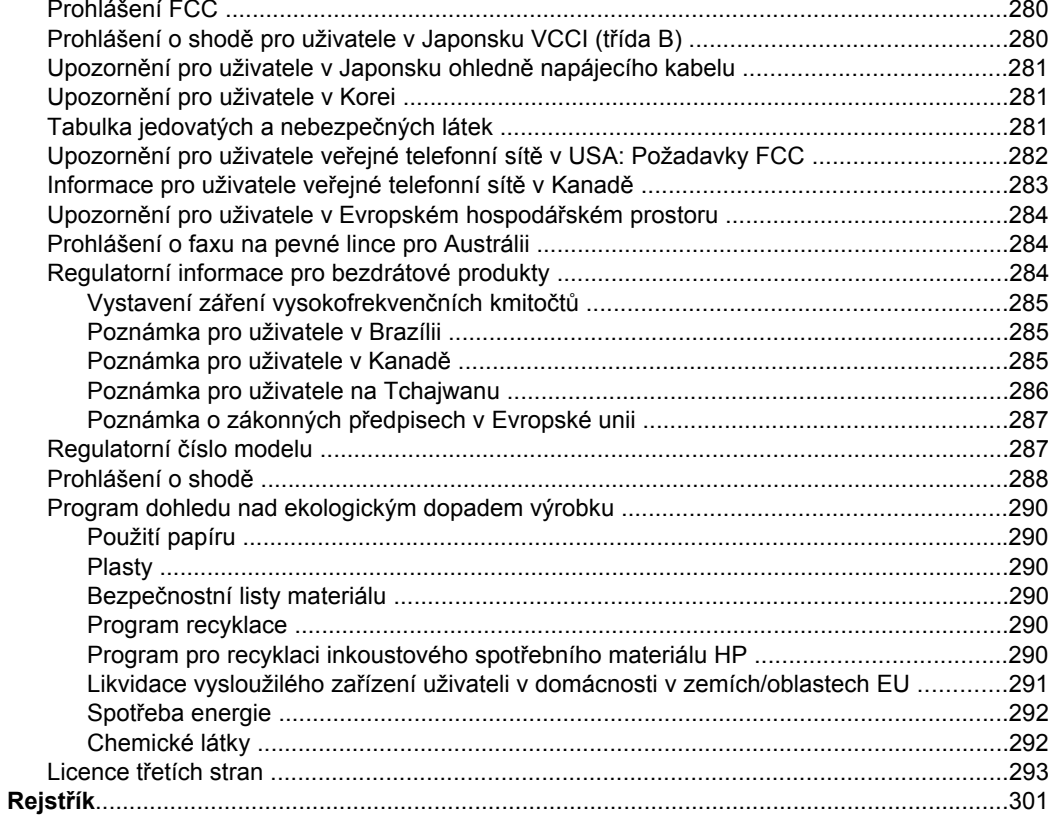

# <span id="page-14-0"></span>**1 Začínáme**

Tato příručka obsahuje podrobnosti týkající se použití zařízení a řešení problémů.

- Vyhledání dalších zdrojů informací o produktu
- [Vyhledání](#page-16-0) čísla modelu zařízení
- [Usnadn](#page-16-0)ění
- [Seznámení](#page-17-0) se součástmi zařízení
- [Vypn](#page-24-0)ěte zařízení
- Tipy k zajištění ochrany [životního](#page-24-0) prostředí
- **Poznámka** Pokud je zařízení používáno s počítačem s operačními systémy Windows 2000, Windows XP x64, Windows XP Starter Edition nebo Windows Vista Starter Edition, mohou být některé funkce nedostupné. Další informace naleznete v části [Kompatibilita](#page-276-0) s operačními systémy.

## **Vyhledání dalších zdrojů informací o produktu**

Informace o produktu a další zdroje pro řešení problémů, které nejsou obsaženy v této příručce, můžete získat z následujících zdrojů:

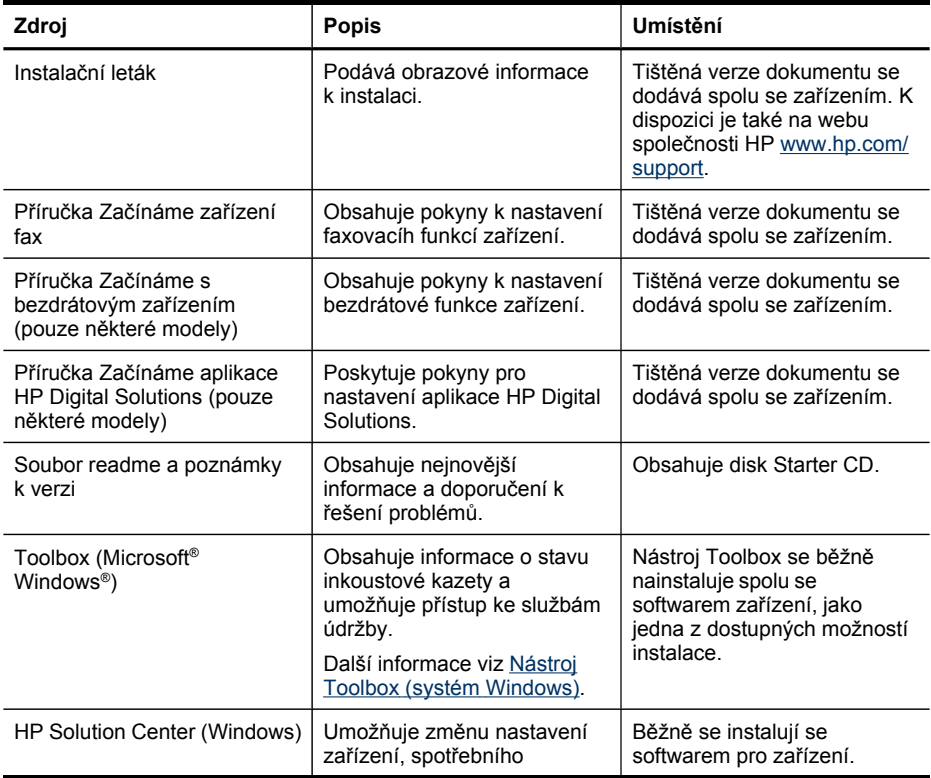

#### Kapitola 1

(pokračování)

| Zdroj                                           | Popis                                                                                                    | Umístění                                                                           |
|-------------------------------------------------|----------------------------------------------------------------------------------------------------|------------------------------------------------------------------------------------|
|                                                 | materiálu, spouštění a<br>přístup k elektronické<br>nápovědě. V závislosti na<br>zařízení, které instalujete,<br>poskytuje HP Solution Center<br>doplňující funkce, a to<br>například přístup k softwaru<br>HP pro fotografie a obrázky a<br>k Průvodci nastavením faxu.<br>Další informace viz Použití<br><b>HP Solution Center</b><br>(Windows).                                                                                                    |                                                                                    |
| Nástroj HP Printer Utility<br>(systém Mac OS X) | Obsahuje nástroje pro<br>konfiguraci nastavení tisku,<br>kalibraci zařízení, čištění<br>tiskových hlav, tisk stránky<br>konfigurace, objednávání on-<br>line a vyhledávání informací<br>o podpoře na webu.<br>Další informace viz Použití<br>nástroje HP Printer Utility<br>(systém Mac OS X).                                                                                                    | Nástroj HP Printer Utility je<br>běžně instalován spolu se<br>softwarem zařízení.  |
| Ovládací panel zařízení                         | Podává informace o stavu<br>zařízení, závadách a<br>varovných informacích<br>souvisejících s jeho činností.                                                                                                    | Další informace viz Tlačítka a<br>kontrolky ovládacího panelu<br>(barevný displej) |
| Deníky a sestavy                                | Podává informace o<br>událostech, které nastaly.                                                                                                    | Další informace viz<br>Monitorování zařízení.                                      |
| Protokol autotestu                              | Informace o zařízení:<br>$\bullet$<br>Název výrobku<br>$\circ$<br>Číslo modelu<br>$\circ$<br>Sériové číslo<br>$\circ$<br>Číslo verze firmwaru<br>$\circ$<br>Počet stránek<br>$\bullet$<br>vytištěných ze zásobníků<br>a příslušenství<br>Hladiny inkoustu<br>٠<br>Poznámka Varování a<br>indikátory týkající se<br>hladiny inkoustu<br>poskytují odhady pouze<br>za účelem plánování.<br>Jakmile se na displeji<br>zobrazí varovné hlášení<br>o nedostatku inkoustu.<br>připravte si náhradní<br>kazetu, abyste zabránili<br>případnému zpoždění<br>tisku. Kazety není nutné<br>vyměňovat, dokud k<br>tomu nebudete vyzváni. | Další informace viz<br>Vysvětlení protokolu<br>autotestu.                          |

<span id="page-16-0"></span>(pokračování)

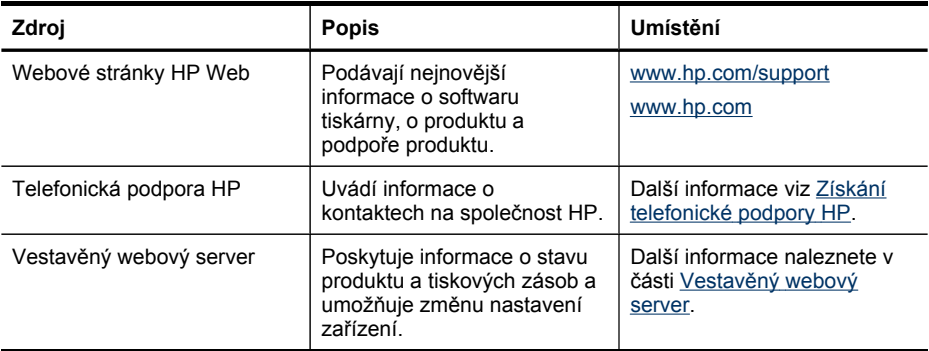

## **Vyhledání čísla modelu zařízení**

Kromě názvu zařízení, který se nachází na jeho přední části, má zařízení specifické číslo modelu. Toto číslo slouží k určení, kteří dodavatelé nebo příslušenství jsou pro váš produkt k dispozici, spolu s informacemi o získání podpory.

Číslo modelu je vytištěno na popisku uvnitř zařízení, poblíž oblasti pro inkoustové kazety.

## **Usnadnění**

Zařízení disponuje řadou funkcí, které usnadňují přístupnost pro handicapované osoby.

#### **Zrakové postižení**

Software zařízení je přístupný pro uživatele s poruchami zraku nebo s oslabeným zrakem při použití možností a funkcí usnadnění, kterými disponuje váš operační systém'. Podporuje rovněž pomocné technologie, jako jsou čtečky obrazovky, čtečky Braillova písma a hlasově-textové aplikace. Pro barvoslepé uživatele jsou barevná tlačítka a karty používané v softwaru a ovládacím panelu zařízení opatřeny jednoduchým textem nebo popisy ikon, které vyjadřují příslušnou akci.

#### **Omezení pohyblivosti**

Uživatelé s poruchami pohyblivosti mohou ovládat funkce softwaru zařízení pomocí příkazů zadávaných z klávesnice. Software podporuje rovněž možnosti usnadnění ve Windows, a to Jedním prstem, Filtrování kláves a Myš klávesnicí. Kryty zařízení, tlačítka, zásobníky papíru a vodítka papíru mohou ovládat i uživatelé s omezenou silou a dosahem.

#### **Podpora**

Další podrobnosti o usnadnění v souvislosti s tímto produktem a závazky HP k usnadnění zacházení s produktem najdete na webové stránce [www.hp.com/](http://www.hp.com/accessibility) [accessibility](http://www.hp.com/accessibility).

Informace o usnadnění pro operační systémy Mac OS X naleznete na webové stránce Apple [www.apple.com/accessibility.](http://www.apple.com/accessibility/)

## <span id="page-17-0"></span>**Seznámení se součástmi zařízení**

Tato část obsahuje následující témata:

- Pohled zpředu
- Oblast [tiskových](#page-18-0) materiálů
- Pohled [zezadu](#page-18-0)
- [Ovládací](#page-19-0) panel
- [Informace](#page-24-0) o připojení

### **Pohled zpředu**

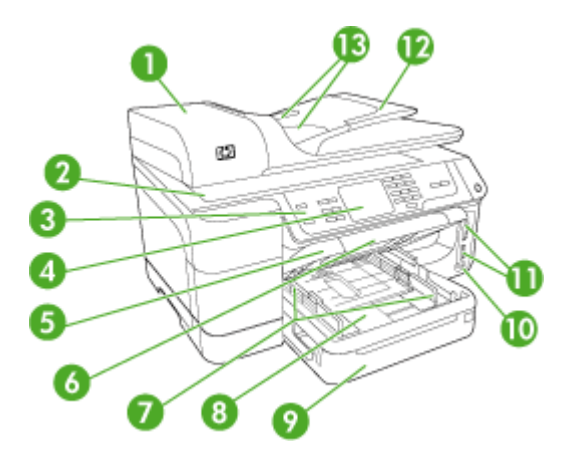

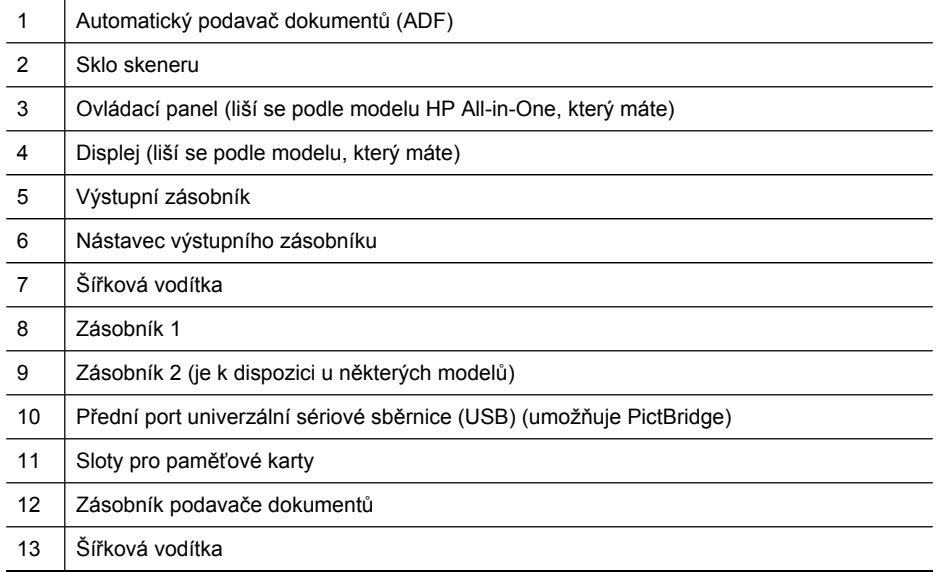

## <span id="page-18-0"></span>**Oblast tiskových materiálů**

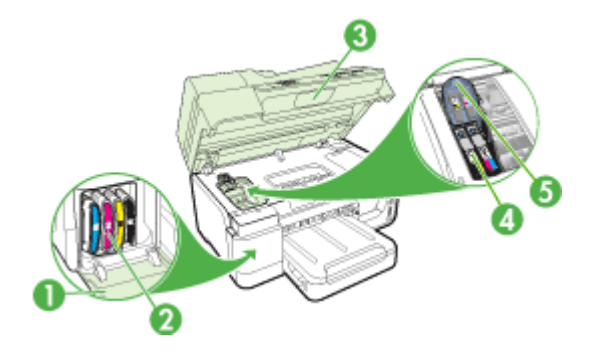

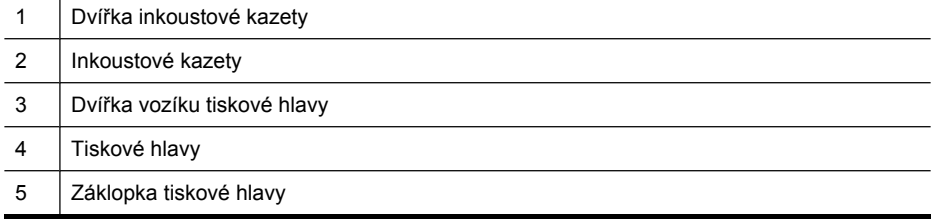

### **Pohled zezadu**

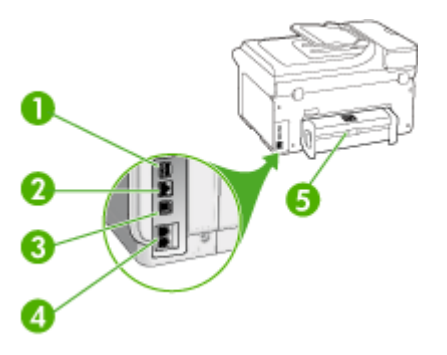

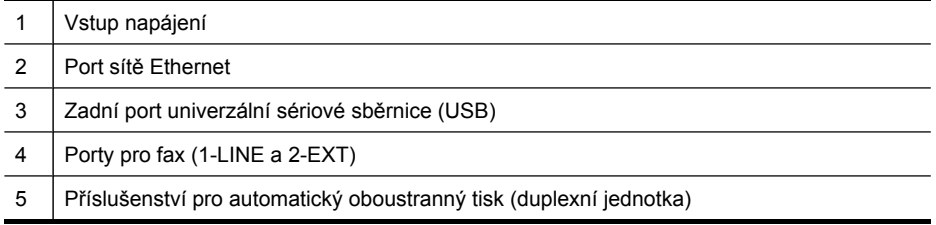

<span id="page-19-0"></span>Kapitola 1

#### **Ovládací panel**

Uspořádání a funkce, které jsou dostupné z ovládacího panelu v závislosti na modelu, který používáte.

V následujících částech jsou popsána tlačítka, kontrolky a displeje ovládacího panelu. Váš model nemusí mít všechny popsané funkce.

#### **Tlačítka a kontrolky ovládacího panelu (barevný displej)**

Následující schéma a s ním související tabulka podávají stručný přehled funkcí ovládacího panelu zařízení.

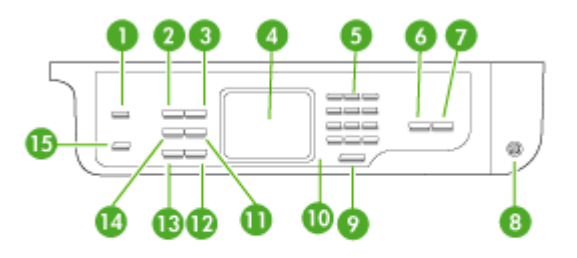

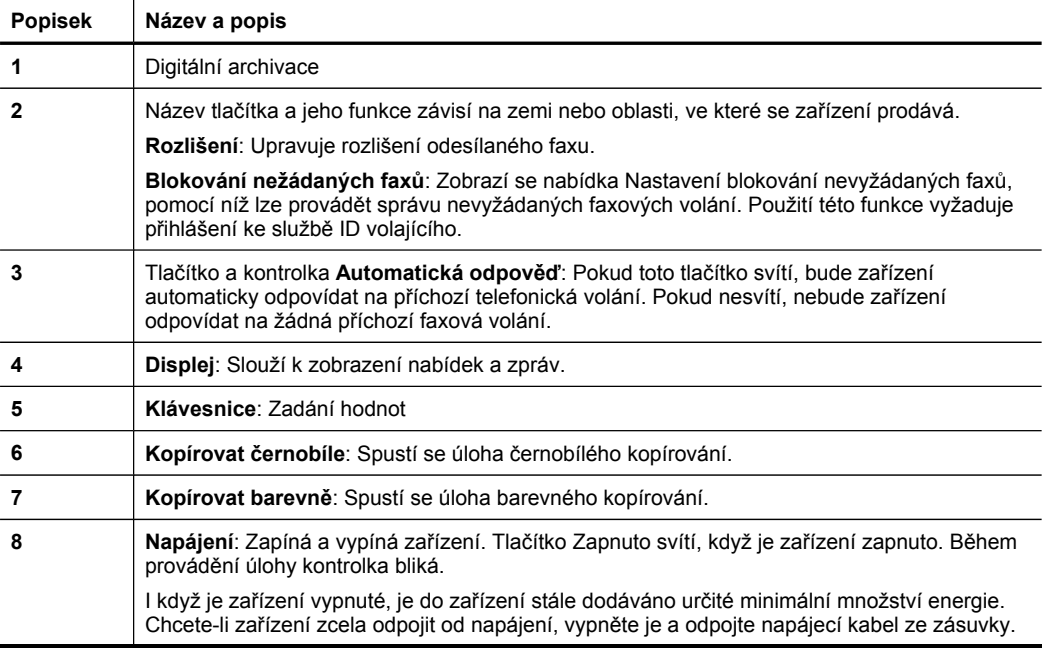

<span id="page-20-0"></span>(pokračování)

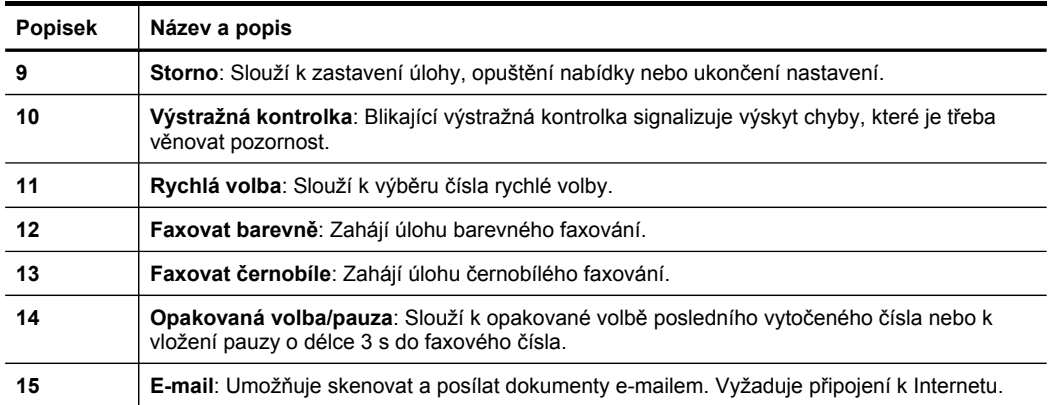

#### **Tlačítka a kontrolky ovládacího panelu (dvouřádková obrazovka)**

Následující schéma a s ním související tabulka podávají stručný přehled funkcí ovládacího panelu zařízení.

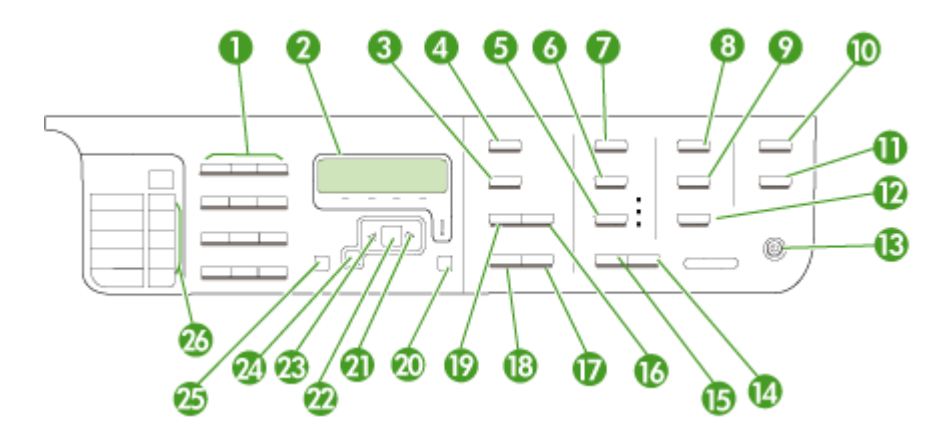

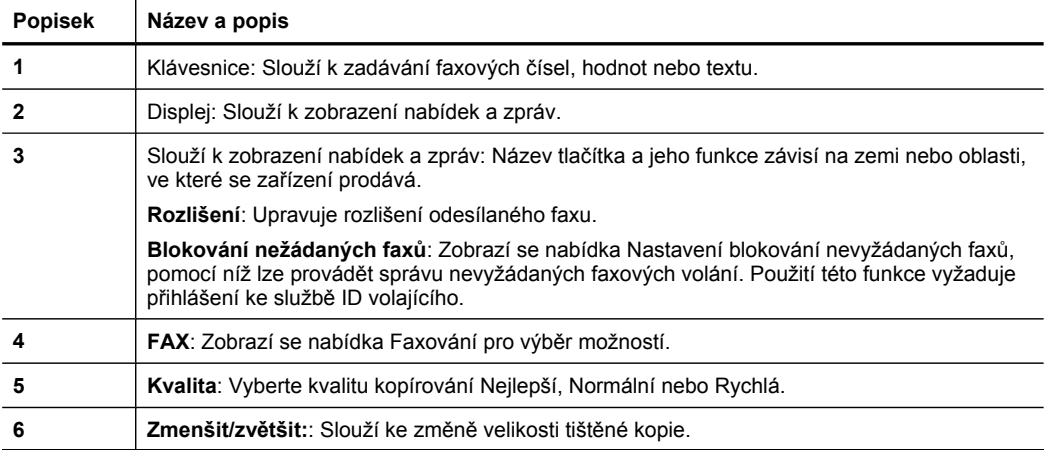

Kapitola 1 (pokračování)

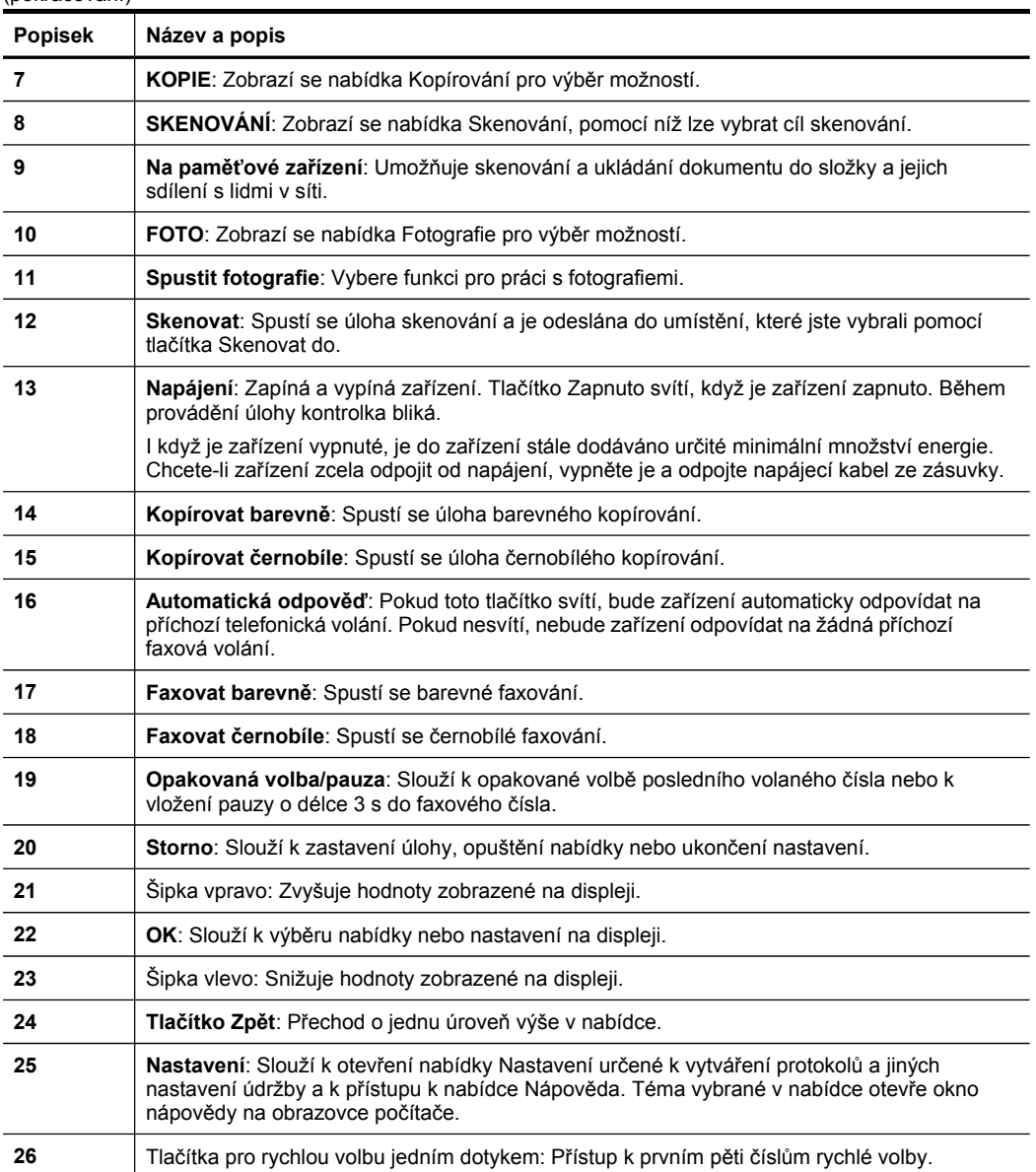

#### <span id="page-22-0"></span>**Barevný displej**

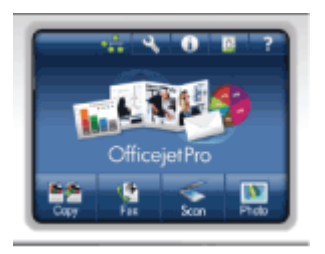

**Poznámka** Tento typ displeje je k dispozici u některých modelů.

Následující ikony, které podávají důležité informace, se zobrazují ve spodní části barevného displeje. Některé ikony se zobrazí jen v případě, že zařízení má podporu sítě. Další informace o službách sítě viz [Konfigurace](#page-136-0) možností sítě.

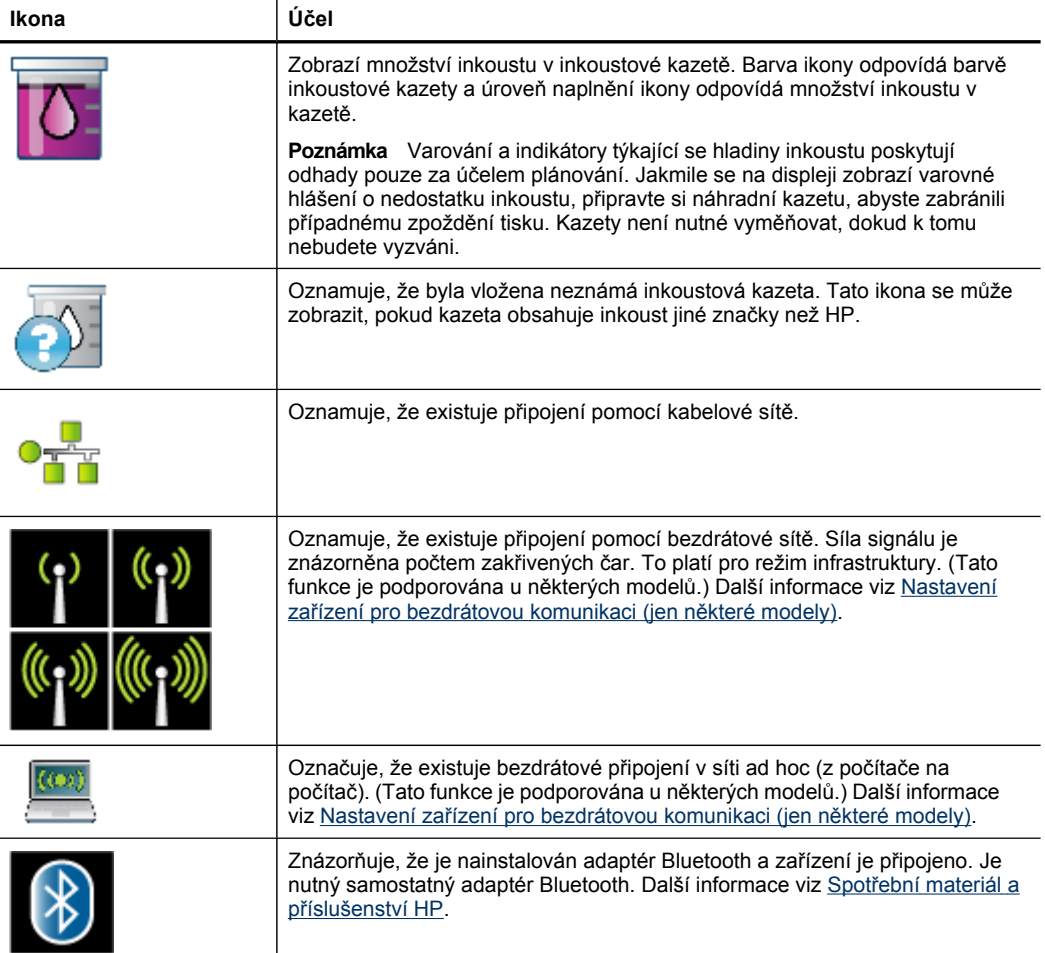

<span id="page-23-0"></span>Kapitola 1 (pokračování)

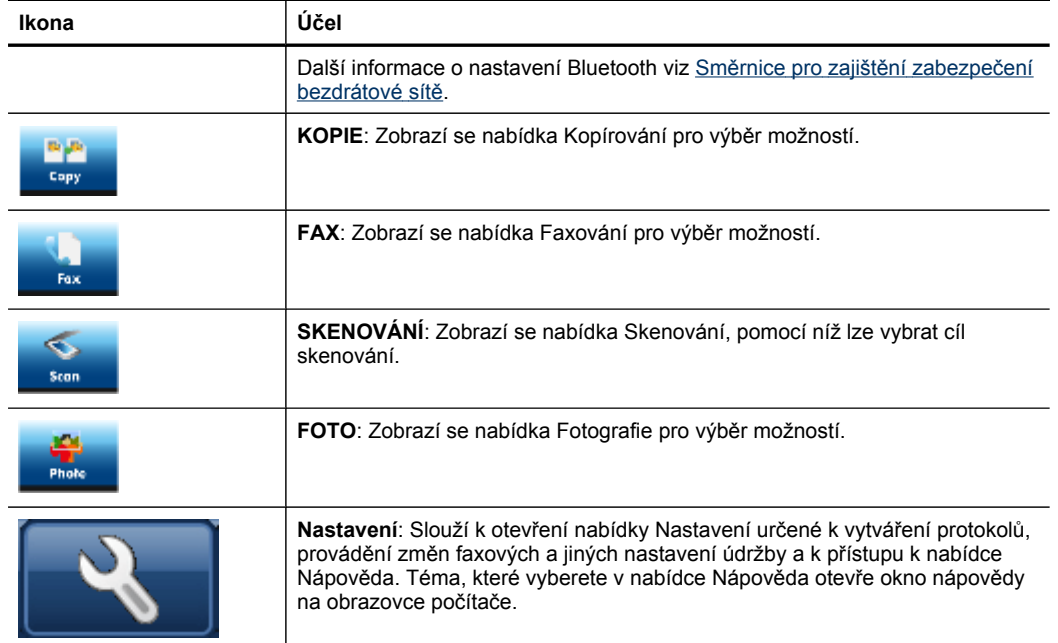

#### **Dvou-řádkový displej**

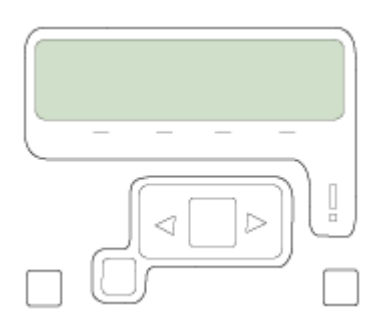

**Poznámka** Tento typ displeje je k dispozici u některých modelů.

Na dvouřádkovém displeji se zobrazuje stav zařízení nebo chybová hlášení, možnosti nabídky a hlášení s radami. Když vložíte paměťovou kartu nebo připojíte kameru, přejde displej do fotografického režimu a zobrazí se horní část nabídky Fotografie.

#### <span id="page-24-0"></span>**Informace o připojení**

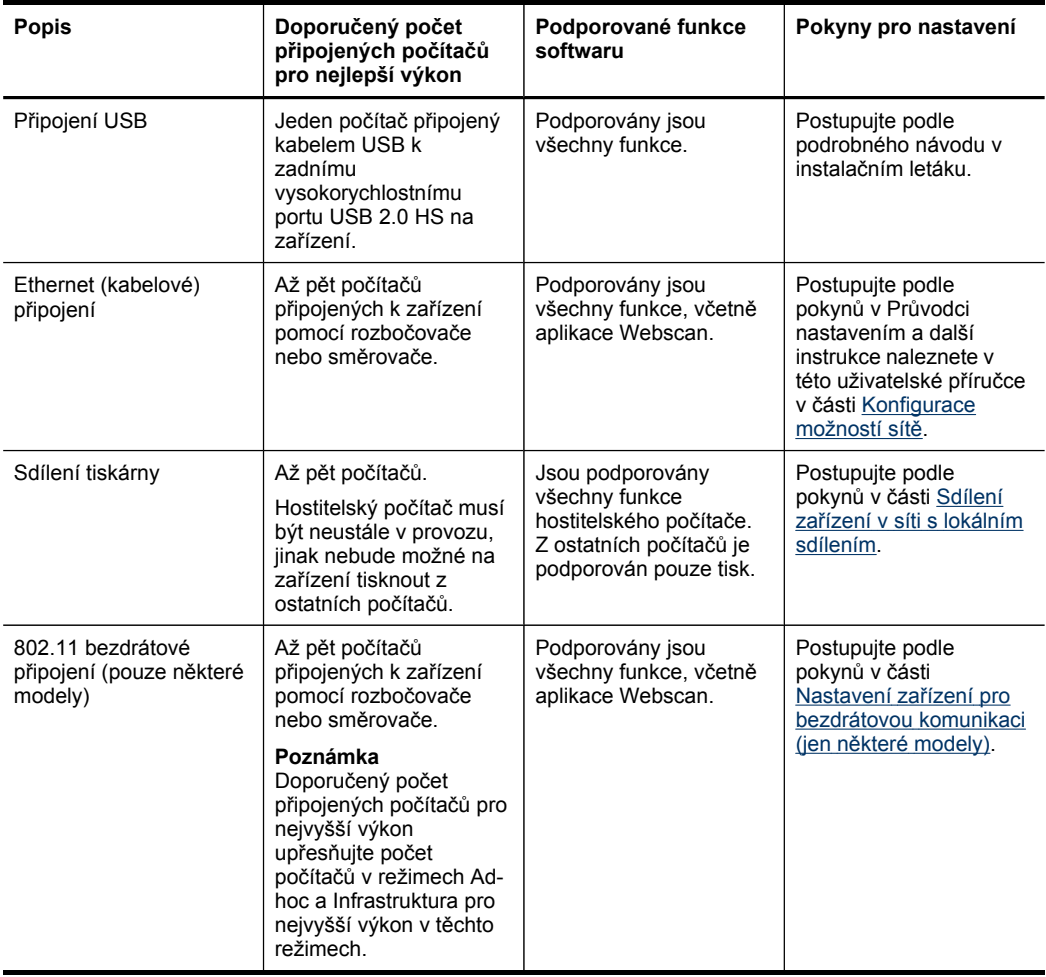

## **Vypněte zařízení**

Vypněte produkt HP stisknutím tlačítka **Napájení** na produktu. Před odpojením napájecího kabelu nebo vypnutím zdroje napájení počkejte, až zhasne kontrolka napájení. Pokud produkt HP vypnete nesprávně, nemusí se tisková kazeta vrátit do správné pozice. To může způsobit problémy s tiskovou hlavou a kvalitou tisku.

## **Tipy k zajištění ochrany životního prostředí**

Společnost HP se zavazuje pomáhat zákazníkům snižovat dopad používání svých produktů na životní prostředí. Následující tipy k zajištění ochrany životního prostředí od společnosti HP vám pomohou zaměřit se na způsoby posouzení a snížení vlivu na vaše volby v oblasti tisku. Kromě konkrétních funkcí v tomto produktu navštivte

webové stránky s ekologickými řešeními společnosti HP [www.hp.com/hpinfo/](http://www.hp.com/hpinfo/globalcitizenship/environment/) [globalcitizenship/environment/,](http://www.hp.com/hpinfo/globalcitizenship/environment/) kde získáte další informace o iniciativách společnosti HP v oblasti ochrany životního prostředí.

- **Duplexní tisk**: Pomocí funkce **Tisk v úsporném režimu** můžete tisknout oboustranné dokumenty s více stránkami na stejném listu. Tím ušetříte papír. Další informace naleznete v části [Oboustranný](#page-53-0) tisk (duplexní tisk).
- **Tisk pomocí rozhraní Smart Web**: Rozhraní HP Smart Web Printing zahrnuje okno **Kniha klipů** a **Upravit klipy**, kde můžete uložit, uspořádat nebo tisknout klipy, které jste získali z webu. Další informace naleznete v části Tisk [webové](#page-54-0) [stránky](#page-54-0).
- **Informace o úsporách energie**: Chcete-li určit stav kvalifikace na získání značky ENERGY STAR®, podívejte se do části Spotřeba [energie](#page-295-0).
- **Recyklované materiály**: Více informací o recyklaci výrobků společnosti HP naleznete na stránce: [www.hp.com/hpinfo/globalcitizenship/environment/recycle/](http://www.hp.com/hpinfo/globalcitizenship/environment/recycle//)

# <span id="page-26-0"></span>**2 Instalace příslušenství**

Tato část obsahuje následující témata:

- Instalace duplexní jednotky
- Instalace zásobníku 2
- Zapnutí př[íslušenství](#page-27-0) v ovladači tisku

# **Instalace duplexní jednotky**

Můžete automaticky tisknout na obě strany jednoho listu papíru. Informace o použití duplexní jednotky viz [Oboustranný](#page-53-0) tisk (duplexní tisk).

#### **Instalace tiskové duplexní jednotky**

▲ Duplexní jednotku zasuňte do zařízení, až zaklapne. Při instalaci netiskněte tlačítka na žádné straně duplexní jednotky. Používejte je jen k vyjímání jednotky ze zařízení.

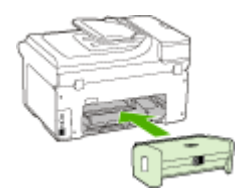

## **Instalace zásobníku 2**

**Poznámka** Tato funkce je k dispozici u některých modelů tohoto zařízení.

Zásobník 2 má kapacitu až 250 listů běžného papíru. Informace o možnostech objednávání naleznete v části Spotřební materiál a př[íslušenství](#page-256-0) HP.

#### **Instalace zásobníku 2**

- **1.** Vybalte zásobník, odstraňte pásku a obalový materiál a zásobník přemístěte na připravené místo. Plocha musí být stabilní a vodorovná.
- **2.** Vypněte zařízení a odpojte napájecí kabel.
- **3.** Postavte zařízení na zásobník.

**Upozornění** Buďte opatrní, abyste nenechali prsty nebo ruce pod zařízením.

- **4.** Připojte napájecí kabel a zapněte zařízení.
- **5.** Zapnutí zásobníku 2 v ovladači tisku. Další informace viz Zapnutí př[íslušenství](#page-27-0) v [ovlada](#page-27-0)či tisku.

# <span id="page-27-0"></span>**Zapnutí příslušenství v ovladači tisku**

- Zapnutí příslušenství na počítačích s Windows
- Zapnutí příslušenství na počítačích Macintosh

#### **Zapnutí příslušenství na počítačích s Windows**

Po instalaci softwaru zařízení na počítačích s Windows, musí být zásobník 2 zapnut v ovladači tisku, aby mohl spolupracovat se zařízením. (Duplexní jednotka nemusí být zapnutá.)

**1.** Klepněte na **Start**, přejděte na **Nastavení** a potom klepněte na **Tiskárny** nebo na **Tiskárny a faxy**.

-nebo-

Klepněte na **Start**, klepněte na **Ovládací panely** a potom poklepejte na **Tiskárny**.

- **2.** Klepněte pravým tlačítkem na ikonu tiskárny a poté klepněte na **Vlastnosti**, **Výchozí nastavení dokumentu** nebo **Předvolby tisku**.
- **3.** Vyberte jednu z těchto karet: **Konfigurace**, **Nastavení zařízení** nebo **Možnosti zařízení**. (Název karty závisí na ovladači tisku a na operačním systému.) Na vybrané kartě klepněte na příslušenství, které chcete zapnout, klepněte na **Nainstalováno** v rozbalovací nabídce a potom klepněte na **OK**.

#### **Zapnutí příslušenství na počítačích Macintosh**

Když instalujete software zařízení, operační systém Mac OS automaticky zapne všechna příslušenství v ovladači tisku. Jestliže později přidáváte nové příslušenství, postupujte podle těchto kroků:

#### **Systém Mac OS X (v. 10.4.)**

- **1.** Klepněte na ikonu **Nástroj pro nastavení tisku** v dokovací jednotce.
	- **Poznámka** Pokud se **Nástroj pro nastavení tisku** nenachází v dokovací jednotce, naleznete jej na pevném disku ve složce Applications/Utilities/Printer Setup Utility.
- **2.** V okně **Printer List** (Seznam tiskáren) klepněte jednou na zařízení, které chcete nastavit jako vybrané.
- **3.** V nabídce **Printers** (Tiskárny) vyberte **Show Jobs** (Zobrazit úlohy).
- **4.** Klepněte na rozbalovací nabídku **Names and Location** (Názvy a umístění) a vyberte **Installable Options** (Možnosti k instalaci).
- **5.** Vyberte příslušenství, které chcete zapnout.
- **6.** Klepněte na **Apply Changes** (Použít změny).

#### **Systém Mac OS X (v. 10.5.)**

- **1.** Otevřete nabídku **Předvolby systému**a vyberte položku **Tiskárny a faxy**.
- **2.** Klepněte na položku **Možnosti a spotřební materiál**.
- **3.** Klepněte na kartu **Ovladač**.
- **4.** Vyberte možnosti, které chcete nainstalovat, a klepněte na tlačítko **OK**.

# <span id="page-28-0"></span>**3 Použití zařízení**

Tato část obsahuje následující témata:

- Použití nabídek ovládacího panelu zařízení
- Typy hlášení na [ovládacím](#page-29-0) panelu zařízení
- Změna [nastavení](#page-29-0) zařízení
- Text a [symboly](#page-30-0)
- Použití [softwaru](#page-32-0) HP
- [Vložení](#page-34-0) předloh
- Výběr [tiskového](#page-36-0) média
- [Vkládání](#page-43-0) média
- [Konfigurace](#page-46-0) zásobníků
- Tisk na speciální média a média [vlastního](#page-48-0) formátu
- Tisk bez [okraj](#page-49-0)ů

## **Použití nabídek ovládacího panelu zařízení**

Následující části nabízejí rychlé seznámení s nabídkami nejvyšší úrovně, které se zobrazují na displeji ovládacího panelu. K zobrazení nabídky stiskněte tlačítko nabídky pro funkci, kterou chcete použít.

- **Poznámka** Typ displeje na ovládacím panelu barevný displej nebo dvouřádkový displej — závisí na modelu, který máte.
- **Nabídka Skenování:** Zobrazuje seznam cílových míst. Pro načtení některých aplikací je vyžadována aplikace HP Solution Center.
- **Nabídka Kopie:** Možnosti nabídky obsahují:
	- Výběr počtu kopií
	- Zmenšení či zvětšení
	- Výběr typu a formátu média
- **Nabídka Fax:** Umožňuje zadání čísla faxu nebo rychlé volby faxu, nebo zobrazení nabídky Faxovat. Možnosti nabídky obsahují:
	- Úpravy rozlišení
	- Zesvětlení či ztmavnutí
	- Odesílání odložených faxů
	- Nastavení nových výchozích nastavení
- **Nabídka Fotografie:** Možnosti nabídky obsahují:
	- Výběr možností tisku
	- Použití speciálních funkcí
	- Úpravy
	- Přenášení do počítače
	- Výběr zkušebního listu

## <span id="page-29-0"></span>**Typy hlášení na ovládacím panelu zařízení**

Tato část obsahuje následující témata:

- Stavová hlášení
- Varovná hlášení
- Chybová hlášení
- Kritická chybová hlášení

#### **Stavová hlášení**

Stavová hlášení odrážejí aktuální stav zařízení. Informují uživatele o normální činnosti a k jejich vymazání není nutný zásah uživatele. Mění se podle toho, jak se mění stav zařízení. Kdykoliv je zařízení připraveno, není zaneprázdněno a nejsou na něm žádná nevyřízená varovná hlášení, zobrazí se datum a čas.

#### **Varovná hlášení**

Varovná hlášení informují uživatele o událostech, které vyžadují jeho pozornost, avšak nebrání činnosti zařízení. Příkladem varovného hlášení je hlášení, že dochází inkoust. Tato hlášení zůstávají zobrazena tak dlouho, dokud tento stav nevyřešíte.

#### **Chybová hlášení**

Chybová hlášení upozorňují na to, že musí být proveden určitý zásah, například doplněno médium nebo odstraněno zachycené médium. Tato hlášení jsou obvykle spojena s blikáním výstražné kontrolky. Proveďte příslušnou akci, aby tisk mohl pokračovat.

Jestliže chybové hlášení obsahuje kód závady, stiskněte tlačítko Napájení k vypnutí zařízení a potom je znovu zapněte. Tento postup by ve většině případů měl potíže vyřešit. Pokud chybové hlášení zůstává stále zobrazeno, zařízení pravděpodobně vyžaduje opravu. Další informace viz [Podpora](#page-260-0) a záruka.

#### **Kritická chybová hlášení**

Hlášení o kritických chybách informují o selhání zařízení. Některá z těchto hlášení lze vymazat tak, že stisknete tlačítko Napájení k vypnutí zařízení a potom je znovu zapnete. Pokud kritická chyba přetrvává, je nutný servisní zákrok. Další informace viz [Podpora](#page-260-0) a záruka.

## **Změna nastavení zařízení**

Nastavení zařízení můžete změnit na těchto místech:

- Z ovládacího panelu zařízení
- Z nástroje HP Solution Center (systém Windows) nebo HP Device Manager (systém Mac OS X).
- Vestavěný webový server

<span id="page-30-0"></span>**Poznámka** Pokud provádíte konfiguraci nastavení v HP Solution Center nebo ve správci zařízení HP, neuvidíte nastavení, která byla konfigurována z ovládacího panelu zařízení (například nastavení skenování).

#### **Změna nastavení z ovládacího panelu zařízení**

- **1.** Na ovládacím panelu zařízení stiskněte tlačítko nabídky pro funkci, kterou používáte (např. pro nabídku Fax).
- **2.** K tomu, abyste se dostali k funkci, kterou chcete změnit, použijte jednu z následujících metod:
	- Stiskněte tlačítko na ovládacím panelu a potom použijte tlačítko se šipkou vlevo nebo vpravo k nastavení hodnoty.
	- Vyberte možnost v nabídce na displeji ovládacího panelu.
- **3.** Vyberte požadovanou hodnotu a potom stiskněte **OK**.

#### **Změna nastavení z HP Solution Center (Windows)**

▲ Na ploše systému Windows poklepejte na ikonu aplikace HP Solution Center. - nebo -

Na panelu úloh poklepejte na ikonu HP Digital Imaging Monitor.

#### **Změna nastavení z nástroje HP Device Manager (systém Mac OS X)**

- **1.** Klepněte na ikonu **HP Device Manager** (Správce zařízení) v Dock.
	- **Poznámka** Pokud se ikona nezobrazí v dokovací jednotce, klepněte na ikonu Lupa na pravé straně panelu nabídek, do pole zadejte řetězec HP Device Manager a poté klepněte na záznam **HP Device Manager**.
- **2.** Vyberte zařízení v rozbalovací nabídce **Devices** (Zařízení).
- **3.** V nabídce **Information and Settings** (Informace a nastavení) klepněte na položku, kterou chcete změnit.

#### **Změna nastavení z vestavěného webového serveru**

- **1.** Otevřete vestavěný webový server.
- **2.** Vyberte stránku s nastavením, které chcete změnit.
- **3.** Změňte nastavení a potom klepněte na **Použít**.

## **Text a symboly**

K zadání textu a symbolů můžete použít také klávesnici na ovládacím panelu. Text a symboly lze zadávat také z ovládacího panelu pomocí klávesnice na displeji (jen některé modely). Klávesnice na displeji se automaticky zobrazí na barevném grafickém displeji při nastavování kabelové nebo bezdrátové sítě, zadávání informací pro záhlaví faxu nebo položek rychlé volby.

Symboly můžete zadávat z klávesnice i při vytáčení faxového nebo telefonního čísla. Když zařízení vytáčí číslo, vyhodnotí symbol a příslušným způsobem reaguje. Pokud například zadáte ve faxovém čísle pomlčku, zařízení zařadí pauzu před volbou

<span id="page-31-0"></span>zbývající části čísla. Pauza je užitečná tehdy, když před volbou faxového čísla potřebujete získat přístup k vnější lince.

**Poznámka** Pokud chcete vložit do faxového čísla symbol, například pomlčku, musíte jej zadat pomocí klávesnice.

#### **Zadávání čísel a textu na klávesnici ovládacího panelu**

Text a symboly lze zadávat pomocí klávesnice na ovládacím panelu.

Po zadání textu záznam uložte stisknutím tlačítka **OK**.

#### **Zadávání textu**

▲ Pro zadání textu stiskněte klávesy na virtuální klávesnici.

#### **Zadání mezery, pauzy nebo symbolu**

- Chcete-li vložit mezeru, stiskněte tlačítko **Mezera**.
- Chcete-li vložit pauzu, stiskněte tlačítko **Opakovaná volba/pauza**. V číselné posloupnosti se zobrazí pomlčka.
- Chcete-li zadat symbol, např. **@**, opakovaným tisknutím tlačítka symbolů (**\*@**) procházejte seznam dostupných symbolů: hvězdička (**\***), pomlčka (**-**), ampersand (**&**), tečka (**.**), lomítko (**/**), závorky **( )**, apostrof (**'**), rovnítko (**=**), znak čísla (**#**), zavináč (**@**), podtržítko (**\_**), plus (**+**), vykřičník (**!**), středník (**;**), otazník (**?**), čárka (**,**), dvojtečka (**:**), procento (**%**) a tilda (**~**).

#### **Vymazání písmene, čísla nebo symbolu**

▲ Pokud zadáte chybný znak, odstraňte jej stisknutím levého tlačítka se šipkou a nahraďte jej správným znakem.

#### **Zadání textu pomocí klávesnice na displeji (jen některé modely)**

Text a symboly můžete zadávat pomocí klávesnice na displeji, která se automaticky zobrazí na barevném displeji, když potřebujete zadat text. Klávesnice na displeji se například automaticky zobrazí při nastavování kabelové nebo bezdrátové sítě, zadávání informací pro záhlaví faxu nebo položek rychlé volby.

#### **Zadání textu pomocí klávesnice na displeji**

**1.** Pokud chcete vybrat písmeno, číslici nebo symbol, vyberte jej na klávesnici a stiskněte.

#### **Zadání malých písmen, velkých písmen, čísel a symbolů**

- Pro zadávání malých písmen stiskněte tlačítko **abc** na klávesnici na displeji.
- Pro zadávání velkých písmen stiskněte tlačítko **ABC** na klávesnici na displeji.
- <span id="page-32-0"></span>• Pro zadávání čisel stiskněte tlačítko **123** na klávesnici na displeji.
- Pro zadávání symbolů stiskněte tlačítko **\$@!** na klávesnici na displeji.
- **Tip** Pokud chcete odstranit písmeno, číslici nebo symbol, stiskněte tlačítko **Vymazat** na klávesnici na displeji.
- **2.** Když dokončíte zadání textu, čísel nebo symbolů, stiskněte tlačítko **Hotovo** na klávesnici na displeji.

#### **Dostupné symboly pro vytáčení faxových čísel (jen některé modely)**

Chcete-li zadat symbol, jako je například \*, procházejte seznam symbolů opakovaným stisknutím tlačítka **Symboly**. Následující tabulka obsahuje symboly, které je možné použít jako součást posloupnosti faxových nebo telefonních čísel, informací v záhlaví faxu nebo položek rychlé volby.

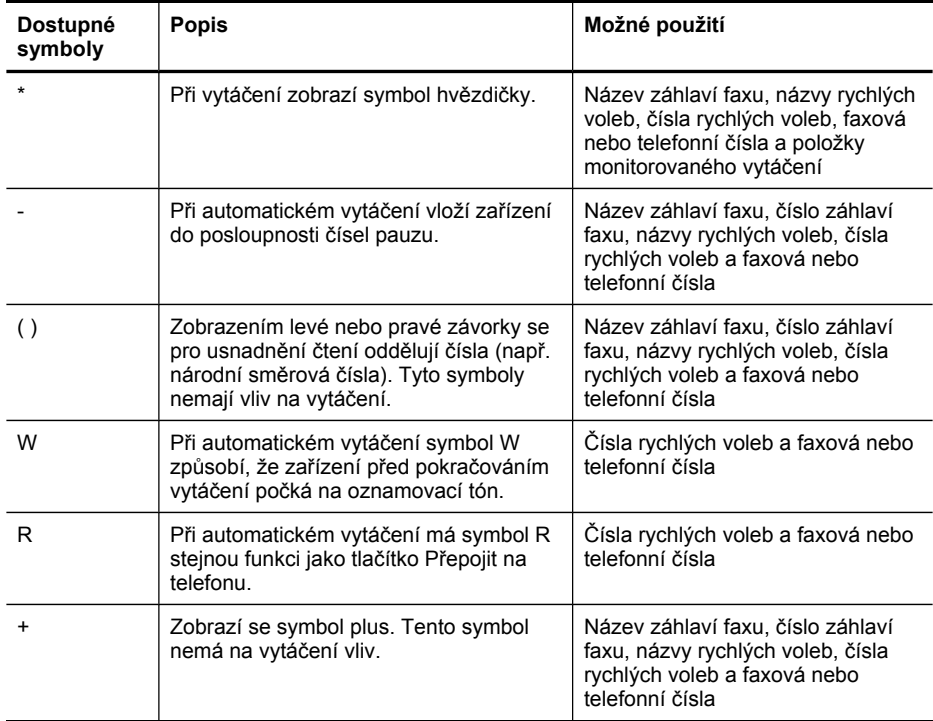

## **Použití softwaru HP**

Tato část obsahuje následující témata:

- Použití softwaru HP pro [fotografie](#page-33-0) a obrázky
- Použití [produktivního](#page-34-0) softwaru HP

#### <span id="page-33-0"></span>**Použití softwaru HP pro fotografie a obrázky**

Software HP pro fotografie a obrázky umožňuje přístup k mnoha funkcím, které nejsou dostupné z ovládacího panelu zařízení.

Tento software se do počítače instaluje volitelně při instalaci zařízení.

Přístup k softwaru HP pro fotografie a obrázky se liší v závislosti na operačním systému (OS). Pokud například používáte počítač se systémem Windows, je vstupním bodem softwaru HP pro fotografie a obrázky okno Software HP Photosmart. Pokud máte počítač Macintosh, je vstupním bodem softwaru HP pro fotografie a obrázky okno HP Photosmart Studio. V každém případě slouží přístupový bod jako nástroj pro spuštění softwaru HP pro fotografie a obrázky a spuštění služeb.

#### **Otevření aplikace Software HP Photosmart na počítači s Windows**

- **1.** Použijte jeden z následujících postupů:
	- Na ploše systému Windows poklepejte na ikonu Software HP Photosmart.
	- Na hlavním panelu Windows klepněte na tlačítko **Start**, přejděte na položku **Programy** nebo **Všechny programy**, vyberte položku **HP** a potom klepněte na aplikaci **Software HP Photosmart**.
- **2.** Pokud máte nainstalováno více než jedno zařízení HP, vyberte kartu s názvem produktu.
	- **Poznámka** V počítači se systémem Windows mohou funkce aplikace Software HP Photosmart záviset na instalovaném zařízení. Program je upraven tak, aby zobrazoval ikony, které jsou přiřazeny k vybranému zařízení. Jestliže vybrané zařízení není vybaveno určitou funkcí, ikona této funkce se v programu nezobrazí.
	- $\frac{1}{2}$  Tip Pokud program Software HP Photosmart ve vašem počítači neobsahuje žádné ikony, mohlo dojít k chybě při instalaci softwaru. Tento stav lze napravit tak, že pomocí Ovládacích panelů v systému Windows provedete úplné odebrání aplikace Software HP Photosmart a potom software znovu nainstalujete. Další informace naleznete v instalačním letáku dodaném se zařízením.

#### <span id="page-34-0"></span>**Otevření softwaru HP Photosmart Studio na počítačích Macintosh**

- **1.** Klepněte na ikonu HP Photosmart Studio v dokovací jednotce.
	- **Poznámka** Pokud se ikona HP Photosmart Studio nenachází v dokovací jednotce, naleznete nástroj na pevném disku ve složce Applications/Hewlett Packard/HP Photosmart Studio.

Zobrazí se okno aplikace HP Photosmart Studio.

- **2.** Na hlavním panelu HP Photosmart Studio klepněte na možnost **Zařízení**. Zobrazí se okno nástroje HP Device Manager.
- **3.** Vyberte zařízení v rozbalovací nabídce **Zařízení**. Zde můžete provádět skenování, import dokumentů a provádění procedur údržby, např. kontrolu hladiny inkoustu v inkoustových kazetách.
	- **Poznámka** Na počítači Macintosh mohou dostupné funkce softwaru HP Photosmart Studio záviset na vybraném zařízení.
	- **Tip** Po otevření softwaru HP Photosmart Studio lze získat přístup k zástupci nabídky **Dokovací jednotka** výběrem a podržením kurzoru nad ikonou HP Photosmart Studio v oblasti dokovací jednotky.

#### **Použití produktivního softwaru HP**

Produktivní software HP umožňuje organizovat, upravovat a opatřovat poznámkami vybrané soubory v počítači. Při úpravě skenovaného textu přečte program pro optické rozpoznávání znaků (OCR) text a uloží jej jako textový soubor, který lze upravovat pomocí textového procesoru. Program rovněž umožňuje monitorovat instalované produkty HP. Některé produktivní programy, jako např. HP Document Manager, je možno instalovat volitelně. Program HP Solution Center je instalován automaticky. Další informace o programu HP Document Manager naleznete v nápovědě dodávané s produktem. Další informace o programu HP Solution Center naleznete v části [Použití](#page-129-0) HP Solution Center [\(Windows\)](#page-129-0).

#### **Otevření programu HP Document Manager**

▲ Na ploše systému Windows poklepejte na ikonu programu HP Document Manager.

## **Vložení předloh**

Předlohu pro úlohu kopírování, faxování nebo skenování můžete vložit do automatického podavače dokumentů nebo položit na sklo skeneru. Předlohy vložené do automatického podavače dokumentů jsou automaticky podávány do zařízení.

- Vložení předlohy do automatického podavače dokumentů (ADF)
- Vložení předlohy na sklo [skeneru](#page-35-0)

#### **Vložení předlohy do automatického podavače dokumentů (ADF)**

Můžete kopírovat, skenovat a faxovat předlohy až do velikosti Legal z automatického podavače dokumentů.

- <span id="page-35-0"></span>**Poznámka** Skenování oboustranných předloh z automatického podavače dokumentů podporují jen některé modely.
- **Upozornění** Do automatického podavače nevkládejte fotografie; mohlo by dojít k jejich poškození.

#### **Vložení předlohy do automatického podavače**

- **1.** Vložte předlohu do zásobníku podavače dokumentů potištěnou stranou nahoru. Stránky do zásobníku vkládejte tak, aby horní hrana dokumentu vstupovala dovnitř jako první. Média zasunujte do automatického podavače dokumentů tak daleko až uslyšíte pípnutí nebo se na displeji zobrazí zpráva, která oznamuje, že zařízení rozpoznalo vložené stránky.
	- **Tip** Další nápovědu poskytuje při vkládání předlohy do automatického podavače schéma vytlačené na automatickém podavači.

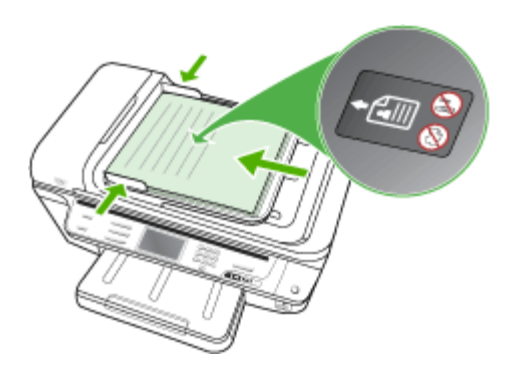

- **2.** Vodítka šířky posouvejte ke středu, až se zastaví o levou a pravou stranu média.
- **Poznámka** Před zvednutím víka zařízení nejprve odeberte všechny předlohy ze zásobníku podavače dokumentů.

#### **Vložení předlohy na sklo skeneru**

Můžete kopírovat, skenovat a faxovat předlohy až do formátu Letter nebo A4, stačí je vložit na sklo. Skenování formátu Legal ze skla skeneru podporují jen některé modely. Pokud má předloha více stránek plného formátu, vložte ji do automatického podavače dokumentů. Jestliže vaše tiskárna nepodporuje skenování předlohy formátu Legal ze skla skeneru, vložte předlohu formátu Legal do automatického podavače dokumentů.

**Poznámka** Pokud nejsou sklo a spodní strana víka čisté, nebude řada speciálních funkcí pracovat správně. Další informace viz Čištění zař[ízení.](#page-195-0)
#### **Vložení předlohy na sklo skeneru**

- **1.** Vyjměte všechny předlohy ze zásobníku podavače dokumentů a zvedněte víko.
- **2.** Vložte předlohu do pravého předního rohu skleněné plochy tiskovou stranou dolů.
	- **Tip** Při vkládání předloh vám pomohou vodítka vyrytá podél hrany skleněné podložky.

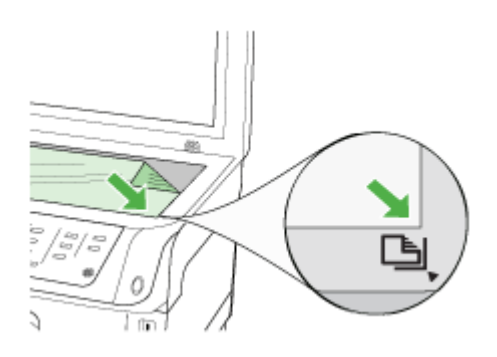

**3.** Zavřete víko.

### **Výběr tiskového média**

Zařízení je konstruováno tak, aby dobře tisklo na většinu typů kancelářských médií. Před nákupem většího množství tiskového média je vhodné vyzkoušet několik druhů. K dosažení optimální kvality tisku používejte média HP. Navštivte webovou stránku HP [www.hp.com](http://www.hp.com) pro další podrobnosti o médiích HP.

V tiskové jednotce vždy používejte správné nastavení typu média a nakonfigurujte zásobníky pro správný typ média. Společnost HP doporučuje před nákupem většího množství papír vyzkoušet.

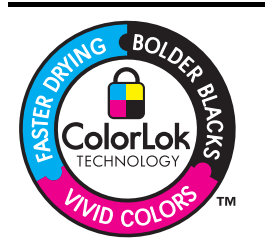

Společnost HP doporučuje pro tisk a kopírování každodenních dokumentů prosté papíry s logem ColorLok. Všechny papíry opatřené logem ColorLok jsou nezávisle testovány na splnění nejvyšších standardů spolehlivosti a kvality tisku a vytvářejí dokumenty s jasnými živými barvami a sytějšími odstíny černé. Papíry také schnou rychleji než obyčejné běžné papíry. Hledejte papíry s logem ColorLok v řadě hmotností a velikostí od předních výrobců papíru.

Tato část obsahuje následující témata:

- Doporučený typ papíru pro tisk a [kopírování](#page-37-0)
- Tipy pro výběr a použití [tiskového](#page-38-0) média
- Vysvětlení technických údajů pro [podporovaná](#page-39-0) média
- Nastavení [minimálních](#page-43-0) okrajů

#### <span id="page-37-0"></span>**Doporučený typ papíru pro tisk a kopírování**

Nejlepší kvality tisku dosáhnete při použití doporučených papírů HP, které jsou přímo určeny pro typ tištěného projektu.

V závislosti na zemi a oblasti nemusejí být některé z těchto papírů k dispozici.

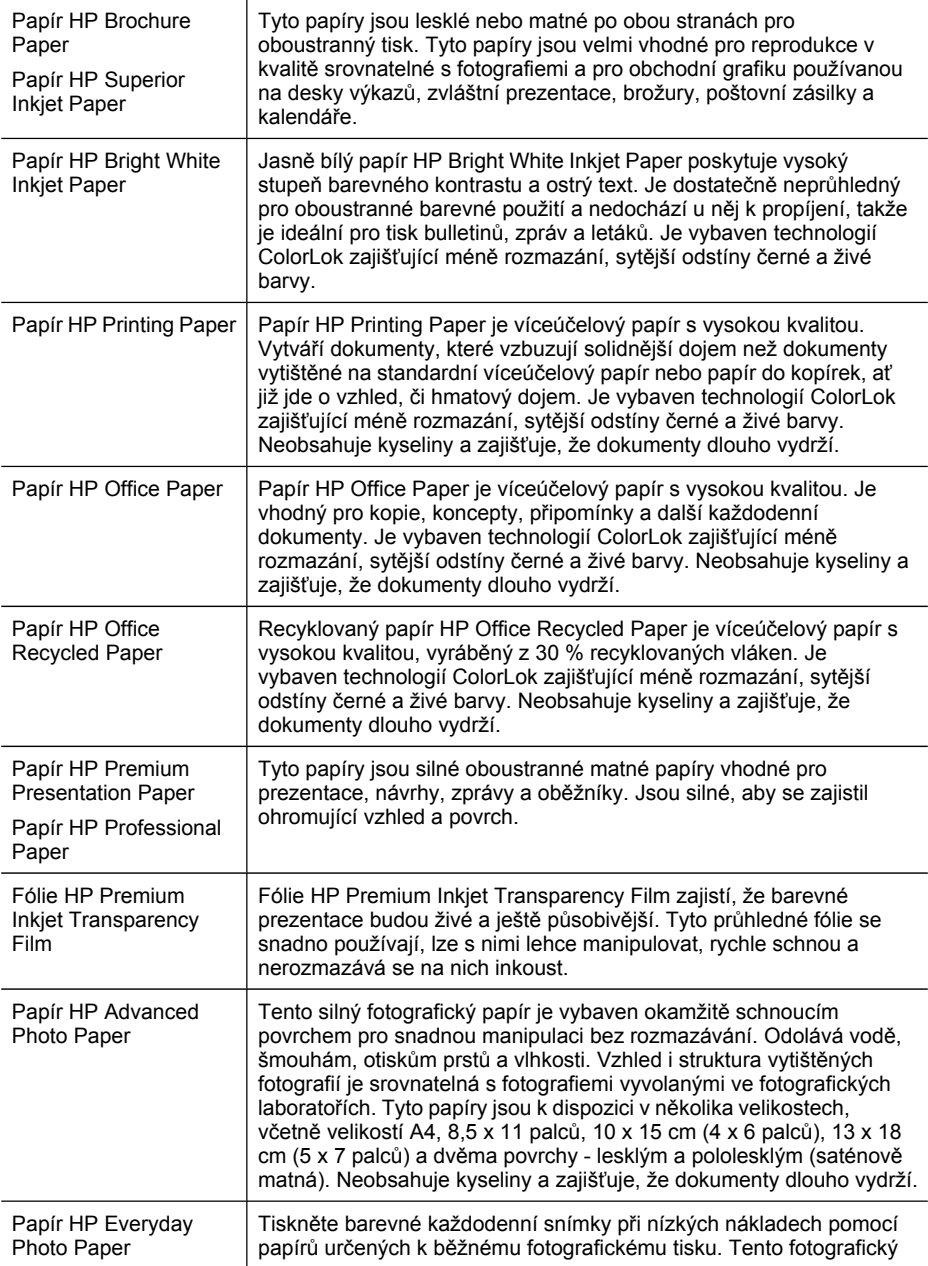

papír za dostupné ceny rychle schne a snadno se s ním manipuluje. Při použití tohoto papíru s jakoukoli inkoustovou tiskárnou získáte ostré a jasné snímky. K dispozici v matném provedení 8,5 x 11 palců, A4, 4 x 6 palců a 10 x 15 cm (4 x 6 palců). Neobsahuje kyseliny a zajišťuje, že dokumenty dlouho vydrží.

<span id="page-38-0"></span>Chcete-li si objednat papíry HP a další příslušenství, navštivte webové stránky [www.hp.com/buy/supplies](http://www.hp.com/buy/supplies). Po zobrazení výzvy vyberte zemi či oblast, vyberte příslušný produkt podle zobrazených pokynů a potom klepněte na jeden z nákupních odkazů na této stránce.

**Poznámka** V současné době je tato část webových stránek společnosti HP dostupná pouze v angličtině.

#### **Tipy pro výběr a použití tiskového média**

Pro získání nejlepších výsledků sledujte následující směrnice:

- Vždy používejte médium, které vyhovuje specifikacím zařízení. Další informace viz Vysvětlení technických údajů pro [podporovaná](#page-39-0) média.
- Do zásobníku vždy zakládejte jen jeden typ papíru. Pokud na prosté médium umístíte speciální médium, může dojít k zaseknutí papíru nebo nesprávnému tisku.
- U zásobníků 1 a 2 zakládejte média tiskovou stranou dolů, zarovnaná k zadnímu okraji zásobníku. Vložte papír do střední části vstupního zásobníku a upravte vodítka šířky papíru. Zásobník 2 je k dispozici u některých modelů. Další informace naleznete v části [Vkládání](#page-43-0) média.
- Zásobník 2 je určen pouze pro obyčejný papír. Zásobník 2 nezjišťuje automaticky velikost papíru. V ovladači tiskárny musíte vybrat velikost papíru z možností tisku.
- Nepřeplňujte zásobníky. Další informace naleznete v části Vysvětlení [technických](#page-39-0) údajů pro [podporovaná](#page-39-0) média. Společnost HP doporučuje vkládání speciálních médií do výšky menší než 3/4.
- Abyste zabránili uvíznutí papíru a dalším problémům s tiskárnou, nepoužívejte následující média:
	- Vícedílné formuláře
	- Média, která jsou poškozená, zkroucená nebo zvlněná.
	- Média s výřezy nebo s perforací
	- Média s hrubou texturou nebo s reliéfem a média, která špatně přijímají inkoust
	- Média, která jsou příliš tenká nebo se snadno protahují

#### **Pohlednice a obálky**

- Nepoužívejte obálky, které mají velmi lepivou úpravu, samolepicí prvky, sponky nebo okénka. Nepoužívejte rovněž obálky s tlustými, nepravidelnými nebo zakřivenými okraji nebo které mají pomačkaná, roztržená nebo jinak poškozená místa.
- Používejte obálky, které mají těsné provedení, a přesvědčte se že jsou jejich sklady ostře přeložené.
- Vložte obálky do zásobníku chlopní nahoru a vpravo nebo v zadní části zásobníku.

#### <span id="page-39-0"></span>**Fotografická média**

- Pro tisk fotografií použijte režim **Nejlepší**. V tomto režimu bude tisk trvat déle a budou kladeny větší nároky na paměť počítače.
- Vyjímejte jednotlivé vytištěné listy a odkládejte je vedle sebe k oschnutí. Při skládání vlhkých médií na sebe by mohlo dojít k rozmazání.

#### **Průhledné fólie**

- Průhledné fólie vkládejte tak, aby drsná strana byla dole a lepicí proužek směřoval k zadní straně zařízení.
- Pro tisk na průhledné fólie použijte režim **Normální**. Tento režim ponechává delší dobu na oschnutí, a zajišťuje tak úplné oschnutí inkoustu před vysunutím další stránky na výstupní zásobník.
- Vyjímejte jednotlivé vytištěné listy a odkládejte je vedle sebe k oschnutí. Při skládání vlhkých médií na sebe by mohlo dojít k rozmazání.

#### **Vlastní formát média**

- Používejte jen ta média vlastního formátu, která zařízení podporuje.
- Pokud vaše aplikace podporuje média s vlastním formátem, nastavte vlastní formát média v aplikaci ještě před tiskem dokumentu. Pokud tomu tak není, nastavte formát v ovladači tisku. Možná bude nutné existující dokumenty přeformátovat, aby se na vlastní formát média správně vytiskly.

#### **Vysvětlení technických údajů pro podporovaná média**

Použijte tabulky Vysvětlení podporovaných formátů a Vysvětlení [významu](#page-42-0) [podporovaných](#page-42-0) typů a hmotností médií k určení správného média pro použití ve vašem zařízení a určení funkcí, které lze pro tato média používat.

- Vysvětlení podporovaných formátů
- Vysvětlení významu [podporovaných](#page-42-0) typů a hmotností médií

#### **Vysvětlení podporovaných formátů**

**Poznámka** Zásobník 2 je k dispozici u některých modelů.

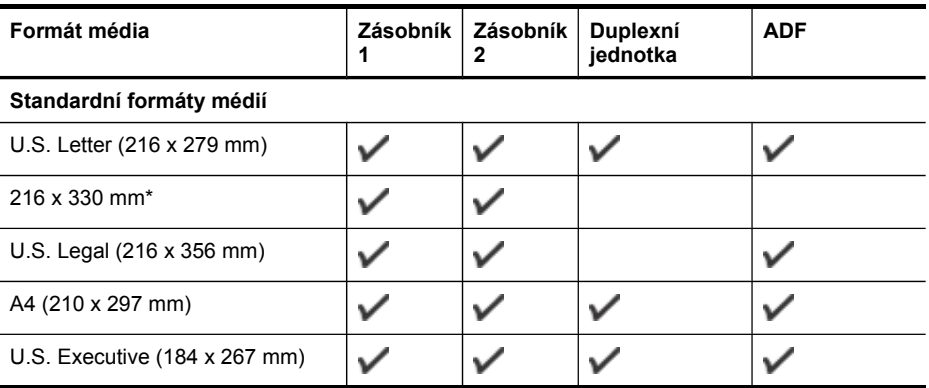

(pokračování)

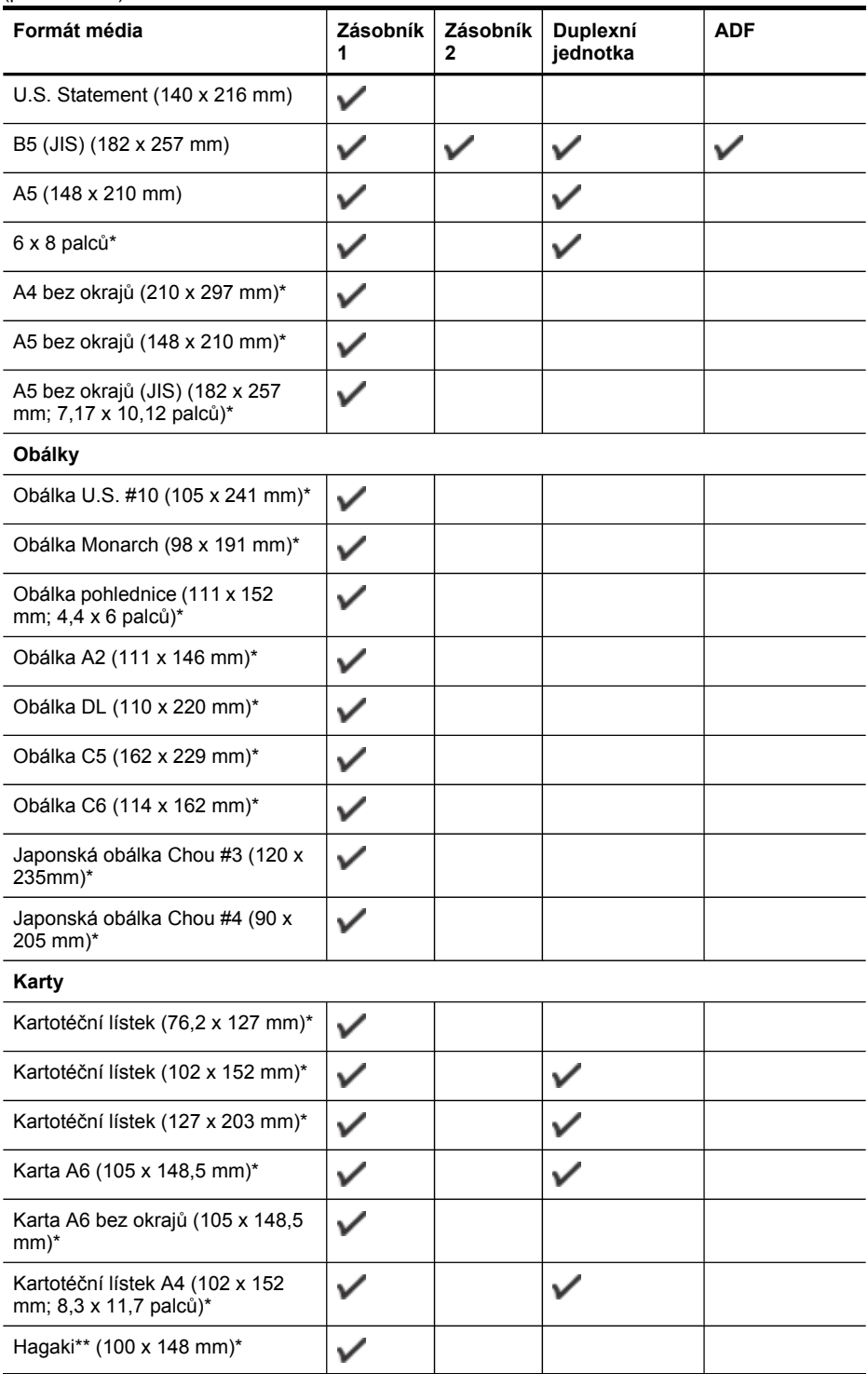

#### Kapitola 3

(pokračování)

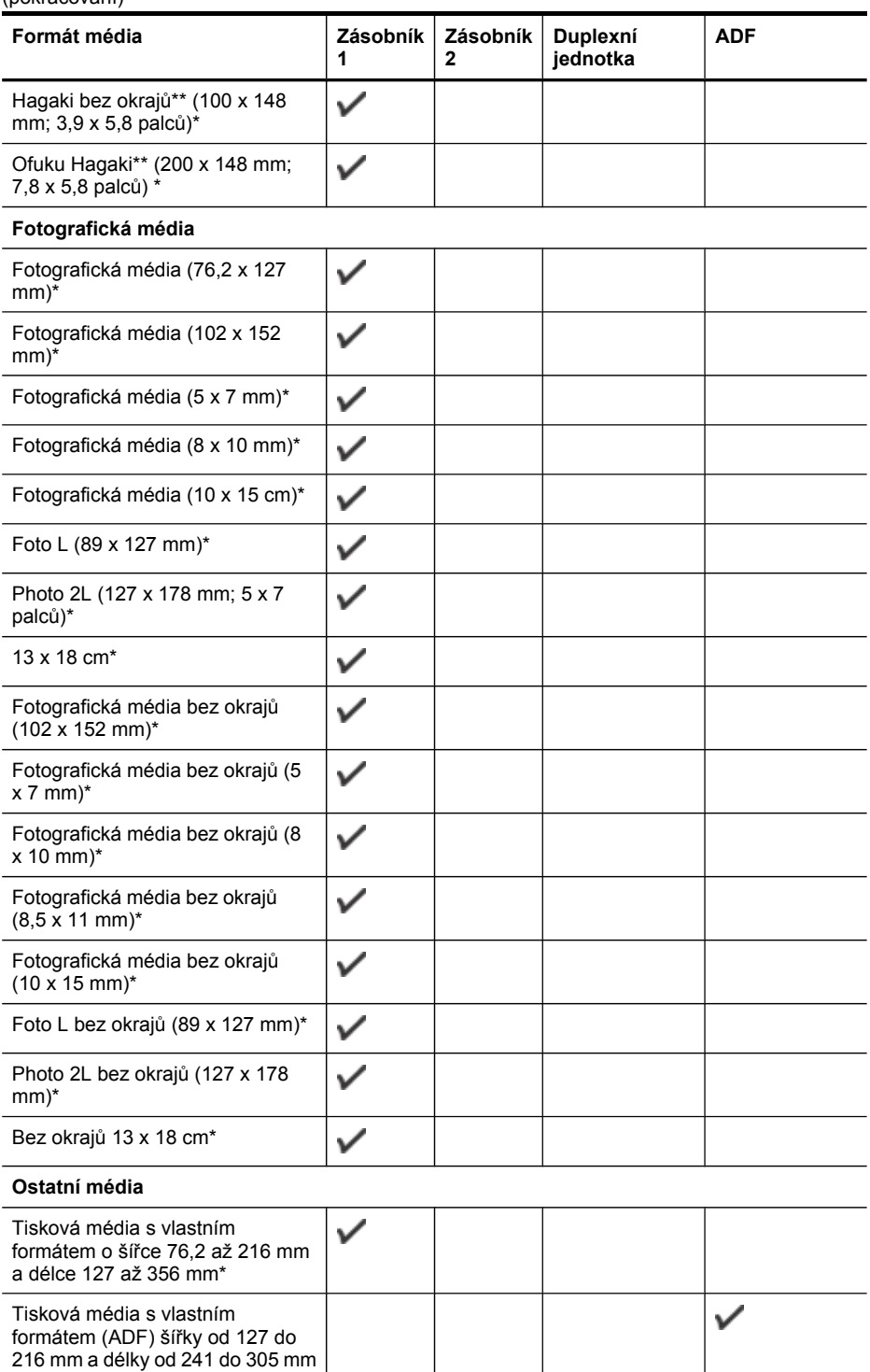

<span id="page-42-0"></span>\* Nekompatibilní pro použití v ADF pro jednostranný nebo oboustranný tisk.

\*\* Zařízení je kompatibilní jen s obyčejným papírem a papírem pro inkoustové tryskové tiskárny hagaki japonských pošt. Je nekompatibilní s fotografickým papírem hagaki japonských pošt.

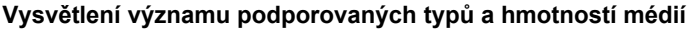

**Poznámka** Zásobník 2 je k dispozici u některých modelů.

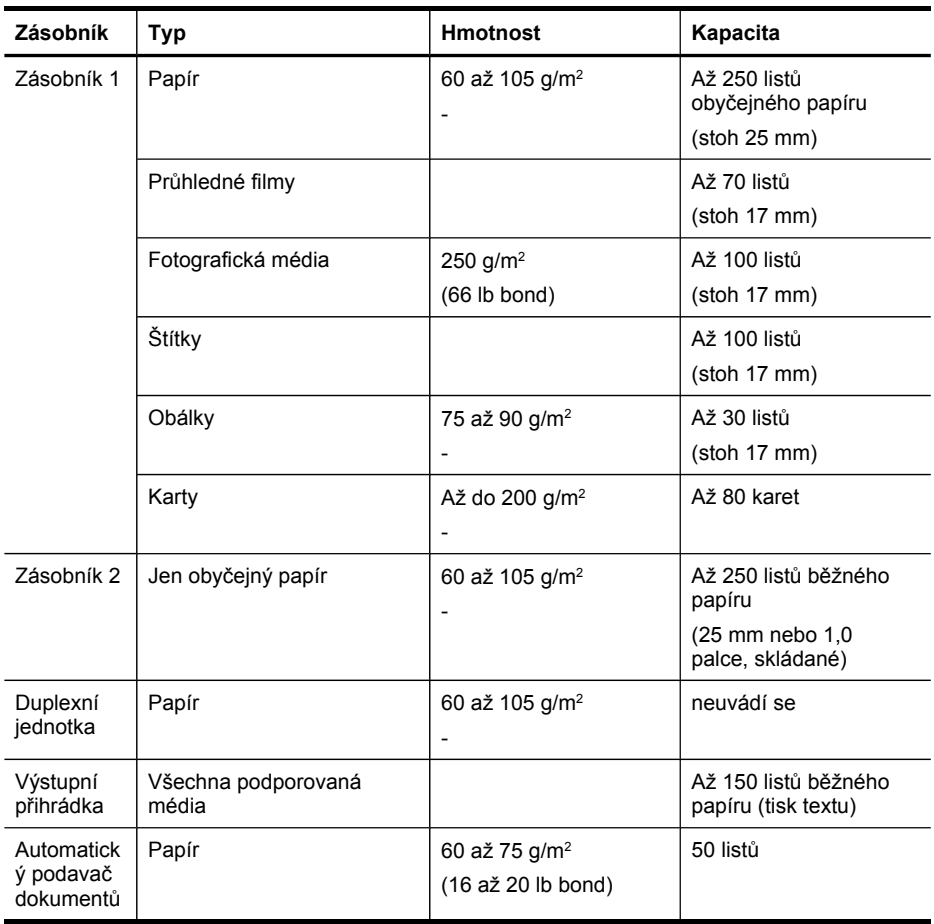

#### <span id="page-43-0"></span>**Nastavení minimálních okrajů**

Okraje dokumentu se musí shodovat s tímto minimálním nastavením okrajů (nebo je přesahovat) při orientaci na výšku.

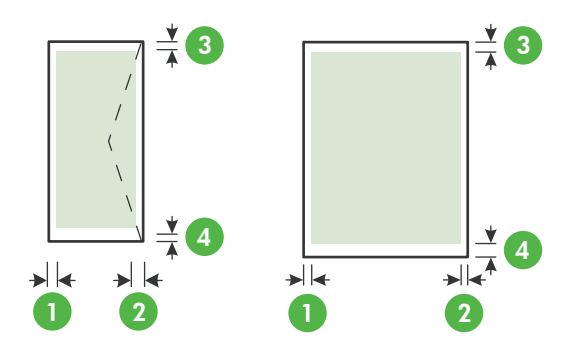

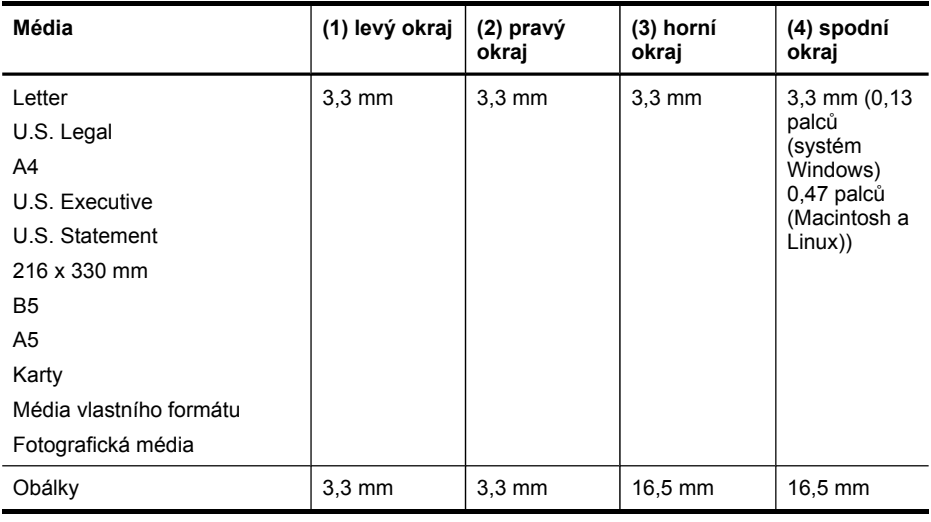

**Poznámka** Pokud používáte duplexní jednotku, musí být dolní okraj roven nebo větší než 12 mm.

### **Vkládání média**

Tato část obsahuje pokyny pro zakládání médií do zařízení.

**Poznámka** Zásobník 2 je k dispozici u některých modelů. Informace o objednávání viz [Objednávání](#page-256-0) spotřebního tiskového materiálu on-line.

#### **Vkládání do zásobníku 1 (hlavní zásobník)**

**1.** Zvedněte výstupní zásobník.

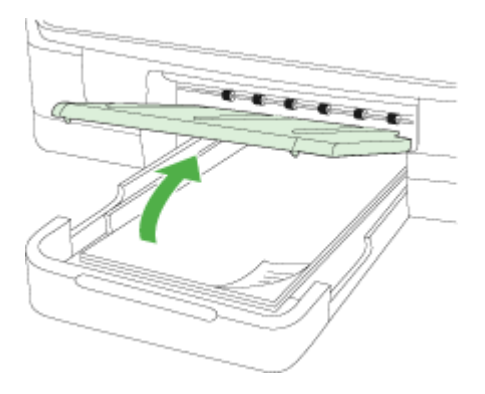

**2.** Vložte média tiskovou stranou dolů se zarovnáním na střed zásobníku. Zkontrolujte, zda stoh média těsně doléhá k čáře vodítek šířky papíru a nepřesahuje čáru vyznačenou na vodítkách.

**Poznámka** Nevkládejte papír v době kdy zařízení tiskne.

**3.** Vodítka média v zásobníku nastavte posunutím podle formátu, který jste vložili, a potom spusťte výstupní zásobník

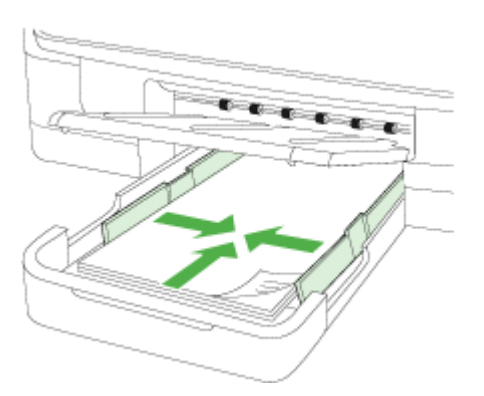

**4.** Vytáhněte nástavec výstupního zásobníku.

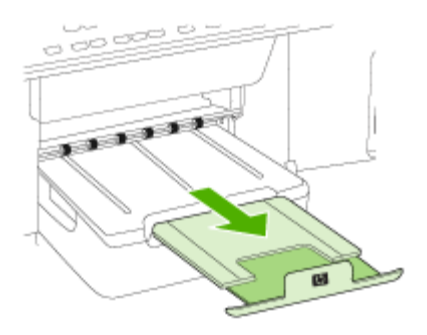

#### **Vkládání do zásobníku 2**

**1.** Vytáhněte zásobník ze zařízení uchopením zespodu za jeho přední část.

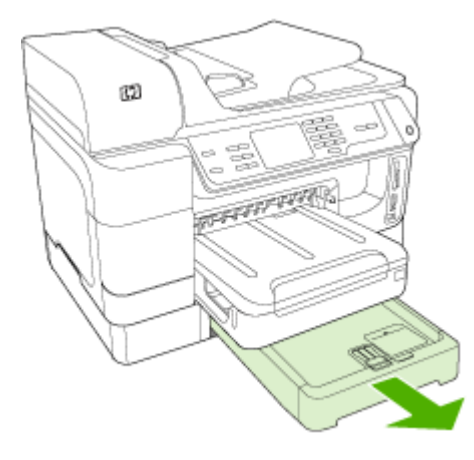

**2.** Vložte papír tiskovou stranou dolů se zarovnáním ke středu zásobníku. Zkontrolujte, zda stoh papírů těsně doléhá k čáře vodítek šířky papíru a nepřesahuje čáru vyznačenou na vodítkách.

**Poznámka** Do zásobníku 2 je možno zakládat jen běžný papír.

**3.** Vodítka média v zásobníku nastavte posunutím podle formátu, který jste vložili.

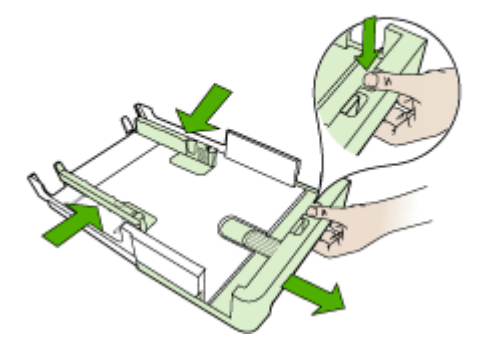

- **4.** Opět opatrně vložte zásobník.
- **5.** Vytáhněte nástavec výstupního zásobníku.

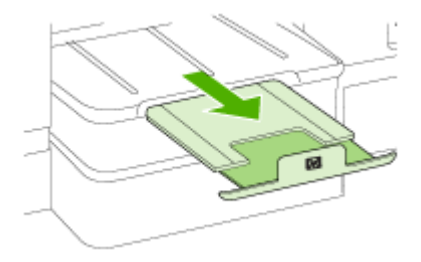

### **Konfigurace zásobníků**

**Poznámka** Zásobník 2 je k dispozici u některých modelů. Informace o objednávání viz [Objednávání](#page-256-0) spotřebního tiskového materiálu on-line.

Aby bylo možné zásobníky konfigurovat, musí vložený a zapnutý zásobník 2.

Ve výchozím nastavení zařízení odebírá papír ze zásobníku 1. Když je zásobník 1 prázdný, odebírá zařízení média ze zásobníku 2 (pokud je nainstalován a naplněn médiem). Tyto výchozí vlastnosti můžete změnit pomocí následujících funkcí:

- **Zámek zásobníku:** Tuto funkci použijte k ochraně před nežádoucím použitím speciálních tiskových médií jako jsou např. hlavičkový papír nebo předtištěná média. Jestliže během tisku dokumentu dojde v zařízení médium, nepoužije se k dokončení tiskové úlohy papír ze zamknutého zásobníku.
- **Výchozí zásobník:** Tuto funkci použijte k určení zásobníku, z nějž bude zařízení odebírat média jako první.

**Poznámka** K použití zámku zásobníku a nastavení výchozího zásobníku musíte zvolit možnost automatického výběru zásobníku v softwaru zařízení. Jestliže je zařízení připojeno k síti a nastavíte výchozí zásobník, bude toto nastavení platit pro všechny uživatele zařízení.

Zásobník 2 je určen pouze pro obyčejný papír.

V následující tabulce je seznam možných způsobů použití zásobníků tak, aby vyhovovaly vašim požadavkům na tisk.

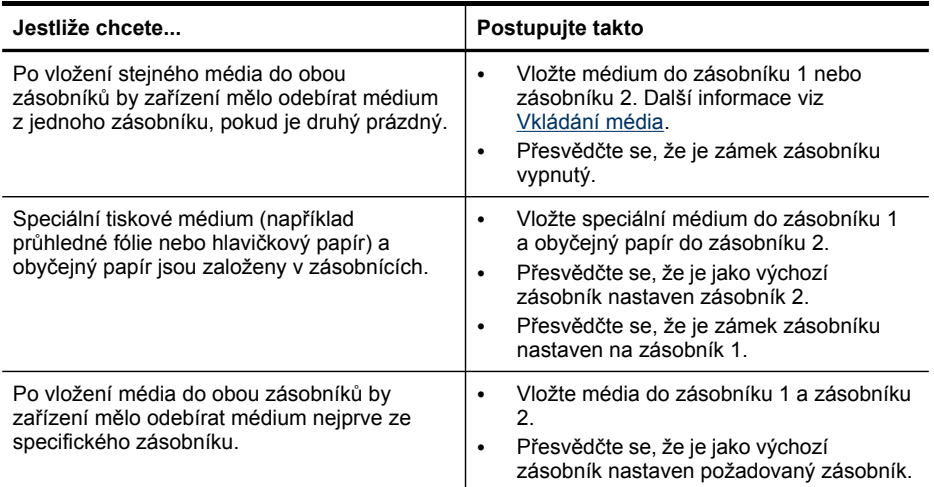

#### **Postup konfigurace zásobníků**

- **1.** Přesvědčte se, že je zařízené zapnuté.
- **2.** Proveďte jednu z následujících akcí:
	- **Vestavěný webový server:** Klepněte na kartu **Nastavení** a klepněte na položku **Manipulace s papírem** v levém panelu.
	- **Ovladač tisku (systém Windows):** Klepněte na tlačítko **Služby tiskárny** na kartě **Funkce** a poté vyberte možnost **Manipulace s papírem**.
	- **Nástroj Toolbox (Windows):** Klepněte na kartu **Služby** a klepněte na **Manipulace s papírem**.
	- **Nástroj HP Printer Utility (systém Mac OS X):** Klepněte na položku **Manipulace s papírem** na panelu **Nastavení tiskárny**.
	- **Ovládací panel:**Stiskněte tlačítko (**Nastavení**), vyberte položku **Předvolby** a potom vyberte možnost **Výchozí zásobník** nebo **Zámek zásobníku**.
- **3.** Po změně požadovaných nastavení zásobníku klepněte na **OK** nebo **Použít**.

### **Tisk na speciální média a média vlastního formátu**

#### **Tisk na speciální média nebo média vlastního formátu (Windows)**

- **1.** Vložte příslušné médium. Další informace viz [Vkládání](#page-43-0) média.
- **2.** V otevřeném dokumentu v nabídce **Soubor** klepněte na položku **Tisk** a poté klepněte na tlačítko **Nastavení**, **Vlastnosti** nebo **Předvolby**.
- **3.** Klepněte na kartu **Funkce**.
- **4.** V rozbalovací nabídce **Velikost** vyberte požadovanou velikost média. Pokud se velikost média nezobrazuje, vytvořte vlastní velikost média.

#### **Nastavení vlastní velikosti média:**

- **a**. V rozbalovacím seznamu vyberte položku **Vlastní**.
- **b**. Zadejte název pro novou vlastní velikost.
- **c**. V polích **Šířka** a **Výška** zadejte rozměry a klepněte na **Uložit**.
- **d**. Dvojím klepnutím na **OK** uzavřete dialogová okna pro vlastnosti nebo předvolby. Znovu otevřete dialogové okno.
- **e**. Vyberte nový vlastní formát.
- **5.** V rozbalovací nabídce **Typ papíru** vyberte požadovaný typ papíru.
- **6.** Vyberte zdroj papíru v rozbalovacím seznamu **Zdroj papíru**.
- **7.** Proveďte změny všech ostatních nastavení a potom klepněte na **OK**.
- **8.** Vytiskněte dokument.

#### **Tisk na speciální média nebo média vlastní velikosti (systém Mac OS X)**

- **1.** Vložte příslušné médium. Další informace viz [Vkládání](#page-43-0) média.
- **2.** V nabídce **File** (Soubor) klepněte na položku **Page setup** (Nastavení stránky).
- **3.** Vyberte zařízení HP v rozbalovacím seznamu.
- **4.** Vyberte formát média.
- **5.** Nastavení média vlastního formátu:
	- **a**. Klepněte na **Manage Custom Sizes** (Vlastní formáty papíru) v rozbalovací nabídce **Paper Size** (Formát papíru).
	- **b**. Klepněte na **New** (Nový) a potom zadejte název pro formát v poli **Paper Size Name** (Název formátu papíru).
	- **c**. Pokud je třeba zadejte rozměry a nastavení okrajů v polích **Width** (Šířka) a **Height** (Výška).
	- **d**. Klepněte na **Done** (Hotovo) nebo **OK** a potom klepněte na **Save** (Uložit).
- **6.** V nabídce **File** (Soubor) klepněte na položku **Page Setup** (Nastavení stránky) a vyberte nový vlastní formát.
- **7.** Klepněte na **OK**.
- **8.** V nabídce **File** (Soubor) klepněte na položku **Print** (Tisk).
- **9.** Otevřete panel **Paper Handling** (Manipulace s papírem).
- **10.** Pod položkou **Destination Paper Size** (Umístění formátu papíru) klepněte na **Scale to fit paper size** (Měřítko upravit na velikost stránky) a potom vyberte vlastní formát stránky.
- **11.** Proveďte ostatních požadovaná nastavení a potom klepněte na **OK** nebo **Print** (Tisk).

### **Tisk bez okrajů**

Tisk bez okrajů umožňuje tisknout až k okrajům u určitých typů médií a v rozsahu standardních formátů médií.

**Poznámka** Otevřete soubor v aplikaci a přiřaďte velikost obrázku. Přesvědčte se, že velikost odpovídá velikosti média, na které chcete obrázek vytisknout.

V systému Windows můžete získat přístup k této funkci také z karty **Zkrácená nastavení tisku**. Otevřete ovladač tisku, vyberte kartu **Zkrácená nastavení tisku** a v rozbalovacím seznamu vyberte zkrácená nastavení tisku pro tuto úlohu.

**Poznámka** Tisk bez obrajů není podporován u běžných médií.

#### **Tisk dokumentu bez okrajů (Windows)**

- **1.** Vložte příslušné médium. Další informace viz [Vkládání](#page-43-0) média.
- **2.** Otevřete soubor, který chcete vytisknout.
- **3.** Z aplikace otevřete ovladač tisku:
	- **a**. Klepněte na **File** (Soubor) a potom na **Print** (Tisk).
	- **b**. Vyberte zástupce nastavení tisku, který chcete použít.
- **4.** Proveďte změny všech ostatních nastavení tisku a potom klepněte na **OK**.
- **5.** Vytiskněte dokument.
- **6.** Jestliže tisknete na fotografická média s odtrhávací chlopní, odstraňte chlopeň, aby byl dokument vytištěn úplně až k okrajům.

#### **Tisk dokumentu bez okrajů (systém Mac OS X)**

- **1.** Vložte příslušné médium. Další informace viz [Vkládání](#page-43-0) média.
- **2.** Otevřete soubor, který chcete vytisknout.
- **3.** Klepněte na **File** (Soubor) a potom klepněte na **Print** (Tisk).
- **4.** Vyberte zařízení HP v rozbalovacím seznamu.
- **5.** Vyberte velikost média bez okrajů a potom klepněte na **OK**.
- **6.** Klepněte na **File** (Soubor) a potom na **Print** (Tisk).
- **7.** Otevřete panel **Paper Type/Quality** (Typ papíru/Kvalita).
- **8.** Klepněte na kartu **Paper** (Papír) a potom vyberte typ média v rozbalovacím seznamu **Paper type** (Typ papíru).

**Poznámka** Tisk bez obrajů není podporován u běžných médií.

- **9.** Pokud tisknete fotografie, vyberte možnost **Nejlepší** v rozbalovacím seznamu **Kvalita**. Případně vyberte možnost **Maximální rozlišení**, které disponuje až 4 800 x 1 200 optimalizovanými dpi.
	- **Poznámka** Až do 4 800 x 1 200 optimalizovaných dpi pro barevný tisk a 1 200 dpi na vstupu. Při použití tohoto nastavení může být dočasně obsazen velký prostor na disku (400 MB nebo více) a tisk se zpomalí.
- **10.** Vyberte zdroj média.
- **11.** Změňte všechna ostatní nastavení tisku a potom klepněte na **Print** (Tisk).
- **12.** Jestliže tisknete na fotografická média s odtrhávací chlopní, odstraňte chlopeň, aby byl dokument vytištěn úplně až k okrajům.

Kapitola 3

## **4 Tisk**

Tato část obsahuje následující témata:

- Změna nastavení tisku
- [Oboustranný](#page-53-0) tisk (duplexní tisk)
- Tisk [webové](#page-54-0) stránky
- [Zrušení](#page-55-0) tiskové úlohy

### **Změna nastavení tisku**

Máte možnost změnit nastavení tisku (formát nebo typ papíru) z aplikace nebo pomocí ovladače tiskárny. Změny provedené v některé aplikaci mají přednost před změnami provedenými v ovladači tiskárny. Po ukončení aplikace se však nastavení vrací k výchozímu nastavení konfigurovanému v ovladači tisku.

**Poznámka** Chcete-li nastavení tisku použít pro všechny tiskové úlohy, proveďte změny v ovladači tisku.

Další informace o funkcích ovladače tisku ve Windows viz elektronická nápověda pro ovladač tisku. Další informace o tisku z určité aplikace viz dokumentace dodaná s touto aplikací.

Tato část obsahuje následující témata:

- Změna nastavení z aplikace pro aktuální úlohu (Windows)
- Změna výchozího nastavení pro všechny budoucí úlohy [\(Windows\)](#page-53-0)
- Změna [nastavení](#page-53-0) (systém Mac OS X)

#### **Změna nastavení z aplikace pro aktuální úlohu (Windows)**

#### **Změna nastavení**

- **1.** Otevřete dokument, který chcete vytisknout.
- **2.** V nabídce **Soubor** klepněte na položku **Tisk** a potom klepněte na možnost **Nastavení**, **Vlastnosti** nebo **Předvolby**. (Specifické možnosti mohou být odlišné v závislosti na aplikaci, kterou používáte.)
- **3.** Zvolte požadovaného zástupce tisku a potom klepněte na tlačítko **OK**, **Tisk** nebo podobný příkaz.

#### <span id="page-53-0"></span>**Změna výchozího nastavení pro všechny budoucí úlohy (Windows)**

#### **Změna nastavení**

- **1.** Klepněte na **Start**, přejděte na **Nastavení** a potom klepněte na **Tiskárny** nebo na **Tiskárny a faxy**.
	- nebo -

Klepněte na **Start**, klepněte na **Ovládací panely** a potom poklepejte na **Tiskárny**.

**Poznámka** Pokud se zobrazí výzva, zadejte heslo správce počítače.

- **2.** Klepněte pravým tlačítkem na ikonu tiskárny a poté klepněte na položku **Vlastnosti**, **Výchozí nastavení dokumentu** nebo **Předvolby tisku**.
- **3.** Proveďte požadované změny nastavení a potom klepněte na **OK**.

#### **Změna nastavení (systém Mac OS X)**

#### **Změna nastavení**

- **1.** V nabídce **File** (Soubor) klepněte na položku **Page Setup** (Vzhled stránky).
- **2.** Proveďte požadované změny nastavení (např. formát papíru) a potom klepněte na **OK**.
- **3.** V nabídce **File** (Soubor), klepněte na **Print** (Tisk) k otevření ovladače tisku.
- **4.** Proveďte požadované změny nastavení (např. formátu média) a potom klepněte na **OK** nebo **Print** (Tisk).

### **Oboustranný tisk (duplexní tisk)**

Na obě strany listu média můžete tisknout buď ručně, nebo automaticky prostřednictvím duplexní jednotky.

**Poznámka** Ovladač tiskárny ruční oboustranný tisk nepodporuje. K oboustrannému tisku je nutné na zařízení nainstalovat Příslušenství HP pro automatický oboustranný tisk.

Tato část obsahuje následující témata:

- Pokyny pro tisk na obě strany papíru
- Provádění [duplexního](#page-54-0) tisku

#### **Pokyny pro tisk na obě strany papíru**

- Vždy používejte médium, které vyhovuje specifikacím zařízení. Další informace viz Vysvětlení technických údajů pro [podporovaná](#page-39-0) média.
- Možnosti oboustranného tisku zadejte v aplikaci nebo v ovladači tiskárny.
- Netiskněte oboustranně na průhledné fólie, obálky, fotografický papír, lesklá média nebo papír lehčí než 60 g/m<sup>2</sup> nebo těžší než 105 g/m<sup>2</sup>. U těchto typů médií může docházet k uvíznutí.
- <span id="page-54-0"></span>• Některá média vyžadují specifické umístění, pokud tisknete oboustranně. Tyto typy papíru zahrnují hlavičkový papír, předtištěný papír a papír s vodotiskem a proraženými otvory. Jestliže tisknete z počítače se systémem Windows, bude zařízení tisknout nejprve na první stranu média. Média vkládejte tiskovou stranou dolů.
- Když je při automatickém duplexním tisku tisk na jednu stranu médií dokončen, zařízení média zadrží a vyčká, než inkoust oschne. Jakmile inkoust vyschne, je médium vtaženo zpět do zařízení a vytiskne se druhá strana. Když je tisk dokončen, vypadne médium na výstupní zásobník. Nevytahujte je před dokončením tisku.
- U podporovaných vlastních formátů máte možnost tisknout na obě strany média s použitím obrácení média a opětným vložením do zařízení. Další informace viz Vysvětlení technických údajů pro [podporovaná](#page-39-0) média.

#### **Provádění duplexního tisku**

**Poznámka** Tisknout na obě strany listu ručně můžete tak, že nejprve vytisknete stránky s lichými čísly, obrátíte je a poté vytisknete stránky se sudými čísly.

#### **Automatický tisk na obě strany listu (Windows)**

- **1.** Vložte příslušné médium. Další informace viz [Pokyny](#page-53-0) pro tisk na obě strany papíru a [Vkládání](#page-43-0) média.
- **2.** Zkontrolujte, zda je duplexní jednotka správně nainstalována. Další informace viz [Instalace](#page-26-0) duplexní jednotky.
- **3.** V otevřeném dokumentu v nabídce **Soubor** klepněte na položku **Tisk** a poté klepněte na zástupce tisku.
- **4.** Proveďte změny všech ostatních nastavení a potom klepněte na **OK**.
- **5.** Vytiskněte dokument.

#### **Automatický tisk na obě strany listu (systém Mac OS X)**

- **1.** Vložte příslušné médium. Další informace viz [Pokyny](#page-53-0) pro tisk na obě strany papíru a [Vkládání](#page-43-0) média.
- **2.** Zkontrolujte, zda je duplexní jednotka správně nainstalována. Další informace viz [Instalace](#page-26-0) duplexní jednotky.
- **3.** V nabídce **Nastavení stránky** ověřte, že používáte správnou tiskárnu a velikost stránky.
- **4.** V nabídce **File** (Soubor) klepněte na položku **Print** (Tisk).
- **5.** V rozbalovací nabídce vyberte položku **Kopie a stránky**.
- **6.** Vyberte možnost tisku po obou stranách.
- **7.** Klepnutím na příslušnou ikonu vyberte orientaci vazby.
- **8.** Proveďte změny všech ostatních nastavení a potom klepněte na **Print** (Tisk).

### **Tisk webové stránky**

V zařízení HP All-in-One lze vytisknout webovou stránku z webového prohlížeče.

<span id="page-55-0"></span>Pokud používáte k prohlížení webových stránek prohlížeč Internet Explorer 6.0 nebo vyšší, můžete použít program **HP Smart Web Printing** pro zabezpečení jednoduchého a předvídavého internetového tisku a kontrolu toho, co tisknete. Pro přístup k programu **HP Smart Web Printing** můžete použít panel nástrojů prohlížeče Internet Explorer. Další informace o programu **HP Smart Web Printing** naleznete v nápovědě dodávané s produktem.

#### **Postup pro tisk webové stránky**

- **1.** Zkontrolujte, že je v hlavním vstupním zásobníku vložen papír.
- **2.** V nabídce **Soubor** webového prohlížeče klepněte na příkaz **Tisk**.
	- **Tip** Nejlepších výsledků dosáhnete výběrem příkazu **HP Smart Web Printing** v nabídce **Soubor**. Po jeho výběru se zobrazí znak zaškrtnutí.

Zobrazí se dialogové okno **Tisk**.

- **3.** Zkontrolujte, zda je zvolena tiskárna.
- **4.** Pokud prohlížeč tuto možnost podporuje, vyberte položky, které chcete z webové stránky vytisknout. Například v aplikaci Internet Explorer, klepněte na kartu **Možnosti** pro výběr voleb jako jsou **Jak jsou na obrazovce**, **Jen vybraný rámec** a **Vytisknout všechny odkazované dokumenty**.
- **5.** Klepnutím na tlačítko **Tisk** nebo **OK** vytiskněte webovou stránku.
- **Tip** Aby se webové stránky tiskly správně, budete možná muset nastavit orientaci **Na šířku**.

### **Zrušení tiskové úlohy**

Tiskovou úlohu můžete zrušit jedním z následujících způsobů:

**Ovládací panel zařízení** Stiskněte **x** (tlačítko Storno). Tím se odstraní úloha, kterou zařízení právě zpracovává. V žádném ohledu však neovlivní úlohy čekající na zpracování.

**Windows:** Poklepejte na ikonu tiskárny, která je zobrazena v pravém dolním rohu obrazovky počítače. Vyberte tiskovou úlohu a potom stiskněte klávesu **Delete** (Odstranit) na klávesnici.

**Systém Mac OS X:** Klepněte na ikonu tiskárny v dokovací jednotce, vyberte dokument a klepněte na tlačítko **Odstranit**.

# **5 Skenování**

Můžete skenovat předlohy a odesílat je na různá místa, například do složek v síti nebo do programu na počítači. Můžete použít ovládací panel zařízení, program HP Solution Center pro fotografie a obrázky a programy na počítači kompatibilní s protokolem TWAIN nebo WIA.

Pokud program nenainstalujete, bude jedinou dostupnou funkcí skenování funkce Webscan, která používá zabudovaný webový server.

Tato část obsahuje následující témata:

- Skenování předlohy
- Použití funkce Webscan prostřednictvím vestavěného [webového](#page-58-0) serveru
- Skenování z programu [kompatibilního](#page-58-0) s TWAIN nebo WIA
- Úpravy [naskenovaného](#page-59-0) obrázku
- Změna nastavení [skenování](#page-60-0)
- Zrušení úlohy [skenování](#page-60-0)

### **Skenování předlohy**

Skenování můžete spustit z počítače nebo z ovládacího panelu zařízení. V této části je popsáno skenování z ovládacího panelu zařízení.

**Poznámka** Obrázky, včetně panoramatických snímků, lze skenovat také pomocí aplikace Software HP Photosmart. Pomocí tohoto softwaru lze naskenovaný obrázek upravit a vytvořit z něj speciální projekty. Informace o skenování z počítače, o nastavení, změně velikosti, otáčení, oříznutí a zvýšení ostrosti naskenovaných obrázků viz Nápověda softwaru HP Photosmart, která je součástí dodaného softwaru.

Chcete-li využívat funkce skeneru, musí být zařízení a počítač propojeny a musí být zapnuté. Před skenováním musí být rovněž nainstalován software tiskárny a spuštěn na počítači. Chcete-li ověřit, že je v počítači se systémem Windows spuštěn software zařízení, vyhledejte ikonu zařízení na hlavním panelu systému v pravé dolní části obrazovky vedle zobrazení času. K ověření na počítači, který používá systém Mac OS X, otevřete nástroj HP Device Manager a klepněte na možnost **Skenovat obrázek**. Pokud je skener dostupný, spustí se aplikace HP ScanPro. Pokud dostupný není, zobrazí se hlášení s upozorněním, že skener nebyl nalezen.

**Poznámka** Zavřete-li ikonu Monitor digitálního zobrazení HP na hlavním panelu systému Windows, mohou být některé skenovací funkce zařízení nedostupné a na displeji se zobrazí chybové hlášení **Bez připojení**. V takovém případě můžete funkčnost zařízení plně obnovit restartováním počítače nebo spuštěním programu HP Digital Imaging Monitor.

Tato část obsahuje následující témata:

- Skenování předlohy do programu na počítači (přímé připojení)
- Skenování předlohy do programu v počítači (síťové připojení)
- Skenování předlohy do paměťového zařízení

#### **Skenování předlohy do programu na počítači (přímé připojení)**

Jestliže je vaše zařízení připojeno k počítači pomocí kabelu USB, postupujte podle následujících kroků.

Když je skenování dokončeno, otevře se vybraný program a zobrazí se dokument, který jste naskenovali.

#### **Odesílání snímků do programu v počítači z programu HP Solution Center**

▲ V počítači otevřete program HP Solution Center. Vyberte možnost**Skenovat dokument**nebo **Skenovat obrázek**. Více informací naleznete v nápovědě k softwaru skeneru.

#### **Odesílání snímků do programu na počítači z ovládacího panelu zařízení (přímé připojení)**

- **1.** Položte předlohu na sklo skeneru Další informace viz [Vložení](#page-34-0) předloh.
- **2.** Zvolte příkaz **SKENOVÁNÍ**.
- **3.** Stiskněte tlačítka se šipkou k výběru programu, který chcete použít (např. program HP Solution Center), a potom stiskněte tlačítko **OK**.
- **4.** Stiskněte **Skenovat**.

#### **Skenování předlohy do programu v počítači (síťové připojení)**

Jestliže je vaše zařízení připojeno k počítači pomocí kabelové sítě nebo bezdrátové sítě, postupujte podle následujících kroků.

#### **Odesílání snímků do programu v počítači z ovládacího panelu (síťové připojení)**

- **1.** Položte předlohu na sklo skeneru Další informace viz [Vložení](#page-34-0) předloh.
- **2.** Stiskněte tlačítko **Skenování**.
- **3.** Stiskněte tlačítka se šipkou k výběru cílového počítače a potom stiskněte tlačítko **OK**.
- **4.** Pomocí tlačítek se šipkou zvýrazněte položku rychlé volby a poté ji vyberte stisknutím tlačítka **OK**.
- **5.** Stiskněte **Skenovat**.

#### **Skenování předlohy do paměťového zařízení**

Naskenovaný obrázek můžete odeslat ve formátu JPEG nebo PDF do paměťové karty, která je právě vložena, nebo do paměťového zařízení, které je právě připojeno k přednímu portu USB. Také máte další možnosti nastavení skenování včetně nastavení kvality a velikosti papíru.

#### <span id="page-58-0"></span>**Skenování do paměťového zařízení**

- **1.** Vložte předlohu na sklo skeneru nebo do automatického podavače dokumentů (ADF). Další informace viz [Vložení](#page-34-0) předloh.
- **2.** Vložte paměťové zařízení. Další informace naleznete v části [Vložení](#page-72-0) paměťové karty.
- **3.** Stiskněte **Skenovat**.
	- Zobrazí se **SKENOVÁNÍ** se seznamem různých možností a cílů. Výchozí cílové umístění je to, které jste vybrali při posledním použití této nabídky.
	- Pokud je zařízení připojeno přímo k počítači, zobrazí se nabídka **SKENOVÁNÍ**.
- **4.** Pomocí tlačítek se šipkou zvýrazněte možnost **Paměťové zařízení** a potom stiskněte tlačítko **OK**.
- **5.** Udělejte požadované změny nastavení skenování a stiskněte tlačítko **Skenovat**.

Zařízení naskenuje obraz a uloží soubor na paměťovou kartu nebo do paměťového zařízení.

### **Použití funkce Webscan prostřednictvím vestavěného webového serveru**

Webscan je funkce vestavěného webového serveru, která umožňuje skenovat fotografie a dokumenty ze zařízení na počítač s použitím webového prohlížeče. Tato funkce je dostupná dokonce i tehdy, když nenainstalujete software zařízení na váš počítač.

▲ Klepněte na kartu **Informace**, klepněte na **Webscan** v levé části okna, proveďte výběr **Typ obrázku** a **Formát dokumentu** a potom klepněte na položku **Skenovat** nebo **Náhled**.

Další informace o vestavěném webovém serveru viz Vestavěný [webový](#page-130-0) server.

### **Skenování z programu kompatibilního s TWAIN nebo WIA**

Toto zařízení je kompatibilní s TWAIN a WIA a spolupracuje s programy, které podporují skenovací zařízení kompatibilní s TWAIN a WIA. V programu, který je kompatibilní s TWAIN a WIA, můžete získat přístup k funkci skenování a skenovat obraz přímo do programu.

Protokol TWAIN je podporován všemi systémy Windows a Mac OS X.

U operačních systémů Windows je protokol WIA podporován jen při přímém připojení v prostředí systémů Windows XP a Vista. Protokol WIA není podporován systémem Mac OS X.

Tato část obsahuje následující témata:

- Skenování z programu kompatibilního s TWAIN
- Skenování z programu [kompatibilního](#page-59-0) s WIA

#### **Skenování z programu kompatibilního s TWAIN**

Obvykle je program kompatibilní s TWAIN tehdy, jestliže má příkaz **Acquire** (Získat), **File Acquire** (Získat soubor), **Scan** (Skenovat), **Import New Object** (Importovat nový objekt), **Insert from** (Vložit z) nebo **Scanner** (Skener). Pokud si nejste jisti, zda je

<span id="page-59-0"></span>program kompatibilní nebo nevíte jaký příkaz byl vyvolán, podívejte se do nápovědy pro program nebo do dokumentace.

Spusťte skenování z programu kompatibilního s TWAIN. Informace o příkazech a krocích, které je třeba použít, viz nápověda pro program nebo dokumentace.

#### **Skenování z programu kompatibilního s WIA**

Obvykle je program kompatibilní s WIA tehdy, jestliže má příkaz např. **Picture/From Scanner or Camera** (Obrázky/Ze skeneru nebo kamery) v nabídce **Vložit** nebo **File** (Soubor). Pokud si nejste jisti, zda je program kompatibilní nebo nevíte jaký příkaz byl vyvolán, podívejte se do nápovědy pro program nebo do dokumentace.

Spusťte skenování z programu kompatibilního s WIA. Informace o příkazech a krocích, které je třeba použít, viz nápověda pro program nebo dokumentace.

### **Úpravy naskenovaného obrázku**

Pomocí programu HP Solution Center můžete upravovat naskenované dokumenty a můžete naskenovat textové dokumenty jako text pomocí softwaru pro optické rozpoznávání znaků (OCR). Můžete rovněž použít aplikace třetích stran sloužící k provádění úprav, které již mohou být ve vašem počítači.

Tato část obsahuje následující témata:

- Úprava naskenované fotografie nebo obrázku
- Úpravy naskenovaných dokumentů s použitím softwaru pro optické rozpoznávání znaků (OCR)

#### **Úprava naskenované fotografie nebo obrázku**

Naskenovanou fotografii nebo obrázek lze upravit pomocí softwaru pro skenování nainstalovaného společně s aplikací Solution Center. Pomocí tohoto softwaru lze také upravit jas, kontrast, sytost barev a další vlastnosti. Obrázek lze také otočit.

Více informací naleznete v nápovědě k softwaru.

#### **Úpravy naskenovaných dokumentů s použitím softwaru pro optické rozpoznávání znaků (OCR)**

Software pro OCR lze použít k importu naskenovaného textu do textového editoru pro další úpravy. To umožňuje úpravy dopisů, novinových výstřižků a řady dalších dokumentů. Můžete skenovat pomocí softwaru OCR v aplikaci HP Solution Center.

Pro zpracování textu můžete zvolit program textového editoru, který chcete k úpravám použít. Pokud se ikona textového editoru nezobrazí nebo není aktivní, potom na počítači nemáte instalovanou aplikaci textového editoru, nebo software skeneru aplikaci během instalace nerozpoznal. Informace o vytvoření propojení s textovým editorem naleznete v nápovědě na obrazovce pro aplikaci HP Solution Center.

Software OCR nepodporuje naskenovaný barevný text. Barevný text je před odesláním do OCR vždy převeden na černobílý text. Z toho důvodu je veškerý text ve finálním dokumentu černobílý, bez ohledu na barvu předlohy.

Vzhledem ke složitosti některých textových editorů a jejich interakci se zařízením je někdy dávána přednost skenování do aplikace, jako např. Wordpad (příslušenství

<span id="page-60-0"></span>Windows) nebo TextEdit (systém Mac OS X), a potom použití vyjmutí a vložení textu do textového editoru, jemuž dáváte přednost.

▲ Naskenujte dokument, otevřete aplikaci Solution Center a klepněte na tlačítko **Převést na text**. Převeďte skenovaný dokument na text podle pokynů na obrazovce.

### **Změna nastavení skenování**

#### **Změna nastavení skenování**

- **Windows**: Otevřete program HP Solution Center, vyberte nabídku **Nastavení**, vyberte možnost **Nastavení skenování a předvolby** a potom proveďte výběr z dostupných možností.
- **Nástroj HP Device Manager (systém Mac OS X)**: Spusťte nástroj **HP Device Manager**, klepněte na **Informace a nastavení** a potom v rozbalovacím seznamu vyberte **Předvolby skenování**.

### **Zrušení úlohy skenování**

Chcete-li zrušit skenování, stiskněte **Storno** na ovládacím panelu zařízení.

Kapitola 5

# **6 HP Digital Solutions (pouze některé modely)**

Vaše zařízení HP Officejet Pro obsahuje sadu digitálních řešení, které umožňují zjednodušení a zrychlení vaší práce. Tato digitální řešení zahrnují následující:

- HP Direct Digital Filing (včetně možností Skenovat do síťové složky a Skenovat do E-mailu),
- HP Digital Fax (včetně možností Faxovat do složky v síti a Faxovat do elektronické pošty).

Tato část obsahuje následující témata:

- K čemu slouží aplikace HP Digital Solutions?
- [Požadavky](#page-63-0)
- [Nastavení](#page-64-0) aplikace HP Digital Solutions
- [Aplikace](#page-64-0) HP Direct Digital Filing
- [Instalace](#page-69-0) funkce HP Digital Fax
- [Použití](#page-71-0) funkce HP Digital Fax

### **K čemu slouží aplikace HP Digital Solutions?**

Aplikace HP Digital Solutions je řadou nástrojů dodávaných s vaším zařízením HP Officejet Pro, které umožňují zvýšení produktivity vašeho podniku.

Tato část obsahuje následující témata:

- Aplikace HP Direct Digital Filing
- Aplikace HP Digital Fax

#### **Aplikace HP Direct Digital Filing**

Aplikace HP Direct Digital Filing poskytuje výkonné, celopodnikové skenování, stejně jako základní všestranné možnosti pro správu dokumentů pro více uživatelů v síti. S aplikací HP Direct Digital Filing lze jednoduše přijít k zařízení HP Officejet Pro, stisknout tlačítko na kontrolním panelu zařízení a skenovat dokumenty přímo do složek počítače ve vaší síti a rychle je sdílet s obchodními partnery jako e-mailové přílohy - a to vše bez přídavného softwaru pro skenování.

Naskenované dokumenty mohou být poslány do složky ve sdílené síti pro osobní nebo skupinový přístup, nebo jednu či více e-mailových adres pro rychlé sdílení. Navíc můžete měnit specifická nastavení skenování pro každou cílovou složku skenování, čím dosáhnete nejlepších nastavení pro každou specifickou úlohu.

#### **Aplikace HP Digital Fax**

Neztrácejte důležité faxy kvůli chybnému umístění ve stohu papíru.

S aplikací HP Digital Fax může ukládat příchozí černobílé faxy do složky v počítači ve vaší síti pro jednoduché sdílení a ukládání a tyto faxy můžete dále přeposílat e-mailem - díky čemuž můžete přijímat důležité faxy odkudkoliv, i když pracujete mimo kancelář. <span id="page-63-0"></span>Navíc můžete vypnout tisk faxů - ušetříte peníze za papír a inkoust a navíc snížíte spotřebu papíru a odpad.

### **Požadavky**

Aplikace HP Digital Solutions je dostupná u zařízení HP Officejet připojených k síti kabelem sítě Ethernet nebo bezdrátově.

Před nastavením digitálních řešení se ujistěte, že máte následující:

#### **Skenování do síťové složky, Faxování do síťové složky**

- **Odpovídající výsady v síti** Musíte mít práva zápisu ke složce.
- **Název počítače, kde je umístěna složka** Další informace o nalezení názvu počítače naleznete v dokumentaci k operačnímu systému.
- **Síťová adresa pro složku.** V počítači s operačním systémem Windows jsou síťové adresy většinou napsány v tomto formátu: \\mypc\sharedfolder\
- **Sdílená složka systému Windows nebo Sdílená složka SMB (pouze systém Mac OS X)**

Další informace o nalezení názvu počítače naleznete v dokumentaci k operačnímu systému.

#### • **Uživatelské jméno a heslo pro síť (pokud jsou zapotřebí)** Např. uživatelské jméno a heslo systémů Windows nebo Mac OS X používané k přihlášení do sítě.

**Poznámka** Aplikace HP Direct Digital Filing nepodporuje funkci Active Directory. Možnost Skenovat do síťové složky je podporována pouze v systémech MAC OS X (v10.5). Možnost Faxovat do síťové složky je podporována pouze v systémech Mac OS X (v10.4) a Mac OS X (v10.5) nebo vyšší.

#### **Skenování do elektronické pošty, Faxování do elektronické pošty**

- Platná e-mailová adresa
- Informace o odchozím serveru SMTP
- Připojení k síti Internet

**Poznámka** Možnosti Skenovat do síťové složky a Faxovat do síťové složky jsou podporovány pouze v systémech Mac OS X (v10.4) a Mac OS X (v10.5) nebo vyšší.

### <span id="page-64-0"></span>**Nastavení aplikace HP Digital Solutions**

Aplikaci HP Digital Solutions můžete nainstalovat pomocí softwaru dodávaného se zařízením HP Officejet Pro.

- Pokud je v počítači nainstalován operační systém Windows, obsahuje software průvodce, které můžete otevřít z aplikace HP Solution Center. Tyto průvodce lze použít pouze v operačních systémech Windows XP (verze 32-bit) a Windows Vista (verze 32-bit nebo 64-bit).
- Pokud používáte počítač s operačním systémem Mac OS X, můžete digitální řešení nainstalovat buď při první instalaci softwaru HP do počítače, nebo po instalaci softwaru (použitím aplikace HP Setup Assistant).
- **Poznámka** Pokud instalujete možnosti Skenovat do elektronické pošty a Faxovat do elektronické pošty na počítači s operačním systémem Windows, průvodce instalací může automaticky zjistit nastavení elektronické pošty v těchto aplikacích pro správu elektronické pošty:
- Microsoft Outlook 2000 (systém Windows XP),
- Microsoft Outlook 2003–2007 (systém Windows XP a Windows Vista),
- Outlook Express (systém Windows XP),
- Windows Mail (systém Windows Vista),
- Mozilla Thunderbird (systém Windows XP a Windows Vista),
- Qualcomm Eudora (verze 7.0 a vyšší) (systém Windows XP a Windows Vista),
- Netscape (verze 7.0) (systém Windows XP).

Pokud není vaše aplikace pro správu elektronické pošty zmíněna výše, můžete používat možnosti Skenovat do elektronické pošty a Faxovat do elektronické pošty, jestliže aplikace pro správu elektronické pošty splňuje požadavky z následující sekce.

- $\frac{1}{2}$  Tip Kromě metod zmíněných v této příručce můžete nainstalovat aplikaci HP Digital Solutions za pomoci zabudovaného webového serveru (EWS) zařízení HP. Další informace o použití nástroje EWS naleznete v části Vestavěný [webový](#page-130-0) server.
- **Poznámka** Pokud používáte zařízení HP v síti typu Pouze IPv6, musíte nainstalovat digitální řešení pomocí nástroje EWS.

### **Aplikace HP Direct Digital Filing**

Aplikace HP Direct Digital Filing umožňuje zařízení HP Officejet Pro skenovat dokumenty – bez nutnosti použití dalšího softwaru pro skenování. Skenujte dokumenty přímo do libovolné sdílené složky v síti nebo je odešlete jako přílohu emailem.

Tato část obsahuje následující témata:

- Nastavení funkce [Skenování](#page-65-0) do síťové složky
- Použití funkce HP [Skenovat](#page-67-0) do síťové složky
- Nastavit funkci Skenování do [elektronické](#page-67-0) pošty
- Skenování do [elektronické](#page-69-0) pošty

#### <span id="page-65-0"></span>**Nastavení funkce Skenování do síťové složky**

Pro použití funkce Skenování do síťové složky musíte vytvořit a nastavit složku, kterou používáte na počítači připojeném k síti . Složka nemůže být vytvořena z kontrolního panelu zařízení HP.

Pro založení sdílené složky a povolení funkce Skenování do síťové složky dokončete následující postup pro váš operační systém.

**Poznámka** Tyto kroky můžete rovněž použít pro změnu nastavení a vypnutí funkce.

#### **Nastavení funkce Skenování do síťové složky v operačním systému Windows**

- **1.** Po nainstalování softwaru zařízení HP Officejet Pro otevřete aplikaci HP Solution Center.
	- Na ploše systému Windows poklepejte na ikonu aplikace HP Solution Center. - nebo -
	- Na hlavním panelu operačního systému Windows klepněte na nabídku **Start**, zvolte příkaz **Programy** nebo **Všechny programy**, vyberte možnost **HP**, vyberte složku zařízení HP a klepněte na možnost **HP Solution Center**.
- **2.** Klepněte na tlačítko **Nastavení**.
- **3.** V nabídce **Nastavení skenování**, klepněte na možnost **Nastavení digitální archivace** a potom klepněte na položku **Průvodce nastavením skenováním do síťové složky**.
- **4.** Podle zobrazovaných pokynů v průvodci vytvořte a sdílejte síťovou složku. Průvodce automaticky ukládá nastavení zařízení HP. Rovněž můžete nastavit až 10 cílových složek pro každé zařízení HP.
- **Poznámka** Na konci Průvodce nastavením skenováním do síťové složky se automaticky ve výchozím internetovém prohlížeči počítače otevře nástroj EWS pro zařízení HP. Nástroj EWS můžete použít pro změnu nastavení skenování každé cílové složky. Další informace o vestavěném webovém serveru naleznete v části Vestavěný [webový](#page-130-0) server.

#### **Nastavení funkce Skenování do síťové složky v operačním systému Macintosh.**

- **Poznámka** Možnost Skenování do síťové složky můžete nainstalovat buď při první instalaci softwaru HP do počítače, nebo po instalaci softwaru (použitím aplikace HP Setup Assistant).
- **1.** Pokud instalujete software HP poprvé, přejděte na krok 2. - nebo -

Pokud jste již software instalovali, otevřete aplikaci HP Software Assistant.

- **a**. Klepněte na ikonu **HP Device Manager** v dokovací jednotce. (Pokud se nástroj HP Device Manager nezobrazí v dokovací jednotce, klepněte na ikonu Lupa na pravé straně panelu nabídek, do pole zadejte řetězec HP Device Manager a poté klepněte na záznam **HP Device Manager**.)
- **b**. Vyberte položku **Pomocník instalace** z nabídky **Informace a nastavení**.
- **2.** Podle zobrazovaných pokynů v aplikaci HP Setup Assistant vytvořte a sdílejte síťovou složku.

Aplikace HP Setup Assistant automaticky ukládá nastavení zařízení HP. Rovněž můžete nastavit až 10 cílových složek pro každé zařízení HP.

#### **Konfigurujte nastavení možnosti Skenovat do síťové složky ve vestavěném webovém serveru.**

- **1.** Vytvořte složku v počítači, který je připojen k síti.
- **2.** Sdílejte složku.
	- **Poznámka** Ujistěte se, že nastavení složky umožňuje práva čtení a zápisu. Další informace o vytváření síťových složek a nastavení složek naleznete v dokumentaci a nápovědě dodané s vaším operačním systémem.
- **3.** Otevřete podporovaný internetový prohlížeč (jako např. Microsoft Internet Explorer, Opera, Mozilla Firefox nebo Safari).
- **4.** Zadejte adresu IP, která byla přidělena zařízení HP Officejet Pro. Používáte-li například síťové prostředí IPv4 a adresa IP je 123.123.123.123, zadejte do webového prohlížeče tuto adresu: http://123.123.123.123. Používáte-li síťové prostředí pouze pro protokol IPv6 a adresa IP je FE80::BA:D0FF:FE39:73E7, zadejte do webového prohlížeče tuto adresu: http://[FE80::BA:D0FF:FE39:73E7]. Stránka nástroje EWS se zobrazí v okně internetového prohlížeče.
	- **Poznámka** Další informace o použití nástroje EWS naleznete v části Vestavěný [webový](#page-130-0) server.
- **5.** Na kartě Domů klepněte na nabídku Nastavení skenování do síťové složky v poli Nastavení.

- nebo -

Klepněte na kartu **Nastavení** a potom v nabídce **Skenovat - Digitální archivace** vyberte možnost **Nastavení síťové složky**.

**6.** Vyberte možnost **Přidat síťovou složku** a poté postupujte dle instrukcí na obrazovce.

**Poznámka** Můžete změnit nastavení skenování každé cílové složky.

**7.** Po zadání požadovaných informací o síťové složce klepněte na možnost **Uložit a testovat**, abyste se ujistili, že odkaz na síťovou složku funguje správně. Nový záznam se přidá do seznamu **Síťové složky**.

#### <span id="page-67-0"></span>**Použití funkce HP Skenovat do síťové složky**

- **1.** Vložte dokument na sklo skeneru zařízení HP Officejet Pro nebo do automatického podavače dokumentů (ADF).
- **2.** Na ovládacím panelu zařízení v oblasti **Skenování** stiskněte tlačítko **Složka v síti**.
- **3.** Na obrazovce kontrolního panelu vyberte název, který odpovídá složce, kterou chcete použít. Zadejte kód PIN, pokud o to budete požádáni.
- **4.** Proveďte změny všech ostatních nastavení a stiskněte tlačítko **Skenovat**.
- **Poznámka** Připojení může trvat určitou dobu v závislosti na provozu v síti a na rychlosti připojení.

#### **Nastavit funkci Skenování do elektronické pošty**

#### **Nastavení profilu odchozí pošty**

Pro odesílání e-mailů musí zařízení HP Officjet Pro používat platnou e-mailovou adresu. Tato adresa, rovněž známá jako "profil odchozí pošty", se zobrazí v části ODESILATEL e-mailové zprávy odeslané ze zařízení HP.

Pro nastavení profilu odchozí pošty použivaného zařízením HP dokončete následující postup pro váš operační systém.

**Poznámka** Tyto kroky můžete rovněž použít pro změnu nastavení a vypnutí funkce.

#### **Nastavení funkce Skenování do elektronické pošty v operačním systému Windows.**

- **1.** Po nainstalování softwaru zařízení HP Officejet Pro otevřete aplikaci HP Solution Center.
	- **a**. Na ploše systému Windows poklepejte na ikonu aplikace HP Solution Center. - nebo -
	- **b**. Na hlavním panelu operačního systému Windows klepněte na nabídku **Start**, zvolte příkaz **Programy** nebo **Všechny programy**, vyberte možnost **HP**, vyberte složku zařízení HP a klepněte na možnost **HP Solution Center**.
- **2.** Klepněte na tlačítko **Nastavení**.
- **3.** V nabídce **Nastavení skenování** klepněte na možnost **Nastavení digitální archivace** a potom klepněte na nástroj **Průvodce nastavením skenováním do elektronické pošty**.
- **Poznámka** Na konci Průvodce nastavením skenováním do elektronické pošty se automaticky ve výchozím internetovém prohlížeči počítače otevře služba EWS pro zařízení HP Officejet Pro. Můžete zadat až 15 e-mailových adres kontaktů spolu s odpovídajícími jmény kontaktů. Tyto e-mailové adresy jsou zaznamenány emailovém adresáři nástroje EWS. (Jména kontaktů se zobrazí na ovládacím panelu zařízení HP a ve vaší aplikaci pro práci s e-maily.) Další informace o vestavěném webovém serveru naleznete v části Vestavěný [webový](#page-130-0) server.

#### **Nastavení funkce Skenování do elektronické pošty v operačním systému Macintosh.**

- **Poznámka** Možnost Skenování do elektronické pošty můžete nainstalovat buď při první instalaci softwaru HP do počítače, nebo po instalaci softwaru (použitím aplikace HP Setup Assistant).
- **1.** Pokud instalujete software HP poprvé, přejděte na krok 2. - nebo -

Pokud jste již software instalovali, otevřete aplikaci HP Software Assistant.

- **a**. Klepněte na ikonu **HP Device Manager** v dokovací jednotce. (Pokud se nástroj HP Device Manager nezobrazí v dokovací jednotce, klepněte na ikonu Lupa na pravé straně panelu nabídek, do pole zadejte řetězec HP Device Manager a poté klepněte na záznam **HP Device Manager**.)
- **b**. Vyberte položku **Pomocník instalace** z nabídky **Informace a nastavení**.
- **2.** Postupujte podle zobrazovaných pokynů v průvodci instalací.

#### **Konfigurujte nastavení možnosti Skenovat do elektronické pošty ve vestavěném webovém serveru.**

- **1.** Otevřete podporovaný internetový prohlížeč (jako např. Microsoft Internet Explorer, Opera, Mozilla Firefox nebo Safari).
- **2.** Zadejte adresu IP, která byla přidělena zařízení HP Officejet Pro. Používáte-li například síťové prostředí IPv4 a adresa IP je 123.123.123.123, zadejte do webového prohlížeče tuto adresu: http://123.123.123.123. Používáte-li síťové prostředí pouze pro protokol IPv6 a adresa IP je FE80::BA:D0FF:FE39:73E7, zadejte do webového prohlížeče tuto

adresu: http://[FE80::BA:D0FF:FE39:73E7].

Stránka nástroje EWS se zobrazí v okně internetového prohlížeče.

 $\mathbb{P}$  **Poznámka** Další informace o použití nástroje EWS naleznete v části Vestavěný [webový](#page-130-0) server.

**3.** Na kartě **Domů** klepněte na položku **Nastavení skenování do elektronické pošty** v poli **Nastavení**.

- nebo -

Klepněte na kartu **Nastavení** a potom v nabídce **E-mail - Digitální archivace** vyberte možnost **Nastavení profilu odchozí pošty**.

**4.** Klepněte na položku **Přidat profil odchozí pošty** a poté postupujte dle instrukcí na obrazovce.

<span id="page-69-0"></span>**5.** Po zadání požadovaných informací o síťové složce klepněte na možnost **Uložit a testovat**, abyste se ujistili, že profil byl nastaven správně. (Pokud byl profil zřízen úspěšně, odešle zařízení HP e-mail na adresu, která byla zadána v profilu odchozí pošty.)

Nový záznam se přidá do seznamu **Seznam profilů odchozí pošty**.

- **6.** Můžete přidat až 15 e-mailových adres:
	- **a**. Na kartě **Domů** klepněte na položku **E-mailový adresář** v poli **Správa**. - nebo -

Klepněte na kartu **Nastavení** a potom v nabídce **E-mail - Digitální archivace** vyberte možnost **E-mailový adresář**.

- **b**. Zadejte požadované informace a poté klepněte na možnost **Přidat**. Nové e-mailové adresy budou přidány do seznamu **E-mailový adresář.**.
	- **Poznámka** Seznam adresářů níže odráží změny učiněné v adresáři pomocí kontrolního panelu zařízení.
- **Poznámka** Můžete zadat až 15 e-mailových adres kontaktů spolu s odpovídajícími jmény kontaktů. (Jména kontaktů se zobrazí na ovládacím panelu zařízení HP a ve vaší aplikaci pro práci s e-maily.)

#### **Skenování do elektronické pošty**

- **1.** Vložte dokument na sklo skeneru zařízení HP Officejet Pro nebo do automatického podavače dokumentů (ADF).
- **2.** Na ovládacím panelu zařízení v oblasti **Skenování** stiskněte tlačítko **E-mail**.
- **3.** Na obrazovce kontrolního panelu vyberte název, který odpovídá profilu odchozí pošty, který chcete použít.
- **4.** Zadejte kód PIN, pokud o to budete požádáni.
- **5.** Vyberte nebo zadejte e-mailovou adresu PŘÍJEMCE.
- **6.** Zadejte nebo změňte PŘEDMĚT e-mailové zprávy.
- **7.** Proveďte změny všech ostatních nastavení a stiskněte tlačítko **Skenovat**.
- **Poznámka** Připojení může trvat určitou dobu v závislosti na provozu v síti a na rychlosti připojení.

### **Instalace funkce HP Digital Fax**

Funkce HP Digital Fax umožňuje zařízení Officejet Pro automaticky přijímat faxy a přímo je ukládat do složky v síti (Faxovat do složky v síti) nebo tyto faxy přeposlat jako přílohy e-mailových zpráv (Faxovat na e-mailovou adresu).

Přijaté faxy jsou ukládány ve formátu TIFF (Tagged Image File Format).

**Upozornění** Funkce HP Digital Fax je dostupná pouze pro černobílé faxy. Barevné faxy jsou místo ukládání do počítače vytištěny.

#### **Nastavení funkce HP Digital fax v operačním systému Windows.**

- **1.** Po nainstalování softwaru zařízení HP Officejet Pro otevřete aplikaci HP Solution Center.
	- Na ploše systému Windows poklepejte na ikonu aplikace HP Solution Center. - nebo -
	- Na hlavním panelu operačního systému Windows klepněte na nabídku **Start**, zvolte příkaz **Programy** nebo **Všechny programy**, vyberte možnost **HP**, vyberte složku zařízení HP a klepněte na možnost **HP Solution Center**.
- **2.** Klepněte na tlačítko **Nastavení**.
- **3.** V nabídce **Nastavení faxu** klepněte na možnost **Nastavení faxu** a potom klepněte na položku **Rozšířená nastavení faxu** a poté vyberte nástroj **Průvodce nastavením digitálního faxu**.
- **4.** Postupujte podle pokynů v průvodci na obrazovce.

#### **Nastavení funkce HP Digital fax v operačním systému Macintosh.**

- **Poznámka** Funkci HP Digital Fax můžete nainstalovat buď při první instalaci softwaru HP do počítače, nebo po instalaci softwaru (použitím aplikace HP Setup Assistant).
- **1.** Pokud instalujete software HP poprvé, přejděte na krok 2. - nebo -

Pokud jste již software instalovali, otevřete nástroj HP Fax Setup Utility:

- **a**. Klepněte na ikonu **HP Device Manager** v dokovací jednotce. (Pokud se nástroj HP Device Manager nezobrazí v dokovací jednotce, klepněte na ikonu Lupa na pravé straně panelu nabídek, do pole zadejte řetězec HP Device Manager a poté klepněte na záznam **HP Device Manager**.)
- **b**. Vyberte položku **Fax Setup Utility** z nabídky **Informace a nastavení**.
- **2.** Postupujte podle zobrazovaných pokynů v nástroji Fax Setup Utility.

#### **Nastavte zařízení HP Digital Fax z vestavěného webového serveru.**

- **1.** Otevřete podporovaný internetový prohlížeč (jako např. Microsoft Internet Explorer, Opera, Mozilla Firefox nebo Safari).
- **2.** Zadejte adresu IP, která byla přidělena zařízení HP Officejet Pro. Používáte-li například síťové prostředí IPv4 a adresa IP je 123.123.123.123, zadejte do webového prohlížeče tuto adresu: http://123.123.123.123. Používáte-li síťové prostředí pouze pro protokol IPv6 a adresa IP je FE80::BA:D0FF:FE39:73E7, zadejte do webového prohlížeče tuto adresu: http://[FE80::BA:D0FF:FE39:73E7]. Stránka nástroje EWS se zobrazí v okně internetového prohlížeče.
	- **Poznámka** Další informace o použití nástroje EWS naleznete v části Vestavěný [webový](#page-130-0) server.

<span id="page-71-0"></span>**3.** Na kartě **Domů** klepněte na možnost **Nastavení digitálního faxu** v poli **Nastavení**. - nebo -

Klepněte na kartu **Nastavení**a potom v nabídce **Fax** klepněte na položku **HP Digital Fax**.

**4.** Klepněte na tlačítko **Spustit průvodce** a poté postupujte podle pokynů na obrazovce.

### **Použití funkce HP Digital Fax**

Funkce HP Digital Fax umožňuje tisknout příchozí černobílé faxy a poté je ukládat do vybraného cíle – buď do vybrané síťové složky, nebo tyto faxy přeposlat na vybranou e-mailovou adresu.

- Pokud používáte možnost Faxovat do složky v síti, odehrává se tento proces na pozadí. Funkce HP Digital Fax neodešle upozornění na ukládání souborů do složky v síti.
- Pokud používate možnost Faxovat na elektronickou adresu a vaše aplikace pro správu e-mailů je nastavena na upozornění při přijetí nové e-mailové zprávy, můžete sledovat nově příchozí faxy.
# **7 Práce s paměťovým zařízením**

Zařízení se dodává se čtečkou paměťových karet, která umožňuje čtení několika typů paměťových karet digitálních fotoaparátů. Můžete vytisknout list s miniaturami, na němž budou zobrazeny miniaturní náhledy fotografií uložených na paměťové kartě.

Tato část obsahuje následující témata:

- Vložení paměťové karty
- Připojení digitálního [fotoaparátu](#page-73-0)
- Připojení [ukládacího](#page-75-0) zařízení
- Tisk [fotografií](#page-76-0) DPOF
- [Zobrazení](#page-76-0) fotografií
- Tisk fotografií z [ovládacího](#page-77-0) panelu
- [Ukládání](#page-79-0) fotografií do počítače

# **Vložení paměťové karty**

Pokud váš digitální fotoaparát používá k ukládání fotografií paměťovou kartu, můžete tuto kartu vložit do zařízení a vytisknout nebo uložit fotografie.

**Upozornění** Vyjmutím paměťové karty, která je právě používána, může dojít k poškození souborů na kartě. Kartu lze bezpečně vyjmout pouze tehdy, když kontrolka fotografie nebliká. Nikdy současně nevkládejte více než jednu paměťovou kartu, neboť by mohlo dojít k poškození souborů na paměťových kartách.

Zařízení podporuje paměťové karty popsané níže. Do každého slotu pro paměťovou kartu může být vložen pouze příslušný typ paměťové karty.

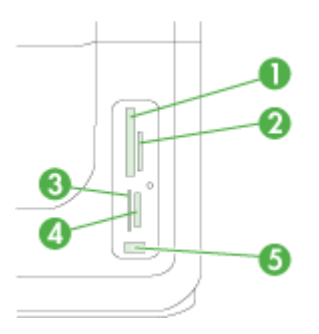

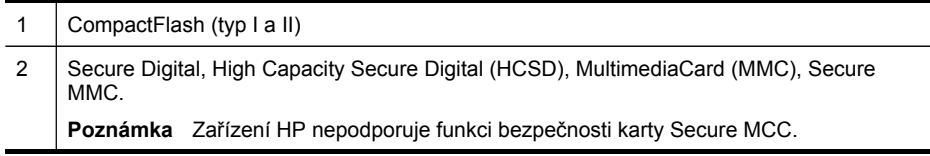

<span id="page-73-0"></span>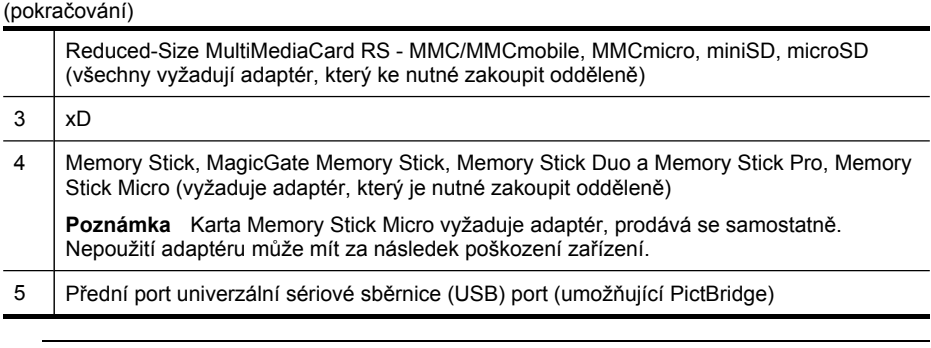

# **Postup při vložení paměťové karty**

- **1.** Paměťovou kartu obraťte tak, aby štítek byl vlevo a kontakty směřovaly k zařízení.
- **2.** Vložte paměťovou kartu do správného slotu pro paměťové karty.

**Poznámka** Zařízení nepodporuje šifrované paměťové karty.

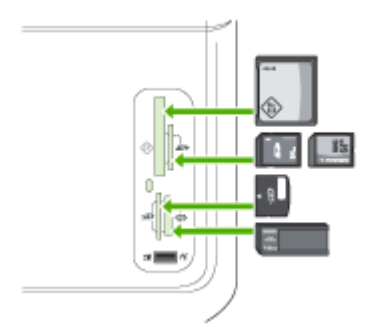

# **Připojení digitálního fotoaparátu**

Přední port USB umožňující použití rozhraní PictBridge se nachází pod sloty paměťových karet.

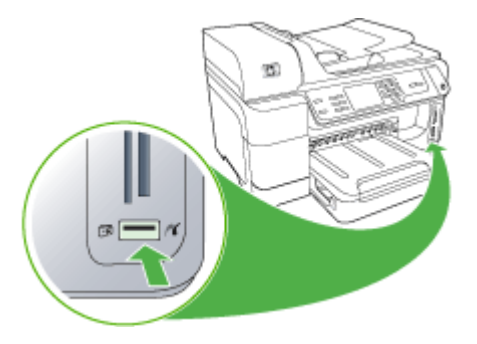

**Poznámka** Jestliže se vaše zařízení USB neshoduje s tímto portem v důsledku omezení rozměrů, nebo jestliže konektor na zařízení je kratší než 11 milimetrů, budete pro připojení vašeho zařízení k tomuto portu nuceni zakoupit prodlužovací kabel USB.

Fotoaparátem vybrané fotografie jsou fotografie, které jste v digitálním fotoaparátu označili jako určené pro tisk. V závislosti na vašem fotoaparátu, může fotoaparát identifikovat rozvržení stránky, počet kopií, otočení a jiná nastavení pro tisk.

Zařízení podporuje dva standardní průmyslové formáty, a to formát PictBridge a formát Digital Print Order Format (DPOF) 1.1. Nemusíte opětovně vybírat fotografie pro tisk.

- Standard **PictBridge** ukládá tiskové instrukce přímo do fotoaparátu. K tisku fotografií s použitím standardu PictBridge potřebujete nastavit fotoaparát na režim standardu PictBridge a potom připojit fotoaparát k přednímu portu USB na zařízení pomocí kabelu USB.
- Standard **DPOF** ukládá tiskové instrukce jako soubor na paměťovou kartu. K tisku fotografií ze souboru DPOF je nutno paměťovou kartu vyjmout z fotoaparátu a vložit ji do příslušného slotu v zařízení. Další informace naleznete v části [Tisk](#page-76-0) [fotografií](#page-76-0) DPOF.

Při tisku fotografií vybraných ve fotoaparátu se nepoužijí nastavení tisku v zařízení; nastavení standardů PictBridge nebo DPOF pro rozvržení stránky a počet kopií přepisují tato nastavení v zařízení.

**Poznámka** Označení fotografií pro tisk neumožňují všechny digitální fotoaparáty. Chcete-li zjistit, zda váš fotoaparát podporuje standard PictBridge nebo formát souboru DPOF 1.1, podívejte se do dokumentace dodané s vaším digitálním fotoaparátem.

#### **Tisk fotografií vybraných ve fotoaparátu s použitím standardu PictBridge**

- **1.** Připojte digitální fotoaparát k přednímu portu USB na zařízení pomocí kabelu USB dodaného s fotoaparátem.
- **2.** Zapněte fotoaparát a zkontrolujte, zda je přepnut do režimu PictBridge.
	- **Poznámka** Informace o nastavení režimu USB na přenos standardu PictBridge naleznete v dokumentaci fotoaparátu. Různé fotoaparáty používají k popisu režimu PictBridge různé pojmy. Některé fotoaparáty například obsahují nastavení **digitální fotoaparát** a nastavení **disková jednotka**. V takovém případě nastavení **digitální fotoaparát** reprezentuje režim PictBridge.

# <span id="page-75-0"></span>**Připojení ukládacího zařízení**

K přednímu portu USB na zařízení lze připojit paměťové zařízení jako je velkokapacitní jednotka flash, přenosný pevný disk nebo digitální fotoaparát v paměťovém režimu. Přední port USB se nachází pod sloty paměťových karet.

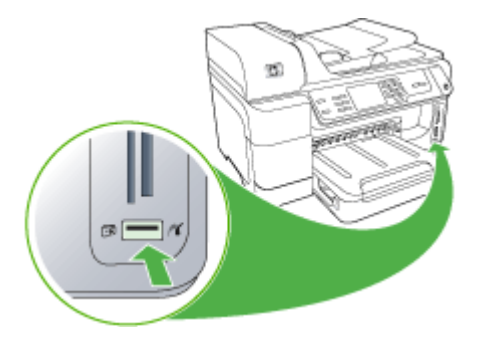

**Poznámka** Digitální fotoaparáty v paměťovém režimu lze přepojit k přednímu portu USB. Zařízení v tomto režimu pracuje s fotoaparáty jako s normálním paměťovým zařízením. V této sekci jsou digitální fotoaparáty v paměťovém režimu označovány jako paměťová zařízení.

Jestliže se vaše zařízení USB neshoduje s tímto portem v důsledku omezení rozměrů, nebo jestliže konektor na zařízení je kratší než 11 milimetrů, budete pro připojení vašeho zařízení k tomuto portu nuceni zakoupit prodlužovací kabel USB. Další informace o podporovaných zařízeních USB viz [Podporovaná](#page-279-0) zařízení.

Informace o nastavení režimu USB na přenos v paměťovém režimu najdete v dokumentaci fotoaparátu. Různé fotoaparáty používají k popisu paměťového režimu různé pojmy. Některé fotoaparáty například obsahují nastavení **digitální fotoaparát** a nastavení **disková jednotka**. V takovém případě nastavení **disková jednotka** reprezentuje paměťový režim. Jestliže na vašem fotoaparátu nepracuje ukládací zařízení, bude zřejmě nutné provést aktualizaci firmwaru fotoaparátu. Další informace viz dokumentace dodávaná s fotoaparátem.

Po připojení paměťového zařízení lze se soubory, které jsou v něm uloženy, provádět následující akce:

- přenést soubory do počítače
- Zobrazení fotografií (jen barevný displej)
- <span id="page-76-0"></span>• Úpravy fotografií pomocí ovládacího panelu (jen barevný displej)
	- **Poznámka** Úpravy jsou určeny pouze pro tisk. Nebudou uloženy na paměťovou kartu nebo paměťové zařízení.
- Tisk fotografií
- **Upozornění** V průběhu načítání paměťové zařízení nikdy odpojujte. Pokud byste tak učinili, může dojít k poškození souborů uložených v tomto zařízení. Paměťové zařízení je možné bezpečně odpojit pouze v případě, že stavová kontrolka vedle patic paměťových karet nebliká.

# **Tisk fotografií DPOF**

Fotoaparátem vybrané fotografie jsou fotografie, které jste v digitálním fotoaparátu označili jako určené pro tisk. V závislosti na vašem fotoaparátu může fotoaparát identifikovat rozvržení stránky, počet kopií, otočení a jiná nastavení pro tisk.

Zařízení podporuje formát souborů Digital Print Order Format (DPOF) 1.1, takže fotografie k tisku nemusíte znovu vybírat.

Při tisku fotografií vybraných ve fotoaparátu se nepoužijí nastavení tisku provedená v zařízení; nastavení DPOF pro rozvržení stránky a počet kopií přepisují tato nastavení v zařízení.

**Poznámka** Označení fotografií pro tisk neumožňují všechny digitální fotoaparáty. Chcete-li zjistit, zda váš fotoaparát podporuje formát souboru DPOF 1.1, podívejte se do dokumentace dodané spolu s digitálním fotoaparátem.

#### **Tisk fotografií vybraných ve fotoaparátu s použitím standardu DPOF**

- **1.** Vložte paměťovou kartu do příslušného slotu v zařízení.
- **2.** Po zobrazení výzvy vyberte jednu z následujících možností:
	- Stisknutím tlačítka **OK** vytiskněte všechny fotografie označené formátem DPOF. Zařízení vytiskne všechny fotografie označené formátem DPOF.
	- Stiskněte tlačítka se šipkou ke zvýraznění položky **Č.** a potom stiskněte tlačítko **OK**.

Tisk souborů ve formátu DPOF se neprovede.

# **Zobrazení fotografií**

Fotografie a videa můžete zobrazit v počítači nebo na barevném displeji (pouze některé modely).

Tato část obsahuje následující témata:

- Zobrazení fotografií (jen modely s barevným [displejem\)](#page-77-0)
- [Zobrazení](#page-77-0) fotografií pomocí počítače

# <span id="page-77-0"></span>**Zobrazení fotografií (jen modely s barevným displejem)**

Fotografie můžete zobrazit a vybírat na barevném grafickém displeji zařízení.

#### **Postup při zobrazení fotografie**

- **1.** Vložte paměťovou kartu do odpovídajícího slotu zařízení nebo připojte paměťové zařízení do předního portu USB.
- **2.** Stiskněte tlačítko **FOTO**. Zobrazí se nabídka Fotografie.
- **3.** Stiskněte tlačítko **Zobrazení a tisk**.
- **4.** Stiskněte tlačítka se šipkou, až se fotografie, kterou chcete vidět, zobrazí na barevném grafickém displeji.

 $\forall$  Tip Stisknutím a podržením tlačítek se šipkou můžete rychle procházet všechny fotografie.

## **Zobrazení fotografií pomocí počítače**

Fotografie můžete zobrazit a upravit pomocí softwaru HP dodávaným se zařízením.

Více informací naleznete v nápovědě k softwaru HP.

# **Tisk fotografií z ovládacího panelu**

Zařízení umožňuje tisk fotografií přímo z paměťové karty nebo ukládacího zařízení bez nutnosti přenosu souborů do počítače. Lze tisknout fotografie bez okrajů (jedna na jeden list papíru) nebo lze na jeden list papíru vytisknout několik fotografií.

Tato část obsahuje následující témata:

- Tisk vybraných fotografií
- Vytištění rejstříku s [miniaturami](#page-78-0) z ovládacího panelu zařízení
- Tisk fotografií na pas (pouze modely s barevnou [obrazovkou\)](#page-78-0)

#### **Tisk vybraných fotografií**

Pokud vložíte paměťovou kartu se soubory DPOF, budete požádáni o vyjádření, jestli chce použít tato nastavení. Pokud vyberete možnost **Ne**, zobrazí se nabídka **Fotografie**.

#### **Tisk vybraných fotografií (barevný displej)**

- **1.** Vložte paměťovou kartu do příslušného slotu v zařízení.
- **2.** Stiskněte tlačítko **Prohlížet a tisknout**.
- **3.** Stisknutím zvýrazněte každý obrázek, který chcete vytisknout. Posouvejte fotky pomocí tlačítky se šipkou vlevo a vpravo.
	- **Poznámka** Pokud chcete vytisknout všechny fotografie, vyberte možnost **Vytisknout vše**.
- **4.** Pro tisk vybraných fotografií stiskněte tlačítko **Tisk**.

#### <span id="page-78-0"></span>**Tisk vybraných fotografií (dvouřádková obrazovka)**

- **1.** Vložte paměťovou kartu do příslušného slotu v zařízení.
- **2.** Až bude požádáni, stiskněte opakovaně tlačítko **FOTO**, až se zobrazí možnost **Vybrané fotografie**.
- **3.** Použijte jeden z následujících postupů:
	- ▲ Stisknutím šipky vpravo vyberte možnost **Vše** a poté stiskněte tlačítko **OK** pro vytisknutí všech fotografií na paměťové kartě.
	- **a**. Stisknutím šipky vpravo vyberte možnost **Vlastní** a poté stiskněte tlačítko **OK** pro vytisknutí vybraných fotografií na paměťové kartě.
	- **b**. Stiskněte tlačítka se šipkou k prohlížení fotografií a potom stiskněte tlačítko **OK** pro výběr fotografií.
	- **c**. Stisknutím tlačítka **Tisk fotografií** spustíte tisk.

# **Vytištění rejstříku s miniaturami z ovládacího panelu zařízení**

**Poznámka** Ze zařízení je přístup jen k obrazovým souborům JPEG a TIFF. Chcete-li tisknout jiné typy souborů, přeneste soubory z paměťové karty nebo z paměťového zařízení do počítače a použijte nástroj Software HP Photosmart.

#### **Tisk listu s rejstříkem**

- **1.** Vložte paměťovou kartu do odpovídajícího slotu na zařízení.
- **2.** Stiskněte tlačítko **FOTO**.
- **3.** Opakovaným stisknutím pravého tlačítka se šipkou zvolte příkaz **List s rejstříkem**.
- **4.** Stiskněte tlačítko **OK**.

# **Tisk fotografií na pas (pouze modely s barevnou obrazovkou)**

Máte možnost vytisknout vlastní fotografie pro pas z paměťové karty nebo paměťového zařízení. Pokud máte dotazy týkající se směrnic nebo omezení u pasových fotografií, obraťte se na místní pasovou službu.

#### **Postup při tisku pasových fotografií**

- **1.** Vložte paměťovou kartu do odpovídajícího slotu v zařízení nebo připojte paměťové zařízení do předního portu USB. Zobrazí se nabídka **Photosmart Express**.
- **2.** Vyberte možnost **Pasové fotografie**.
- **3.** Vyberte velikost papíru. Stiskněte tlačítka se šipkou k procházení velikostí papíru.
- **4.** Vyberte velikost Fotografie na pas. Stiskněte tlačítka se šipkou k prohlížení velikostí fotografií na pas.
- **5.** K procházení fotografií použijte tlačítka se šipkou. Vyberte fotografie, které chcete tisknout, a proveďte jednu z následujících akcí:
	- Pro vybrání fotografie a dalších fotografií k tisku stiskněte tlačítko **Vybrat**.
	- Pro vybrání fotografie a tisk stikněte tlačítko **Hotovo**.
- **6.** Použijte jeden z následujících postupů:
	- Pro úpravu fotografií stiskněte tlačítko **Upravit**.
	- Pro pokračování tisku stiskněte tlačítko **Hotovo**.
- <span id="page-79-0"></span>**7.** Vyberte počet kopií a poté stiskněte tlačítko **Hotovo**.
- **8.** Pro tisk fotografií stiskněte tlačítko **Tisk**.

# **Ukládání fotografií do počítače**

Po pořízení fotografií pomocí digitálního fotoaparátu je možné tyto fotografie ihned vytisknout nebo je uložit přímo na pevný disk počítače. Chcete-li fotografie uložit do počítače, vyjměte paměťovou kartu vyjmout z digitálního fotoaparátu a vložte ji do příslušného slotu v zařízení.

Uložit můžete také fotografie z paměťového zařízení (např. digitálního fotoaparátu nebo flashdisku) připojením k přednímu portu USB na zařízení.

#### **Postup při ukládání fotografií**

- **1.** Vložte paměťovou kartu do odpovídajícího slotu v zařízení nebo připojte paměťové zařízení do předního portu USB.
- **2.** Výběr správného zobrazení:

#### **Pro modely s barevným displejem**

- **a**. Stiskněte tlačítko **Uložit**.
- **b**. Podle výzev na obrazovce uložte fotografie do počítače.

#### **Pro modely s dvouřádkovým displejem**

- **a**. Stiskněte tlačítka se šipkou, poté položku **Přenos fotogr.** a potom stiskněte tlačítko **OK**.
	- **Poznámka** Možnost **Přenos fotogr.** se zobrazí jen tehdy, když je zařízení připojeno k síti. Pokud zařízení není přímo připojeno k počítači kabelem USB, zobrazí se upozornění na ukládání fotografií při vložení paměťové karty.
- **b**. Stiskněte tlačítka se šipkou a vyberte **ano**.
- **c**. Stiskněte tlačítka se šipkou, vyberte **Přenos do počítače** a potom vyberte název vašeho počítače.
- **d**. Podle výzev na obrazovce uložte fotografie do počítače.

# **8 Fax**

Zařízení můžete používat pro odesílání a příjem černobílých i také barevných faxů. Můžete plánovat odesílání faxů na pozdější dobu, a můžete použít rychlé volby ke snadnému a rychlému odesílání faxů na často používaná čísla. Na ovládacím panelu zařízení můžete také nastavit řadu vlastností faxování, například rozlišení a kontrast mezi tmavými a světlými oblastmi na odesílaných faxech.

Jestliže je zařízení připojeno přímo k počítači, můžete použít program HP Solution Center pro fotografie a obrázky, který umožňuje přístup k faxovým procedurám nedostupným z ovládacího panelu zařízení. Další informace naleznete v části [Použití](#page-33-0) softwaru HP pro [fotografie](#page-33-0) a obrázky.

**Poznámka** Před začátkem faxování se přesvědčte, že jste zařízení správně nastavili pro faxování. Toto nastavení jste již mohli provést jako součást úvodního nastavení, a to pomocí ovládacího panelu zařízení nebo pomocí softwaru, který je dodáván se zařízením. Správnost nastavení faxu můžete ověřit spuštěním testu nastavení faxu pomocí ovládacího panelu zařízení. Ke spuštění testu faxu

stiskněte tlačítko (**Nastavení**), vyberte možnost **Nástroje**, vyberte položku **Spustit test faxu** a potom stiskněte tlačítko **OK**.

Mnohá nastavení faxu mohou být spravována pomocí vestavěného webového serveru. Další informace naleznete v části Vestavěný [webový](#page-130-0) server.

Tato část obsahuje následující témata:

- Odeslání faxu
- Příjem [faxu](#page-88-0)
- Změna [nastavení](#page-98-0) faxu
- [Nastavení](#page-103-0) položek rychlé volby
- Faxování prostřednictvím [internetového](#page-106-0) protokolu (FoIP))
- Test [nastavení](#page-106-0) faxu
- Použití [protokol](#page-107-0)ů
- [Zrušení](#page-111-0) faxu

# **Odeslání faxu**

Fax lze odeslat různými způsoby. Pomocí ovládacího panelu zařízení je možné odeslat černobílý nebo barevný fax. Fax můžete také odeslat ručně z připojeného telefonu. To umožňuje hovořit s příjemcem faxu před jeho odesláním.

Tato část obsahuje následující témata:

- [Odeslání](#page-81-0) obyčejného faxu
- Ruční [odeslání](#page-81-0) faxu pomocí telefonu
- Odeslání faxu pomocí [monitorovaného](#page-82-0) vytáčení
- Odeslání faxu pomocí možnosti [hromadného](#page-83-0) odesílání faxu (jen modely s barevným [displejem\)](#page-83-0)
- [Odeslání](#page-83-0) faxu z paměti
- <span id="page-81-0"></span>• [Naplánování](#page-84-0) pozdějšího odeslání faxu
- [Odeslání](#page-84-0) faxu více příjemcům
- Odeslat [barevnou](#page-85-0) předlohu fax
- Změna rozlišení faxu a [nastavení](#page-86-0) Světlejší či tmavší
- [Odeslání](#page-87-0) faxu v režimu opravy chyb

## **Odeslání obyčejného faxu**

Z ovládacího panelu zařízení můžete snadno odeslat jednostránkový či vícestránkový černobílý fax.

- **Poznámka** Pokud potřebujete vytisknout potvrzení o úspěšném odeslání faxů, aktivujte funkci potvrzení faxu **před** odesíláním faxů. Další informace naleznete v části Tisk protokolů [potvrzení](#page-108-0) faxů.
- **Tip** Fax lze též odeslat ručně z telefonu nebo pomocí monitorování vytáčení. Tyto funkce umožňují ovládat rychlost vytáčení. Jsou také užitečné, pokud chcete poplatek za volání uhradit pomocí telefonní karty a během vytáčení potřebujete odpovídat na tónové výzvy.

#### **Odeslání obyčejného faxu z ovládacího panelu zařízení**

- **1.** Vložte předlohy. Další informace viz [Vložení](#page-34-0) předloh.
- **2.** Na numerické klávesnici zadejte číslo faxu . Stiskněte tlačítko **Rychlá volba**, abyste vybrali rychlou volbu nebo stisknutím tlačítka **Opakovaná volba/pauza** znovu vytočte poslední vytáčené číslo.
	- **Tip** Chcete-li do zadávaného faxového čísla přidat mezeru, stiskněte tlačítko **Opakovaná volba/pauza** nebo opakovaně stiskněte tlačítko **Symboly (\*)**, dokud se na displeji ovládacího panelu nezobrazí pomlčka (**-**).
- **3.** Stiskněte **Faxovat černobíle**. **Pokud zařízení zjistí, že je v automatickém podavači dokumentů vložena předloha**, odešle dokument na zadané číslo.
	- **Tip** Pokud příjemce upozorní na nedostatečnou kvalitu faxu, který jste odeslali, můžete změnit rozlišení nebo kontrast faxu.

# **Ruční odeslání faxu pomocí telefonu**

Při ručním odeslání faxu je možné zatelefonovat příjemci a před odesláním faxu s ním hovořit. Tato možnost je užitečná tehdy, když chcete před odesláním faxu informovat příjemce o vašem záměru. Při ručním odeslání faxu můžete prostřednictvím telefonního sluchátka slyšet vytáčecí tóny, telefonické výzvy nebo jiné zvuky. Můžete tak snadno odeslat fax pomocí telefonní karty.

V závislosti na nastavení svého faxového přístroje může příjemce ručně odpovědět na volání nebo nechat přístroj přijmout volání. Pokud příjemce přijme hovor, můžete s

<span id="page-82-0"></span>ním před odesláním faxu mluvit. Pokud volání přijme faxový přístroj a vy uslyšíte faxové tóny z přijímajícího faxového přístroje, můžete odeslat fax.

#### **Ruční odeslání faxu z telefonu**

- **1.** Vložte předlohy. Další informace viz [Vložení](#page-34-0) předloh.
- **2.** Zvolte číslo pomocí klávesnice na telefonu připojeném k zařízení.

**Poznámka** Při ručním odesílání faxu nepoužívejte číselnici na ovládacím panelu zařízení. Číslo příijemce' zvolte pomocí číselnice na telefonu.

- **3.** Pokud příjemce přijme hovor, můžete s ním před odesláním faxu mluvit.
	- **Poznámka** Pokud volání přijme faxový přístroj, uslyšíte faxové tóny z přijímajícího faxového přístroje. Pokračujte dalším krokem a proveďte faxový přenos.
- **4.** Když jste připraveni odeslat fax, stiskněte **Faxovat černobíle** nebo **Faxovat barevně**.
	- **Poznámka** Pokud jste k tomu vyzváni, vyberte **Send Fax (Odeslat fax)** a potom znovu stiskněte **Faxovat černobíle** nebo **Faxovat barevně**.

Pokud jste s příjemcem faxu hovořili před odesláním faxu, upozorněte jej, že až uslyší faxové tóny, musí na svém faxu stisknout **Start**. Během přenosu faxu bude telefonní linka tichá. V této době můžete telefon zavěsit. Pokud chcete pokračovat v hovoru s příjemcem, nezavěšujte, dokud se přenos faxu neukončí.

#### **Odeslání faxu pomocí monitorovaného vytáčení**

Monitorované vytáčení umožňuje volit číslo na ovládacím panelu zařízení stejným způsobem, jakým byste je vytáčeli na běžném telefonním přístroji. Při odesílání faxů pomocí monitorovaného vytáčení je slyšet vytáčecí tóny, telefonické výzvy nebo další zvuky z reproduktorů zařízení. Můžete tak reagovat na výzvy během vytáčení a ovládat rychlost vytáčení.

- **Tip** Pokud kód PIN telefonní karty nezadáte dostatečně rychle, zařízení může spustit odesílání faxových tónů příliš brzy a vyvolá tak situaci, kdy služba telefonní karty nerozpozná zadávaný kód PIN. V takovém případě je možné vytvořit položku rychlé volby, do které uložíte kód PIN své telefonní karty.
- **Poznámka** Hlasitost musí být zapnuta, jinak vytáčecí tón neuslyšíte.

#### **Odeslání faxu z ovládacího panelu zařízení pomocí monitorování vytáčení**

- **1.** Vložte předlohy. Další informace viz [Vložení](#page-34-0) předloh.
- **2.** Stiskněte **Faxovat černobíle** nebo **Faxovat barevně**. Pokud zařízení zjistí, že v automatickém podavači dokumentů je vložena předloha, uslyšíte oznamovací tón.
- <span id="page-83-0"></span>**3.** Jakmile uslyšíte oznamovací tón, zadejte číslo pomocí klávesnice na ovládacím panelu zařízení.
- **4.** Postupujte podle pokynů, které se zobrazí.
	- **Tip** Pokud při odesílání faxů používáte telefonní kartu a pokud máte kód PIN telefonní karty uložen jako položku rychlé volby, po výzvě k zadání kódu PIN vyberte stisknutím tlačítka **Rychlá volba** tu položku rychlé volby, ve které je uložen kód PIN.

Fax se odešle, když přijímající faxový přístroj odpoví.

# **Odeslání faxu pomocí možnosti hromadného odesílání faxu (jen modely s barevným displejem)**

Fax můžete odeslat více příjemcům, bez nutnosti předchozího nastavení skupiny rychlé volby.

**Poznámka** Seznam příjemců, který zadáte pro tento fax, není ukládán a pracuje se jen s odesíláním černobílých faxů. Jestliže předpokládáte, že budou stejným příjemcům odesílány i další faxy, měli byste vytvořit seznam skupiny rychlé volby.

#### **Hromadné rozesílání faxu více příjemcům pomocí ovládacího panelu**

- **1.** Stiskněte položku **FAX** a vyberte možnost **Hromadné odesílání faxu**.
- **2.** Zadejte faxové číslo pomocí klávesnice nebo k přístupu k rychlé volbě použijte tlačítka se šipkou.

**Poznámka** Přidat můžete až 20 jednotlivých faxových čísel.

- **3.** Stiskněte **Faxovat černobíle**.
- **4.** Po výzvě vložte předlohy stranou tisku nahoru a horní stranou vpředu do středu zásobníku podavače dokumentů. Další informace viz [Vkládání](#page-43-0) média.
- **5.** Znovu stiskněte **Faxovat černobíle**.

#### **Odeslání faxu z paměti**

Můžete naskenovat černobílý fax do paměti a poté poslat fax z paměti. Tato funkce se používá, jestliže se snažíte poslat fax na číslo, které je obsazené nebo je dočasně nedostupné. Zařízení naskenuje předlohy do paměti a pošle je v okamžiku, kdy je schopné se spojit s přijímajícím faxem. Jakmile zařízení naskenuje stránky do paměti, můžete okamžitě vyjmout předlohy ze zásobníku podavače dokumentů.

**Poznámka** Z paměti můžete poslat pouze černobílé faxy.

#### **Odeslání faxu z paměti**

- **1.** Vložte předlohy. Další informace viz [Vložení](#page-34-0) předloh.
- **2.** Stiskněte tlačítko **FAX** a poté vyberte možnost **Skenovat a faxovat**. Zobrazí se výzva **Zadejte číslo**.
- <span id="page-84-0"></span>**3.** Zadejte faxové číslo pomocí klávesnice a stiskněte tlačítko **Rychlá volba**, abyste vybrali rychlou volbu nebo stisknutím tlačítka **Opakovaná volba/pauza** znovu vytočte poslední vytáčené číslo.
- **4.** Stiskněte tlačítko **Faxovat černobíle**. Zařízení naskenuje předlohy do paměti a odešle fax, jakmile bude faxový přístroj příjemce dostupný.

# **Naplánování pozdějšího odeslání faxu**

Můžete naplánovat, aby byl černobílý fax odeslán během dalších 24 hodin. To umožňuje odeslat černobílý fax pozdě večer, kdy nejsou telefonní linky tak obsazené nebo je volání levnější. Zařízení fax automaticky odešle ve stanovený čas.

K pozdějšímu odeslání lze nastavit pouze jeden fax. I po nastavení faxu na pozdější odeslání však lze dál odesílat faxy běžným způsobem.

#### **Nastavení faxu na pozdější odeslání z ovládacího panelu zařízení**

- **1.** Vložte předlohy. Další informace viz [Vložení](#page-34-0) předloh.
- **2.** Stiskněte tlačítko **FAX** a poté vyberte položku **Možnosti**.
- **3.** Zvolte příkaz **Odeslat fax později**.
- **4.** Pomocí číselné klávesnice zadejte zvolený čas odeslání faxu a stiskněte tlačítko **OK**. Jestliže budete vyzváni, vyberte stisknutím tlačítka **1** hodnotu **AM** nebo stisknutím tlačítka **2** hodnotu **PM**.
- **5.** Zadejte faxové číslo pomocí klávesnice a stiskněte tlačítko **Rychlá volba**, abyste vybrali rychlou volbu nebo stisknutím tlačítka **Opakovaná volba/pauza** znovu vytočte poslední vytáčené číslo.
- **6.** Stiskněte tlačítko **Faxovat černobíle**. Zařízení naskenuje všechny stránky a na displeji se zobrazí čas pozdějšího odeslání. Fax je odeslán v plánovanou dobu.

#### **Zrušení faxu určeného k pozdějšímu odeslání**

- **1.** Pomocí tlačítka **FAX** a poté vyberte položku **Možnosti**.
- **2.** Zvolte příkaz **Odeslat fax později**. Pokud je již nastaveno pozdější odeslání faxu, zobrazí se na displeji ovládacího panelu výzva **Storno**.
- **3.** Stisknutím tlačítka **1** vyberte možnost **ano**.
	- **Poznámka** Když je na displeji zobrazen plánovaný čas odeslání, můžete plánovaný fax zrušit stisknutím tlačítka **Storno** na ovládacím panelu zařízení.

#### **Odeslání faxu více příjemcům**

Tato část obsahuje následující témata:

• Poslat fax více příjemcům z [ovládacího](#page-85-0) panelu zařízení

**Poznámka** Vzhledem k omezené kapacitě paměti můžete odesílat pouze černobílé faxy.

#### <span id="page-85-0"></span>**Poslat fax více příjemcům z ovládacího panelu zařízení**

Fax můžete odeslat více příjemcům najednou seskupením jednotlivých položek rychlé volby do položek skupinové rychlé volby.

#### **Odeslání faxu více příjemcům pomocí rychlé skupinové volby**

- **1.** Vložte předlohy. Další informace naleznete v části [Vložení](#page-34-0) předloh.
- **2.** Opakujte stisknutí tlačítka **Rychlá volba**, dokud se nezobrazí příslušná položka rychlé volby skupiny.
	- **Tip** Pomocí tlačítek se šipkami můžete procházet položky rychlé volby. Položku rychlé volby můžete vybrat zadáním kódu rychlé volby na klávesnici ovládacího panelu zařízení.

#### **3.** Stiskněte tlačítko **Faxovat černobíle**. Pokud zařízení zjistí, že v automatickém podavači dokumentů je vložena předloha, zařízení odešle dokument na každé číslo v položce rychlé volby skupiny.

**Poznámka** Vzhledem k omezené kapacitě paměti můžete položky rychlé volby skupiny používat pouze při odesílání černobílých faxů. Zařízení naskenuje fax do paměti a vytočí první číslo. Po navázání spojení zařízení odešle fax a vytočí další číslo. Pokud je číslo obsazeno nebo neodpovídá, zařízení postupuje podle nastavení funkcí **Opakovaná vol. při obsaz. lince** nebo **Neodpovídá - opakovat volbu**. Pokud nelze navázat spojení, vytočí se další číslo a vygeneruje se chybová zpráva.

#### **Odeslat barevnou předlohu fax**

Ze zařízení lze odeslat barevnou předlohu nebo fotografii. Pokud zařízení zjistí, že faxový přístroj příjemce podporuje pouze černobílé faxy, odešle fax černobíle.

Při odesílání barevných faxů doporučujeme používat pouze barevné předlohy.

#### **Postup pro odeslání barevné předlohy faxu z ovládacího panelu zařízení**

- **1.** Vložte předlohy. Další informace viz [Vložení](#page-34-0) předloh.
- **2.** Stiskněte tlačítko **FAX**. Zobrazí se výzva **Zadejte číslo**.
- **3.** Zadejte faxové číslo pomocí klávesnice a stiskněte tlačítko **Rychlá volba**, abyste vybrali rychlou volbu nebo stisknutím tlačítka **Opakovaná volba/pauza** znovu vytočte poslední vytáčené číslo.
- **4.** Stiskněte tlačítko **Faxovat barevně**. Pokud zařízení zjistí, že je v automatickém podavači dokumentů vložena předloha, odešle dokument na zadané číslo.
	- **Poznámka** Pokud faxové zařízení příjemce podporuje pouze černobílé faxy, zařízení HP All-in-One automaticky odešle fax černobíle. Po odeslání faxu se zobrazí hlášení informující, že fax byl odeslán černobíle. Hlášení vymažete stisknutím tlačítka **OK**.

# <span id="page-86-0"></span>**Změna rozlišení faxu a nastavení Světlejší či tmavší**

Můžete změnit nastavení **Rozlišení** a **Světlejší či tmavší** pro faxované dokumenty.

**Poznámka** Tato nastavení nemají vliv na kopírování. Rozlišení a světlost nebo tmavost pro kopírování se nastavují nezávisle na rozlišení a světlosti nebo tmavosti pro faxování. Změny nastavení provedené prostřednictvím ovládacího panelu zařízení nemají vliv na faxy odesílané z počítače.

Tato část obsahuje následující témata:

- Změna rozlišení faxu
- Změna [nastavení](#page-87-0) Světlejší či tmavší
- Nová výchozí [nastavení](#page-87-0)

#### **Změna rozlišení faxu**

Nastavení **Rozlišení** ovlivňuje přenosovou rychlost a kvalitu faxovaných černobílých dokumentů. Nepodporuje-li přijímací faxový přístroj rozlišení, které jste vybrali, odesílá zařízení HP All-in-One faxy s nejvyšším rozlišením podporovaným přijímacím faxovým přístrojem.

**Poznámka** Rozlišení je možné změnit pouze pro faxy odesílané černobíle. Zařízení odesílá všechny barevné faxy při rozlišení **Jemné**.

Pro odesílání faxů jsou k dispozici následující nastavení rozlišení: **Jemné**, **Velmi jemné**, **Photo (Fotografie)** a **Standardní**.

- **Jemné**: Zajišťuje text vysoké kvality vhodný pro faxování většiny dokumentů. Toto je výchozí nastavení. Při odesílání barevných faxů zařízení používá vždy nastavení **Jemné**.
- **Velmi jemné**: Zajišťuje nejlepší možnou kvalitu faxů při faxování dokumentů s velmi jemnými detaily. Vyberete-li možnost **Velmi jemné**, uvědomte si, že dokončení procesu faxování bude trvat déle. Při tomto rozlišení můžete odesílat pouze černobílé faxy. Pokud odešlete barevný fax, bude odeslán s rozlišením **Jemné**.
- **Photo (Fotografie)**: Zajišťuje nejlepší kvalitu faxu při odesílání černobílých fotografií. Vyberete-li možnost **Photo (Fotografie)**, uvědomte si, že dokončení procesu faxování bude trvat déle. Při faxování černobílých fotografií doporučujeme vybrat nastavení **Photo (Fotografie)**.
- **Standardní**: Zajišťuje nejrychlejší možný přenos faxu s nejnižší kvalitou.

Až opustíte nabídku Fax, vrátí se tato možnost na výchozí nastavení, pokud jste provedené změny nenastavili jako výchozí.

#### **Postup pro změnu rozlišení z ovládacího panelu zařízení**

- **1.** Vložte předlohy. Další informace viz [Vložení](#page-34-0) předloh.
- **2.** Stiskněte tlačítko **FAX**. Zobrazí se výzva **Zadejte číslo**.
- **3.** Zadejte faxové číslo pomocí klávesnice a stiskněte tlačítko **Rychlá volba**, abyste vybrali rychlou volbu nebo stisknutím tlačítka **Opakovaná volba/pauza** znovu vytočte poslední vytáčené číslo.
- <span id="page-87-0"></span>**4.** Stisknutím tlačítka **Možnosti** vyberte položku **Rozlišení** a poté vyberte nastavení rozlišení.
- **5.** Stiskněte tlačítko **Faxovat černobíle**. Pokud zařízení zjistí, že je v automatickém podavači dokumentů vložena předloha, odešle dokument na zadané číslo.

#### **Změna nastavení Světlejší či tmavší**

Kontrast faxu můžete změnit na tmavší nebo světlejší, než má předloha. Použití této funkce je užitečné, faxujete-li dokument, který je vybledlý, rozpitý nebo psaný rukou. Předlohu můžete ztmavit nastavením kontrastu.

#### **Poznámka** Nastavení **Světlejší či tmavší** je určeno pouze pro černobílé faxy.

Až opustíte nabídku Fax, vrátí se tato možnost na výchozí nastavení, pokud jste provedené změny nenastavili jako výchozí.

#### **Změna nastavení Světlejší či tmavší pomocí ovládacího panelu zařízení**

- **1.** Vložte předlohy. Další informace viz [Vložení](#page-34-0) předloh.
- **2.** Stiskněte tlačítko **FAX**. Zobrazí se výzva **Zadejte číslo**.
- **3.** Zadejte faxové číslo pomocí klávesnice a stiskněte tlačítko **Rychlá volba**, abyste vybrali rychlou volbu nebo stisknutím tlačítka **Opakovaná volba/pauza** znovu vytočte poslední vytáčené číslo.
- **4.** Stiskněte tlačítko **Možnosti** a poté vyberte položku **Světlejší či tmavší**.
- **5.** Stisknutím tlačítka se šipkou vpravo **z** zesvětlete fax nebo stisknutím tlačítka se šipkou vlevo fax ztmavte.

Při stisknutí tlačítka se šipkou se ukazatel se přesune vlevo nebo vpravo.

**6.** Stiskněte tlačítko **Faxovat černobíle**. Pokud zařízení zjistí, že je v automatickém podavači dokumentů vložena předloha, odešle dokument na zadané číslo.

#### **Nová výchozí nastavení**

Výchozí hodnotu nastavení **Rozlišení** a **Světlejší či tmavší** můžete změnit pomocí ovládacího panelu zařízení.

#### **Postup uložení nových výchozích nastavení z ovládacího panelu zařízení**

- **1.** Proveďte změny nastavení **Rozlišení** a **Světlejší či tmavší**.
- **2.** Stiskněte tlačítko **Možnosti** a poté vyberte položku **Nastavit nové výchozí hodnoty**.
- **3.** Stiskněte tlačítko se šipkou vpravo , dokud se nezobrazí nastavení **ano**, a poté stiskněte tlačítko **OK**.

#### **Odeslání faxu v režimu opravy chyb**

Nástroj **Režim opravy chyb** (ECM) zabraňuje ztrátě dat způsobené špatnou kvalitou přenosu po telefonních linkách tím, že zjišťuje chyby, ke kterým dojde během přenosu, a automaticky požaduje opakování přenosu chybných bloků dat. U telefonních linek s kvalitním spojením nemá použití této funkce vliv na výši poplatků za spojení,

<span id="page-88-0"></span>dokonce může tyto poplatky snížit. U telefonních linek s méně kvalitním spojením dochází při použití této funkce k prodloužení doby faxových přenosů a tím i ke zvýšení poplatků, avšak data jsou přenášena mnohem spolehlivěji. Výchozím nastavením je hodnota **Svítí**. Režim opravy chyb vypínejte pouze tehdy, zvýší-li se významně poplatky za telefonní spojení a můžete-li připustit sníženou kvalitu přenosu dat výměnou za nižší poplatky.

**Poznámka** Pokud je vypnuto nastavení ECM,

- změní se kvalita a rychlost přenosu odesílaných i přijímaných faxů,
- položka **Rychlost faxu** bude automaticky nastavena na hodnotu **Medium (Střední)**,
- nebudete již moci odesílat ani přijímat barevné faxy.

#### **Změna nastavení EMC pomocí ovládacího panelu zařízení**

- **1.** Stiskněte tlačítko **Nastavení**.
- **2.** Zvolte příkaz **Upřesnit nastavení faxu** a poté vyberte možnost **Režim opravy chyb**.
- **3.** Stisknutím tlačítka se šipkou vpravo vyberte možnost Svítí nebo Vypnuto.
- **4.** Stiskněte tlačítko **OK**.

# **Příjem faxu**

Faxy můžete přijímat automaticky nebo ručně. Pokud vypnete možnost **Automatická odpověď**, musíte přijímat faxy ručně. Pokud zapnete možnost **Automatická odpověď** (výchozí nastavení), zařízení automaticky odpovídá na příchozí volání a přijímá faxy po určitém počtu zazvonění, který je zadán v nastavení **Zvon. před odpov**. (Výchozí nastavení **Zvon. před odpov** je 5 zvonění.)

Jestliže přijímáte fax s formátem Legal a zařízení není právě nastaveno pro tento formát papíru, bude přijímaný fax automaticky zmenšen tak, aby se vešel na papír vložený v zařízení. Pokud jste vypnuli funkci **Automatické zmenšení**, zařízení vytiskne fax na dvě stránky.

**Poznámka** Kopírujete-li dokument v době příchodu faxu, fax bude uložen v paměti zařízení, dokud nebude kopírování dokončeno. Tím se může snížit počet stránek faxu uložených v paměti.

Tato část obsahuje následující témata:

- Příjem [faxu](#page-89-0) ručně
- [Nastavení](#page-89-0) záložního příjmu faxů
- [Opakovaný](#page-90-0) tisk přijatých faxů z paměti
- [Žádost](#page-91-0) o příjem faxu
- Př[edávání](#page-91-0) faxů na jiné číslo
- [Nastavení](#page-92-0) formátu papíru pro přijímané faxy
- Nastavení [automatického](#page-92-0) zmenšení příchozích faxů
- Blokování [nežádoucích](#page-93-0) faxových čísel
- Přijímejte faxy na vašem počítači [\(Faxování](#page-95-0) do počítače a Faxování na Mac)

# <span id="page-89-0"></span>**Příjem faxu ručně**

Pokud právě telefonujete, může vám osoba, se kterou mluvíte, poslat fax, aniž by se přerušilo telefonické spojení. Tento způsob odesílání faxů se nazývá ruční faxování. Chcete-li přijmout fax ručně, postupujte podle pokynů v této části.

**Poznámka** Můžete zvednout sluchátko a hovořit, nebo poslouchat faxové tóny.

Faxy můžete přijímat ručně z telefonu, který je připojen přímo k zařízení (pomocí portu 2-EXT) nebo který je připojen na stejné telefonní lince, ale není připojen k zařízení přímo.

#### **Ruční příjem faxu**

- **1.** Zkontrolujte, že je zařízení zapnuto a ve vstupním zásobníku je vložen papír.
- **2.** Ze zásobníku automatického podavače vyjměte všechny předlohy.
	- **Poznámka** Automatický podavač listů musí být prázdný, aby byl fax přijat. Nacházejí-li se v podavači dokumnentů nějaké dokumenty, příjem faxu nebude úspěšný.
- **3.** Použijte jeden z následujících postupů:
	- Vypněte funkci **Automatická odpověď**.
	- Nastavte možnost **Zvon. před odpov** na vysokou hodnotu.
- **4.** Pokud právě hovoříte s odesílatelem faxu, sdělte mu, aby na svém faxovém přístroji stiskl **Start**.
- **5.** Pokud uslyšíte faxové tóny vysílané odesílajícím faxovým přístrojem, proveďte následující krok:
	- **a**. Stiskněte tlačítko **Faxovat černobíle** nebo **Faxovat barevně** na ovládacím panelu zařízení.
	- **b**. Když jste vyzváni, vyberte **Příjem faxu**.
	- **Poznámka** V závislosti na státě nebo oblasti může zařízení přijímat faxy automaticky, když uslyšíte faxové tóny z odesílajícího faxového přístroje.
- **6.** Když začne zařízení přijímat fax, můžete telefon zavěsit nebo můžete zůstat na příjmu. Telefonní linka je během přenosu faxu tichá.

#### **Nastavení záložního příjmu faxů**

V závislosti na předvolbách a požadavcích na zabezpečení můžete zařízení nastavit tak, aby ukládalo všechny přijaté faxy, jen faxy přijaté během chybového stavu zařízení, nebo aby neukládalo žádné přijaté faxy.

K dispozici jsou následující režimy funkce **Záložní příjem faxu**:

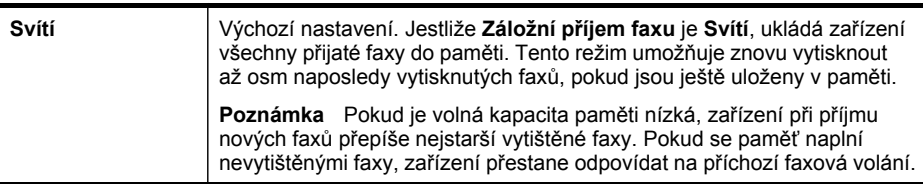

<span id="page-90-0"></span>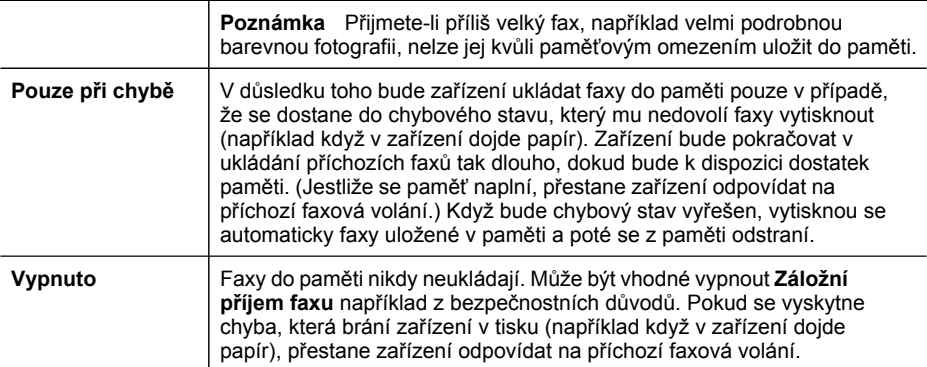

**Poznámka** Pokud je povolena možnost **Záložní příjem faxu**, zůstanou po vypnutí zařízení všechny faxy uložené v paměti. Chcete-li vytvořit seznam přijatých faxů, vytiskněte **Protokol faxu**.

**Postup pro nastavení záložního příjmu faxů z ovládacího panelu zařízení**

- **1.** Stiskněte tlačítko **Nastavení**.
- **2.** Vyberte **Rozšířené nastavení faxu** a potom vyberte **Záložní příjem faxu**.
- **3.** Stisknutím pravého tlačítka se šipkou vyberte **Svítí**, **Pouze při chybě** nebo **Vypnuto**.
- **4.** Stiskněte tlačítko **OK**.

#### **Opakovaný tisk přijatých faxů z paměti**

Pokud nastavíte režim **Záložní příjem faxu** na hodnotu **Svítí**, bude zařízení ukládat všechny přijaté faxy do paměti bez ohledu na chybový stav zařízení.

**Poznámka** Když se paměť zaplní, budou novými přijatými faxy přepsány nejstarší vytištěné faxy. Pokud všechny uložené faxy dosud nebyly vytištěny, zařízení nepřijme další faxová volání, dokud nebudou faxy v paměti vytištěny nebo odstraněny. Někdy může být vhodné z bezpečnostních důvodů nebo z důvodů ochrany soukromí všechny faxy z paměti odstranit.

V závislosti na velikosti faxů v paměti lze vytisknout až osm naposledy přijatých faxů, pokud jsou dosud uloženy v paměti. Můžete například vytisknout faxy, jejichž výtisky jste ztratili.

#### **Postup pro tisk faxů uložených v paměti z ovládacího panelu**

- **1.** Zkontrolujte, zda je ve vstupním zásobníku vložen papír.
- **2.** Stiskněte tlačítko **Nastavení**.
- **3.** Vyberte **Nástroje**a potom vyberte **Tisk faxů v paměti**. Faxy se vytisknou v opačném pořadí, než v jakém byly přijaty. Naposledy přijatý fax se vytiskne první apod.
- **4.** Pokud chcete zastavit opakovaný tisk faxů obsažených v paměti, stiskněte tlačítko **Storno**.

#### <span id="page-91-0"></span>**Odstranění všech faxů z paměti pomocí ovládacího panelu**

- ▲ V závislosti na tom, který model máte, proveďte jednu z následujících akcí:
	- **Dvouřádkový displej**: Stiskněte tlačítko (**Nastavení**), vyberte možnost **Vymazat protokol faxu**.

Faxy ukládané do paměti jsou odstraňovány.

• **Barevný displej**: Stiskněte tlačítko **Nastavení**, vyberte možnost **Nástroje** a potom vyberte položku **Vymazat protokol faxu**.

#### **Vymazání protokolu faxů pomocí vestavěného webového serveru**

▲ Vyberte kartu **Nastavení**, vyberte položku **Fax** v levé části okna a poté klepněte na tlačítko **Vymazat** pod záhlavím **Vymazat protokol faxů**.

# **Žádost o příjem faxu**

Funkce žádostí umožňuje zařízení HP All-in-One požádat jiný faxový přístroj o odeslání faxu, který je zařazen ve frontě tohoto přístroje. Jestliže použijete funkci **Žádost o příjem**, bude zařízení HP All-in-One volat určený faxový přístroj a požádá jej o fax. Určený faxový přístroj musí být nastaven tak, aby přijímal žádosti, a musí v něm být fax připravený k odeslání.

**Poznámka** Zařízení HP All-in-One nepodporuje žádosti o přístupové kódy. Tyto kódy jsou funkcí zabezpečení, která vyžaduje, aby přijímající faxový přístroj poskytl před přijetím faxu přístupový kód pro zařízení, které žádá o přijetí faxu. Ujistěte se, že zařízení, kterému odesíláte žádost, nemá nastaveno přístupový kód (ani nemá změněno výchozí přístupový kód), jinak by zařízení HP All-in-One nemohlo přijmout fax.

#### **Nastavení žádosti o příjem faxu z ovládacího panelu zařízení**

- **1.** Stiskněte tlačítko **FAX** a poté vyberte možnost **Žádost o příjem**.
- **2.** Zadejte číslo druhého faxu.
- **3.** Stiskněte tlačítko **Faxovat černobíle** nebo **Faxovat barevně**.
	- **Poznámka** Pokud stisknete tlačítko **Faxovat barevně**, ale odesílatel poslal černobílý fax, zařízení jej vytiskne černobíle.

# **Předávání faxů na jiné číslo**

Zařízení lze nastavit tak, aby přijaté faxy předávalo na jiné faxové číslo. Přijatý barevný fax je předáván jako černobílý.

Společnost HP doporučuje, abyste si ověřili, zda číslo, na které předáváte faxy, je funkční faxovou linkou. Přesvědčte se o funkčnosti přístroje, který má přijímat předávané faxy, odesláním zkušebního faxu.

#### **Předávání faxů pomocí ovládacího panelu zařízení**

- **1.** Stiskněte tlačítko **Nastavení**.
- **2.** Vyberte **Rozšířené nastavení faxu** a potom vyberte **Předání faxu pouze ČB**.
- <span id="page-92-0"></span>**3.** Stiskněte tlačítko se šipkou vpravo, dokud se nezobrazí položka **Zapnuto - předat dál** nebo **Zapnuto - tisk a předat dál** a potom stiskněte tlačítko **OK**.
	- Vyberte **Zapnuto předat dál**, pokud chcete fax předat na jiné číslo bez vytištění záložní kopie na zařízení.
		- **Poznámka** Pokud zařízení nemůže předat fax určenému faxovému přístroji (například když není zapnutý), zařízení tento fax vytiskne. Pokud jste zařízení nastavili tak, aby se k přijatým faxům tiskly chybové protokoly, vytiskne zařízení také chybový protokol.
	- Vyberte **Zapnuto tisk a předat dál**, pokud chcete při předávání faxu na jiné číslo vytisknout záložní kopii přijatého faxu na zařízení.
- **4.** Po zobrazení výzvy zadejte číslo faxového přístroje, který bude předávané faxy přijímat.
- **5.** Po výzvě zadejte datum a čas zahájení a ukončení.
- **6.** Stiskněte tlačítko **OK**.

**Předávání faxů** se zobrazí na displeji ovládacího panelu.

Pokud v době kdy je nastaveno na **Předávání faxů** dojde u zařízení k výpadku napájení, uloží se nastavení **Předávání faxů** a telefonní číslo. Po obnovení napájení bude nastavení **Předávání faxů** i nadále **Svítí**.

**Poznámka** Předávání faxů můžete zrušit stisknutím tlačítka **Storno** na ovládacím panelu zařízení ve chvíli, kdy se na displeji zobrazí zpráva **Předávání faxů**, nebo výběrem volby **Vypnuto** v nabídce **Předání faxu pouze ČB**.

# **Nastavení formátu papíru pro přijímané faxy**

Můžete zvolit formát papíru pro přijímané faxy. Vybraný formát papíru by měl odpovídat papíru vloženému do zásobníku. Faxy lze tisknout pouze na papíry formátu Letter, A4 nebo Legal.

**Poznámka** Pokud je při příjmu faxu ve vstupním zásobníku vložen papír nesprávného formátu, fax se nevytiskne a na displeji se zobrazí chybová zpráva. Vložte papír formátu Letter, A4 nebo Legal a potom vytiskněte fax stisknutím tlačítka **OK**.

#### **Postup pro nastavení formátu papíru pro přijímané faxy z ovládacího panelu zařízení**

- **1.** Stiskněte tlačítko **Nastavení**.
- **2.** Zvolte možnost **Základní nastavení faxu** a poté vyberte možnost **Formát faxu**.
- **3.** Vyberte možnost a poté stiskněte tlačítko **OK**.

# **Nastavení automatického zmenšení příchozích faxů**

Nastavení **Automatické zmenšení** určuje činnost zařízení HP All-in-One při příjmu faxu, který je příliš velký pro výchozí velikost papíru. Toto nastavení je ve výchozím stavu zapnuto, takže obraz příchozího faxu se zmenší tak, aby se vešel na jednu stránku, pokud je to možné. Je-li tato funkce vypnuta, budou informace, které se nevejdou na první stránku, vytištěny na druhou stránku. Nastavení **Automatické**

<span id="page-93-0"></span>**zmenšení** je užitečné, když přijímáte fax velikosti Legal a ve vstupním zásobníku je vložen papír velikosti Letter.

#### **Postup pro nastavení automatického zmenšení z ovládacího panelu zařízení**

- **1.** Stiskněte tlačítko **Nastavení**.
- **2.** Zvolte možnost **Upřesnit nastavení faxu** a poté vyberte možnost **Automatické zmenšení**.
- **3.** Stiskněte buď tlačítko **Vypnuto**, nebo tlačítko **Svítí**.
- **4.** Stiskněte tlačítko **OK**.

#### **Blokování nežádoucích faxových čísel**

Pokud si u telefonní společnosti objednáte službu zjištění ID volajícího, můžete zablokovat určitá faxová čísla, takže zařízení nebude tisknout faxové zprávy přijaté od těchto čísel. Během příjmu příchozího faxového volání zařízení zkontroluje, zda číslo odesílatele není na seznamu nežádoucích faxových čísel a určí, zda bude fax blokován. Pokud se číslo nachází na seznamu nežádoucích faxových čísel, fax nebude vytištěn. (Maximální počet čísel, která lze blokovat, se pro různé modely zařízení liší.)

**Poznámka** Tato funkce není podporována ve všech zemích a oblastech. Není-li funkce ve vaší zemi nebo oblasti podporována, nezobrazí se položka **Blokování než. faxů - nastavení** ve vaší nabídce **Základní nastavení faxu**.

**Poznámka** Jestliže do seznamu ID volajícího nejsou přidána žádná telefonní čísla, předpokládá se, že se uživatel nepřihlásil do služby ID volajícího telefonní společnosti.

Před použitím této funkce konzultujte tyto služby s vaším místním poskytovatelem služeb.

Tato část obsahuje následující témata:

- Nastavení režimu nežádoucích faxů
- Přidání čísel do seznamu nežádoucích faxových čísel
- Odstranění čísel ze seznamu [nežádoucích](#page-94-0) faxových čísel
- Zobrazení seznamu [blokovaných](#page-95-0) faxových čísel

#### **Nastavení režimu nežádoucích faxů**

Výchozím nastavením režimu **Blokování nažádoucích faxů** je hodnota **Svítí**. Pokud si u telefonní společnosti neobjednáte službu oznámení ID volajícího nebo nechcete tuto funkci používat, můžete toto nastavení vypnout.

#### **Nastavení režimu nežádoucích faxů**

▲ Stiskněte tlačítko **Blokování nežádaných faxů**, vyberte možnost **Blokování nežádoucích faxů** a potom vyberte **Zapnuto** nebo **Vypnuto**.

#### **Přidání čísel do seznamu nežádoucích faxových čísel**

Existují dva způsoby, jak přidat číslo do seznamu blokovaných čísel. Můžete buď vybrat čísla z historie ID volajících, nebo zadat nová čísla. Čísla v seznamu

<span id="page-94-0"></span>blokovaných čísel budou zablokována, jestliže bude režim **Blokování nažádoucích faxů** nastaven na **Svítí**.

#### **Výběr čísla v seznamu ID volajících**

- **1.** Stiskněte tlačítko **Nastavení**.
- **2.** Stiskněte tlačítko **Základní nastavení faxu** a potom stiskněte tlačítko **Nastavení blokování nežádoucích faxů**.
- **3.** Stiskněte tlačítko **Přidat číslo mezi blokovaná čísla** a potom stiskněte tlačítko **Výběr čísla**.
- **4.** Stisknutím tlačítka se šipkou vpravo procházejte čísla, ze kterých jste odeslali přijaté faxy. Když se zobrazí číslo, které chcete blokovat, vyberte je stisknutím tlačítka **OK**.
- **5.** Když se zobrazí výzva **Vybrat další?**, proveďte jeden z následujících kroků:
	- Chcete-li do seznamu blokovaných faxových čísel přidat další číslo, stiskněte tlačítko **Ano** a pak opakujte krok 4 pro každé číslo, které chcete blokovat.
	- Po provedení stiskněte tlačítko **Ne**.

## **Ruční zadání blokovaného čísla**

- **1.** Stiskněte tlačítko **Nastavení**.
- **2.** Stiskněte tlačítko **Základní nastavení faxu** a potom stiskněte tlačítko **Nastavení blokování nežádoucích faxů**.
- **3.** Stiskněte tlačítko **Přidat číslo mezi blokovaná čísla** a potom stiskněte tlačítko **Zadání čísla**.
- **4.** Pomocí klávesnice zadejte faxové číslo, které chcete blokovat, a potom stiskněte tlačítko **OK**.

Zkontrolujte, že jste zadali faxové číslo, které je zobrazeno na displeji ovládacího panelu, a nikoli faxové číslo, které je zobrazeno v záhlaví přijatého faxu.

- **5.** Když se zobrazí výzva **Zadat další?**, proveďte jeden z následujících kroků:
	- Chcete-li do seznamu blokovaných faxových čísel přidat další číslo, stiskněte tlačítko **Ano** a pak opakujte krok 4 pro každé číslo, které chcete blokovat.
	- Po provedení stiskněte tlačítko **Ne**.

#### **Odstranění čísel ze seznamu nežádoucích faxových čísel**

Až již nebudete chtít faxové číslo blokovat, můžete ho ze seznamu blokovaných faxových čísel odebrat.

#### **Postup při odebrání čísla ze seznamu blokovaných faxových čísel**

- **1.** Stiskněte tlačítko **Nastavení**.
- **2.** Stiskněte tlačítko **Základní nastavení faxu** a potom stiskněte tlačítko **Nastavení blokování nežádoucích faxů**.
- **3.** Stiskněte tlačítko **Odebrat číslo z blokovaných čísel**.
- <span id="page-95-0"></span>**4.** Stisknutím tlačítka se šipkou vpravo procházejte čísla, která jste zablokovali. Když se zobrazí číslo, které chcete odebrat, vyberte je stisknutím tlačítka **OK**.
- **5.** Když se zobrazí výzva **Odstranit další?**, proveďte jeden z následujících kroků:
	- Pokud chcete odebrat další číslo ze seznamu blokovaných faxových čísel, stiskněte tlačítko **Ano** a pak opakujte krok 4 pro všechna čísla, která již nechcete blokovat.
	- Po provedení stiskněte tlačítko **Ne**.

#### **Zobrazení seznamu blokovaných faxových čísel**

Seznam blokovaných faxových čísel lze zobrazit jen pomocí vestavěného webového serveru, což vyžaduje připojení k síti, nebo vytištěním zprávy pomocí kontrolního panelu zařízení.

#### **Postup zobrazení seznamu blokovaných čísel pomocí kontrolního panelu**

- **1.** Stiskněte tlačítko **Nastavení**.
- **2.** Zvolte příkaz **Tisk protokolu** a poté vyberte možnost **Protokol blok. faxových čísel**.

#### **Zobrazení seznamu blokovaných faxových čísel pomocí vestavěného webového serveru**

▲ Otevřete vestavěný webový server. Další informace naleznete v části [Postup](#page-130-0) otevření vestavěného [webového](#page-130-0) serveru. Klepněte na kartu **Nastavení**, vyberte položku **Fax** v levé části okna.

# **Přijímejte faxy na vašem počítači (Faxování do počítače a Faxování na Mac)**

Používejte funkce Faxování do počítače a Faxování na Mac k automatickému přijímání a ukládání faxů do počítače. S funkcí Faxování do počítače a Faxování na Mac můžete snadno ukládat digitální kopie faxů a snížit nutnost manipulace s velkými stohy papíru.

Přijaté faxy jsou ukládány ve formátu TIFF. Jakmile je fax přijat, dostanete oznámení s odkazem na složku, do které byl fax uložen.

Soubory jsou pojmenovávány následujícím způsobem: XXXX YYYYYYYY ZZZZZZ.tif, kde X představuje informace o odesílateli, Y představuje datum a Z představuje čas přijetí faxu.

**Poznámka** Funkce Faxování do počítače a Faxování na Mac je dostupná pouze pro černobílé faxy. Barevné faxy jsou místo ukládání do počítače vytištěny.

**Poznámka** Tato funkce je k dispozici pouze u zařízení s dvouřádkovou obrazovkou. U zařízení s barevnou obrazovkou můžete využívat funkce Faxovat do sítě a Faxovat na elektronickou adresu. Další informace naleznete v části [HP](#page-62-0) Digital [Solutions](#page-62-0) (pouze některé modely)Digital\_Solutions.

Tato část obsahuje následující témata:

- [Požadavky](#page-96-0) pro Faxování do počítače a Faxování na Mac
- Aktivovat [Faxování](#page-96-0) do počítače a Faxování na Mac
- <span id="page-96-0"></span>• Změna [nastavení](#page-97-0) funkce Faxování do počítače nebo Faxování na Mac
- Vypnutí funkce [Faxovat](#page-97-0) do počítače nebo Faxovat na Mac

#### **Požadavky pro Faxování do počítače a Faxování na Mac**

- Počítač pro správu, počítač, který spustil aplikaci Faxování do počítače nebo Faxování na Mac, musí být zapnut celou dobu. Jako počítač pro správu Faxování do počítače nebo Faxování na Mac může sloužit pouze jeden počítač.
- Cílový počítač nebo server musejí být zapnuty po celou dobu. Vzdálený počítač musí být také zapnutý, faxy nebudou přijímány, pokud bude počítač v režimu spánku nebo v úsporném režimu.
- Pokud používáte operační systém Windows, musí být ikona HP Digital Imaging Monitor v panelu úloh operačního systému Windows otevřena po celou dobu.
- Papír musí být vložen do vstupního zásobníku

#### **Aktivovat Faxování do počítače a Faxování na Mac**

Použijte Průvodce nastavením funkce Faxování do počítače k aktivaci funkce Faxování do počítače. Průvodce nastavením funkce Faxování do počítače lze spustit z aplikace Solution Center nebo Průvodce nastavením funkce Faxování do počítače v kontrolním panelu. Pro nastavení funkce Faxovat na Mac v systému Mac OS X použijte aplikaci HP Setup Assistant, součást nástroje HP Device Manager.

#### **Nastavení funkce Faxování do počítače z aplikace Solution Center (systém Windows)**

- **1.** Otevřete aplikaci Solution Center. Další informace viz Použití HP [Solution](#page-129-0) Center [\(Windows\).](#page-129-0)
- **2.** Vyberte možnost **Nastavení** a poté vyberte položku **Průvodce nastavením funkce Faxování do počítače**.
- **3.** Při nastavení Faxování do počítače postupujte podle zobrazovaných pokynů.

#### **Nastavení funkce Faxování na Mac**

- **1.** Klepněte na ikonu HP Device Manager v dokovací jednotce.
	- **Poznámka** Pokud se nástroj HP Device Manager nezobrazí v dokovací jednotce, klepněte na ikonu Lupa na pravé straně panelu nabídek, do pole zadejte řetězec "HP Device Manager" a poté klepněte na záznam HP Device Manager.
- **2.** Podle zobrazovaných pokynů v aplikaci HP Setup Assistant vytvořte a sdílejte síťovou složku.

Pomocník instalace automaticky ukládá nastavení na zařízení HP. Rovněž můžete nastavit až 10 cílových složek pro každé zařízení HP.

#### <span id="page-97-0"></span>**Změna nastavení funkce Faxování do počítače nebo Faxování na Mac**

Nastavení funkce Faxování do počítače můžete kdykoli upravit na vlastním počítači na stránce Nastavení faxu v aplikaci Solution Center. Můžete vypnout Faxování do počítače a zakázat faxy z ovládacího panelu zařízení.

#### **Změna nastavení z ovládacího panelu zařízení**

- **1.** Stiskněte tlačítko (**Nastavení**), vyberte možnost **Základní nastavení faxu**<sup>a</sup> potom položku **Faxovat do počítače**.
- **2.** Vyberte nastavení, které chcete změnit. Můžete změnit následující nastavení:
	- **Zobrazit hostitelský název počítače**: Zobrazit název počítače, který je nastavený jako počítač pro správu Faxování do počítače.
	- **Vypnout**: Vypnutí Faxování do počítače

**<sup>2</sup> Poznámka** Použijte aplikaci Solution Center k zapnutí funkce Faxování do počítače.

• **Zakázat tisk faxů**: Tato volba slouží k vytištění faxů ihned po jejich příjmu Pokud vypnete tisk, barevné faxy se budou tisknout nadále.

#### **Změnit nastavení funkce Faxovat do počítače z aplikace Solution Center (systém Windows)**

- **1.** Otevřete aplikaci Solution Center. Další informace viz Použití HP [Solution](#page-129-0) Center [\(Windows\).](#page-129-0)
- **2.** Vyberte možnost **Nastavení** a potom vyberte položku **Nastavení faxu**.
- **3.** Vyberte kartu **Nastavení funkce Faxování do počítače**.
- **4.** Proveďte všechny požadované změny nastavení. Stiskněte tlačítko **OK**.

**Poznámka** Všechny provedené změny přepíší původní nastavení.

#### **Změnit nastavení funkce Faxovat na Mac pomocí aplikace HP Setup Assistant**

- **1.** Klepněte na ikonu HP Device Manager v dokovací jednotce.
	- **Poznámka** Pokud se nástroj HP Device Manager nezobrazí v dokovací jednotce, klepněte na ikonu Lupa na pravé straně panelu nabídek, do pole zadejte řetězec "HP Device Manager" a poté klepněte na záznam HP Device Manager.
- **2.** Podle zobrazovaných pokynů v aplikaci HP Setup Assistant vytvořte a sdílejte síťovou složku.

Pomocník instalace automaticky ukládá nastavení na zařízení HP. Rovněž můžete nastavit až 10 cílových složek pro každé zařízení HP.

#### **Vypnutí funkce Faxovat do počítače nebo Faxovat na Mac**

- **1.** Stiskněte tlačítko (**Nastavení**), vyberte možnost **Základní nastavení faxu**<sup>a</sup> potom položku **Faxovat do počítače**
- **2.** Vyberte možnost **Zakázat tisk faxů**.

# <span id="page-98-0"></span>**Změna nastavení faxu**

Po provedení všech kroků uvedených v příručce Začínáme, která byla dodána se zařízením, použijte následující kroky k základnímu nastavení nebo ke konfiguraci ostatních možností pro faxování.

Tato část obsahuje následující témata:

- Konfigurace záhlaví faxu
- Nastavení režimu odpovědi [\(automatická](#page-99-0) odpověď)
- [Nastavení](#page-99-0) počtu zazvonění před příjmem faxu
- Změna odpovědi podle typu zvonění pro [rozlišovací](#page-100-0) vyzvánění
- [Nastavení](#page-100-0) režimu oprav chyb faxu
- [Nastavení](#page-101-0) typu volby
- Nastavení možností [opakované](#page-101-0) volby
- [Nastavení](#page-102-0) rychlosti faxu
- [Nastavení](#page-103-0) úrovně hlasitosti zvuků faxu

#### **Konfigurace záhlaví faxu**

Záhlaví faxu obsahuje jméno a číslo odesilatele faxu a bude vytištěno na začátku každého faxu, který odešlete. Společnost HP doporučuje, aby bylo nastavení záhlaví faxu prováděno s použitím softwaru, který jste nainstalovali spolu se zařízením. Záhlaví faxu můžete také nastavit pomocí ovládacího panelu zařízení.

**Poznámka** V některých zemích/oblastech je záhlaví faxu zákonem předepsaným požadavkem.

#### **Nastavení nebo změna záhlaví faxu**

- **1.** Stiskněte tlačítko **Nastavení**.
- **2.** Stiskněte tlačítko **Základní nastavení faxu** a potom stiskněte tlačítko **Záhlaví faxu**.
- **3.** Zadejte své jméno nebo název společnosti s použitím klávesnice na displeji a potom stiskněte tlačítko **Dokončeno**.
- **4.** Pomocí číselné klávesnice zadejte faxové číslo a pak stiskněte tlačítko **OK**.

#### **Nastavení nebo změna záhlaví faxu pomocí vestavěného webového serveru**

▲ Vyberte kartu **Nastavení**, vyberte položku **Základní nastavení faxu** v levé části okna a zadejte možnost **Název záhlaví faxu** a potom zadejte **Číslo faxu**. Klepněte na tlačítko **Použít**.

# <span id="page-99-0"></span>**Nastavení režimu odpovědi (automatická odpověď)**

Režim odpovědi určuje, zda zařízení odpoví či neodpoví na příchozí volání.

- Zapněte nastavení **Automatická odpověď**, chcete-li, aby zařízení odpovídalo na faxy **automaticky**. Zařízení bude automaticky odpovídat na všechna příchozí volání a faxy.
- Vypněte nastavení **Automatická odpověď**, chcete-li přijímat faxy **ručně**. Při příjmu příchozích faxových volání pak musíte být osobně přítomni, pokud zařízení nepříjímá faxy.

#### **Nastavení režimu odpovědi na automatický nebo ruční pomocí ovládacího panelu zařízení**

▲ Stiknutím tlačítka **Automatická odpověď** rozsviťte nebo zhasněte kontrolku a vyberte tak příslušné nastavení.

Když kontrolka **Automatická odpověď** svítí, zařízení bude odpovídat na volání automaticky. Pokud kontrolka nesvítí, zařízení nebude na volání odpovídat.

#### **Nastavení režimu odpovědi na ruční nebo automatický pomocí vestavěného webového serveru**

- **1.** Otevřete vestavěný webový server, klepněte na kartu **Nastavení** a potom klepněte na položku **Základní nastavení faxu** v levé části okna.
- **2.** Vyberte položku **Zapnuto** nebo **Vypnuto** v rozbalovací nabídce **Výběr automatické odpovědi** v části **Ostatní základní nastavení faxu**.

# **Nastavení počtu zazvonění před příjmem faxu**

Zapnete-li nastavení **Automatická odpověď**, můžete zadat počet zazvonění, po kterém zařízení automaticky přijme příchozí volání.

Nastavení **Zvon. před odpov** je důležité, je-li záznamník připojen ke stejné telefonní lince jako zařízení, protože chcete, aby záznamník přijal hovor dříve než zařízení. Aby příchozí hovory byly přijaty záznamníkem dříve než zařízením, počet zazvonění před příjmem u zařízení by měl být vyšší než počet zazvonění před příjmem u záznamníku.

Nastavte například záznamník na malý počet zazvonění před příjmem a zařízení na maximální počet zazvonění před příjmem. (Maximální počet zazvonění se liší v závislosti na zemi nebo oblasti.) Při tomto nastavení odpoví záznamník na volání a zařízení bude sledovat linku. Jestliže zařízení zjistí tóny faxu, přijme fax. Pokud se jedná o hlasové volání, telefonní záznamník zaznamená příchozí hlášení.

#### **Nastavení počtu zazvonění před příjmem z ovládacího panelu zařízení**

- **1.** Stiskněte tlačítko **Nastavení**.
- **2.** Vyberte možnost **Základní nastavení faxu** a potom vyberte možnost **Počet zvonění před odpovědí**.
- **3.** Zadejte odpovídající počet zvonění pomocí klávesnice nebo stisknutím pravého tlačítka se šipkou změňte počet zvonění.
- **4.** Vybrané nastavení potvrďte stisknutím tlačítka **OK**.

#### <span id="page-100-0"></span>**Nastavení počtu zazvonění před příjmem pomocí vestavěného webového serveru**

- **1.** Otevřete vestavěný webový server, klepněte na kartu **Nastavení**, klepněte na položku **Základní nastavení faxu** v levé části okna.
- **2.** Vyberte číslo v rozbalovací nabídce **Počet zvonění do odpovědi** v části **Ostatní základní nastavení faxu**.

#### **Změna odpovědi podle typu zvonění pro rozlišovací vyzvánění**

Mnoho telekomunikačních společností nabízí funkci rozlišovacího vyzvánění, která umožňuje mít několik telefonních čísel na jedné telefonní lince. Jestliže si tuto službu předplatíte, bude každému z čísel přidělen jiný druh vyzvánění. Zařízení můžete nastavit tak, aby odpovídalo na příchozí volání, která mají určitý typ vyzvánění.

**Poznámka** Před použitím této funkce konzultujte tyto služby s vašim místním poskytovatelem služeb.

Jestliže jste připojili zařízení k lince s rozlišovacím vyzváněním, požádejte telefonní společnost o přidělení jednoho typu vyzvánění pro hlasová volání a jiného typu pro faxová volání. Společnost HP doporučuje zvolit pro faxová volání dvojité nebo trojité zazvonění. Jakmile zařízení rozpozná zadaný typ zvonění, odpoví na volání a přijme fax.

Jestliže službu rozlišovacího vyzvánění nevyužíváte, použijte výchozí druh vyzvánění, tedy možnost **Všechna zvonění**.

**Poznámka** Fax HP nemůže přijímat faxy, je-li hlavní telefon vyvěšen.

#### **Změna odpovědi podle typu zvonění pro rozlišovací vyzvánění z ovládacího panelu zařízení**

- **1.** Ověřte, že je zařízení nastaveno tak, aby na faxová volání odpovídalo automaticky.
- **2.** Stiskněte tlačítko **Nastavení**.
- **3.** Vyberte možnost **Rozšířené nastavení faxu** a potom vyberte položku **Rozlišovací vyzvánění**.
- **4.** Stisknutím pravého tlačítka se šipkou zvolte požadovanou možnost a potom stiskněte tlačítko **OK**.

Pokud telefon zazvoní s typem zvonění přiřazeným k faxové lince, zařízení odpoví na volání a přijme fax.

#### **Změna odpovědi podle typu zvonění pro rozlišovací vyzvánění pomocí vestavěného webového serveru**

- **1.** Klepněte na kartu **Nastavení**, vyberte možnost **Rozšířené nastavení faxu** v levé části okna.
- **2.** Vyberte vzor vyzvánění v rozbalovací nabídce **Rozlišovací vyzvánnní** a poté klepněte na tlačítko **Použít**.

#### **Nastavení režimu oprav chyb faxu**

Zařízení během odesílání nebo příjmu faxu běžně monitoruje signály telefonní linky. Jestliže během přenosu zjistí chybný signál a korekce oprav chyb je zapnuta, zařízení může vyžádat opakované odeslání části faxu.

<span id="page-101-0"></span>Korekci chyb vypínejte jen tehdy, pokud máte problémy s odesláním nebo příjmem faxu a chcete povolit chyby při přenosu. Vypnutí tohoto nastavení může být užitečné, pokud se snažíte odeslat fax do jiné země či oblasti nebo přijmout fax z jiné země či oblasti nebo přijmout fax s použitím satelitního telefonního spojení.

#### **Nastavení režimu Opravování chyb faxu pomocí ovládacího panelu zařízení**

▲ **Ovládací panel zařízení**: Stiskněte tlačítko **FAX**, abyste vybrali možnost **Rozšířené nastavení faxu**, a poté vyberte možnost **Režim opravy chyb**.

#### **Nastavení režimu Opravování chyb faxu pomocí vestavěného webového serveru**

- **1. Vestavěný webový server**: Klepněte na kartu **Nastavení** a poté vyberte možnost **Rozšířené nastavení faxu** v levé části okna.
- **2.** Vyberte možnost **Zapnuto** nebo **Vypnuto** v rozbalovací nabídce **Režim opravy chyb**.
- **3.** Klepněte na tlačítko **Použít**.

#### **Nastavení typu volby**

Tento postup slouží k nastavení režimu tónové nebo pulsní volby. Výchozí nastavení z výroby je volba **Tónová**. Ponechejte toto nastavení a změňte je jen tehdy, když jste si jisti, že vaše telefonní linka nemůže použít tónovou volbu.

**Poznámka** Možnost pulsní volby není dostupná ve všech zemích či oblastech.

#### **Nastavení typu vytáčení z ovládacího panelu zařízení**

▲ **Ovládací panel zařízení** Stiskněte **Nastavení**, stiskněte **Základní nastavení faxu** a potom použijte možnost **Tónová nebo Pulsní volba**.

#### **Nastavení typu vytáčení pomocí vestavěného webového serveru**

- **1. Vestavěný webový server** (síťové připojení): Klepněte na kartu **Nastavení** a poté vyberte možnost **Základní nastavení faxu** v levé části okna.
- **2.** Vyberte možnost v rozbalovací nabídce**Tónová nebo pulzní volba**.
- **3.** Klepněte na tlačítko **Použít**.

#### **Nastavení možností opakované volby**

Jestliže zařízení nebylo schopno odeslat fax proto, že fax příjemce neodpovídal nebo byl obsazen, zařízení se pokusí o opakovanou volbu vycházející z nastavení možností opakované volby pro případ obsazené linky nebo opakované volby při volání bez odezvy. Následující postup slouží k zapnutí nebo vypnutí těchto možností.

- **Opakovaná volba při obsazené lince**: Jestliže je tato možnost zapnuta a zařízení přijme obsazovací signál, bude automaticky opakovat volbu. Výchozí nastavení z výroby pro tuto možnost je **Zapnuto**.
- **Neodpovídá opakovat volbu**: Jestliže je tato možnost zapnuta, zařízení automaticky opakuje volbu, jestliže fax příjemce neodpovídá. Výchozí nastavení z výroby pro tuto možnost je **Vypnuto**.

<span id="page-102-0"></span>**Nastavení možností opakované volby z ovládacího panelu zařízení**

▲ **Ovládací panel zařízení**: Stiskněte tlačítko **Nastavení**, stiskněte tlačítko **Rozšířené nastavení faxu** a potom použijte možnosti **Opakovaná volba při obsazené lince** nebo **Neodpovídá - opakovat volbu**.

**Nastavení opakované volby pomocí vestavěného webového serveru**

- **1. Vestavěný webový server** (síťové připojení): Klepněte na kartu **Nastavení** a poté vyberte možnost **Rozšířené nastavení faxu** v levé části okna.
- **2.** Vyberte možnost v rozbalovacích nabídkách**Opakovaná volba při obsazené lince** a **Neodpovídá - opakovat volbu**
- **3.** Klepněte na tlačítko **Použít**.

#### **Nastavení rychlosti faxu**

Můžete nastavit rychlost faxu pro komunikaci mezi zařízením a dalším faxovým přístrojem při odesílání a přijmu faxů. Výchozí nastavení pro rychlost faxu je **Rychlá**.

Používáte-li jednu z následujících služeb či protokolů, může být požadována nižší rychlost faxu:

- Internetová telefonní služba
- Systém PBX
- Protokol FoIP (Fax over Internet Protocol)
- služba ISDN (Integrated Services Digital Network)

Pokud máte potíže s odesíláním nebo příjmem faxů, zkuste změnit nastavení parametru **Rychlost faxu** na **Střední** nebo **Pomalá**. V následující tabulce jsou dostupná nastavení rychlosti faxu.

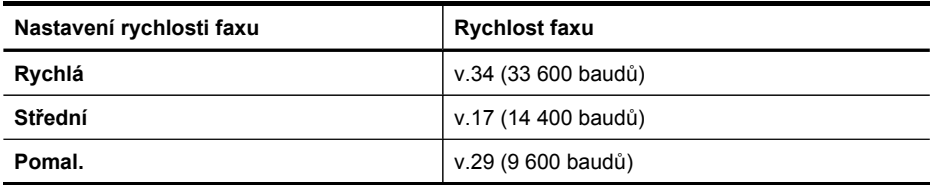

#### **Nastavení rychlosti faxování z ovládacího panelu zařízení**

- **1.** Stiskněte tlačítko (**Nastavení**).
- **2.** Vyberte možnost **Rozšířené nastavení faxu** a potom vyberte možnost **Rychlost faxu**.
- **3.** Pomocí tlačítek se šipkou vyberte některou možnost a potom stiskněte tlačítko **OK**.

#### **Nastavení rychlosti faxu pomocí vestavěného webového serveru**

- **1. Vestavěný webový server** (síťové připojení): Klepněte na kartu **Nastavení** a poté vyberte možnost **Základní nastavení faxu** v levé části okna.
- **2.** Vyberte možnost v rozbalovací nabídce**Rychlost faxu**.
- **3.** Klepněte na tlačítko **Použít**.

# <span id="page-103-0"></span>**Nastavení úrovně hlasitosti zvuků faxu**

Tento postup použijte ke snížení nebo zvýšení hlasitostí zvuků faxu.

#### **Nastavení hlasitostí zvuku faxu z ovládacího panelu zařízení**

▲ Stiskněte tlačítko **Nastavení**, vyberte možnost **Hlasitost zvuků faxu** a poté použijte tlačítka se šipkami ke zvýšení nebo snížení hlasitosti. Stisknutím tlačítka **OK** vyberte hlasitost.

#### **Nastavení hlasitosti zvuků pomocí vestavěného webového serveru**

- **1. Vestavěný webový server** (síťové připojení): Klepněte na kartu **Nastavení** a poté vyberte možnost **Základní nastavení faxu** v levé části okna.
- **2.** Vyberte možnost v rozbalovací nabídce **Hlasitost zvuků**.
- **3.** Klepněte na tlačítko **Použít**.

# **Nastavení položek rychlé volby**

Jako položky rychlé volby můžete použít často používaná faxová čísla. Díky tomu můžete rychle vytáčet tato čísla pomocí ovládacího panelu zařízení.

Tato část obsahuje následující témata:

- Nastavení faxových čísel jako položky nebo skupiny rychlé volby
- Tisk a [zobrazení](#page-105-0) seznamu položek rychlé volby

#### **Nastavení faxových čísel jako položky nebo skupiny rychlé volby**

Jako položky rychlé volby můžete uložit faxová čísla nebo skupiny faxových čísel.

Tato část obsahuje následující témata:

- Nastavení položek rychlé volby
- [Nastavení](#page-104-0) skupiny rychlých voleb

#### **Nastavení položek rychlé volby**

- **Vestavěný webový server (síťové připojení)**: Otevřete vestavěný webový server, klepněte na kartu **Nastavení** a potom klepněte na položku **Rychlá volba faxu** v levé části okna.
	- Přidání položky: Zadejte požadované informace v poli v části **Položky rychlé volby faxu**.
	- Úprava položky: Klepněte na odkaz **Upravit** vedle položky v části **Položky rychlé volby faxu**.
	- Odstranění položky: Vyberte položku nebo položky v části **Adresář rychlé volby faxu** a klepněte na ikonu **Odstranit**.
- **Software HP Photosmart (Windows)**: Otevřete Software HP Photosmart a postupujte podle pokynů nápovědy na obrazovce.
- <span id="page-104-0"></span>• **HP Device Manager (systém Mac OS X)**: Spusťte nástroj **HP Device Manager**, klepněte na položku **Informace a nastavení** a potom v rozbalovacím seznamu vyberte možnost **Nastavení rychlé volby faxu**.
- **Ovládací panel zařízení** Stiskněte **Nastavení** a potom vyberte možnost **Speed Dial Setup** (Nastavení rychlé volby).
	- Přidání nebo změna položky: Vyberte **Individual Speed Dial** (Individuální rychlá volba) nebo **Group Speed Dial** (Skupinová rychlá volba) a stiskněte tlačítka se šipkou k přechodu na nepoužité číslo položky nebo zadejte číslo na klávesnici. Zadejte faxové číslo a pak stiskněte **OK**. Číslo zadejte včetně pauz a jiných potřebných čísel, jako je směrové číslo, přístupový kód pro přístup na vnější linku (obvykle 0 nebo 9) nebo předčíslí pro meziměstské hovory. Zadejte název a potom stiskněte **OK**.
	- Odstranění jedné nebo všech položek: Vyberte **Odstranit rychlou volbu**, stiskněte tlačítka se šipkou k přechodu na položku rychlé volby, kterou chcete odstranit, a potom stiskněte **OK**.

#### **Nastavení skupiny rychlých voleb**

Pokud pravidelně odesíláte informace téže skupině faxových čísel, můžete nastavit položku rychlé volby pro skupinu, abyste si tuto úlohu zjednodušili. Položka rychlé volby pro skupinu může být přiřazena tlačítku rychlé volby na ovládacím panelu zařízení.

Než můžete některého člena přidat do skupiny rychlé volby, musí být člen skupiny již předtím členem seznamu rychlé volby. Do každé skupiny můžete přidat až 48 faxových čísel (až s 55 znaky pro každé faxové číslo).

- **Vestavěný webový server (síťové připojení):** Otevřete vestavěný webový server, klepněte na kartu **Nastavení** a potom klepněte na položku **Rychlá volba faxu** v levé části okna. Klepněte na odkaz, který obsahuje číslo pro tuto položku (např. **26-50**) v oblasti **Adresář rychlé volby faxu**.
	- K přidání do skupiny v oblasti **Adresář rychlé volby faxu** klepněte na tlačítko **Nová skupiny** a potom vyberte jednotlivé položky z výběru. Zadejte příslušné informace o skupině a klepněte na možnost **Použít**.
	- Úprava skupiny: Klepněte na odkaz **Upravit** vedle položky v části **Položky rychlé volby faxu**.
	- Odstranění skupiny: Vyberte skupinu nebo skupiny v části **Adresář rychlé volby faxu** a klepněte na ikonu **Odstranit**.
	- Po dokončení klepněte na **Použít**.
- **Software HP Photosmart (Windows)**: Otevřete Software HP Photosmart a postupujte podle pokynů nápovědy na obrazovce.
- <span id="page-105-0"></span>• **Nástroj HP Device Manager (systém Mac OS X)**: Spusťte nástroj **HP Device Manager**, klepněte na možnost **Informace a nastavení** a potom v rozbalovacím seznamu vyberte položku **Nastavení rychlé volby faxu**.
- **Ovládací panel zařízení**: Stiskněte tlačítko **Nastavení** a potom vyberte možnost **Nastavení rychlé volby**.
	- Vložení skupiny: Vyberte položku **Skupina rychlé volby**, vyberte nepřiřazenou položku rychlé volby a potom stiskněte tlačítko **OK**. Vyberte položku rychlé volby a poté ji vyberte stisknutím tlačítka **OK**. Tento krok opakujte pro přidání dalších položek rychlé volby do této skupiny. Po dokončení vyberte možnost **Výběr dokončen** a potom stiskněte tlačítko **OK**. Použijte vizuální klávesnici k zadání názvu skupiny rychlé volby a potom stiskněte tlačítko **Hotovo**.
	- Přidání položek do skupiny: Vyberte položku **Skupina rychlé volby**, vyberte položku skupiny rychlé volby, kterou chcete změnit, a potom stiskněte tlačítko **OK**. Vyberte položku rychlé volby (vedle vybraných položek se zobrazí značka zaškrtnutí). Tento krok opakujte pro přidání dalších položek rychlé volby do této skupiny. Po dokončení vyberte možnost **Výběr dokončen** a potom stiskněte tlačítko **OK**. Stiskněte tlačítko **Hotovo** na obrazovce **Název skupiny**.
	- Odstranění skupiny: Vyberte možnost **Odstranit rychlou volbu**, vyberte položku rychlé volby, kterou chcete odstranit, a stiskněte tlačítko **OK**.

# **Tisk a zobrazení seznamu položek rychlé volby**

Můžete vytisknout nebo zobrazit seznam všech položek rychlé volby, které byly nastaveny. Každá položka v seznamu obsahuje následující informace:

- Číslo rychlé volby
- Název přiřazený k faxovému číslu nebo skupině faxových čísel
- Pro seznam rychlé volby faxu faxové číslo (nebo všechna faxová čísla pro skupinu)

Tato část obsahuje následující témata:

- Zobrazení seznamu položek rychlé volby
- Tisk seznamu položek rychlé volby

#### **Zobrazení seznamu položek rychlé volby**

- **Nástroj HP Device Manager (systém Mac OS X)**: Spusťte nástroj **HP Device Manager**, klepněte na možnost **Informace a nastavení** a potom v rozbalovacím seznamu vyberte položku **Nastavení rychlé volby faxu**.
- **Software HP Photosmart (Windows)**: Otevřete Software HP Photosmart a postupujte podle pokynů nápovědy na obrazovce.
- **Ovládací panely**: Stiskněte tlačítko (**Nastavení**), vyberte možnost **Nastavení rychlé volby** a poté vyberte možnost **Tisk seznamu rychlých voleb**.
- **Vestavěný webový server (síťové připojení)**: Otevřete vestavěný webový server, klepněte na kartu **Nastavení** a potom klepněte na položku **Rychlá volba faxu** v levé části okna.

#### **Tisk seznamu položek rychlé volby**

**Vestavěný webový server (síťové připojení):** Otevřete vestavěný webový server, klepněte na kartu **Nastavení** a potom klepněte na položku **Rychlá volba faxu** v levé části okna. Klepněte na odkaz, který obsahuje číslo pro tuto položku (např. **26-50**) v oblasti **Adresář rychlé volby faxu**. Klepněte na tlačítko **Tisk**.

# <span id="page-106-0"></span>**Faxování prostřednictvím internetového protokolu (FoIP))**

Je možné si předplatit levnou telefonní službu, která umožňuje odesílat a přijímat faxy z vašeho zařízení s využitím Internetu. Tato metoda se nazývá FoIP (Fax over Internet Protocol). Službu FoIP (poskytovanou telekomunikační společností) zřejmě využíváte, pokud děláte následující:

- Spolu s faxovým číslem vytáčíte zvláštní přístupový kód.
- máte konvertor adresy IP, kterým se připojujete k Internetu a který je vybaven analogovými telefonními porty pro připojení faxu.
- **Poznámka** Faxy lze odesílat a přijímat jen v případě, že připojíte telefonní kabel k portu označenému jako **1-LINE** na zařízení. To znamená, že připojení k Internetu musí být provedeno prostřednictvím konvertoru, na kterém jsou k dispozici standardní analogové telefonní zásuvky pro faxová připojení, nebo prostřednictvím telekomunikační společnosti.

Služba internetových faxových služeb nemusí řádně pracovat, pokud zařízení odesílá a přijímá faxy při vyšší rychlostí (33 600 bps). Dochází-li při použití internetové faxové služby k problémům s odesíláním a příjmem faxů, použijte nižší rychlost faxu. To můžete provést změnou nastavení volby **Rychlost faxu** z hodnoty **Vysoká** (výchozí nastavení) na **Střední**. Informace týkající se změny tohoto nastavení viz [Nastavení](#page-102-0) [rychlosti](#page-102-0) faxu.

**Poznámka** V případě dotazů ohledně internetového nebo digitálního odesílání faxů kontaktujte oddělení podpory vašich internetových faxových služeb nebo místního poskytovatele služeb.

# **Test nastavení faxu**

Nastavení faxu můžete otestovat, abyste zjistili stav zařízení a zkontrolovali, zda je správně nastaveno pro faxování. Tento test provádějte až tehky, když dokončíte nastavení zařízení pro faxování. Test provede následující akce:

- Otestuje hardware faxu.
- Ověřuje se, zda je k zařízení připojen správný telefonní kabel.
- Zkontroluje, zda je telefonní kabel připojen ke správnému portu.
- Zkontroluje vytáčecí tón.
- Zkontroluje, zda je telefonní linka aktivní.
- Ověří stav připojení telefonní linky.

<span id="page-107-0"></span>Zařízení vytiskne protokol s výsledky testu. Jestliže test neproběhne úspěšně, zkontrolujte informace v tomto protokolu, které vám pomohou problém vyřešit, a poté znovu spusťte test.

#### **Testování nastavení faxu z ovládacího panelu**

- **1.** Nastavte zařízení pro faxování podle konkrétních pokynů pro nastavení doma nebo v kanceláři.
- **2.** Před spuštěním testu se přesvědčte, že jsou nainstalovány inkoustové kazety, a do hlavního zásobníku vložte papír plné velikosti.
- **3.** Na ovládacím panelu zařízení stiskněte tlačítko (**Nastavení**).
- **4.** Vyberte **Nástroje** a potom vyberte **Spustit test faxu**. Na zařízení se zobrazí stav testu a vytiskne se protokol.
- **5.** Přečtěte si protokol.
	- Pokud test proběhl úspěšně a potíže s faxováním přetrvávají, zkontrolujte nastavení faxu uvedené v protokolu a ověřte jeho správnost. Chybějící nebo nesprávné nastavení faxu může při faxování způsobit problémy.
	- Pokud při testu dojde k chybě, vyhledejte v protokolu informace o tom, jak potíže odstranit.

#### **Nastavení typu vytáčení pomocí vestavěného webového serveru**

- **1.** Nastavte zařízení pro faxování podle konkrétních pokynů pro nastavení doma nebo v kanceláři.
- **2.** Před spuštěním testu se přesvědčte, že jsou nainstalovány inkoustové kazety, a do hlavního zásobníku vložte papír plné velikosti.
- **3. Vestavěný webový server** (síťové připojení): Klepněte na kartu **Nastavení** a potom klepněte na položku **Služby tiskárny** v levé části okna.
- **4.** Vyberte možnost **Spustit test faxu** v rozbalovací nabídce **Test prvků zařízení**.
- **5.** Klepněte na tlačítko **Spustit test**.

# **Použití protokolů**

Zařízení lze nastavit tak, aby se ke každému přijatému či odeslanému faxu automaticky vytiskly protokoly o chybách a potvrzení. V případě potřeby lze protokoly také vytisknout ručně. Tyto protokoly obsahují užitečné informace o zařízení.

Ve výchozím nastavení vytiskne zařízení protokol pouze v tom případě, že nastaly potíže s odesíláním nebo příjmem faxu. Po každé transakci se na displeji ovládacího panelu krátce zobrazí hlášení s potvrzením, že byl fax úspěšně odeslán.

**Poznámka** Na kontrolním panelu nebo v aplikaci HP Solution Center si můžete prohlédnout informace o hladině inkoustu, pokud protokoly nejsou čitelné.

**Poznámka** Varování a indikátory týkající se hladiny inkoustu poskytují odhady pouze za účelem plánování. Jakmile se na displeji zobrazí varovné hlášení o nedostatku inkoustu, připravte si náhradní kazetu, abyste zabránili případnému zpoždění tisku. Inkoustové kazety nemusíte vyměňovat do té doby, než se kvalita tisku stane nepřijatelnou.
**Poznámka** Ujistěte se, že tiskové zásobníky a tiskové hlavy jsou dobrém stavu a schopny zasílání protokolů tisku.

Tato část obsahuje následující témata:

- Tisk protokolů potvrzení faxů
- Tisk [chybových](#page-109-0) protokolů faxů
- Tisk a [zobrazení](#page-109-0) protokolu faxů
- [Vymazání](#page-110-0) protokolu faxu
- Tisk detailů poslední [transakce](#page-110-0) faxu
- Tisk [Protokolu](#page-111-0) historie ID volajícího

#### **Tisk protokolů potvrzení faxů**

Pokud potřebujete vytisknout potvrzení o tom, že faxy byly úspěšně odeslány, postupujte podle následujících pokynů. Tisk potvrzení musí být aktivován **před** odesláním faxů. Stiskněte buď tlačítko **Při odeslání faxu**, nebo tlačítko **Odeslat & Přijmout**.

Výchozím nastavením potvrzení faxů je hodnota **Vypnuto**. To znamená, že se netiskne potvrzení pro žádný přijatý ani odeslaný fax. Po každé transakci se na displeji ovládacího panelu krátce zobrazí hlášení s potvrzením, že byl fax úspěšně odeslán.

#### **Aktivace potvrzení faxu pomocí ovládacího panelu**

- **1.** Stiskněte tlačítko **Nastavení**.
- **2.** Vyberte položku **Tisk protokolu** a potom možnost **Potvrzení faxu**.
- **3.** Vyberte jednu z následujících možností a pak stiskněte tlačítko **OK**.

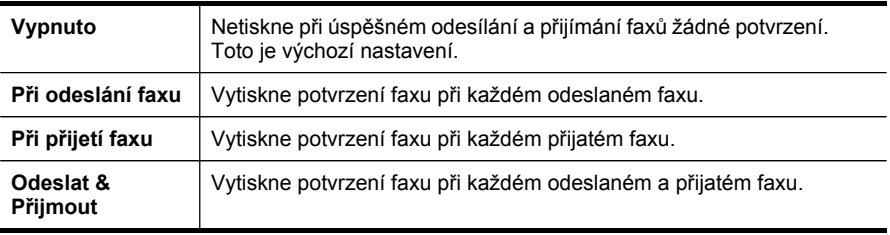

**Tip** Pokud vyberete možnost **Při odeslání faxu** nebo **Odeslat & Přijmout** a pokud naskenujete fax pro odeslání z paměti, můžete do protokolu **Potvrzení odesání faxu** vložit obraz první strany faxu. Stiskněte **Nastavení**, stiskněte **Potvrzení faxu** a potom znovu stiskněte **Při odeslání faxu**. V nabídce **Obrázek na odesl. pr. faxu** vyberte možnost **Svítí**.

**Povolení potvrzení faxu pomocí vestavěného webového serveru**

- **1. Vestavěný webový server** (síťové připojení): Klepněte na kartu **Nastavení** a poté vyberte možnost **Rozšířené nastavení faxu** v levé části okna.
- **2.** Vyberte možnost v rozbalovací nabídce**Potvrzení faxu**.
- **3.** Klepněte na tlačítko **Použít**.

#### <span id="page-109-0"></span>**Tisk chybových protokolů faxů**

Zařízení lze konfigurovat tak, aby se automaticky vytiskl protokol, dojde-li během přenosu nebo příjmu k chybě.

#### **Nastavení automatického tisku protokolů o chybách faxu pomocí ovládacího panelu zařízení**

- **1.** Stiskněte tlačítko **Nastavení**.
- **2.** Stiskněte tlačítko **Tisk protokolu** a poté vyberte možnost **Protokol chyb faxu**.
- **3.** Vyberte jednu z následujících možností a pak stiskněte tlačítko **OK**.

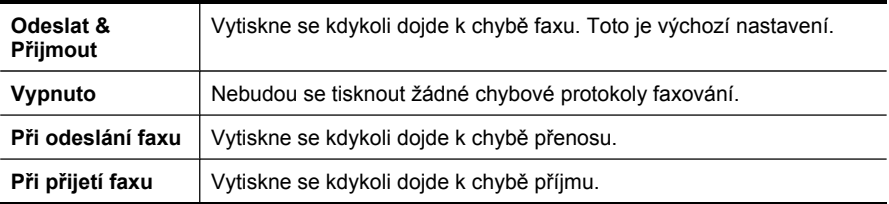

#### **Nastavení automatického tisku protokolů o chybách faxu pomocí vestavěného webového serveru**

- **1. Vestavěný webový server** (síťové připojení): Klepněte na kartu **Nastavení** a poté vyberte možnost **Rozšířené nastavení faxu** v levé části okna.
- **2.** Vyberte možnost v rozbalovací nabídce**Protokol o chybě faxu**.
- **3.** Klepněte na tlačítko **Použít**.

#### **Tisk a zobrazení protokolu faxů**

V protokolu je seznam faxů, které byly odeslány z ovládacího panelu zařízení, a seznam faxů, které byly přijaty.

Můžete vytisknout protokol faxů, které byly zařízením přijaty a odeslány. Každá položka v protokolu obsahuje následující informace:

- Datum a čas přenosu
- Typ (přijatý nebo odeslaný)
- Faxové číslo
- Trvání
- Počet stránek
- Výsledek (stav) přenosu

#### **Zobrazení protokolu faxů ze softwaru HP Solution Center pro fotografie a obrázky**

- **1.** V počítači otevřete program HP Solution Center. Další informace naleznete v části Použití softwaru HP pro [fotografie](#page-33-0) a obrázky.
- **2.** Další pokyny viz elektronická nápověda pro aplikaci HP Solution Center. V protokolu je seznam faxů, které byly odeslány z ovládacího panelu zařízení a softwaru HP Solution Center, a všechny faxy, které byly přijaty.

#### <span id="page-110-0"></span>**Vytisknout protokol faxu z ovládacího panelu zařízení**

- **1.** Stiskněte tlačítko **Nastavení** na ovládacím panelu zařízení.
- **2.** Stiskněte tlačítko se šipkou pro přechod k položce **Protokol tisku** a potom stiskněte tlačítko **OK**.
- **3.** Stiskněte tlačítko se šipkou pro přechod k položce **Protokol faxu** a potom stiskněte tlačítko **OK**.
- **4.** Znovu stiskněte tlačítko **OK**, aby se protokol vytiskl.

#### **Zobrazení protokolu faxů pomocí vestavěného webového serveru**

▲ Na kartě **Informace** klepněte na **Protokol** v levé části okna a potom klepněte na podřízenou kartu **Protokol faxu**.

#### **Vymazání protokolu faxu**

Pro vymazání protokolu faxu postupujte dle následujících kroků:

#### **Vymazání protokol faxu pomocí ovládacího panelu zařízení**

- **1.** Stiskněte tlačítko **Nastavení** na ovládacím panelu zařízení.
- **2.** Stiskněte tlačítko se šipkou pro přechod k položce **Nástroje** a potom stiskněte tlačítko **OK**.
- **3.** Stiskněte tlačítko se šipkou pro přechod k položce **Vymazání protokolu faxu** a potom stiskněte tlačítko **OK**.

#### **Vymazání protokolu faxu pomocí vestavěného webového serveru**

- **1. Vestavěný webový server** (síťové připojení): Klepněte na kartu **Nastavení** a potom klepněte na možnost **Možnosti faxu** v levé části okna.
- **2.** Klepněte na tlačítko **Vymazat** v části**Vymazat protokoly faxů**.

#### **Tisk detailů poslední transakce faxu**

Protokol Poslední transakce faxu vytiskne detaily poslední zaznamenané transakce faxu. Detaily zahrnují číslo faxu, počet stran a stav faxu.

#### **Tisk protokolu Poslední transakce faxu**

- **1.** Stiskněte tlačítko **Nastavení** na ovládacím panelu zařízení.
- **2.** Stiskněte tlačítko se šipkou pro přechod k položce **Protokol tisku** a potom stiskněte tlačítko **OK**.
- **3.** Stiskněte tlačítko se šipkou pro přechod k položce **Poslední transakce** a potom stiskněte tlačítko **OK**.

#### <span id="page-111-0"></span>**Tisk Protokolu historie ID volajícího**

Tento postup slouží k tisku seznamu čísel faxů ID volajícího.

#### **Tisk Protokolu historie ID volajícího**

- **1.** Stiskněte tlačítko **Nastavení**, vyberte možnost **Protokol tiskárny** a poté vyberte položku **Protokol historie ID volajícího**.
- **2.** Stiskněte tlačítko **OK**.

### **Zrušení faxu**

Odesílaný nebo přijímaný fax můžete kdykoliv zrušit.

#### **Postup zrušení faxu**

▲ Stisknutím tlačítka **Storno** na ovládacím panelu zařízení zastavíte právě odesílaný nebo přijímaný fax. Jestliže zařízení faxování nezastaví, stiskněte znovu tlačítko **Storno**.

Zařízení dotiskne stránky, které již začalo tisknout, a pak zbývající část faxu zruší. Může to několik okamžiků trvat.

#### **Postup pro zrušení vytáčeného čísla**

▲ Pokud chcete zrušit aktuálně vytáčené číslo, stiskněte tlačítko **Storno**.

# **9 Kopírování**

Můžete vytvářet barevné a černobílé kopie vysoké kvality na řadu různých typů a formátů papíru.

**Poznámka** Kopírujete-li dokument v době příchodu faxu, fax bude uložen v paměti zařízení, dokud nebude kopírování dokončeno. Tím se může snížit počet stránek faxu uložených v paměti.

Tato část obsahuje následující témata:

- Kopírování z ovládacího panelu zařízení
- Změna nastavení [kopírování](#page-113-0)
- [Nastavení](#page-113-0) počtu kopií
- [Nastavení](#page-113-0) formátu papíru kopie
- Nastavení typu papíru pro [kopírování](#page-114-0)
- Změna rychlosti nebo kvality [kopírování](#page-115-0)
- Změna formátu předlohy na papír [formátu](#page-116-0) Letter nebo A4
- Kopírování [dokumentu](#page-117-0) formátu Legal na papír formátu Letter
- Oříznutí předlohy (jen modely s barevným [displejem\)](#page-117-0)
- Úpravy světlosti a [tmavosti](#page-118-0) kopie
- [Zvýrazn](#page-118-0)ění světlých ploch kopie
- [Kompletovat](#page-119-0) úlohu kopírování
- Posun okraje úlohy [kopírování](#page-120-0)
- [Oboustranné](#page-120-0) úlohy kopírování
- [Zrušení](#page-121-0) tiskové úlohy

### **Kopírování z ovládacího panelu zařízení**

Kvalitní kopie lze vytvořit z ovládacího panelu zařízení.

#### **Vytvoření kopie z ovládacího panelu zařízení**

- **1.** Zkontrolujte, zda je ve vstupním zásobníku vložen papír.
- **2.** Položte originál čelem dolů na sklo skeneru nebo jej vložte do automatického podavače dokumentů (ADF). Další informace naleznete v části [Vložení](#page-34-0) předloh.
- **3.** Použijte jeden z následujících postupů:
	- Stisknutím **Kopírovat černobíle** se spustí černobílé kopírování.
	- Stisknutím **Kopírovat barevně** se spustí barevné kopírování.
	- **Poznámka** U barevného originálu stisknutím tlačítka **Kopírovat černobíle** dojde k vytvoření černobíle kopie. Stisknutím tlačítka **Kopírovat barevně** dojde k vytvoření barevné kopie originálu.

# <span id="page-113-0"></span>**Změna nastavení kopírování**

Nastavení kopírování můžete přizpůsobit téměř pro jakoukoli úlohu.

Pokud změníte nastavení kopírování, budou změny platit pouze pro aktuální úlohu kopírování. Pokud chcete provést změny pro všechny budoucí kopírovací úlohy, je nutné změny aktivovat jako výchozí nastavení.

#### **Uložení aktuálního nastavení jako výchozího pro budoucí úlohy**

- **1.** Proveďte všechny potřebné změny nastavení v nabídce **KOPIE**.
- **2.** Vyberte položku **KOPIE** a potom vyberte možnost **Nastavit nové výchozí hodnoty**.
- **3.** Vyberte možnost **Ano** a poté stiskněte tlačítko **OK**.

### **Nastavení počtu kopií**

Počet kopií, které chcete vytisknout, můžete nastavit pomocí možnosti **Počet kopií**na ovládacím panelu zařízení.

#### **Nastavení počtu kopií pomocí ovládacího panelu zařízení (barevná obrazovka)**

- **1.** Zkontrolujte, zda je ve vstupním zásobníku vložen papír.
- **2.** Položte originál čelem dolů na sklo skeneru nebo jej vložte do automatického podavače dokumentů (ADF). Další informace naleznete v části [Vložení](#page-34-0) předloh.
- **3.** Stiskněte tlačítko **KOPIE** a poté vyberte možnost **Počet kopií**.
- **4.** Pomocí tlačítka nebo klávesnice zadejte počet kopií. Počet kopií nesmí překročit maximální možný počet kopií.
- **5.** Stiskněte tlačítko **Kopírovat černobíle** nebo **Kopírovat barevně**.

#### **Nastavení počtu kopií pomocí ovládacího panelu zařízení (dvouřádková obrazovka)**

- **1.** Zkontrolujte, zda je ve vstupním zásobníku vložen papír.
- **2.** Položte originál čelem dolů na sklo skeneru nebo jej vložte do automatického podavače dokumentů (ADF). Další informace naleznete v části [Vložení](#page-34-0) předloh.
- **3.** V oblasti Kopírování stiskněte opakovaně tlačtko **Kopírovat**, dokud se nezobrazí položka **Počet kopií**.
- **4.** Pomocí tlačítka se šipkou vpravo nebo klávesnice zadejte počet kopií. Počet kopií nesmí překročit maximální možný počet kopií.

**Tip** Jestliže stisknete a podržíte některé z tlačítek se šipkou, počet kopií se zvýší vždy o 5. Snadněji tak nastavíte velký počet kopií.

**5.** Stiskněte tlačítko **Kopírovat černobíle** nebo **Kopírovat barevně**.

## **Nastavení formátu papíru kopie**

Na zařízení můžete nastavit formát papíru. Vybraný formát papíru by měl odpovídat papíru vloženému do zásobníku.

<span id="page-114-0"></span>**Poznámka** Ne všechny velikosti papíru jsou dostupné pro všechny zásobníky. Pokud nevidíte používanou velikost papíru, změňte zásobník pomocí ovládacího panelu.

#### **Nastavení velikosti papíru z ovládacího panelu zařízení (barevná obrazovka)**

- **1.** Stiskněte tlačítko **KOPIE** a poté vyberte možnost **Formát kopie**.
- **2.** Vyberte vhodnou velikost papíru.
- **3.** Stiskněte tlačítko **Kopírovat černobíle** nebo **Kopírovat barevně**.

#### **Nastavení velikosti papíru z ovládacího panelu zařízení (dvouřádková obrazovka)**

- **1.** V oblasti Kopírování stiskněte opakovaně tlačítko **KOPIE**, dokud se nezobrazí položka **Formát kopie**.
- **2.** Stiskněte tlačítko se šipkou vpravo **»**, dokud se nezobrazí příslušná velikost papíru, a potom stiskněte tlačítko **OK**.
- **3.** Stiskněte tlačítko **Kopírovat černobíle** nebo **Kopírovat barevně**.

### **Nastavení typu papíru pro kopírování**

Na zařízení můžete nastavit formát papíru.

#### **Nastavení typu papíru kopií pomocí ovládacího panelu zařízení (barevná obrazovka)**

- **1.** Stiskněte tlačítko **KOPIE** a poté vyberte možnost **Typ papíru**.
- **2.** Vyberte vhodný druh papíru.
- **3.** Stiskněte tlačítko **Kopírovat černobíle** nebo **Kopírovat barevně**.

#### **Nastavení typu papíru kopií pomocí ovládacího panelu zařízení (dvouřádková obrazovka)**

- **1.** V oblasti Kopírování stiskněte opakovaně tlačítko **KOPIE**, dokud se nezobrazí položka **Typ papíru**.
- **2.** Stiskněte tlačítko se šipkou vpravo , dokud se nezobrazí příslušný typ papíru, a potom stiskněte tlačítko **OK**.
- **3.** Stiskněte tlačítko **Kopírovat černobíle** nebo **Kopírovat barevně**.

# <span id="page-115-0"></span>**Změna rychlosti nebo kvality kopírování**

Zařízení nabízí tři možnosti, které ovlivňují rychlost a kvalitu kopírování:

- Nastavení **Nejlepší** (3 hvězdičky) zajišťuje nejvyšší možnou kvalitu pro všechny typy papíru a zamezuje výskytu vad (pruhů), které se někdy objevují na souvislých plochách. Kopírování s nastavením **Nejlepší** je pomalejší než s ostatními možnostmi nastavení kvality.
- Nastavení **Normální** (2 hvězdičky) vytváří výtisky s vysokou kvalitou a je doporučovaným nastavením pro většinu kopírování. Kopírování s nastavením **Normální** je rychlejší než kopírování s nastavením **Nejlepší** a je výchozím nastavením.
- Kopírování s nastavením **Rychlá** (1 hvězdička) je rychlejší než kopírování s nastavením **Normální**. Kvalita textu je srovnatelná s kvalitou při nastavení **Normální**, ale kvalita grafiky může být nižší. Nastavení **Rychlá** spotřebovává méně inkoustu a prodlužuje životnost inkoustových kazet.
- $\mathbb{P}$  **Poznámka** Hvězdičky ukazující kvalitu kopie jsou dostupné u některých modelů s dvouřádkovou obrazovkou.

#### **Změna kvality papíru z ovládacícho panelu zařízení (barevná obrazovka)**

- **1.** Zkontrolujte, zda je ve vstupním zásobníku vložen papír.
- **2.** Položte předlohu na sklo skeneru nebo ji vložte do automatického podavače dokumentů (ADF). Další informace naleznete v části [Vložení](#page-34-0) předloh.
- **3.** Stiskněte tlačítko Kopírování a poté vyberte možnost **Kvalita**.
- **4.** Vyberte nastavení kvality kopírování.
- **5.** Stiskněte tlačítko **Kopírovat černobíle** nebo **Kopírovat barevně**.

#### **Změna kvality papíru z ovládacícho panelu zařízení (dvouřádková obrazovka)**

- **1.** Zkontrolujte, zda je ve vstupním zásobníku vložen papír.
- **2.** Položte předlohu na sklo skeneru nebo ji vložte do automatického podavače dokumentů (ADF). Další informace naleznete v části [Vložení](#page-34-0) předloh.
- **3.** V oblasti Kopírování stiskněte tlačtko **Kvalita**, dokud se nerozsvítí příslušné nastavení kvality.
- **4.** Stiskněte tlačítko **Kopírovat černobíle** nebo **Kopírovat barevně**.

## <span id="page-116-0"></span>**Změna formátu předlohy na papír formátu Letter nebo A4**

Pokud obrázek nebo text originálu vyplní celý list a neponechá žádné okraje, použijte funkci **Přizpůsobit na stránku** nebo **Celá stránka 91%**. Tím zmenšíte předlohu a vyhnete se nežádoucímu oříznutí textu nebo obrázků na okrajích listu.

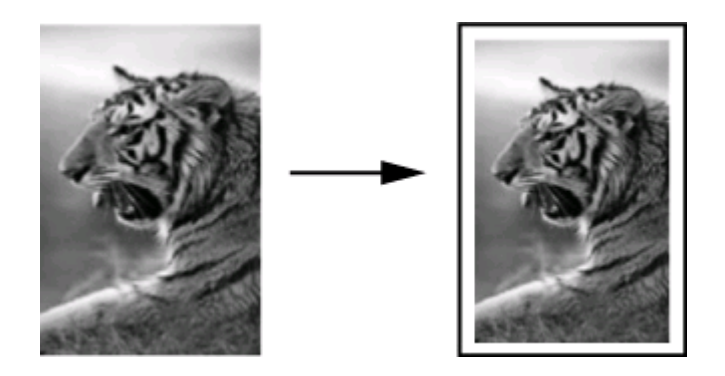

**Tip** Pomocí funkce **Přizpůsobit na stránku** lze též zvětšit malou fotografii tak, aby vyplnila oblast tisku na stránce plného formátu. Aby bylo možné provést tuto úpravu beze změny proporcí předlohy a bez oříznutí okrajů, může zařízení ponechat na okrajích papíru rozdílné šířky bílého místa.

#### **Změna velikosti dokumentu z ovládacího panelu zařízení (barevná obrazovka)**

- **1.** Zkontrolujte, zda je ve vstupním zásobníku vložen papír.
- **2.** Položte originál čelem dolů na sklo skeneru nebo jej vložte do automatického podavače dokumentů (ADF).
- **3.** Stiskněte tlačítko **KOPIE** a poté vyberte možnost **Velikost**.
- **4.** Zvolte příkaz **Celá stránka 91%**.
- **5.** Stiskněte tlačítko **Kopírovat černobíle** nebo **Kopírovat barevně**.

#### **Změna velikosti dokumentu z ovládacího panelu zařízení (dvouřádková obrazovka)**

- **1.** Zkontrolujte, zda je ve vstupním zásobníku vložen papír.
- **2.** Položte originál čelem dolů na sklo skeneru nebo jej vložte do automatického podavače dokumentů (ADF).
- **3.** V oblasti Kopírování stiskněte tlačtko **Zmenšit/Zvětšit**, dokud se nezobrazí položka **Celá stránka 91%**.
- **4.** Stiskněte tlačítko **OK**.
- **5.** Stiskněte tlačítko **Kopírovat černobíle** nebo **Kopírovat barevně**.
- **Poznámka** V závislosti na zvolené zemi na kontrolním panelu můžete také zmenšit papír velikosti A4 na velikost Letter.

# <span id="page-117-0"></span>**Kopírování dokumentu formátu Legal na papír formátu Letter**

Kopii dokumentu velikosti Legal můžete zmenšit tak, aby se vešla na papír velikosti Letter nebo A4, pomocí nastavení **Legal > Letter 72%**.

**Poznámka** Procentuální hodnota v tomto příkladu, tj. **Legal > Letter 72%**, nemusí odpovídat procentuální hodnotě zobrazené na displeji.

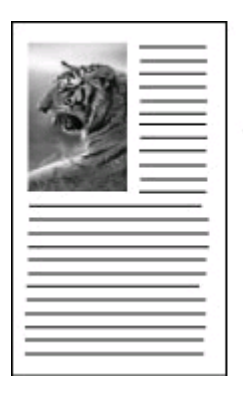

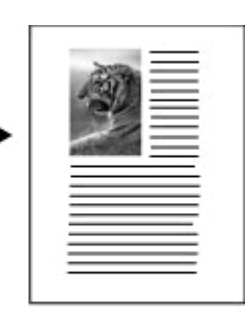

#### **Kopírování dokumentu velikosti Legal na papír velikosti Letter (barevná obrazovka)**

- **1.** Zkontrolujte, zda je ve vstupním zásobníku vložen papír.
- **2.** Vložte předlohu na sklo skeneru nebo do automatického podavače dokumentů (ADF). Další informace naleznete v části [Vložení](#page-34-0) předloh.
- **3.** Stiskněte tlačítko Kopírování a poté vyberte možnost **Velikost**.
- **4.** Zvolte příkaz **Legal > Letter 72%**.
- **5.** Stiskněte tlačítko **Kopírovat černobíle** nebo **Kopírovat barevně**.

**Kopírování dokumentu velikosti Legal na papír velikosti Letter (dvouřádková obrazovka)**

- **1.** Zkontrolujte, zda je ve vstupním zásobníku vložen papír.
- **2.** Založte originál pouze do automatického podavače dokumentů (ADF)
- **3.** Stiskněte tlačítko **Zmenšit/Zvětšit:**:
- 4. Stiskněte tlačítko se šipkou vpravo , dokud se nezobrazí nastavení Legal > **Letter 72%**, a poté stiskněte tlačítko **OK**.
- **5.** Stiskněte tlačítko **Kopírovat černobíle** nebo **Kopírovat barevně**.

# **Oříznutí předlohy (jen modely s barevným displejem)**

Před kopírováním předlohy můžete vybrat oblast ke kopírování pomocí nastavení **Oříznutí** v nabídce **KOPIE**. Po zvolení možnosti **Oříznutí** dojde ke spuštění skenování a zobrazení náhledu předlohy na barevném grafickém displeji.

<span id="page-118-0"></span>Po oříznutí se změní rozměry obrázku, dojde tak ke zmenšení jeho skutečné velikosti.

**Tip** Velikost oříznutého obrázku můžete změnit úpravou nastavení **Velikost**.

#### **Oříznutí obrázku z ovládacího panelu**

- **1.** Stiskněte tlačítko **KOPIE** a poté vyberte možnost **Oříznutí**.
- **2.** Pomocí tlačítek se šipkami nastavte umístění oblasti oříznutí.
- **3.** Pro vytvoření kopie stiskněte tlačítko **Oříznutí**. Oříznutý obrázek se zobrazí na barevném grafickém displeji.

# **Úpravy světlosti a tmavosti kopie**

Kontrast vytvářených kopií můžete upravit pomocí možnosti **Světlejší či tmavší**.

#### **Úprava kontrastu kopírování z ovládacího panelu zařízení (barevná obrazovka)**

- **1.** Zkontrolujte, zda je ve vstupním zásobníku vložen papír.
- **2.** Položte originál čelem dolů na sklo skeneru nebo jej vložte do automatického podavače dokumentů (ADF).
- **3.** Stiskněte tlačítko **KOPIE** a poté vyberte možnost **Světlejší či tmavší**.
- **4.** Stisknutím tlačítek se šipkami zesvětlete nebo ztmavte kopii.
- **5.** Stiskněte tlačítko **Kopírovat černobíle** nebo **Kopírovat barevně**.

#### **Nastavení kontrastu papíru z ovládacícho panelu zařízení (dvouřádková obrazovka)**

- **1.** Zkontrolujte, že je ve vstupním zásobníku vložen papír.
- **2.** Položte originál čelem dolů na sklo skeneru nebo jej vložte do automatického podavače dokumentů (ADF).
- **3.** V oblasti Kopírování stiskněte opakovaně tlačítko **KOPIE**, dokud se nezobrazí položka **Světlejší či tmavší**.
- **4.** Použijte jeden z následujících postupů:
	- Stisknutím tlačítka se šipkou vpravo ztmavte kopii.
	- Stisknutím tlačítka se šipkou vlevo zesvětlete kopii.
- **5.** Stiskněte tlačítko **Kopírovat černobíle** nebo **Kopírovat barevně**.

# **Zvýraznění světlých ploch kopie**

Pomocí možnosti zvýraznění **Photo (Fotografie)** můžete zvýraznit světlé barvy, které se mohou jinak jevit jako bílé. Můžete také použít možnost **Photo (Fotografie)**, chceteli eliminovat nebo snížit výskyt některého z následujících jevů, které se vyskytují při kopírování se zvýrazněním **Text**:

- V okolí některých textů na kopiích jsou jednotlivé barevné tečky
- Velká černá písmena vypadají jako pocákaná (nejsou hladká)
- Tenké barevné objekty nebo čáry obsahují černé úseky
- Ve světle až středně šedých oblastech jsou zobrazeny zrnité nebo bílé vodorovné pruhy

#### <span id="page-119-0"></span>**Zkopírovat přeexponovanou fotografii z ovládacího panelu zařízení (barevná obrazovka)**

- **1.** Zkontrolujte, zda je ve vstupním zásobníku vložen papír.
- **2.** Položte originál čelem dolů na sklo skeneru nebo jej vložte do automatického podavače dokumentů (ADF).
- **3.** Stiskněte tlačítko **KOPIE** a poté vyberte možnost **Vylepšení**.
- **4.** Zvolte příkaz **Photo (Fotografie)**.
- **5.** Stiskněte **Kopírovat barevně**.

#### **Zkopírovat přeexponovanou fotografii z ovládacího panelu zařízení (dvouřádková obrazovka)**

- **1.** Zkontrolujte, zda je ve vstupním zásobníku vložen papír.
- **2.** Položte originál čelem dolů na sklo skeneru nebo jej vložte do automatického podavače dokumentů (ADF).
- **3.** V oblasti Kopírování stiskněte opakovaně tlačítko **KOPIE**, dokud se nezobrazí položka **Vylepšení**.
- **4.** Stiskněte tlačítko se šipkou vpravo , dokud se nezobrazí nastavení vylepšení **Photo (Fotografie)**, a potom stiskněte tlačítko **OK**.
- **5.** Stiskněte **Kopírovat barevně**.

# **Kompletovat úlohu kopírování**

Kompletace výtisků umožňuje vytvořit sady kopií v přesně stejném pořadí, v jakém byly originály skenovány do automatického podavače dokumentů (ADF). Všechny kopie jsou skenovány do paměti zařízení před tím, než jsou vytištěny.

**Poznámka** Maximální počet stránek, které mohou být skenovány a kompletovány, se pro různé modely liší. Možná budete muset tiskové úlohy rozdělit na menší části.

#### **Kompletování kopií pomocí ovládacího panelu zařízení (barevná obrazovka)**

- **1.** Vložte předlohy do automatického podavače dokumentů (ADF). Další informace naleznete v části [Vložení](#page-34-0) předloh.
	- **Poznámka** Pokud je velikost papíru nastavena na hodnotu Automaticky, tak při kopírování a kompletování tiskové úlohy bude papír nastaven na velikost Letter nebo A4 v závislosti na umístění nastaveném na ovládacím panelu. Pokud nepoužíváte papír velikostí Letter nebo A4, budete muset nastavení papíru provést ručně.
- **2.** Stiskněte tlačítko **KOPIE** a poté vyberte možnost **Kompletovat**.
- **3.** Stiskněte tlačítko **Svítí**.

#### <span id="page-120-0"></span>**Kompletování kopií pomocí ovládacího panelu zařízení (dvouřádková obrazovka)**

- **1.** Vložte předlohy do automatického podavače dokumentů (ADF). Další informace naleznete v části [Vložení](#page-34-0) předloh.
- **2.** V oblasti Kopírování stiskněte opakovaně tlačítko **KOPIE**, dokud se nezobrazí možnost **Kompletovat**
- **3.** Stiskněte tlačítko , dokud se nezobrazí nastavení **Svítí**, a poté stiskněte tlačítko **OK**.

## **Posun okraje úlohy kopírování**

Posun okraje umožňuje posunutí kopírovaného obrázku pro vazbu. Obrázek je posunut doprava o 9,6 mm (3/8 palce).

**Poznámka** Obrázek může být oříznut na pravém okraji, jelikož není skenován pomocí prvku Posun okraje.

#### **Posun okraje pomocí ovládacího panelu zařízení (barevná obrazovka)**

- **1.** Položte předlohu na sklo skeneru nebo vložte do automatického podavače dokumentů (ADF). Další informace naleznete v části [Vložení](#page-34-0) předloh.
- **2.** Stiskněte tlačítko **KOPIE** a poté vyberte možnost **Posun okraje**.
- **3.** Stiskněte tlačítko **Svítí**.

#### **Posun okraje pomocí ovládacího panelu zařízení (dvouřádková obrazovka)**

- **1.** Položte předlohu na sklo skeneru nebo vložte do automatického podavače dokumentů (ADF). Další informace naleznete v části [Vložení](#page-34-0) předloh.
- **2.** V oblasti Kopírování stiskněte opakovaně tlačítko **KOPIE**, dokud se nezobrazí možnost **Posun okraje**.
- **3.** Stiskněte tlačítko se šipkou vpravo , dokud se nezobrazí nastavení Svítí, a potom stiskněte tlačítko **OK**.

### **Oboustranné úlohy kopírování**

Možnost Kopírování na obě strany umožňuje kopírování na obě strany papíru. Používejte raději snímání ze skla skeneru než z automatického podavače dokumentů (ADF).

**Poznámka** Pokud skenujete pomocí plochého skeneru, zařízení zobrazí výzvu pokaždé, když bude třeba vložit další stránku.

Kopírování na obě strany není podporováno u malých médií.

#### <span id="page-121-0"></span>**Kopírování na obě strany pomocí ovládacího panelu zařízení (barevná obrazovka)**

- **1.** Položte předlohu na sklo skeneru nebo ji vložte do automatického podavače dokumentů (ADF). Další informace naleznete v části [Vložení](#page-34-0) předloh.
- **2.** Stiskněte tlačítko **KOPIE** a poté vyberte možnost **Na obě strany**. Můžete si vybrat z následujících možností kopírování na obě strany.

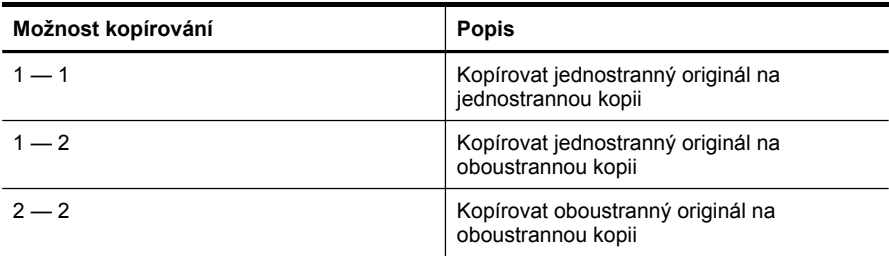

#### **Kopírování na obě strany pomocí ovládacího panelu zařízení (dvouřádková obrazovka)**

- **1.** Položte předlohu na sklo skeneru nebo ji vložte do automatického podavače dokumentů (ADF). Další informace viz [Vložení](#page-34-0) předloh
- **2.** V oblasti Kopírování stiskněte opakovaně tlačítko **KOPIE**, dokud se nezobrazí možnost **Na obě strany**.
- **3.** Pomocí tlačítka se šipkou vpravo vyberte položku Na jednu stranu nebo Na **obě strany** a poté stiskněte tlačítko **OK**.

### **Zrušení tiskové úlohy**

Kopírování zastavíte stisknutím **Storno** na ovládacím panelu zařízení.

# **10 Konfigurace a správa**

Tato část je určena pro správce nebo osoby, které zodpovídají za správu zařízení. Tato část obsahuje následující témata:

- Správa zařízení
- [Použití](#page-126-0) nástrojů pro správu zařízení
- Vysvětlení protokolu [autotestu](#page-133-0)
- Vysvětlení stránky [konfigurace](#page-134-0) sítě
- [Konfigurace](#page-136-0) možností sítě
- [Nastavení](#page-138-0) zařízení pro faxování
- [Konfigurace](#page-164-0) zařízení (Windows)
- [Konfigurace](#page-170-0) zařízení (systém Mac OS)
- Nastavení zařízení pro [bezdrátovou](#page-172-0) komunikaci (jen některé modely)
- Nastavení zařízení pro [komunikaci](#page-178-0) Bluetooth
- Odebrání a [opakovaná](#page-183-0) instalace software

### **Správa zařízení**

V následujícím seznamu jsou běžné nástroje, které lze využít ke správě zařízení. Informace o přístupu k těmto nástrojům a jejich použití viz [Použití](#page-126-0) nástrojů pro správu zař[ízení](#page-126-0).

**Poznámka** Konkrétní postupy mohou obsahovat jiné metody.

#### **Windows**

- Ovládací panel zařízení
- Ovladač tiskárny
- Nástroj Toolbox
- Nástroj Toolbox v síti
- Vestavěný webový server

#### **Systém Mac OS X**

- Ovládací panel zařízení
- Nástroj HP Device Manager
- Nástroj HP Printer Utility
- Vestavěný webový server

Tato část obsahuje následující témata:

- [Monitorování](#page-123-0) zařízení
- [Správa](#page-125-0) zařízení

#### <span id="page-123-0"></span>**Monitorování zařízení**

Tato část obsahuje pokyny pro monitorování zařízení.

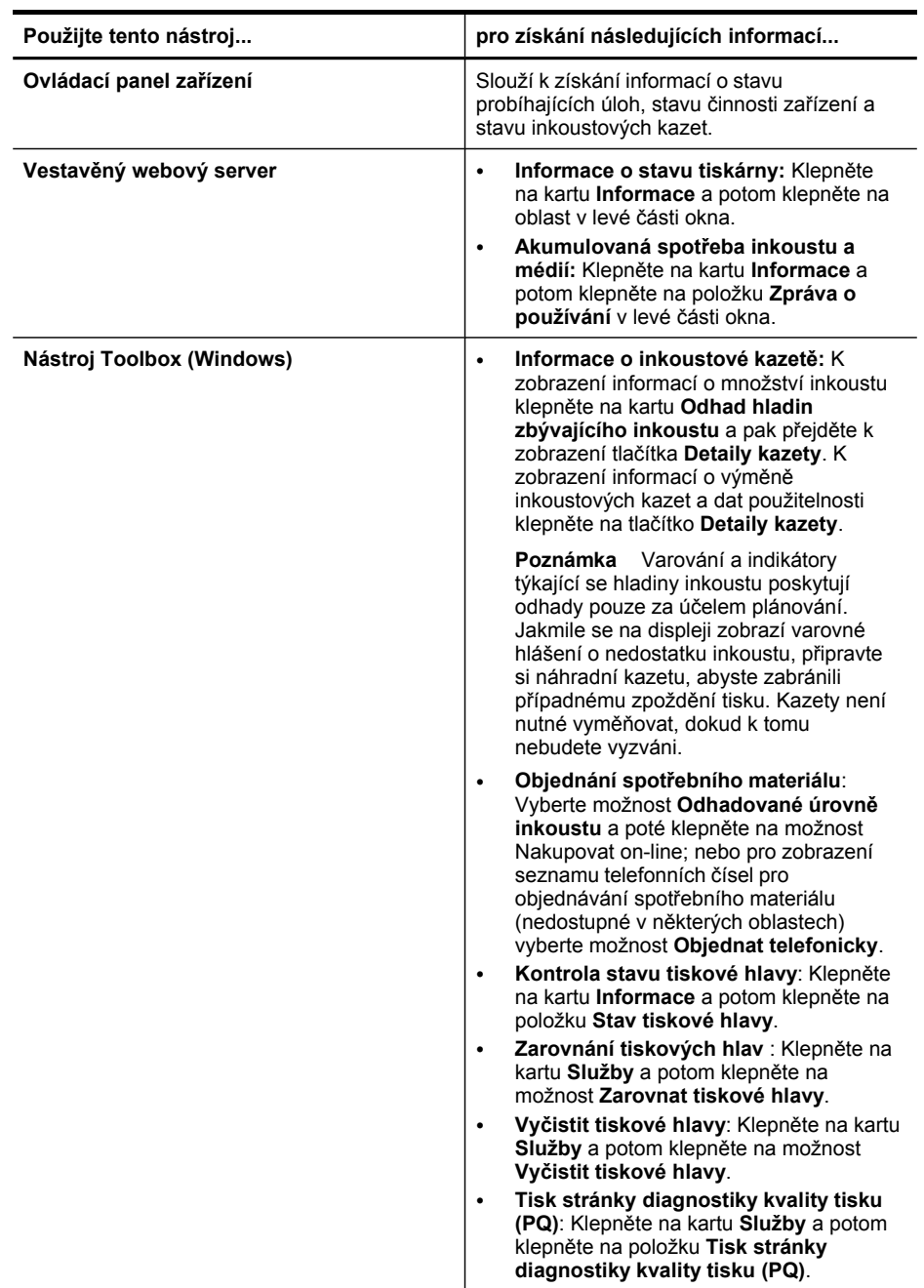

(pokračování)

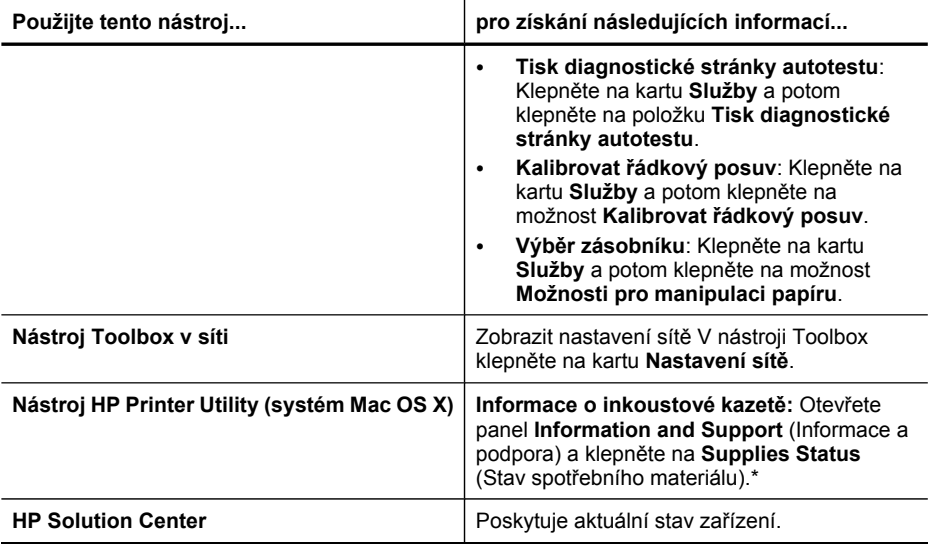

#### <span id="page-125-0"></span>**Správa zařízení**

Tato část obsahuje informace o správě a úpravách nastavení zařízení.

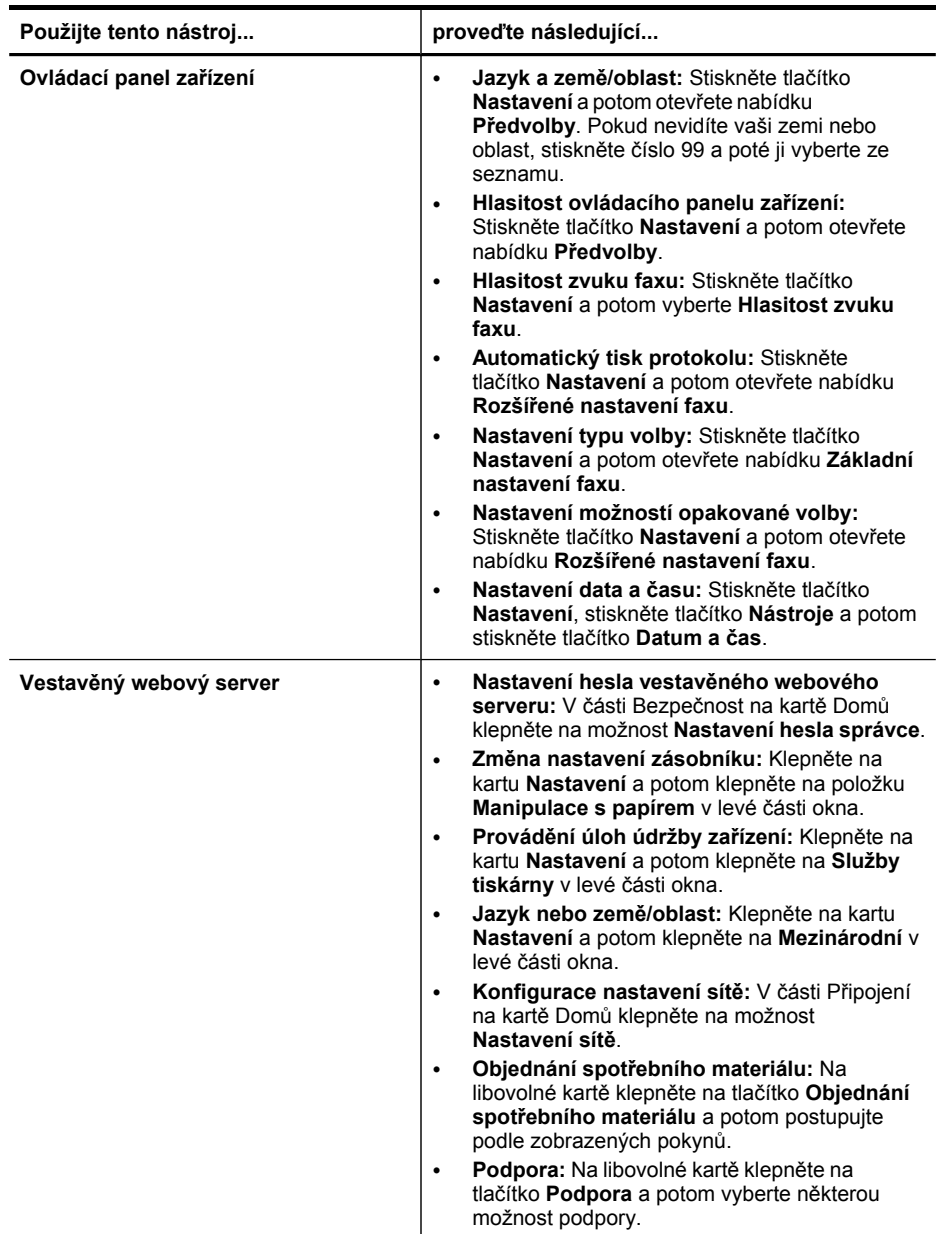

<span id="page-126-0"></span>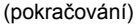

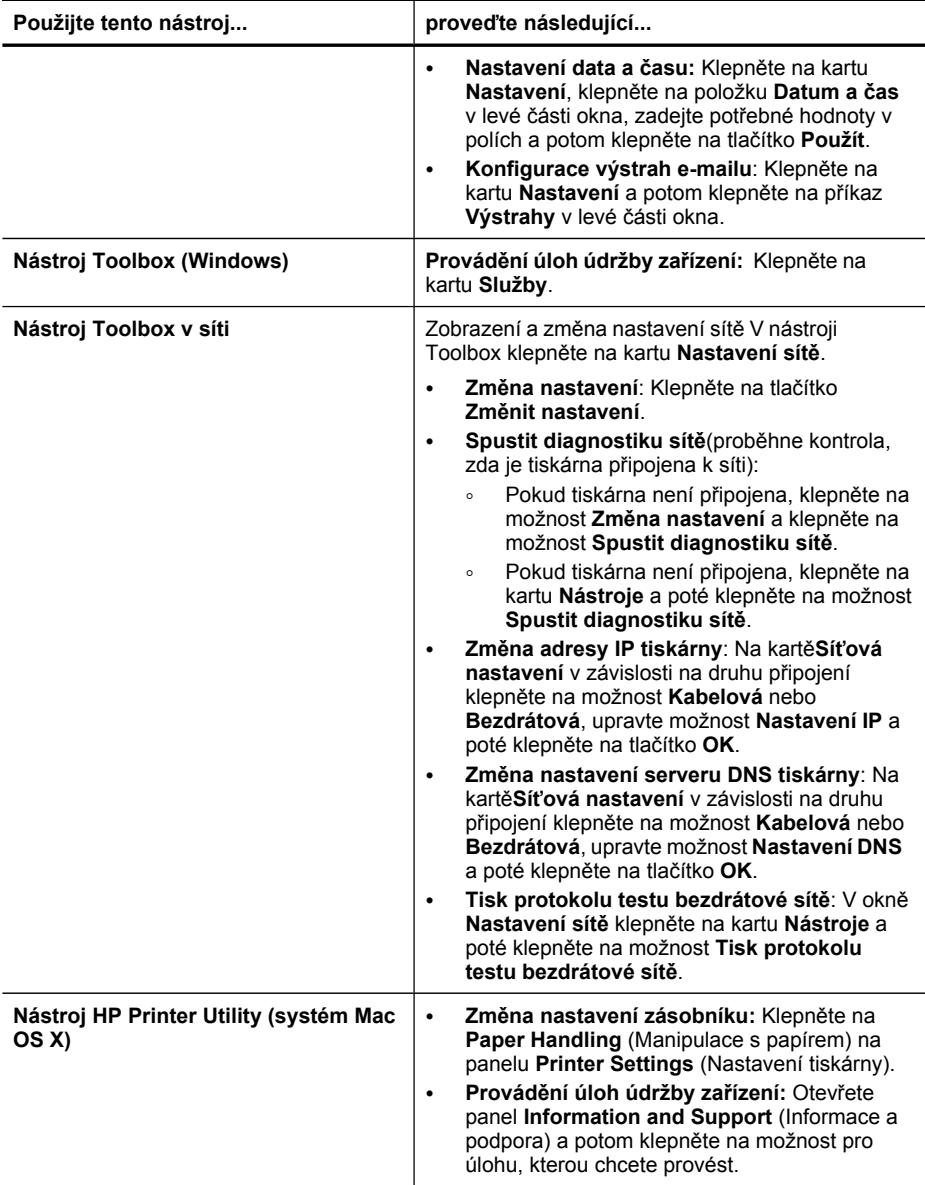

# **Použití nástrojů pro správu zařízení**

Tato část obsahuje následující témata:

- Nástroj Toolbox (systém [Windows\)](#page-127-0)
- Použití HP Solution Center [\(Windows\)](#page-129-0)
- Vestavěný [webový](#page-130-0) server
- Použití nástroje HP Device [Manager](#page-132-0) (systém Mac OS X):
- Použití [nástroje](#page-132-0) HP Printer Utility (systém Mac OS X)

#### <span id="page-127-0"></span>**Nástroj Toolbox (systém Windows)**

Nástroj Toolbox podává informace o údržbě zařízení.

**Poznámka** Nástroj Toolbox může být nainstalován z disku Starter CD výběrem této možnosti při instalaci, jestliže počítač splňuje systémové požadavky.

Tato část obsahuje následující témata:

- Otevření nástroje Toolbox
- Karty [nástroje](#page-128-0) Toolbox
- Nástroj [Toolbox](#page-129-0) v síti

#### **Otevření nástroje Toolbox**

- V prostředí HP Solution Center klepněte na nabídku **Nastavení**, přejděte k **Nastavení tisku** a potom klepněte na **Nástroje tiskárny**.
- Klepněte pravým tlačítkem na možnost HP Digital Imaging Monitor v hlavní nabídce, přejděte k položce **Název modelu tiskárny** a potom klepněte na možnost **Zobrazit nástroje tiskárny**.
- Z vlastností tiskáry klepněte na kartu **Funkce**a dále klepněte na položku **Služby tiskárny**.

#### <span id="page-128-0"></span>**Karty nástroje Toolbox**

Nástroj Toolbox obsahuje následující karty.

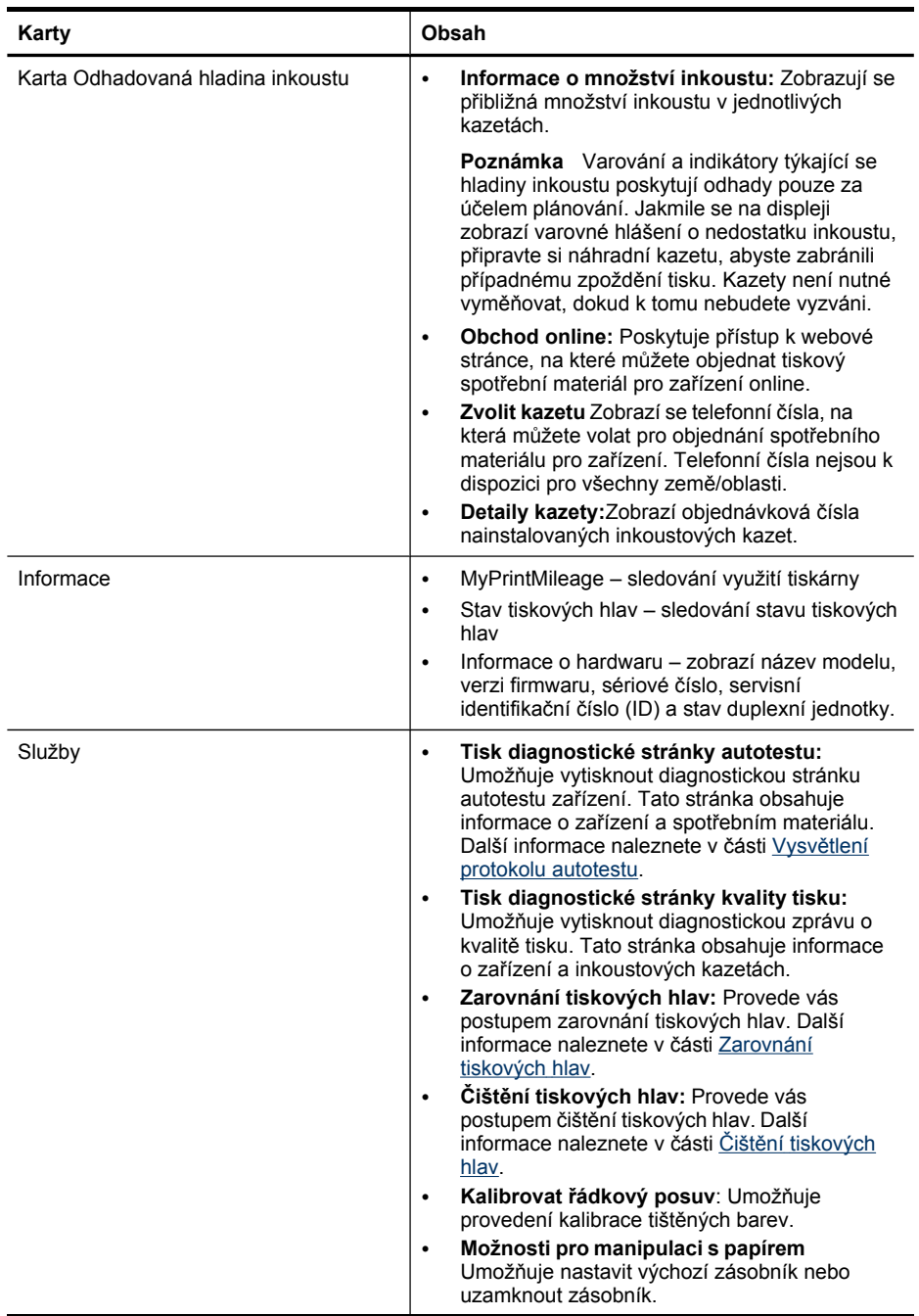

#### <span id="page-129-0"></span>Kapitola 10

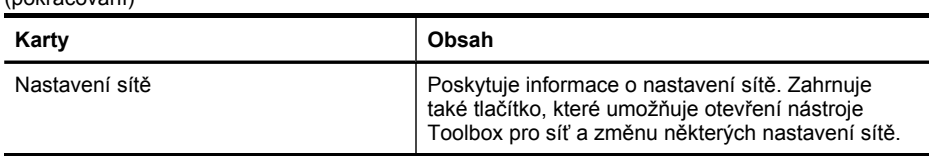

#### **Nástroj Toolbox v síti**

(pokračování)

Nástroj Toolbox v síti umožňuje zobrazení a změnu některých nastavení sítě. Můžete měnit adresu IP, vypnout nebo zapnout bezdrátové rádio, provádět testy a tisknout protokoly.

#### **Postup při spuštění nástroje Toolbox v síti**

- **1.** Otevřete nástroj Toolbox.
- **2.** Klepněte na kartu **Nastavení sítě**.
- **3.** Klepněte na tlačítko **Změnit nastavení**.

#### **Záložka Nástroj Toolbox v síti**

- **1. Obecný**: Zobrazuje se aktuální stav typu připojení tiskárny a sítě.
- **2.** Nastavení **Kabelové připojení**: Umožňuje uživateli změnit nastavení adresy IP a serveru DNS pro kabelové připojení.
- **3.** Nastavení **Bezdrátové připojení** (dostupné pouze pokud tiskárna podporuje bezdrátové připojení): Umožňuje uživateli vypnout nebo zapnout bezdrátové rádio a měnit adresu IP a server DNS.
- **4. Obslužné programy**:
	- **a**. **Spustit diagnostiku sítě** proběhne řešení problémů se sítí
	- **b**. **Tisk protokolu testu bezdrátové sítě** pouze pro tiskárny s funkcí bezdrátového připojení
	- **c**. **Zobrazení průvodce bezdrátové sítě** pouze pro tiskárny s funkcí bezdrátového připojení
	- **d**. **Zobrazení často kladených otázek bezdrátové sítě** pouze pro tiskárny s funkcí bezdrátového připojení

#### **Použití HP Solution Center (Windows)**

Na počítačích se systémem Windows tvoří nástroj HP Solution Center vstupní bod pro software HP. Aplikaci HP Solution Center použijte ke změně nastavení tisku, k objednání spotřebního materiálu a k přístupu k elektronické nápovědě.

Funkce, které jsou dostupné v HP Solution Center se liší v závislosti na zařízeních, která jste nainstalovali. Program HP Solution Center je upraven tak, aby zobrazoval ikony, které jsou přiřazeny k vybranému zařízení. Jestliže vybrané zařízení není vybaveno určitou funkcí, ikona této funkce se v programu HP Solution Center nezobrazí.

- Na panelu úloh poklepejte na ikonu HP Digital Imaging Monitor.
- Na ploše systému Windows poklepejte na ikonu aplikace Solution Center.

#### <span id="page-130-0"></span>**Vestavěný webový server**

Když je zařízení připojeno k síti, můžete použít vestavěný webový server k zobrazení informací o stavu zařízení, ke změně nastavení a ke správě zařízení z vašeho počítače.

**Poznámka** Seznam požadavků na systém z hlediska použití vestavěného webového serveru viz [Specifikace](#page-277-0) vestavěného webového serveru.

Některá nastavení mohou vyžadovat heslo.

Vestavěný webový server můžete otevřít a používat i bez připojení k internetu, některé funkce však nebudou dostupné.

Můžete obdržet hlášení, že vestavěný webový server je nedůvěryhodnou stránkou. Klepnutím na tuto zprávu vstoupíte do nástroje EWS.

Vestavěný webový server (EWS) vloží při procházení velmi malý textový soubor (cookies) na jednotku pevného disku. Tyto soubory umožní serveru EWS rozpoznat váš počítač při vaší příští návštěvě. Pokud jste například nakonfigurovali jazyk serveru EWS, soubor cookies vám pomůže zapamatovat si, který jazyk jste vybrali, takže se při dalším otevření serveru EWS stránky zobrazí v daném jazyce. I když jsou některé soubory cookies na konci jednotlivých relací smazány (například soubor cookies, který slouží k uložení vybraného jazyka), jiné (například soubor cookies, který ukládá předvolby specifické pro zákazníka) jsou v počítači uloženy, dokud je neodstraníte ručně.

Prohlížeč můžete nakonfigurovat tak, aby soubory cookies přijímal, nebo tak, aby zobrazil výzvu při každém nabídnutí souboru cookies. Tímto způsobem máte možnost se u jednotlivých souborů cookies rozhodnout, zda je přijmete nebo odmítnete. Pomocí prohlížeče také můžete odebrat nežádoucí soubory cookies.

**Poznámka** Pokud se rozhodnete soubory cookies zakázat, v závislosti na zařízení zakážete jednu nebo více následujících funkcí: nastavení jazyka, automatická obnova stránek, restart tam, kde jste skončili, a zabránění ostatním, aby měnili stejná nastavení.

Informace o změně nastavení osobních údajů a souborů cookies a o zobrazení nebo odstranění souborů cookies získáte v dokumentaci k webovému prohlížeči.

Tato část obsahuje následující témata:

- Postup otevření vestavěného webového serveru
- Vestavěný [webový](#page-131-0) server

#### **Postup otevření vestavěného webového serveru**

Vestavěný webový server můžete otevřít následujícími způsoby:

**Poznámka** K otevření vestavěného webového serveru z ovladače tisku (systém Windows) nebo nástroje HP Printer Utility (systém Mac OS X) musí být zařízení připojeno k síti a musí mít adresu IP.

<span id="page-131-0"></span>• **Webový prohlížeč:** V podporovaném webovém prohlížeči na svém počítači zadejte adresu IP nebo název hostitele přiřazených zařízení. Používáte-li například síťové prostředí IPv4 a adresa IP je 123.123.123.123, zadejte do webového prohlížeče tuto adresu: http://123.123.123.123. Používáte-li například síťové prostředí pouze pro protokol IPv6 a adresa IP je FE80::BA:D0FF:FE39:73E7, zadejte do webového prohlížeče tuto adresu: http://[FE80::BA:D0FF:FE39:73E7]. Adresa IP pro zařízení a název hostitele jsou uvedeny na stránce konfigurace sítě.

Další informace naleznete v části Vysvětlení stránky [konfigurace](#page-134-0) sítě. Po otevření vestavěného webového serveru jej můžete označit záložkou, abyste se k němu v budoucnu mohli snadno vrátit.

- **Hlavní panel Windows**: Klepněte pravým tlačítkem na ikonu HP Digital Imaging, vyberte zařízení, které chcete zobrazit, a potom klepněte na **Nastavení sítě (EWS)**.
- **Windows Vista**: Klepněte pravým tlačítkem myši na ikonu tiskárny a vyberte možnost **Webová stránka zařízení**.
- **Nástroj HP Printer Utility (systém Mac OS X):** Na panelu **Nastavení tiskárny** klepněte na možnost **Další nastavení** a potom klepněte na tlačítko **Otevřít vestavěný webový server**.

#### **Vestavěný webový server**

Vestavěný webový server obsahuje stránky, které lze použít k zobrazení informací o produktu a ke změně nastavení zařízení. Stránky obsahují také odkazy na ostatní elektronické služby.

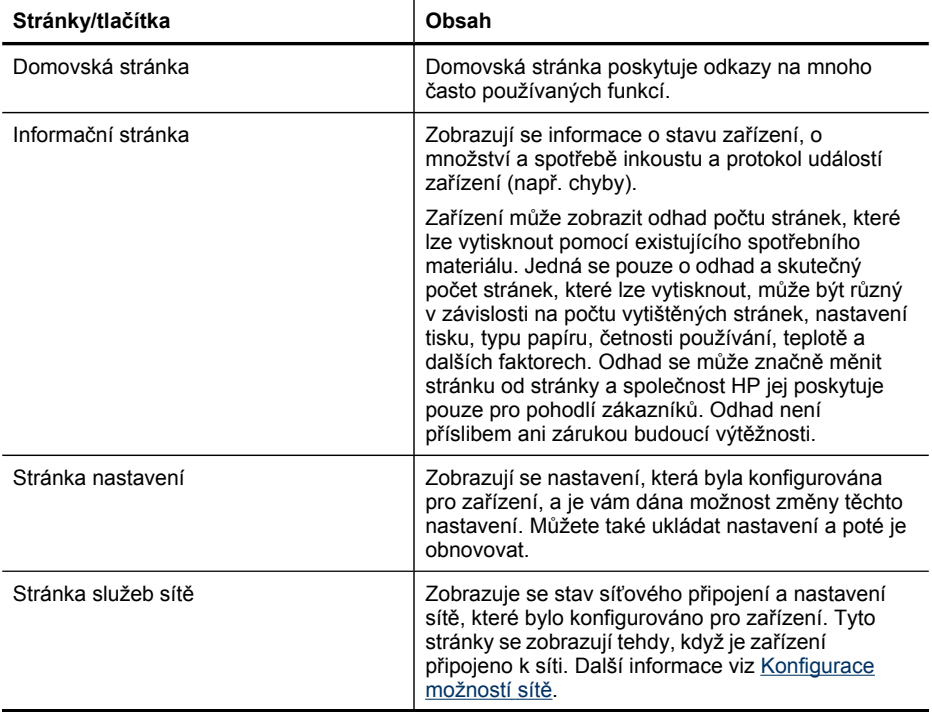

<span id="page-132-0"></span>(pokračování)

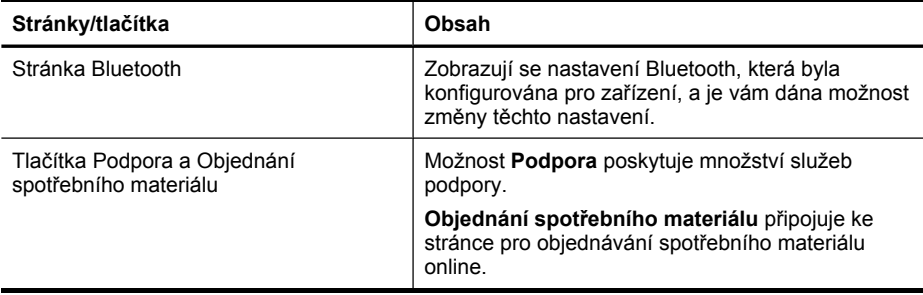

#### **Použití nástroje HP Device Manager (systém Mac OS X):**

#### **Otevření nástroje HP Device Manager na počítači s operačním systémem Macintosh**

- **1.** Klepněte na ikonu HP Device Manager v dokovací jednotce.
	- **Poznámka** Pokud se ikona nezobrazí v dokovací jednotce, klepněte na ikonu Lupa na pravé straně panelu nabídek, do pole zadejte řetězec HP Device Manager a poté klepněte na záznam **HP Device Manager**.
- **2.** Vyberte zařízení v rozbalovací nabídce **Zařízení**. Zde můžete konrolovat aktualizace softwaru, měnit nastavení softwaru a provádět procedury údržby, např. kontrolu hladiny inkoustu v tiskových kazetách.
	- **Poznámka** Na počítači Macintosh mohou dostupné funkce nástroje HP Device Manager záviset na vybraném zařízení.

Varování a indikátory týkající se hladiny inkoustu poskytují odhady pouze za účelem plánování. Jakmile se na displeji zobrazí varovné hlášení o nedostatku inkoustu, připravte si náhradní kazetu, abyste zabránili případnému zpoždění tisku. Tiskové kazety nemusíte vyměňovat do té doby, než se kvalita tisku stane nepřijatelnou.

**Tip** Po otevření nástroje HP Device Manager lze získat přístup k zástupci nabídky Dokovací jednotka výběrem a podržením kurzoru nad ikonou pro nástroj HP Device Manager v oblasti Dokovací jednotka.

#### **Použití nástroje HP Printer Utility (systém Mac OS X)**

HP Printer Utility obsahuje nástroje pro konfiguraci nastavení tisku, kalibraci zařízení, objednání spotřebního materiálu online a vyhledání informací na webové stránce podpory.

Tato část obsahuje následující témata:

- Spusťte nástroj [HP Printer](#page-133-0) Utility
- [Panely](#page-133-0) HP Printer Utility

#### <span id="page-133-0"></span>**Spusťte nástroj HP Printer Utility**

#### **Otevření nástroje HP Printer Utility z aplikace HP Device Manager**

- **1.** Klepněte na ikonu **Správce zařízení HP** v doku.
- **2.** Vyberte položku **Údržba tiskárny** z nabídky Informace a nastavení.
- **3.** Vyberte zařízení HP a klepněte na možnost **Nástroj pro spuštění**.

#### **Panely HP Printer Utility**

#### **Panel Information and Support (Informace a podpora)**

- **Stav spotřebního materiálu:** Zobrazují se informace o aktuálně nainstalovaných inkoustových kazetách.
- **Informace o spotřebním materiálu:** Zobrazují se možnosti výměny inkoustové kazety.
- **Informace o zařízení:** Zobrazí se informace o modelu a sériovém čísle zařízení. Tato stránka obsahuje informace o zařízení a spotřebním materiálu.
- **Čištění:** Provede vás postupem čištění tiskových hlav.
- **Zarovnání:** Provede vás postupem zarovnání tiskových hlav.
- **Podpora HP:** Poskytne přístup k webové stránce HP, na které naleznete služby podpory pro zařízení, informace o registraci zařízení a o vracení a recyklaci použitého spotřebního tiskového materiálu.

### **Vysvětlení protokolu autotestu**

Zobrazuje informace o zařízení a stav inkoustové kazety. Umožňuje řešit problémy se zařízením pomocí protokolu o autotestu zařízení.

Protokol autotestu obsahuje také protokol nejnovějších událostí.

Jestliže potřebujete zavolat společnost HP, je často vhodné před zahájením hovoru vytisknout protokol autotestu.

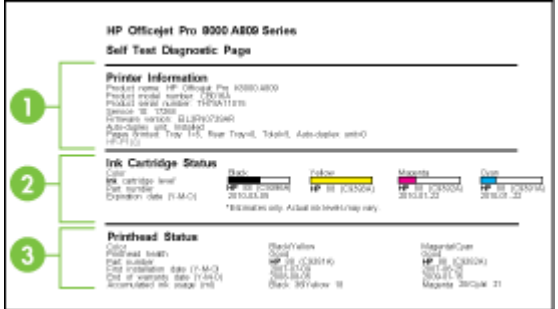

- <span id="page-134-0"></span>**1. Informace o tiskárně:** Zobrazují se informace o zařízení (např. název produktu, číslo modelu, sériové číslo a číslo verze firmwaru), o nainstalovaném příslušenství (např. duplexní jednotka) a o počtu stránek vytištěných ze zásobníků a příslušenství.
- **2. Stav inkoustové kazety:** Zobrazuje se přibližné množství inkoustu (reprezentované dílky v grafickém znázornění), čísla dílů a data použitelnosti inkoustových kazet.
	- **Poznámka** Varování a indikátory týkající se hladiny inkoustu poskytují odhady pouze za účelem plánování. Jakmile se na displeji zobrazí varovné hlášení o nedostatku inkoustu, připravte si náhradní kazetu, abyste zabránili případnému zpoždění tisku. Kazety není nutné vyměňovat, dokud k tomu nebudete vyzváni.
- **3. Stav tiskové hlavy:** Zobrazuje se stav tiskové hlavy, čísla dílů, data první instalace a konce záruční doby a dále konec záruční doby tiskových hlav stejně jako souhrnná spotřeba inkoustu. Možnosti stavu tiskové hlavy jsou: dobrý, uspokojivý a vyměnit (good, fair a replace). Jestliže stav je "uspokojivý", musí být kvalita tisku sledována, ale tiskovou hlavu není nutno vyměňovat. Pokud je zobrazen stav "vyměnit", musí být tisková hlava vyměněna.

**Tisk protokolu autotestu**

- **Ovládací panel zařízení:** Stiskněte tlačítko **Nastavení**, vyberte možnost **Tisk protokolu**, vyberte položku **Protokol autotestu** a potom stiskněte tlačítko **OK**.
- **Nástroj Toolbox (Windows):** Klepněte na kartu **Služby** a poté klepněte na položku **Vytisknout kontrolní stránku**.
- **Nástroj HP Printer Utility (systém Mac OS X):** Klepněte na možnost **Informace o zařízení** na panelu **Informace a podpora** a potom klepněte na položku **Tisk stránky konfigurace**.

# **Vysvětlení stránky konfigurace sítě**

Jestliže je zařízení připojeno k síti, můžete vytisknout stránku konfigurace sítě, na níž jsou síťová nastavení pro zařízení. Stránku konfigurace sítě můžete použít k řešení

problémů s připojením k síti. Jestliže potřebujete zavolat HP, je často vhodné před zahájením hovoru vytisknout tuto stránku.

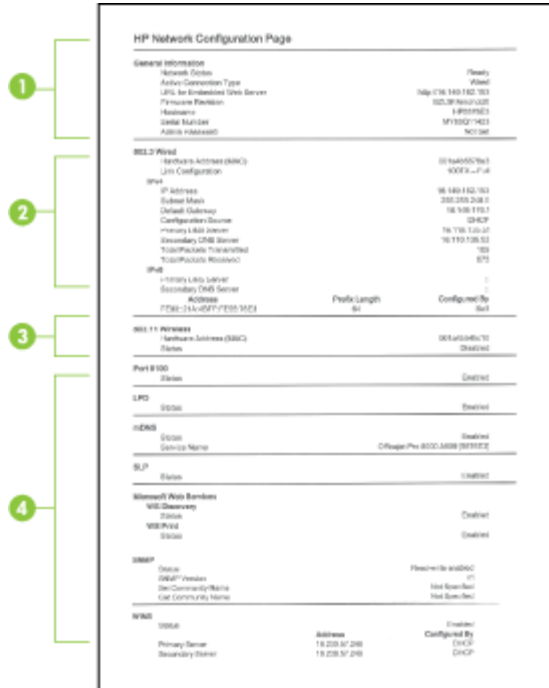

#### **Stránka konfigurace sítě**

- **1. Všeobecné informace:** Zobrazují se informace o aktuálním stavu a aktivním typu připojení sítě a další informace, například adresa URL vestavěného webového serveru.
- **2. 802.3 Kabelová síť:** Zobrazují se informace o aktivním kabelovém síťovém připojení, například adresa IP, maska podsítě, výchozí brána stejně jako hardwarová adresa zařízení.
- **3. 802.11 Bezdrátová síť:** Zobrazují se informace o aktivním bezdrátovém síťovém připojení, například adresa IP, komunikační režim, název sítě, typ autentizace a intenzita signálu.
- **4. Různé:** Zobrazují se informace, např. celkový počet paketů unicast, broadcast, odeslaných a přijatých a podrobnosti pro administrátora.
	- **mDNS:** Zobrazuje informace o aktivním připojení služby Multicast Domain Name System (mDNS), která se obvykle používá u malých sítí pro rozlišení adresy IP a jména (pomocí portu UDP 5353) tam, kde se nepoužívá konvenční server DNS.
	- **SLP:** Zobrazuje informace o aktuálním připojení Service Location Protocol (SLP). Protokol SLP je používán aplikacemi pro správu sítě ke správě zařízení. Zařízení podporuje protokol SNMPv1 v sítích IP.

#### <span id="page-136-0"></span>**Tisk stránky konfigurace sítě z ovládacího panelu**

- Jestliže má zařízení dvouřádkový displej: Stiskněte tlačítko **Nastavení**, vyberte možnost **Nastavení sítě**, vyberte položku **Tisk nastavení sítě** a potom stiskněte tlačítko **OK**.
- Jestliže má zařízení barevný displej: Stiskněte tlačítko **Nastavení**, vyberte možnost **Síť**, vyberte položku **Zobrazit nastavení sítě**, vyberte položku **Tisk stránky konfigurace sítě** a potom stiskněte tlačítko **OK**.

### **Konfigurace možností sítě**

Správu nastavení sítě pro zařízení lze provádět prostřednictvím ovládacího panelu zařízení postupem uvedeným v následující části. Prostřednictvím panelu nástrojů Toolbox v síti můžete spravovat nastavení sítě. Další rozšířená nastavení jsou k dispozici ve vestavěném webovém serveru, přičemž k nástroji pro konfiguraci a zjišťování stavu lze přistupovat prostřednictvím webového prohlížeče s použitím existujícího síťového připojení zařízení. Další informace naleznete v části [Vestav](#page-130-0)ěný [webový](#page-130-0) server.

Tato část obsahuje následující témata:

- Změna základního nastavení sítě
- Změna rozšířeného [nastavení](#page-137-0) sítě

#### **Změna základního nastavení sítě**

Možnosti ovládacího panelu umožňují nastavení a správu bezdrátového připojení a provádění různých úloh spojených se správou sítě. To zahrnuje zobrazení nastavení sítě, obnovení výchozích nastavení sítě, zapínání a vypínání bezdrátového rádiového režimu a změnu nastavení sítě.

Tato část obsahuje následující témata:

- Úprava nastavení bezdrátové sítě
- Zobrazení a tisk nastavení sítě
- Zapnutí a vypnutí [bezdrátového](#page-137-0) rádiového režimu

#### **Úprava nastavení bezdrátové sítě**

Nastavení a správa bezdrátového připojení zařízení pomocí ovládacího panelu zařízení Další informace o nastavení bezdrátového připojení naleznete v části Nastavení zařízení pro [bezdrátovou](#page-172-0) komunikaci (jen některé modely).

#### **Zobrazení a tisk nastavení sítě**

Přehled nastavení sítě můžete zobrazit na ovládacím panelu zařízení nebo můžete vytisknout stránku s podrobnou konfigurací sítě. Na stránce s konfigurací sítě jsou uvedena všechna důležitá nastavení sítě, jako je například adresa IP, rychlost připojení či nastavení služeb DNS a mDNS. Informace o nastavení sítě jsou uvedeny v části Vysvětlení stránky [konfigurace](#page-134-0) sítě.

**Poznámka** Vestavěný webový server umožňuje změnu síťových nastavení. Další informace o otevření vestavěného webového serveru naleznete v části [Vestav](#page-130-0)ěný [webový](#page-130-0) server.

- <span id="page-137-0"></span>**1.** Stiskněte tlačítko **Nastavení**.
- **2.** Vybrerte možnost **Síť**.
- **3.** Použijte jeden z následujících postupů:
	- K zobrazení nastavení kabelové sítě (Ethernet) vyberte **Zobrazit nastavení sítě** a potom vyberte **Zobrazit souhrn kabelové sítě**.
	- K zobrazení nastavení bezdrátové sítě vyberte **Zobrazit nastavení sítě** a potom vyberte **Zobrazit souhrn bezdrátové sítě**.
	- K tisku stránky konfigurace sítě vyberte **Zobrazit nastavení sítě** a potom vyberte **Tisk stránky konfigurace sítě**.

#### **Zapnutí a vypnutí bezdrátového rádiového režimu**

Bezdrátový rádiový režim je ve výchozím nastavení zapnutý, což signalizuje modrá kontrolka na přední části zařízení. Připojení k bezdrátové síti je možné pouze tehdy, když je rádiový režim zapnutý. Pokud je však zařízení připojeno ke kabelové síti nebo používáte připojení USB, není rádiový režim využíván. V takovém případě můžete rádiový režim vypnout.

- **1.** Stiskněte tlačítko **Nastavení**.
- **2.** Stiskněte tlačítko **Síť**.
- **3.** Stiskněte **Bezdrátový rádiový režim** a potom vyberte **Ano** k zapnutí rádiového režimu nebo **Ne** k vypnutí rádiového režimu.

#### **Změna rozšířeného nastavení sítě**

Rozšířená nastavení sítě zpříjemňují použití zařízení. Pokud ovšem nejste zkušenými uživateli, nedoporučujeme žádné z těchto nastavení měnit. Tato pokročilá nastavení zahrnují položky **Rychlost připojení**, **Nastavení IP** a **Zabezpečení paměťové karty**.

Tato část obsahuje následující témata:

- Nastavení rychlosti připojení
- [Zobrazení](#page-138-0) nastavení IP
- Změna [nastavení](#page-138-0) adresy IP

#### **Nastavení rychlosti připojení**

Rychlost přenosu dat v síti můžete změnit. Výchozím nastavením je hodnota **Automaticky**.

- **1.** Stiskněte tlačítko **Nastavení**.
- **2.** Stiskněte tlačítko **Síť**.
- **3.** Vyberte **Rozšířené nastavení** a potom vyberte **Rychlost připojení**.
- **4.** Vyberte číselnou volbu odpovídající rychlosti připojení použitého síťového hardwaru:
	- **1. Automaticky**
	- **2. 10-úplný**
	- **3. 10-poloviční**
	- **4. 100-úplný**
	- **5. 100-poloviční**

#### <span id="page-138-0"></span>**Zobrazení nastavení IP**

- Barevný displej: Ke zobrazení adresy IP zařízení z ovládacího panelu stiskněte tlačítko (**Nastavení**), vyberte možnost**Síť**, vyberte možnost**Zobrazit síťové nastavení** a potom vyberte buď možnost**Zobrazit přehled kabelového**, nebo možnost**Zobrazit přehled bezdrátového**.
- Dvouřádkový displej: K zobrazení adresy IP zařízení musíte vytisknout stránku konfigurace sítě. Další informace viz Vysvětlení stránky [konfigurace](#page-134-0) sítě.
- Nástroj Toolbox v síti (systém Windows): Na kartě**Síťová nastavení** (v záslosti na druhu připojení) klepněte na možnost**Kabelová** nebo **Bezdrátová** a poté klepněte na možnost**Nastavení IP**.

#### **Změna nastavení adresy IP**

Výchozím nastavením adres IP je hodnota **Automaticky**, což znamená, že adresy IP budou nastaveny automaticky. Zkušení uživatelé však mohou chtít nastavení, jako např. adresu IP, masku podsítě nebo výchozí bránu, měnit ručně.

- **Upozornění** Při ručním přidělování adresy IP buďte obezřetní. Pokud bude při instalaci zadána neplatná adresa IP, nebude možné vytvořit propojení mezi síťovými komponentami a zařízením.
- **1.** Stiskněte tlačítko **Nastavení**.
- **2.** Vyberte možnost **Síť** a poté stiskněte tlačítko **OK**.
- **3.** Vyberte **Rozšířené nastavení**, vyberte **Nastavení IP** a potom vyberte **Nastavení ručního IP**.
- **4.** Stiskněte číslo uvedené u nastavení IP:
	- **1. Adresa IP**
	- **2. Maska podsítě**
	- **3. Výchozí brána**
- **5.** Zadejte změny a potom stiskněte tlačítko **Hotovo**.

## **Nastavení zařízení pro faxování**

Po provedení všech kroků uvedených v příručce Začínáme použijte k nastavení faxu pokyny v této části. Příručku Začínáme uschovejte pro další potřebu.

V této části se dozvíte jak nastavit zařízení tak, aby odesílání faxů bylo úspěšné s jakýmkoli vybavením a službami připojenými na stejné telefonní lince jako zařízení.

**Tip** Můžete také použít Průvodce nastavením faxu (systém Windows) nebo nástroj HP Fax Setup Utility (systém Mac OS X), který umožňuje rychle provést některá důležitá nastavení faxu, například režim odpovídání a informace v záhlaví faxu. K programům Průvodce nastavením faxu (systém Windows) a nástroj HP Fax Setup Utility (systém Mac OS X) získáte přístup ze softwaru nainstalovaného spolu se zařízením. Po spuštění Průvodce nastavením faxu (systém Windows) nebo nástroje HP Fax Setup Utility (systém Mac OS X) dokončete nastavení faxu pomocí kroků uvedených v této části.

<span id="page-139-0"></span>Tato část obsahuje následující témata:

- Nastavení faxování (paralelní telefonní systémy)
- [Nastavení](#page-164-0) faxu sériového typu

#### **Nastavení faxování (paralelní telefonní systémy)**

Než začnete s nastavováním zařízení pro faxování zjistěte, jaký druh telefonního systému se používá v zemi/oblasti, ve které se nacházíte. Pokyny k nastavení zařízení pro faxování se liší v závislosti na tom, zda je používán telefonní systém sériového nebo paralelního typu.

- Pokud se příslušná země či oblast nenachází v níže uvedené tabulce, pravděpodobně se jedná o sériový typ telefonního systému. U telefonního systému sériového typu konektor na sdílených telefonických zařízeních (modemy, telefony a záznamníky) neumožňuje fyzické připojení k portu na zařízení označenému jako "2-EXT". V tomto případě musí být všechna telefonická zařízení připojena k telefonní zásuvce ve zdi.
	- **Poznámka** V některých zemích/oblastech, kde se používají telefonní systémy sériového typu, může být k telefonnímu kabelu dodanému se zařízením připojena navíc zástrčka do zdi. To umožňuje připojit další telekomunikační zařízení do zásuvky ve zdi, ve které je připojeno zařízení.

Možná bude potřeba připojit dodávaný kabel telefonu k adaptéru poskytovanému pro vaši zemi nebo oblast.

- Pokud je vaše země/oblast uvedena v následující tabulce, je typ vašeho telefonního systému pravděpodobně paralelní. U telefonních systémů paralelního typu lze sdílená telefonní zařízení připojit k telefonní lince pomocí portu "2-EXT" na zadní straně zařízení.
	- **Poznámka** Pokud máte telefonní systém paralelního typu, HP doporučuje k připojení zařízení k telefonní zásuvce použít dvouvodičový telefonní kabel, který byl dodán se zařízením.

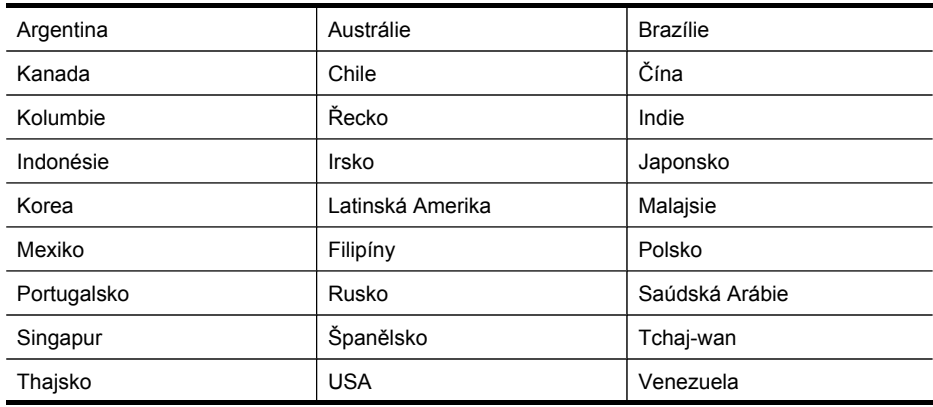

#### **Tabulka 10-1 Země a oblasti s telefonním systémem paralelního typu**

Země a oblasti s telefonním systémem paralelního typu (pokračování)

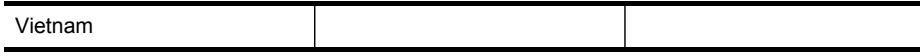

Pokud si nejste jisti, jaký druh telefonního systému máte (sériový nebo paralelní), obraťte se na telekomunikační společnost.

Tato část obsahuje následující témata:

- Výběr správného nastavení faxu pro domácnost a kancelář
- Případ A: [Samostatná](#page-143-0) faxová linka (nepřijímá žádná hlasová volání)
- Případ B: [Nastavení](#page-143-0) zařízení pro DSL
- Případ C: [Nastavení](#page-145-0) zařízení pro telefonní systém PBX nebo linku ISDN
- Případ D: Fax se službou [rozlišovacího](#page-146-0) vyzvánění na téže lince
- Případ E: Sdílená [hlasová/faxová](#page-147-0) linka
- Případ F: Sdílená [hlasová/faxová](#page-148-0) linka s hlasovou poštou
- Případ G: Faxová linka sdílená s modemem pro [telefonické](#page-149-0) připojení počítače (bez příjmu [hlasového](#page-149-0) volání)
- Případ H: Sdílená linka hlas/fax s modemem pro [telefonické](#page-152-0) připojení počítače
- Případ I: Sdílená [hlasová/faxová](#page-156-0) linka se záznamníkem
- Případ J: Sdílená [hlasová/faxová](#page-158-0) linka s modemem pro telefonické připojení počítače a [záznamníkem](#page-158-0)
- Případ K: Sdílená [hlasová/faxová](#page-162-0) linka s modemem pro telefonické připojení počítače a [hlasovou](#page-162-0) poštu

#### **Výběr správného nastavení faxu pro domácnost a kancelář**

Aby bylo faxování úspěšné, musíte vědět, které typy zařízení a služeb (pokud existují) sdílí stejnou telefonní linku se zařízením. Toto je důležité, protože budete muset připojit některá z existujících kancelářských zařízení přímo k zařízení a budete muset změnit některá nastavení faxu, než budete moci úspěšně faxovat.

- **1.** Určete, zda váš telefonní systém je sériový nebo paralelní (viz část [Nastavení](#page-139-0) faxování [\(paralelní](#page-139-0) telefonní systémy)).
	- **a**. Sériové telefonní systémy viz část [Nastavení](#page-164-0) faxu sériového typu.
	- **b**. Informace o telefonních systémech paralelního typu viz krok 2.
- **2.** Vyberte kombinaci zařízení a služeb sdílejících vaši faxovou linku.
	- DSL: Digitální předplatitelská linka (DSL) telekomunikační společnosti. (V některých zemích/oblastech může být služba DSL nazývána ADSL.)
	- PBX: Telefonní pobočková ústředna (PBX) nebo služba ISDN (Integrated Services Digital Network).
	- Služba rozlišovacího vyzvánění: Služba pro rozlišovací vyzvánění přiřazuje různým telefonním číslům různé druhy vyzvánění.
	- Hlasová volání: Hlasová volání jsou přijímána na stejném telefonním čísle, které používáte pro faxová volání na zařízení.
	- Modem pro telefonické připojení počítače: Modem pro telefonické připojení počítače je připojen ke stejné telefonní lince jako zařízení. Jestliže odpovíte

Ano na všechny následující otázky, pak používáte modem pro telefonické připojení počítače:

- Přijímáte faxy přímo do počítačových softwarových aplikací a posíláte je z nich pomocí telefonického připojení?
- Odesíláte a přijímáte zprávy elektronické pošty počítačem prostřednictvím vytáčeného připojení?
- Připojujete se z počítače k síti Internet prostřednictvím vytáčeného připojení?
- Záznamník: Telefonní záznamník odpovídá na hlasová volání na stejném telefonním čísle, které používáte pro faxování na vašem zařízení.
- Služba hlasové pošty: Přihlašování se ke službě hlasové pošty u vaší telekomunikační společnosti na stejném telefonním čísle, které používáte k faxování na zařízení.
- **3.** Z následující tabulky vyberte kombinaci zařízení a služby dostupné ve vašem domě nebo kanceláři. Poté vyhledejte doporučené nastavení faxu. Podrobné pokyny pro jednotlivé případy jsou uvedeny v následujících částech.
- **Poznámka** Pokud nastavení příslušné domácnosti nebo kanceláře není v této části popsáno, nastavte zařízení jako běžný analogový telefon. Ujistěte se, že používáte telefonní kabel dodaný spolu se zařízením, připojte jeden konec do telefonní zásuvky ve zdi a pak druhý konec připojte k portu označenému jako 1- LINE na zadní straně zařízení. Pokud použijete jiný telefonní kabel, mohou se vyskytnout problémy s odesíláním a přijímáním faxů.

Možná bude potřeba připojit dodávaný kabel telefonu k adaptéru poskytovanému pro vaši zemi nebo oblast.

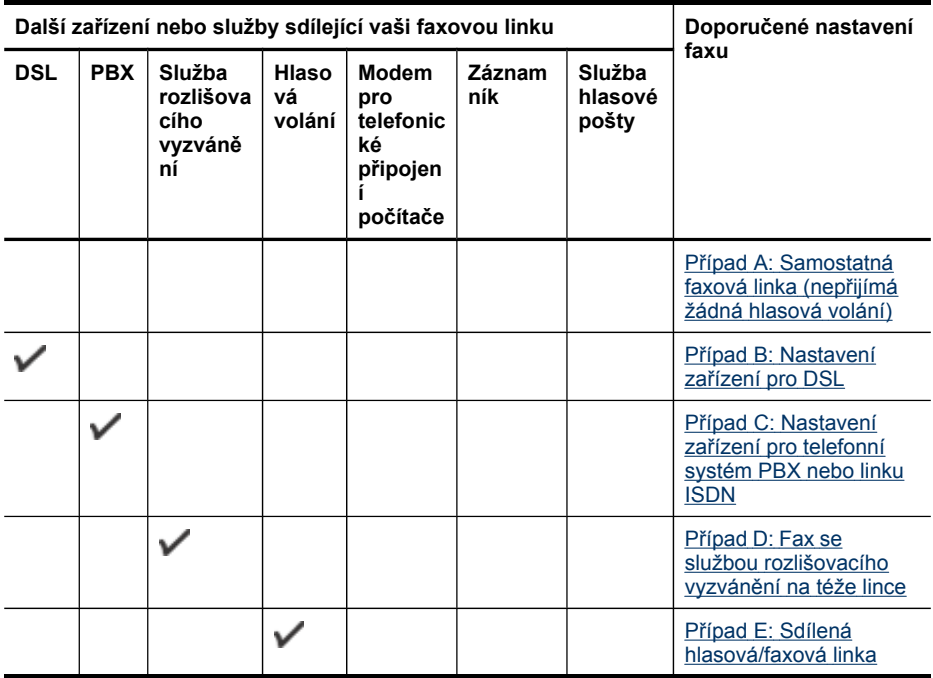

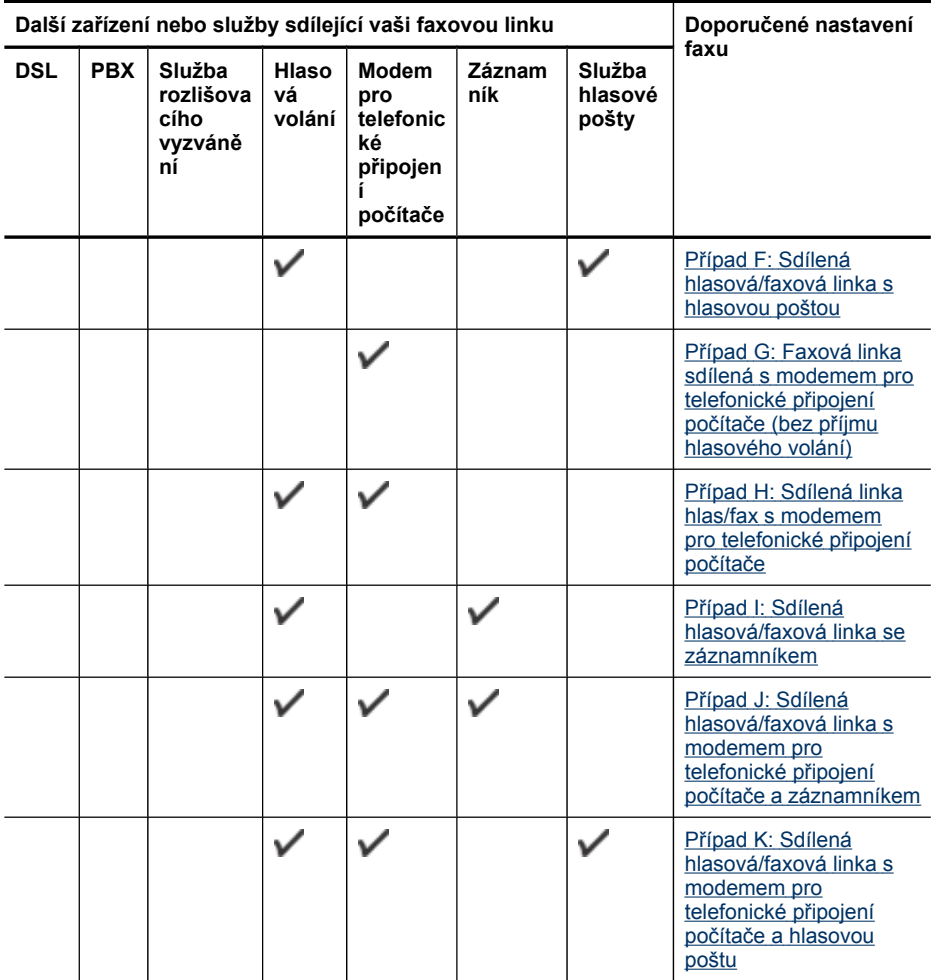

#### <span id="page-143-0"></span>**Případ A: Samostatná faxová linka (nepřijímá žádná hlasová volání)**

Pokud máte samostatnou faxovou linku, na které nepřijímáte žádná hlasová volání, a nepřipojili jste k ní žádné další zařízení, nastavte zařízení způsobem popsaným v této části.

#### **Obrázek 10-1 Zadní pohled na zařízení**

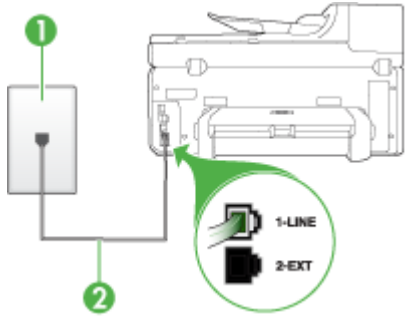

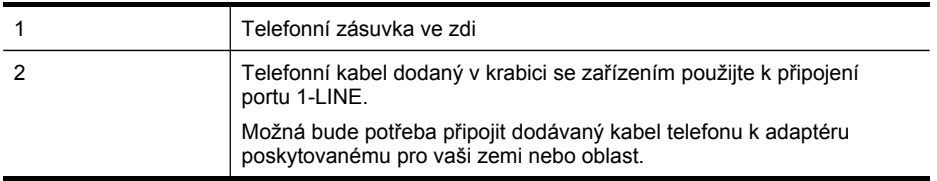

#### **Nastavení zařízení se samostatnou faxovou linkou**

- **1.** Jeden konec telefonního kabelu dodaného v krabici se zařízením zapojte do telefonní zásuvky a druhý do portu označeného 1-LINE na zadní straně zařízení.
	- **Poznámka** Možná bude potřeba připojit dodávaný kabel telefonu k adaptéru poskytovanému pro vaši zemi nebo oblast.

Pokud pro připojení zařízení k telefonní zásuvce ve zdi nepoužijete dodaný kabel, faxování nemusí probíhat úspěšně. Tento speciální telefonní kabel je odlišný od telefonních kabelů, kterými je pravděpodobně vybavena vaše domácnost nebo kancelář.

- **2.** Zapněte nastavení **Automatická odpověď**.
- **3.** (Volitelné) Změňte nastavení **Zvon. před odpov** na nejnižší možnou hodnotu (dvě zazvonění).
- **4.** Spusťte test faxu.

Po zazvonění telefonu zařízení automaticky odpoví po takovém počtu zazvonění, který je nastaven v nastavení **Zvon. před odpov** Potom zařízení začne k odesílajícímu faxu vysílat tóny příjmu faxu a přijme fax.

#### **Případ B: Nastavení zařízení pro DSL**

Pokud jste prostřednictvím telekomunikační společnosti aktivovali službu DSL a k zařízení nepřipojujete žádné příslušenství, připojte filtr DSL mezi telefonní zásuvku a zařízení podle pokynů v této části. Filtr DSL odstraňuje digitální signál, který ruší
zařízení, takže zařízení může s telefonní linkou správně komunikovat. (V některých zemích/oblastech může být služba DSL nazývána ADSL.)

**Poznámka** Jestliže máte linku DSL a nepřipojíte filtr DSL, nebudete moci pomocí zařízení odesílat ani přijímat faxy.

## **Obrázek 10-2 Zadní pohled na zařízení**

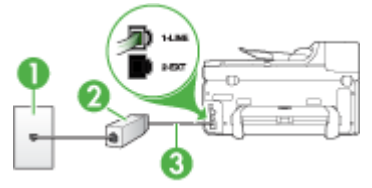

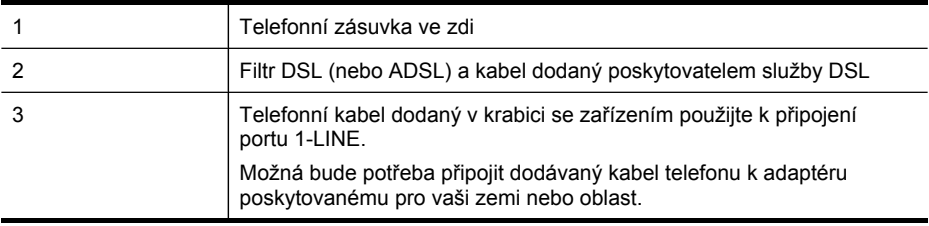

#### **Nastavení zařízení pro provoz se službou DSL**

- **1.** Filtr DSL je možné získat od poskytovatele DSL.
- **2.** S použitím telefonního kabelu dodaného v krabici se zařízením připojte jeden konec k volnému portu filtru DSL a potom připojte druhý konec do portu označeného 1-LINE na zadní straně zařízení.
	- **Poznámka** Možná bude potřeba připojit dodávaný kabel telefonu k adaptéru poskytovanému pro vaši zemi nebo oblast.

Pokud pro propojení filtru DSL se zařízením nepoužijete dodaný kabel, nemusí faxování probíhat úspěšně. Tento speciální telefonní kabel je odlišný od telefonních kabelů, kterými je pravděpodobně vybavena vaše domácnost nebo kancelář.

Je dodáván jen jeden telefonní kabel, a proto budete pro toto nastavení muset získat další telefonní kabel.

- **3.** Další telefonní kabel od filtru DSL připojte k telefonní zásuvce ve zdi.
- **4.** Spusťte test faxu.

V případě problémů ohledně instalace zařízení s dodatečným vybavením kontaktujte oddělení podpory vašeho poskytovatele služeb nebo prodejce.

## **Případ C: Nastavení zařízení pro telefonní systém PBX nebo linku ISDN**

Pokud používáte pobočkovou ústřednu (PBX) nebo konvertor, ev. koncový adaptér pro ISDN, postupujte následujícím způsobem:

- Jestliže používáte převodník či koncový adaptér pobočkové sítě PBX nebo ISDN, připojte zařízení k portu, který je určen pro použití faxu a telefonu. Zkontrolujte také to, zda je koncový adaptér nastaven na typ přepínače odpovídající vaší zemi či oblasti (pokud je tato možnost k dispozici).
	- **Poznámka** Některé systémy ISDN umožňují konfiguraci portů pro specifické telefonní příslušenství. Lze například přiřadit jeden port pro telefon a fax Skupiny 3 a jiný port pro další účely. Pokud máte problémy při připojení k faxovému a telefonnímu portu vašeho konvertoru ISDN, pokuste se použít víceúčelový port, který může být označen "multi-combi" či podobně.
- Pokud používáte telefonní systém PBX, nastavte tón čekajícího volání na hodnotu "Vypnuto".
	- **Poznámka** U mnoha digitálních pobočkových ústředen (PBX) je tón čekajícího volání ve výchozím nastavení zapnut. Tón čekajícího hovoru bude rušit každý faxový přenos a pomocí zařízení nebude možné odesílat ani přijímat faxy. Informace o způsobu vypnutí tónu čekajícího volání naleznete v dokumentaci dodávané s telefonním systémem PBX.
- Pokud používáte pobočkovou ústřednu (PBX), vytočte před vytočením faxového čísla číslo vnější linky.
- Zkontrolujte, zda je zařízení k telefonní zásuvce ve zdi připojeno pomocí dodaného kabelu. Pokud tomu tak není, nemusí faxování probíhat úspěšně. Tento speciální telefonní kabel je odlišný od telefonních kabelů, kterými je pravděpodobně vybavena vaše domácnost nebo kancelář. Je-li dodaný kabel příliš krátký, můžete jej prodloužit pomocí sdružovače zakoupeného v místní prodejně s elektronikou.

Možná bude potřeba připojit dodávaný kabel telefonu k adaptéru poskytovanému pro vaši zemi nebo oblast.

V případě problémů ohledně instalace zařízení s dodatečným vybavením kontaktujte oddělení podpory vašeho poskytovatele služeb nebo prodejce.

## **Případ D: Fax se službou rozlišovacího vyzvánění na téže lince**

Pokud využíváte službu pro rozlišovací vyzvánění (poskytnutou telekomunikační společností), která několika telefonním číslům přiřazuje různé druhy vyzvánění, nastavte zařízení podle pokynů uvedených v této části.

## **Obrázek 10-3 Zadní pohled na zařízení**

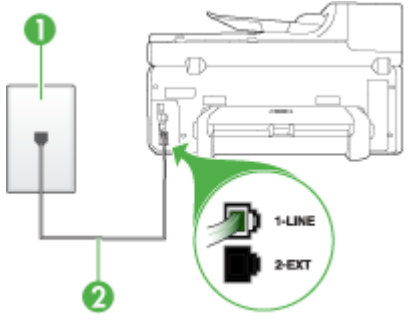

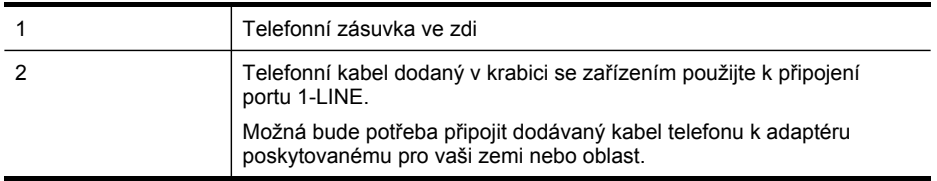

## **Nastavení zařízení pro použití se službou rozlišovacího vyzvánění**

- **1.** Jeden konec telefonního kabelu dodaného v krabici se zařízením zapojte do telefonní zásuvky a druhý do portu označeného 1-LINE na zadní straně zařízení.
	- **Poznámka** Možná bude potřeba připojit dodávaný kabel telefonu k adaptéru poskytovanému pro vaši zemi nebo oblast.

Pokud pro připojení zařízení k telefonní zásuvce ve zdi nepoužijete dodaný kabel, faxování nemusí probíhat úspěšně. Tento speciální telefonní kabel je odlišný od telefonních kabelů, kterými je pravděpodobně vybavena vaše domácnost nebo kancelář.

- **2.** Zapněte nastavení **Automatická odpověď**.
- **3.** Upravte nastavení funkce **Odpověď na typ zvonění** tak, aby odpovídala typu vyzvánění, které vašemu faxovému číslu přiřadila telekomunikační společnost.
	- **Poznámka** Ve výchozím nastavení zařízení odpovídá na všechny typy vyzvánění. Pokud jste funkci **Odpověď na typ zvonění** nenastavili tak, aby odpovídala typu vyzvánění přiřazenému faxovému číslu, může zařízení buď odpovídat na hlasová i faxová volání, nebo nemusí odpovídat vůbec.
- **4.** (Volitelné) Změňte nastavení **Zvon. před odpov** na nejnižší možnou hodnotu (dvě zazvonění).
- **5.** Spusťte test faxu.

Po vybraném počtu zazvonění (nastavení **Zvon. před odpov**) zařízení automaticky přijme příchozí hovory, které odpovídají zvolenému vyzvánění (nastavení **Odpověď na typ zvonění**). Potom zařízení začne k odesílajícímu faxu vysílat tóny příjmu faxu a přijme fax.

V případě problémů ohledně instalace zařízení s dodatečným vybavením kontaktujte oddělení podpory vašeho poskytovatele služeb nebo prodejce.

#### **Případ E: Sdílená hlasová/faxová linka**

Pokud přijímáte hlasové i faxové volání na stejném telefonním čísle a na této telefonní lince nevyužíváte žádné další kancelářské zařízení (nebo hlasovou poštu), nastavte zařízení způsobem popsaným v této části.

## **Obrázek 10-4 Zadní pohled na zařízení**

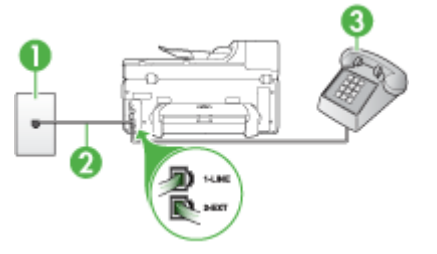

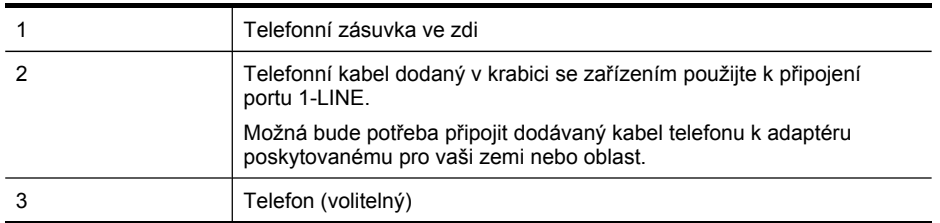

#### **Nastavení zařízení se sdílenou hlasovou/faxovou linkou**

- **1.** Jeden konec telefonního kabelu dodaného v krabici se zařízením zapojte do telefonní zásuvky a druhý do portu označeného 1-LINE na zadní straně zařízení.
	- **Poznámka** Možná bude potřeba připojit dodávaný kabel telefonu k adaptéru poskytovanému pro vaši zemi nebo oblast.

Pokud pro připojení zařízení k telefonní zásuvce ve zdi nepoužijete dodaný kabel, faxování nemusí probíhat úspěšně. Tento speciální telefonní kabel je odlišný od telefonních kabelů, kterými je pravděpodobně vybavena vaše domácnost nebo kancelář.

- **2.** Použijte jeden z následujících postupů:
	- Máte-li telefonní systém paralelního typu, vyjměte bílou zástrčku z portu označeného 2-EXT na zadní straně zařízení a pak k tomuto portu připojte telefon.
	- Pokud máte telefonní systém sériového typu, můžete telefon připojit přímo k horní části kabelu zařízení, který je připojen do zásuvky ve zdi.
- **3.** Nyní je třeba rozhodnout, zda má zařízení odpovídat na volání automaticky nebo manuálně:
	- Pokud nastavíte zařízení tak, aby **automaticky** odpovídalo na volání, bude odpovídat na všechna příchozí volání a přijímat faxy. V tomto případě nebude zařízení schopno rozlišit mezi faxovým a hlasovým voláním. Pokud se domníváte, že jde o hlasové volání, bude nutné jej přijmout dříve, než tak učiní zařízení. Pro nastavení zařízení tak, aby automaticky odpovídalo na volání, zapněte nastavení **Automatická odpověď**.
	- Pokud zařízení nastavíte na **ruční** příjem faxů, musíte být k tomu, abyste odpověděli na příchozí faxová volání, osobně přítomni, jinak zařízení nebude moci faxy přijímat. Pro nastavení zařízení na ruční odpovídání vypněte nastavení **Automatická odpověď**.
- **4.** Spusťte test faxu.

Pokud zvednete telefon dříve než zařízení odpoví na volání a uslyšíte faxové tóny z odesílajícího faxového přístroje, bude nutné na faxové volání odpovědět ručně.

V případě problémů ohledně instalace zařízení s dodatečným vybavením kontaktujte oddělení podpory vašeho poskytovatele služeb nebo prodejce.

## **Případ F: Sdílená hlasová/faxová linka s hlasovou poštou**

Pokud přijímáte jak hlasová tak i faxová volání na stejném telefonním čísle a současně využíváte službu hlasové pošty poskytovanou vaší telefonní společností, nastavte zařízení způsobem popsaným v této části.

**Poznámka** Pokud máte nastavenu službu hlasové pošty na stejném telefonním čísle, které používáte k faxování, nelze faxy přijímat automaticky. Faxy musíte přijímat ručně, což znamená, že při přijímání příchozích faxů musíte být osobně přítomni. Jestliže chcete příchozí faxy přijímat automaticky, zajistěte si u vaší telefonní společnosti předplatné služby pro rozlišovací vyzvánění, nebo získejte samostatnou telefonní linku pro faxování.

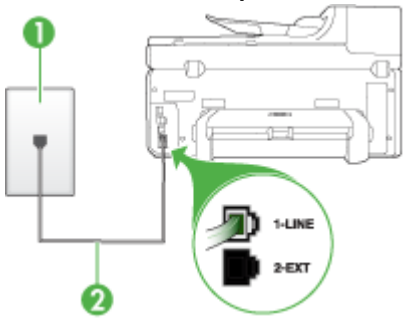

#### **Obrázek 10-5 Zadní pohled na zařízení**

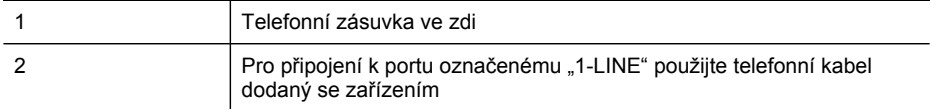

Možná bude potřeba připojit dodávaný kabel telefonu k adaptéru poskytovanému pro vaši zemi nebo oblast.

#### **Nastavení zařízení pro použití s hlasovou poštou**

- **1.** Jeden konec telefonního kabelu dodaného v krabici se zařízením zapojte do telefonní zásuvky a druhý do portu označeného 1-LINE na zadní straně zařízení. Možná bude potřeba připojit dodávaný kabel telefonu k adaptéru poskytovanému pro vaši zemi nebo oblast.
	- **Poznámka** Možná bude potřeba připojit dodávaný kabel telefonu k adaptéru poskytovanému pro vaši zemi nebo oblast.

Pokud pro připojení zařízení k telefonní zásuvce ve zdi nepoužijete dodaný kabel, faxování nemusí probíhat úspěšně. Tento speciální telefonní kabel je odlišný od telefonních kabelů, kterými je pravděpodobně vybavena vaše domácnost nebo kancelář.

- **2.** Vypněte nastavení **Automatická odpověď**.
- **3.** Spusťte test faxu.

Na příchozí faxová volání musíte odpovědět osobně, jinak zařízení nebude moci přijímat faxy. Musíte manuálně spustit fax dříve, než volání převezme záznamník.

V případě problémů ohledně instalace zařízení s dodatečným vybavením kontaktujte oddělení podpory vašeho poskytovatele služeb nebo prodejce.

#### **Případ G: Faxová linka sdílená s modemem pro telefonické připojení počítače (bez příjmu hlasového volání)**

Pokud máte faxovou linku, na které nepřijímáte žádná hlasová volání, a pokud je k ní připojen počítačový modem, nastavte zařízení následujícím způsobem.

- **Poznámka** Pokud máte modem pro telefonické připojení počítače sdílí modem pro telefonické připojení telefonní linku se zařízením. V takovém případě nebude možné používat modem a zařízení současně. Nemůžete například použít zařízení k faxování tehdy, když je modem pro telefonické připojení počítače právě používán k odesílání elektronické pošty nebo pro přístup k internetu.
- Nastavení zařízení [s modemem](#page-150-0) pro telefonické připojení počítače
- Nastavení zařízení s modemem [DSL/ADSL](#page-151-0) pro připojení počítače

## <span id="page-150-0"></span>**Nastavení zařízení s modemem pro telefonické připojení počítače**

Jestliže tutéž telefonní linku používáte pro odesílání faxů a pro modem pro telefonické připojení počítače, postupujte při nastavení zařízení podle těchto pokynů.

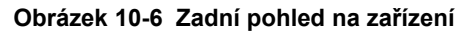

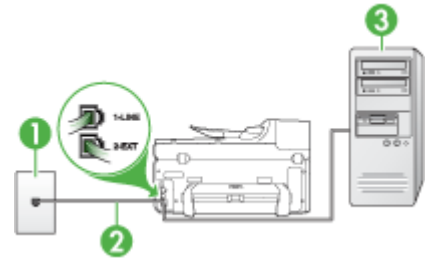

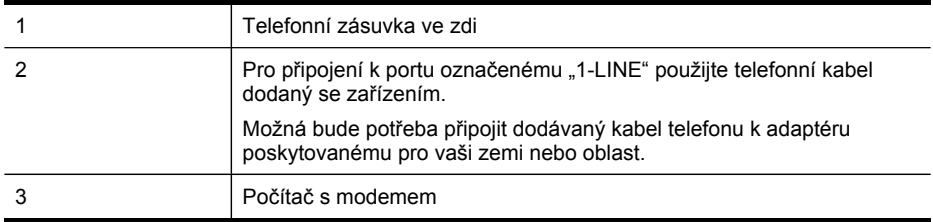

## **Nastavení zařízení s modemem pro telefonické připojení počítače**

- **1.** Vytáhněte bílou zástrčku z portu označeného 2-EXT na zadní straně zařízení.
- **2.** Najděte telefonní kabel, který propojuje zadní část počítače (modem pro telefonické připojení počítače) a telefonní zásuvku. Odpojte kabel od telefonní zásuvky a připojte jej k portu označenému 2-EXT na zadní straně zařízení.
- **3.** Jeden konec telefonního kabelu dodaného v krabici se zařízením zapojte do telefonní zásuvky a druhý do portu označeného 1-LINE na zadní straně zařízení.
	- **Poznámka** Možná bude potřeba připojit dodávaný kabel telefonu k adaptéru poskytovanému pro vaši zemi nebo oblast.

Pokud pro připojení zařízení k telefonní zásuvce ve zdi nepoužijete dodaný kabel, faxování nemusí probíhat úspěšně. Tento speciální telefonní kabel je odlišný od telefonních kabelů, kterými je pravděpodobně vybavena vaše domácnost nebo kancelář.

- **4.** Je-li software modemu nastaven na automatický příjem faxů do počítače, vypněte toto nastavení.
	- **Poznámka** Jestliže nevypnete automatický příjem faxů v softwaru modemu, nebude zařízení schopno přijímat faxy.
- **5.** Zapněte nastavení **Automatická odpověď**.
- **6.** (Volitelné) Změňte nastavení **Zvon. před odpov** na nejnižší možnou hodnotu (dvě zazvonění).
- **7.** Spusťte test faxu.

<span id="page-151-0"></span>Po zazvonění telefonu zařízení automaticky odpoví po takovém počtu zazvonění, který je nastaven v nastavení **Zvon. před odpov** Potom zařízení začne k odesílajícímu faxu vysílat tóny příjmu faxu a přijme fax.

V případě problémů ohledně instalace zařízení s dodatečným vybavením kontaktujte oddělení podpory vašeho poskytovatele služeb nebo prodejce.

#### **Nastavení zařízení s modemem DSL/ADSL pro připojení počítače**

Jestliže máte linku DSL a používáte telefonní linku pro odesílání faxů, postupujte při nastavení faxu podle těchto pokynů.

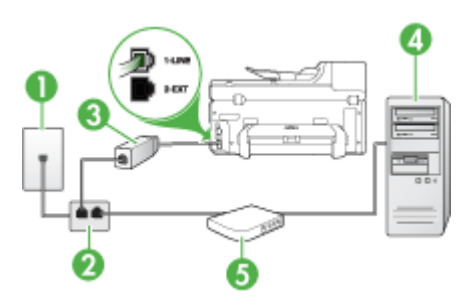

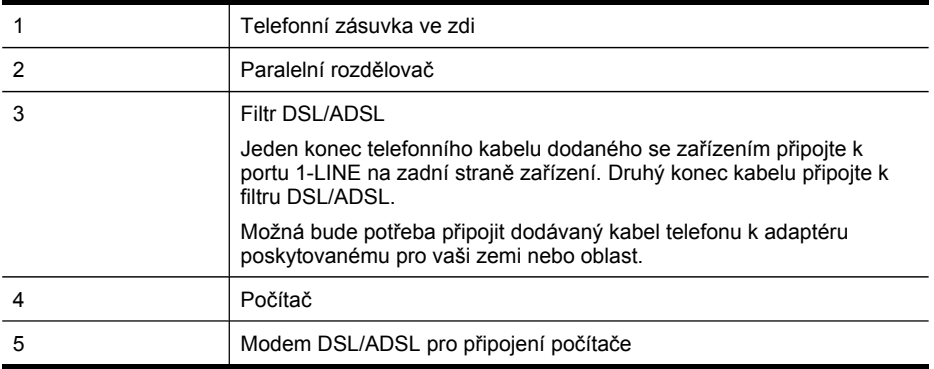

**Poznámka** Budete muset zakoupit paralelní rozdělovač. Paralelní rozdělovač kanálů má jeden port RJ-11 na přední straně a dva porty RJ-11 na zadní straně. Nepoužívejte rozdělovač se dvěma výstupy, sériový rozdělovač ani paralelní rozdělovač, který má na přední straně dva porty RJ-11 a na zadní straně zástrčku.

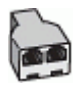

## **Nastavení zařízení s modemem DSL/ADSL pro připojení počítače**

- **1.** Filtr DSL je možné získat od poskytovatele DSL.
- **2.** Jeden konec telefonního kabelu dodaného v krabici se zařízením připojte ke konci filtru DSL a druhý do portu označenému 1-LINE na zadní straně zařízení.
	- **Poznámka** Možná bude potřeba připojit dodávaný kabel telefonu k adaptéru poskytovanému pro vaši zemi nebo oblast.

Pokud pro propojení filtru DSL k zadní straně zařízení nepoužijete dodaný kabel, nemusí faxování probíhat úspěšně. Tento speciální telefonní kabel je odlišný od telefonních kabelů, kterými je pravděpodobně vybavena vaše domácnost nebo kancelář.

- **3.** Připojte filtr DSL k paralelnímu rozdělovači.
- **4.** Připojte modem DSL k paralelnímu rozdělovači.
- **5.** Připojte paralelní rozdělovač k telefonní zásuvce ve zdi.
- **6.** Spusťte test faxu.

Po zazvonění telefonu zařízení automaticky odpoví po takovém počtu zazvonění, který je nastaven v nastavení **Zvon. před odpov** Potom zařízení začne k odesílajícímu faxu vysílat tóny příjmu faxu a přijme fax.

V případě problémů ohledně instalace zařízení s dodatečným vybavením kontaktujte oddělení podpory vašeho poskytovatele služeb nebo prodejce.

## **Případ H: Sdílená linka hlas/fax s modemem pro telefonické připojení počítače**

Pokud přijímáte hlasové i faxové volání na stejném telefonním čísle a je k této telefonní lince připojen i počítačový modem, nastavte zařízení způsobem popsaným v této části.

- **Poznámka** Modem pro telefonické připojení počítače sdílí telefonní linku se zařízením, a proto není možné používat modem i zařízení současně. Nemůžete například použít zařízení k faxování tehdy, když je modem pro telefonické připojení počítače právě používán k odesílání elektronické pošty nebo pro přístup k internetu.
- Hlasová a faxová linka sdílená s modemem pro telefonické připojení počítače
- Hlasová a faxová linka sdílená [s modemem](#page-155-0) DSL/ADSL pro telefonické připojení [po](#page-155-0)čítače

#### **Hlasová a faxová linka sdílená s modemem pro telefonické připojení počítače**

Jestliže používáte telefonní linku pro odesílání faxů i hlasová volání, postupujte při nastavení faxu podle těchto pokynů.

Zařízení lze pomocí počítače nastavit dvěma způsoby, které závisí na počtu telefonních portů v počítači. Nejdříve zkontrolujte, zda má počítač jeden nebo dva telefonní porty:

• Pokud má počítač pouze jeden telefonní port, bude nutné dokoupit paralelní rozdělovač (nazývaný také sdružovač), jak je znázorněno na následujícím obrázku. (Paralelní rozdělovač kanálů má na přední straně jeden port RJ-11 a na zadní dva porty RJ-11. Nepoužívejte dvoucestný telefonní rozdělovač, sériový ani paralelní rozdělovač, který má na přední straně dva porty RJ-11 a na zadní straně zástrčku.)

## **Obrázek 10-7 Ukázka paralelního rozdělovače**

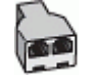

• Pokud má počítač jeden port, nastavte zařízení podle následujícího postupu.

#### **Obrázek 10-8 Zadní pohled na zařízení**

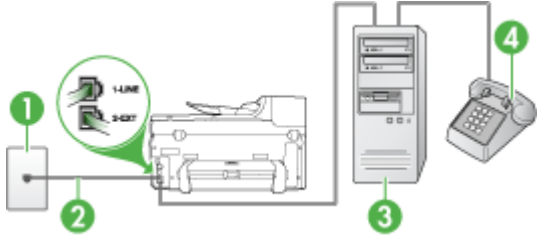

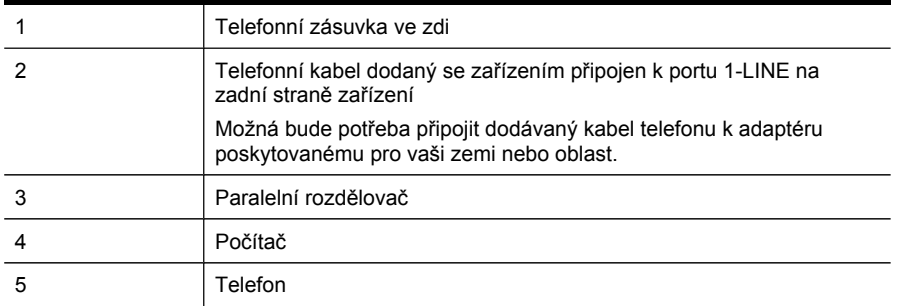

## **Nastavení zařízení na stejné telefonní lince jako počítač s jedním telefonním portem**

- **1.** Vytáhněte bílou zástrčku z portu označeného 2-EXT na zadní straně zařízení.
- **2.** Najděte telefonní kabel, který propojuje zadní část počítače (modem pro telefonické připojení počítače) a telefonní zásuvku. Odpojte kabel z telefonní zásuvky ve zdi a připojte jej k paralelnímu rozdělovači.
- **3.** Telefonní kabel od paralelního rozdělovače připojte k portu s označením 2-EXT na zadní straně zařízení.
- **4.** Připojte telefon k paralelnímu rozdělovači.
- **5.** Jeden konec telefonního kabelu dodaného v krabici se zařízením zapojte do telefonní zásuvky a druhý do portu označeného 1-LINE na zadní straně zařízení.
	- **Poznámka** Možná bude potřeba připojit dodávaný kabel telefonu k adaptéru poskytovanému pro vaši zemi nebo oblast.

Pokud pro připojení zařízení k telefonní zásuvce ve zdi nepoužijete dodaný kabel, faxování nemusí probíhat úspěšně. Tento speciální telefonní kabel je odlišný od telefonních kabelů, kterými je pravděpodobně vybavena vaše domácnost nebo kancelář.

**6.** Je-li software modemu nastaven na automatický příjem faxů do počítače, vypněte toto nastavení.

 $\mathbb{P}$  **Poznámka** Jestliže nevypnete automatický příjem faxů v softwaru modemu, zařízení HP nebude moci přijímat faxy.

- **7.** Nyní je třeba rozhodnout, zda má zařízení odpovídat na volání automaticky nebo manuálně:
	- Pokud nastavíte zařízení tak, aby **automaticky** odpovídalo na volání, bude odpovídat na všechna příchozí volání a přijímat faxy. V tomto případě nebude zařízení schopno rozlišit mezi faxovým a hlasovým voláním. Pokud se domníváte, že jde o hlasové volání, bude nutné jej přijmout dříve, než tak učiní zařízení. Pro nastavení zařízení tak, aby automaticky odpovídalo na volání, zapněte nastavení **Automatická odpověď**.
	- Pokud zařízení nastavíte na **ruční** příjem faxů, musíte být k tomu, abyste odpověděli na příchozí faxová volání, osobně přítomni, jinak zařízení nebude moci faxy přijímat. Pro nastavení zařízení na ruční odpovídání vypněte nastavení **Automatická odpověď**.
- **8.** Spusťte test faxu.
- **Poznámka** Pokud má počítač na zadní straně dva telefonní porty, nemusíte používat paralelní rozdělovač. Telefon můžete připojit k portu označenému jako "OUT" (výstup) na zadní straně modemu pro telefonické připojení počítače.

Pokud zvednete telefon dříve než zařízení odpoví na volání a uslyšíte faxové tóny z odesílajícího faxového přístroje, bude nutné na faxové volání odpovědět ručně.

Jestliže tutéž telefonní linku používáte pro hlasová volání, fax a pro modem pro telefonické připojení počítače, postupujte při nastavení faxu podle těchto pokynů.

V případě problémů ohledně instalace zařízení s dodatečným vybavením kontaktujte oddělení podpory vašeho poskytovatele služeb nebo prodejce.

## <span id="page-155-0"></span>**Hlasová a faxová linka sdílená s modemem DSL/ADSL pro telefonické připojení počítače**

Jestliže má váš počítač modem DSL/ADSL pro připojení počítače, postupujte podle těchto pokynů.

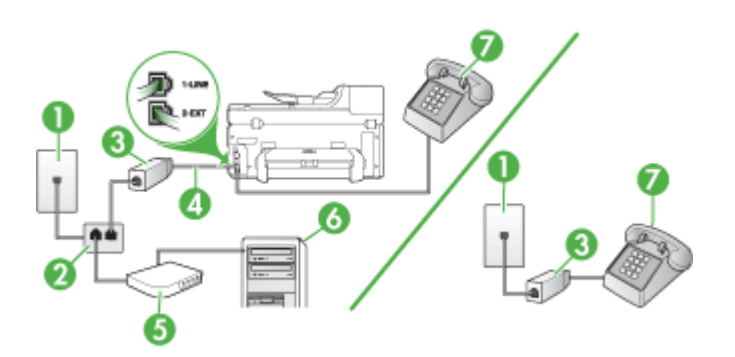

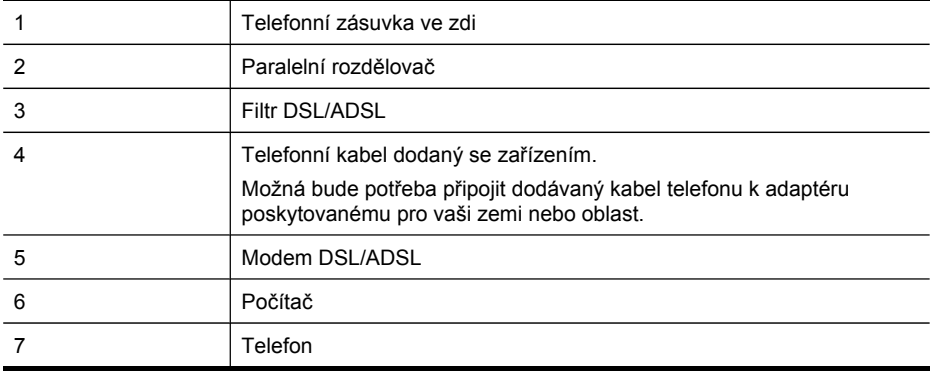

**Poznámka** Budete muset zakoupit paralelní rozdělovač. Paralelní rozdělovač kanálů má jeden port RJ-11 na přední straně a dva porty RJ-11 na zadní straně. Nepoužívejte rozdělovač se dvěma výstupy, sériový rozdělovač ani paralelní rozdělovač, který má na přední straně dva porty RJ-11 a na zadní straně zástrčku.

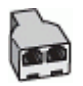

## **Nastavení zařízení s modemem DSL/ADSL pro připojení počítače**

- **1.** Filtr DSL je možné získat od poskytovatele DSL.
	- **Poznámka** Telefony v ostatních částech domácnosti/kanceláře sdílející totéž telefonní číslo se službou DSL budou potřebovat připojení k dalším filtrům DSL, jinak při hlasových voláních bude docházet k šumům.
- **2.** S použitím telefonního kabelu dodané v krabici se zařízením připojte jeden konec filtru DSL a potom připojte druhý konec k portu s označením 1-LINE na zadní straně zařízení.
	- **Poznámka** Možná bude potřeba připojit dodávaný kabel telefonu k adaptéru poskytovanému pro vaši zemi nebo oblast.

Pokud pro propojení filtru DSL se zařízením nepoužijete dodaný kabel, nemusí faxování probíhat úspěšně. Tento speciální telefonní kabel je odlišný od telefonních kabelů, kterými je pravděpodobně vybavena vaše domácnost nebo kancelář.

- **3.** Máte-li telefonní systém paralelního typu, vyjměte bílou zástrčku z portu označeného 2-EXT na zadní straně zařízení a pak k tomuto portu připojte telefon.
- **4.** Připojte filtr DSL k paralelnímu rozdělovači.
- **5.** Připojte modem DSL k paralelnímu rozdělovači.
- **6.** Připojte paralelní rozdělovač k telefonní zásuvce ve zdi.
- **7.** Spusťte test faxu.

Po zazvonění telefonu zařízení automaticky odpoví po takovém počtu zazvonění, který je nastaven v nastavení **Zvon. před odpov** Potom zařízení začne k odesílajícímu faxu vysílat tóny příjmu faxu a přijme fax.

V případě problémů ohledně instalace zařízení s dodatečným vybavením kontaktujte oddělení podpory vašeho poskytovatele služeb nebo prodejce.

## **Případ I: Sdílená hlasová/faxová linka se záznamníkem**

Pokud přijímáte hlasové i faxové volání na stejném telefonním čísle a pokud je k tomuto číslu připojen i záznamník odpovídající na hlasová volání, nastavte zařízení způsobem popsaným v této části.

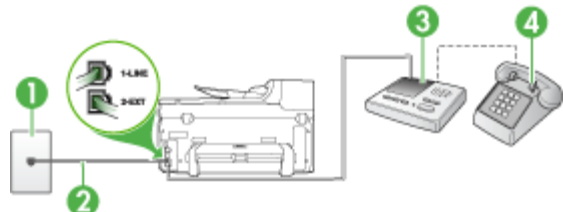

#### **Obrázek 10-9 Zadní pohled na zařízení**

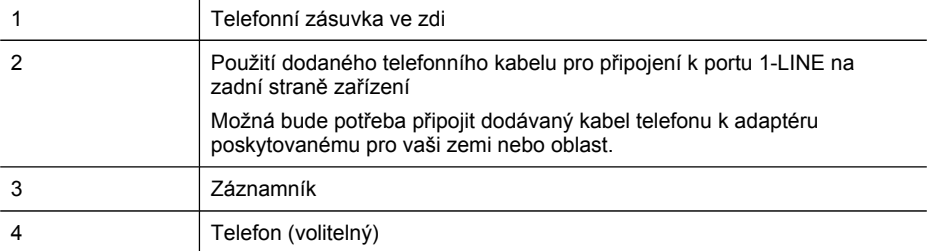

#### **Nastavení zařízení se sdílenou hlasovou/faxovou linkou se záznamníkem**

- **1.** Vytáhněte bílou zástrčku z portu označeného 2-EXT na zadní straně zařízení.
- **2.** Odpojte telefonní záznamník od telefonní zásuvky ve zdi a připojte jej k portu, označenému jako 2-EXT na zadní straně zařízení.

- **3.** Jeden konec telefonního kabelu dodaného v krabici se zařízením zapojte do telefonní zásuvky a druhý do portu označeného 1-LINE na zadní straně zařízení.
	- **Poznámka** Možná bude potřeba připojit dodávaný kabel telefonu k adaptéru poskytovanému pro vaši zemi nebo oblast.

Pokud pro připojení zařízení k telefonní zásuvce ve zdi nepoužijete dodaný kabel, faxování nemusí probíhat úspěšně. Tento speciální telefonní kabel je odlišný od telefonních kabelů, kterými je pravděpodobně vybavena vaše domácnost nebo kancelář.

- **4.** (Volitelné) Pokud telefonní záznamník není vybaven vestavěným telefonem, lze jej připojit do portu "OUT" na zadní části záznamníku.
	- **Poznámka** Pokud záznamník neumožňuje připojení externího telefonu, můžete zakoupit paralelní rozdělovač (známý také jako sdružovač) a připojit záznamník i telefon k zařízení. K tomuto účelu můžete použít standardní telefonní kabely.
- **5.** Zapněte nastavení **Automatická odpověď**.
- **6.** Nastavte záznamník tak, aby odpovídal po nízkém počtu zazvonění.
- **7.** Změňte nastavení zařízení **Zvon. před odpov** na maximální počet zazvonění, který toto zařízení podporuje. (Maximální počet zazvonění se liší v závislosti na zemi nebo oblasti.)
- **8.** Spusťte test faxu.

Po zazvonění telefonní záznamník odpoví po daném počtu zazvonění a přehraje nahraný pozdrav. Zařízení v této době monitoruje hovor a "poslouchá", zda se ozvou tóny faxu. Jestliže jsou detekovány příchozí faxové tóny, vydá zařízení tón příjmu faxu a přijme fax. Jestliže se nejedná o faxové tóny, přestane zařízení monitorovat linku a telefonní záznamník může zaznamenat hlasovou zprávu.

V případě problémů ohledně instalace zařízení s dodatečným vybavením kontaktujte oddělení podpory vašeho poskytovatele služeb nebo prodejce.

**Poznámka** Pokud telefonní záznamník nepřipojíte přímo k zařízení, pravděpodobně dojde k záznamu tónů z odesílajícího faxového přístroje na záznamník a pomocí zařízení nebudete moci přijímat faxy.

## **Případ J: Sdílená hlasová/faxová linka s modemem pro telefonické připojení počítače a záznamníkem**

Pokud na jednom telefonním čísle přijímáte hlasové i faxové volání a pokud je k této telefonní lince připojen i počítačový modem a telefonní záznamník, nastavte zařízení HP následujícím způsobem.

- **Poznámka** Protože modem pro telefonické připojení počítače sdílí telefonní linku se zařízením HP, nebude možné používat modem i zařízení současně. Zařízení HP nelze k faxování použít například tehdy, pokud je modem pro telefonické připojení počítače právě používán k odesílání elektronické pošty nebo k prohlížení Internetu.
- Hlasová a faxová linka sdílená s modemem pro telefonické připojení počítače a se záznamníkem
- Hlasová a faxová linka sdílená s modemem počítače DSL/ADSL a se [záznamníkem](#page-160-0)

## **Hlasová a faxová linka sdílená s modemem pro telefonické připojení počítače a se záznamníkem**

Zařízení HP lze pomocí počítače nastavit dvěma způsoby, které závisí na počtu telefonních portů v počítači. Nejdříve zkontrolujte, zda má počítač jeden nebo dva telefonní porty:

• Pokud má počítač pouze jeden telefonní port, bude nutné zakoupit paralelní rozdělovač, jak je uvedeno níže. (Paralelní rozdělovač kanálů má jeden port RJ-11 na přední straně a dva porty RJ-11 na zadní straně. Nepoužívejte dvoucestný telefonní rozdělovač, sériový ani paralelní rozdělovač, který má na přední straně dva porty RJ-11 a na zadní straně zástrčku.)

## **Obrázek 10-10 Ukázka paralelního rozdělovače**

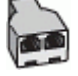

• Pokud má počítač jeden telefonní port, nastavte zařízení HP následujícím postupem.

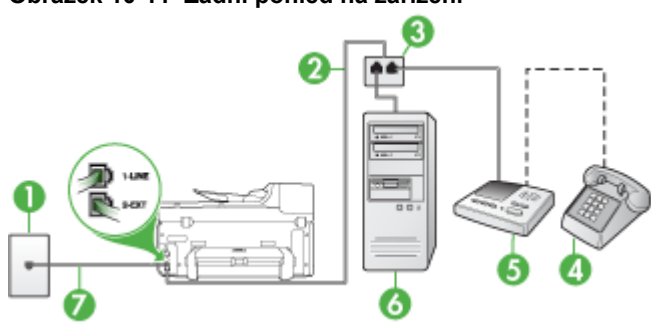

## **Obrázek 10-11 Zadní pohled na zařízení**

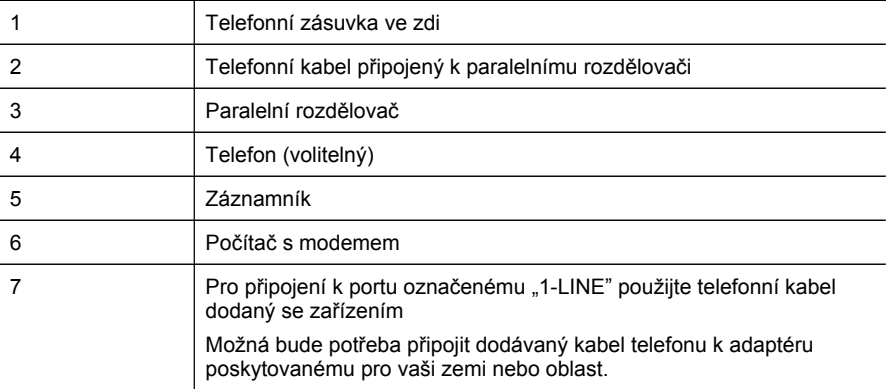

## **Nastavení zařízení na stejné telefonní lince jako počítač s jedním telefonním portem**

- **1.** Vytáhněte bílou zástrčku z portu označeného 2-EXT na zadní straně zařízení HP.
- **2.** Najděte telefonní kabel, který propojuje zadní část počítače (modem pro telefonické připojení počítače) a telefonní zásuvku. Odpojte kabel od telefonní zásuvky a připojte jej k portu označenému 2-EXT na zadní straně zařízení.
- **3.** Odpojte telefonní záznamník od telefonní zásuvky ve zdi a připojte jej k portu, označenému jako 2-EXT na zadní straně zařízení.
	- **E** Poznámka Pokud telefonní záznamník nepřipojíte přímo k zařízení, může dojít k záznamu tónů z odesílajícího faxového přístroje na záznamník a nebudete moci přijímat faxy pomocí zařízení .
- **4.** Jeden konec telefonního kabelu dodaného v krabici se zařízením zapojte do telefonní zásuvky a druhý do portu označeného 1-LINE na zadní straně zařízení HP.
	- **Poznámka** Možná bude potřeba připojit dodávaný kabel telefonu k adaptéru poskytovanému pro vaši zemi nebo oblast.

Pokud pro připojení zařízení k telefonní zásuvce ve zdi nepoužijete dodaný kabel, faxování nemusí probíhat úspěšně. Tento speciální telefonní kabel je odlišný od telefonních kabelů, kterými je pravděpodobně vybavena vaše domácnost nebo kancelář.

- **5.** (Volitelné) Pokud telefonní záznamník není vybaven vestavěným telefonem, lze jej připojit do portu "OUT" na zadní části záznamníku.
	- **Poznámka** Pokud záznamník neumožňuje připojení externího telefonu, můžete zakoupit paralelní rozdělovač (známý také jako sdružovač) a připojit záznamník i telefon k zařízení. K tomuto účelu můžete použít standardní telefonní kabely.
- <span id="page-160-0"></span>**6.** Je-li software modemu nastaven na automatický příjem faxů do počítače, vypněte toto nastavení.
	- $\mathbb{P}$  **Poznámka** Jestliže nevypnete automatický příjem faxů v softwaru modemu, nebude zařízení schopno přijímat faxy.
- **7.** Zapněte nastavení **Automatická odpověď**.
- **8.** Nastavte záznamník tak, aby odpovídal po nízkém počtu zazvonění.
- **9.** Změňte nastavení zařízení HP **Zvon. před odpov** na maximální počet zazvonění, který toto zařízení podporuje. (Maximální počet zazvonění se v jednotlivých zemích a oblastech liší.)
- **10.** Spusťte test faxu.
	- **Poznámka** Pokud používáte počítač se dvěma telefonními porty, nepotřebujete paralelní rozdělovač. Záznamník můžete připojit k portu "OUT" (výstup) na zadní straně počítače.

Po zazvonění telefonní záznamník odpoví po daném počtu zazvonění a přehraje nahraný pozdrav. Zařízení v této době monitoruje hovor a "poslouchá", zda se ozvou tóny faxu. Jestliže jsou detekovány příchozí faxové tóny, vydá zařízení tón příjmu faxu a přijme fax. Jestliže se nejedná o faxové tóny, přestane zařízení monitorovat linku a telefonní záznamník může zaznamenat hlasovou zprávu.

V případě problémů ohledně instalace zařízení s dodatečným vybavením kontaktujte oddělení podpory vašeho poskytovatele služeb nebo prodejce.

## **Hlasová a faxová linka sdílená s modemem počítače DSL/ADSL a se záznamníkem**

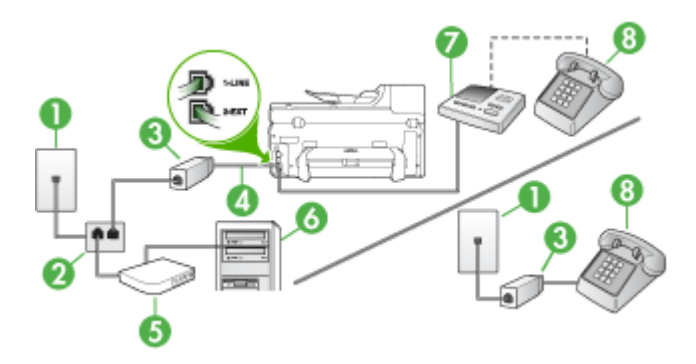

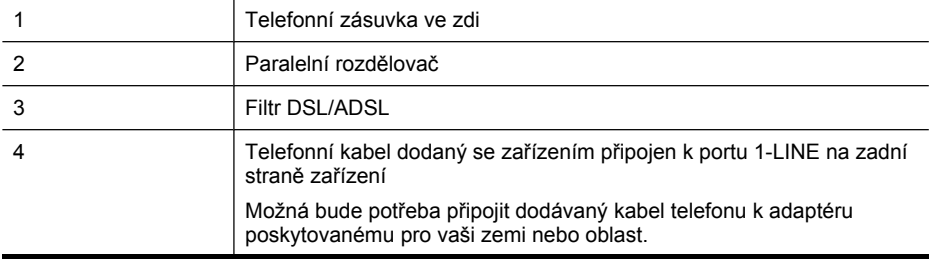

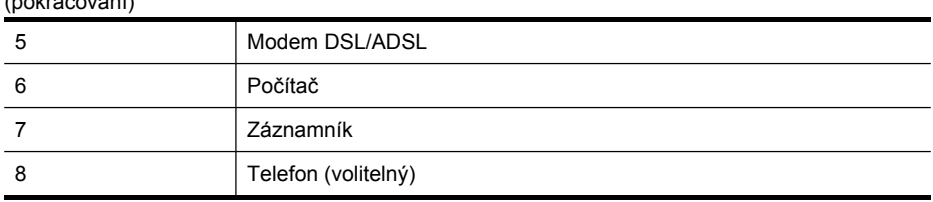

**Poznámka** Budete muset zakoupit paralelní rozdělovač. Paralelní rozdělovač kanálů má jeden port RJ-11 na přední straně a dva porty RJ-11 na zadní straně. Nepoužívejte rozdělovač se dvěma výstupy, sériový rozdělovač ani paralelní rozdělovač, který má na přední straně dva porty RJ-11 a na zadní straně zástrčku.

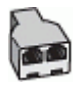

(pokračování)

## **Nastavení zařízení s modemem DSL/ADSL pro připojení počítače**

- **1.** Filtr DSL/ADSL je možné získat od poskytovatele DSL/ADSL.
	- **Poznámka** Telefony v ostatních částech domácnosti/kanceláře sdílející totéž telefonní číslo se službou DSL/ADSL budou potřebovat připojení k dalším filtrům DSL/ADSL, jinak při hlasových hovorech bude docházet k šumům.
- **2.** Jeden konec telefonního kabelu dodaného v krabici se zařízením připojte ke konci filtru DSL/ADSL a druhý k portu označenému 1-LINE na zadní straně zařízení.
	- **Poznámka** Možná bude potřeba připojit dodávaný kabel telefonu k adaptéru poskytovanému pro vaši zemi nebo oblast.

Pokud pro propojení filtru DSL/ADSL se zařízením nepoužijete dodaný kabel, nemusí faxování probíhat úspěšně. Tento speciální telefonní kabel je odlišný od telefonních kabelů, kterými je pravděpodobně vybavena vaše domácnost nebo kancelář.

- **3.** Připojte filtr DSL/ADSL k paralelnímu rozdělovači.
- **4.** Odpojte telefonní záznamník od telefonní zásuvky ve zdi a připojte jej k portu, označenému 2-EXT na zadní straně zařízení.
	- **Poznámka** Pokud telefonní záznamník nepřipojíte přímo k zařízení, pravděpodobně dojde k záznamu tónů z odesílajícího faxového přístroje na záznamník a pomocí zařízení nebudete moci přijímat faxy.
- **5.** Připojte modem DSL k paralelnímu rozdělovači.
- **6.** Připojte paralelní rozdělovač k telefonní zásuvce ve zdi.
- **7.** Nastavte záznamník tak, aby odpovídal po nízkém počtu zazvonění.
- **8.** Změňte nastavení **Zvon. před odpov** zařízení na maximální počet zazvonění, který toto zařízení podporuje.

**Poznámka** Maximální počet zazvonění se liší v závislosti na zemi nebo oblasti.

**9.** Spusťte test faxu.

Po zazvonění telefonní záznamník odpoví po daném počtu zazvonění a přehraje nahraný pozdrav. Zařízení v této době monitoruje hovor a "lposlouchá", zda se ozvou tóny faxu. Jestliže jsou detekovány příchozí faxové tóny, vydá zařízení tón příjmu faxu a přijme fax. Jestliže se nejedná o faxové tóny, přestane zařízení monitorovat linku a telefonní záznamník může zaznamenat hlasovou zprávu.

Jestliže tutéž telefonní linku používáte pro telefonování, fax a máte modem DSL pro připojení počítače, postupujte při nastavení faxu podle těchto pokynů.

V případě problémů ohledně instalace zařízení s dodatečným vybavením kontaktujte oddělení podpory vašeho poskytovatele služeb nebo prodejce.

## **Případ K: Sdílená hlasová/faxová linka s modemem pro telefonické připojení počítače a hlasovou poštu**

Pokud přijímáte hlasové i faxové volání na stejném telefonním čísle a na stejné telefonní lince používáte modem pro telefonické připojení počítače i službu hlasové pošty, kterou poskytuje telekomunikační společnost, nastavte zařízení způsobem uvedeným v této části.

**Poznámka** Pokud máte nastavenu službu hlasové pošty na stejném telefonním čísle, které používáte k faxování, nelze faxy přijímat automaticky. Faxy musíte přijímat ručně, což znamená, že při přijímání příchozích faxů musíte být osobně přítomni. Jestliže chcete příchozí faxy přijímat automaticky, zajistěte si u vaší telefonní společnosti předplatné služby pro rozlišovací vyzvánění, nebo získejte samostatnou telefonní linku pro faxování.

Modem pro telefonické připojení počítače sdílí telefonní linku se zařízením, a proto není možné používat modem i zařízení současně. Zařízení nelze k faxování použít například tehdy, když je modem pro telefonické připojení počítače právě používán k odesílání elektronické pošty nebo pro přístup k internetu.

Zařízení lze pomocí počítače nastavit dvěma způsoby, které závisí na počtu telefonních portů v počítači. Nejdříve zkontrolujte, zda má počítač jeden nebo dva telefonní porty:

• Pokud má počítač pouze jeden telefonní port, bude nutné dokoupit paralelní rozdělovač (nazývaný také sdružovač), jak je znázorněno na následujícím obrázku. (Paralelní rozdělovač kanálů má na přední straně jeden port RJ-11 a na zadní dva porty RJ-11. Nepoužívejte dvoucestný telefonní rozdělovač, sériový ani paralelní rozdělovač, který má na přední straně dva porty RJ-11 a na zadní straně zástrčku.)

## **Obrázek 10-12 Ukázka paralelního rozdělovače**

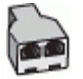

• Pokud má počítač dva telefonní porty, nastavte zařízení podle následujícího postupu.

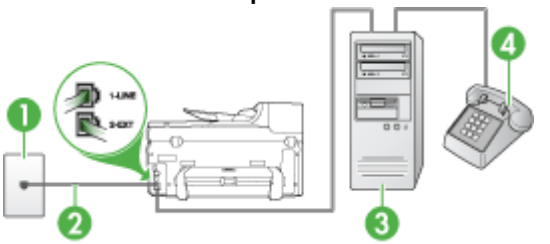

#### **Obrázek 10-13 Zadní pohled na zařízení**

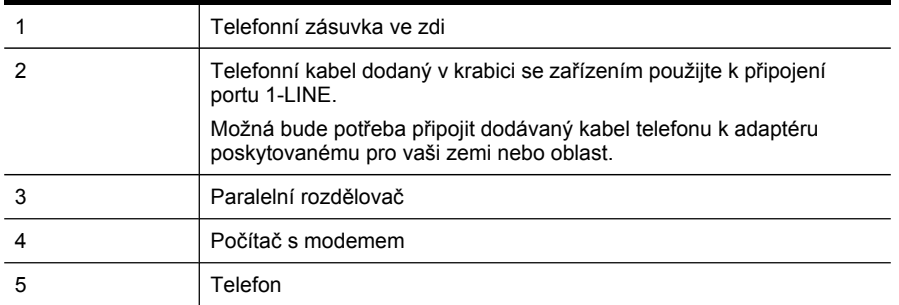

## **Nastavení zařízení na stejné telefonní lince jako počítač se dvěma telefonními porty**

- **1.** Vytáhněte bílou zástrčku z portu označeného 2-EXT na zadní straně zařízení.
- **2.** Najděte telefonní kabel, který propojuje zadní část počítače (modem pro telefonické připojení počítače) a telefonní zásuvku. Odpojte kabel od telefonní zásuvky a připojte jej k portu označenému 2-EXT na zadní straně zařízení.
- **3.** Připojte telefon k portu označenému jako "OUT" (výstup) na zadní straně modemu pro telefonické připojení počítače.
- **4.** Jeden konec telefonního kabelu dodaného v krabici se zařízením zapojte do telefonní zásuvky a druhý do portu označeného 1-LINE na zadní straně zařízení.
	- **Poznámka** Možná bude potřeba připojit dodávaný kabel telefonu k adaptéru poskytovanému pro vaši zemi nebo oblast.

Pokud pro připojení zařízení k telefonní zásuvce ve zdi nepoužijete dodaný kabel, faxování nemusí probíhat úspěšně. Tento speciální telefonní kabel je odlišný od telefonních kabelů, kterými je pravděpodobně vybavena vaše domácnost nebo kancelář.

- **5.** Je-li software modemu nastaven na automatický příjem faxů do počítače, vypněte toto nastavení.
	- **Poznámka** Jestliže nevypnete automatický příjem faxů v softwaru modemu, nebude zařízení schopno přijímat faxy.
- **6.** Vypněte nastavení **Automatická odpověď**.
- **7.** Spusťte test faxu.

Na příchozí faxová volání musíte odpovědět osobně, jinak zařízení nebude moci přijímat faxy.

V případě problémů ohledně instalace zařízení s dodatečným vybavením kontaktujte oddělení podpory vašeho poskytovatele služeb nebo prodejce.

## **Nastavení faxu sériového typu**

Informace o nastavení zařízení pro faxování s použitím telefonního systému sériového typu viz webová stránka konfigurace faxu pro vaši zemi/oblast.

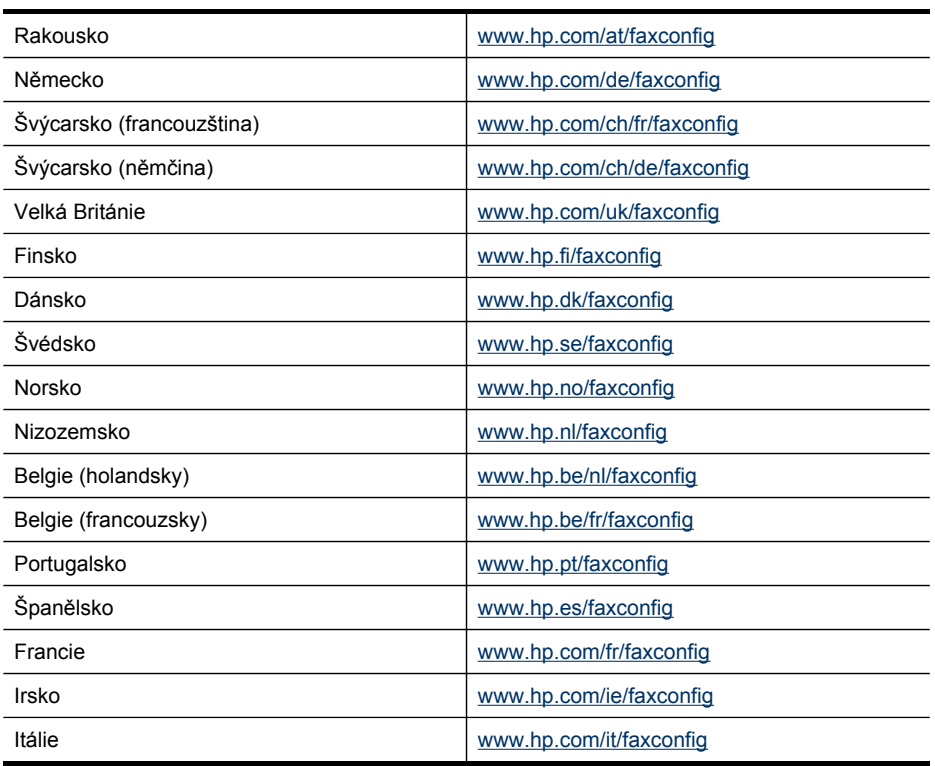

# **Konfigurace zařízení (Windows)**

**Poznámka** Aby mohl být instalační program spuštěn, musí být v systému počítače nainstalován prohlížeč Microsoft Internet Explorer 6.0 nebo vyšší.

Chcete-li nainstalovat ovladač tiskárny v systému Windows 2000, Windows XP nebo Windows Vista, musíte mít oprávnění na úrovni správce.

Společnost HP doporučuje, aby při instalaci bylo zařízení připojeno až po instalaci softwaru. Instalační program je navržen tak, aby vám umožnil co nejsnadnější

instalaci. Pokud jste však nejprve připojili kabel, viz část Připojení zařízení před instalací softwaru.

Tato část obsahuje následující témata:

- Přímé připojení
- Síťové př[ipojení](#page-166-0)

#### **Přímé připojení**

Zařízení můžete připojit přímo k počítači pomocí kabelu USB.

**Poznámka** Jestliže instalujete software zařízení a připojíte zařízení k počítači se systémem Windows, můžete k témuž počítači připojit další zařízení pomocí kabelů USB, aniž by bylo nutné software zařízení přeinstalovat.

Společnost HP doporučuje, aby při instalaci bylo zařízení připojeno až poté, co o to budete požádání softwarem. Pokud jste však nejprve připojili kabel, viz část Připojení zařízení před instalací softwaru.

Tato část obsahuje následující témata:

- Instalace softwaru před připojením zařízení (doporučeno)
- Připojení zařízení před instalací softwaru
- Sdílení zařízení v síti s lokálním [sdílením](#page-166-0)

#### **Instalace softwaru před připojením zařízení (doporučeno)**

#### **Instalace softwaru**

- **1.** Ukončete veškeré spuštěné aplikace.
- **2.** Úvodní disk Starter CD vložte do CD mechaniky. Automaticky se spustí nabídka disku CD. Jestliže se nabídka na CD automaticky neotevře, poklepejte na ikonu nastavení na disku Starter CD.
- **3.** V nabídce disku CD klepněte na položku **Nainstalovat zařízení připojené pomocí kabelu USB** a postupujte podle zobrazovaných pokynů.
- **4.** Po výzvě zapněte zařízení a připojte je k počítači pomocí kabelu USB.
- **Poznámka** Rovněž můžete zařízení sdílet spolu s dalšími počítači pomocí sítě jednoduchého provedení známé jako síť s lokálním sdílením. Další informace viz Sdílení zařízení v síti s lokálním [sdílením.](#page-166-0)

#### **Připojení zařízení před instalací softwaru**

Pokud jste zařízení připojili k počítači před nainstalováním softwaru zařízení, zobrazí se na obrazovce počítače okno průvodce **Nalezen nový hardware**.

**Poznámka** Pokud jste zapnuli zařízení, potom v průběhu činnosti instalačního programu nevypínejte zařízení ani neodpojujte kabel od zařízení. Pokud tak učiníte, instalační program neproběhne do konce.

## <span id="page-166-0"></span>**Připojení zařízení**

- **1.** V dialogovém okně **Nalezen nový hardware**, v němž jsou zobrazeny možnosti pro výběr metody k vyhledání ovladače tisku, vyberte možnost Rozšířené a klepněte na **Další**.
	- **Poznámka** Nepovolujte, aby **Průvodce nově rozpoznaným hardwarem** provedl automatické vyhledání ovladače tiskárny.
- **2.** Zaškrtněte políčko pro určení umístění ovladače a přesvědčte se, že ostatní políčka zůstala nezaškrtnutá.
- **3.** Disk Starter CD vložte do jednotky CD-ROM. Jestliže se zobrazí nabídka disku CD, ukončete je.
- **4.** Použijte procházení k vyhledání hlavního adresáře na disku Starter CD (například D) a potom klepněte na **OK**.
- **5.** Klepněte na tlačítko **Další** a postupujte podle zobrazovaných pokynů.
- **6.** Klepněte na **Dokončit**, aby se zavřel **Průvodce nově rozpoznaným hardwarem**. Průvodce automaticky spustí instalační program (což může krátkou dobu trvat).
- **7.** Dokončete proces instalace.
- **Poznámka** Rovněž můžete zařízení sdílet spolu s dalšími počítači pomocí sítě jednoduchého provedení známé jako síť s lokálním sdílením. Další informace viz Sdílení zařízení v síti s lokálním sdílením.

## **Sdílení zařízení v síti s lokálním sdílením**

V síti s lokálním sdílením je zařízení připojeno přímo ke konektoru USB vybraného počítače (známého jako server) a je sdílena ostatními počítači (klienty).

**Poznámka** Při sdílení přímo připojeného zařízení použijte jako server počítač s nejnovějším operačním systémem.

Tuto konfiguraci použijte jen u malých skupin nebo když je vytížení tiskárny nízké. Připojený počítač se zpomalí, tiskne-li na sdíleném zařízení více uživatelů.

Sdíleny jsou jen tiskové funkce. Funkce skenování a kopírování nejsou sdíleny.

#### **Sdílení zařízení**

**1.** Klepněte na tlačítko **Start**, přejděte na položku **Nastavení** a poté klepněte na položku **Tiskárny** nebo **Tiskárny a faxy**. - nebo -

Klepněte na **Start**, klepněte na **Ovládací panely** a potom poklepejte na **Tiskárny**.

- **2.** Klepněte pravým tlačítkem ikonu zařízení, klepněte na **Vlastnosti** a potom klepněte na kartu **Sdílení**.
- **3.** Klepněte na možnost sdílení zařízení a dejte zařízení název pro sdílení.

## **Síťové připojení**

Jestliže je zařízení schopno provozu v síti, může být sdíleno v síťovém prostředí s přímým připojením k síti. Tento typ připojení nabízí schopnost správy zařízení pomocí vestavěného webového serveru z kteréhokoli počítače v síti.

**Poznámka** Aby mohl být instalační program spuštěn, musí být v systému počítače nainstalován prohlížeč Microsoft Internet Explorer 6.0 nebo vyšší.

Zvolte možnost instalace pro typ sítě, kterou používáte:

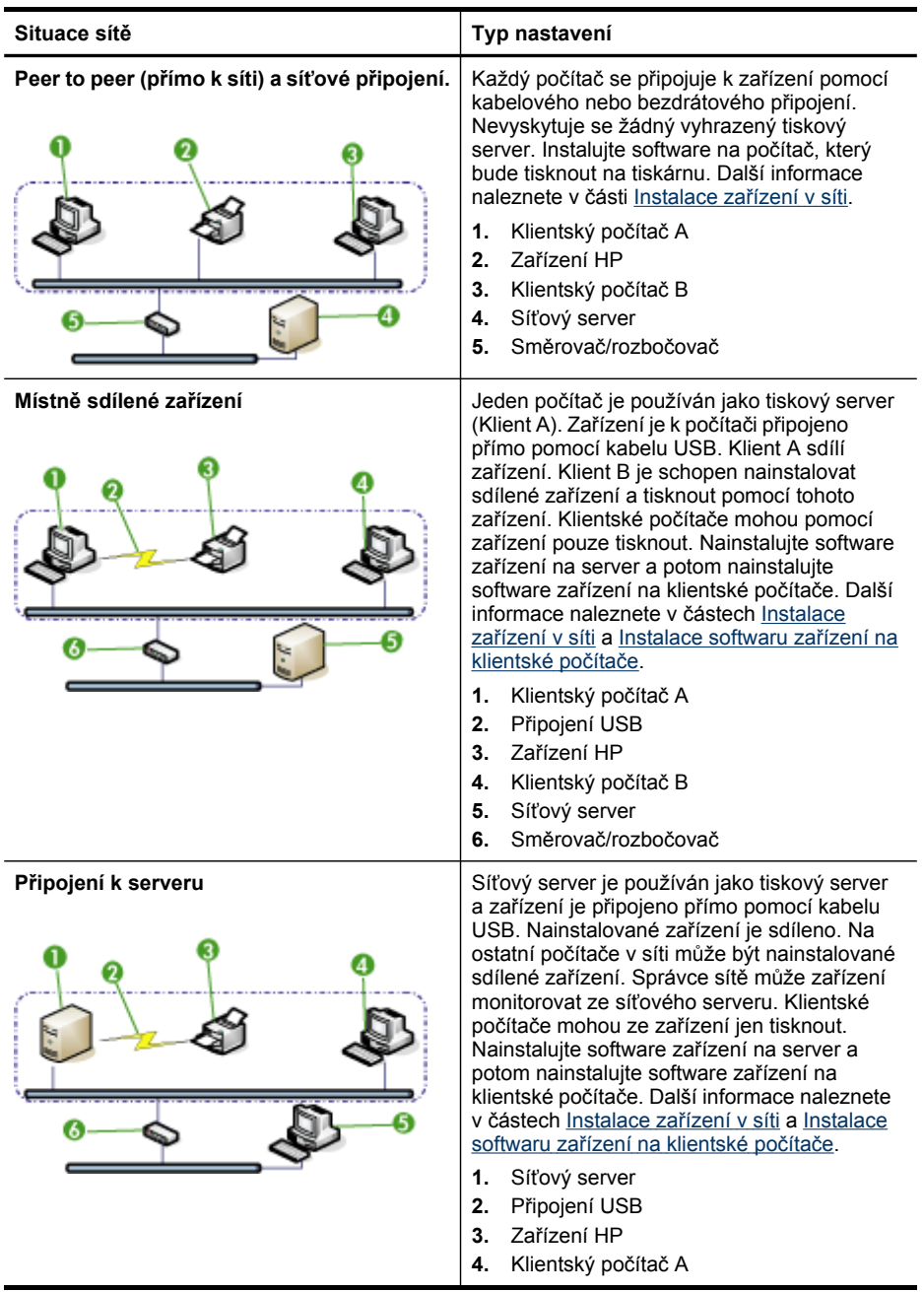

<span id="page-168-0"></span>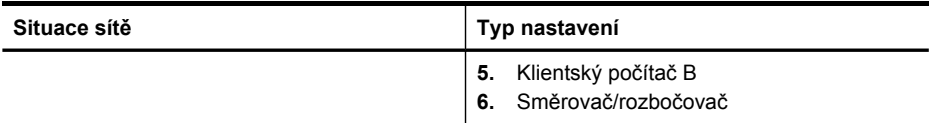

- **Síť typu klient/server:** Jestliže má vaše síť počítač, který plní úlohu vyhrazeného tiskového serveru, nainstalujte software zařízení na server a potom nainstalujte software zařízení na klientské počítače. Další informace viz Instalace zařízení v síti a Instalace softwaru zařízení na klientské počítače. Tato metoda neumožňuje sdílet všechny funkce zařízení. Klientské počítače mohou ze zařízení jen tisknout.
- **Síť peer-to-peer:** Jestliže máte síť typu peer-to-peer (síť, která nemá vyhrazený tiskový server), nainstalujte software na počítače, které budou zařízení používat. Další informace viz Instalace zařízení v síti.

Kromě toho můžete připojení k síťové tiskárně u obou typů sítě provést pomocí průvodce **Přidat tiskárnu** v operačním systému Windows. Další informace naleznete v části [Instalace](#page-169-0) ovladače tiskárny pomocí možnosti Přidat tiskárnu.

Tato část obsahuje následující témata:

- Instalace zařízení v síti
- Instalace softwaru zařízení na klientské počítače
- [Instalace](#page-169-0) ovladače tiskárny pomocí možnosti Přidat tiskárnu
- Instalace zařízení v [samotném](#page-169-0) síťovém prostředí IPV6

#### **Instalace zařízení v síti**

Následující kroky použijte k instalaci softwaru zařízení u následujících síťových scénářů:

Máte síť typu peer-to-peer (síť, která nemá vyhrazený tiskový server).

- **1.** Odstraňte ochranný kryt ze síťového portu zařízení a připojte zařízení k síti.
- **2.** Disk Starter CD vložte do jednotky CD-ROM. Nabídce na CD se spustí automaticky. Jestliže se nabídka na CD automaticky neotevře, přejděte k jednotce CD počítače a poklepejte na soubor **Setup.exe**.
- **3.** V nabídce CD klepněte na položku **Instalace** a potom postupujte podle zobrazovaných pokynů.
- **4.** Na obrazovce **Typ připojení** vyberte možnost **Kabelové/bezdrátové zařízení** a pak klepněte na tlačítko **Další**.
- **5.** Postupujte podle zobrazovaných informací a dokončete instalaci.
- **Poznámka** Sdílení zařízení s klientskými počítači Windows viz Instalace softwaru zařízení na klientské počítače a Sdílení zařízení v síti s lokálním [sdílením](#page-166-0).

#### **Instalace softwaru zařízení na klientské počítače**

Poté, co byly nainstalovány ovladače na počítači, který plní úlohu tiskového serveru, je možno sdílet funkce tisku. Jednotliví uživatelé Windows, kteří chtějí síťové zařízení používat, musí nainstalovat software na svých počítačích (klientech).

<span id="page-169-0"></span>Klientské počítače mohou být k zařízení připojeny následujícími způsoby:

- Ve složce Tiskárny poklepejte na ikonu **Přidat tiskárnu** a postupujte podle pokynů pro síťovou instalaci. Další informace viz Instalace ovladače tiskárny pomocí možnosti Přidat tiskárnu.
- V síti najděte zařízení a přetáhněte je do své složky Tiskárny.
- Přidejte zařízení a nainstalujte software ze souboru INF do vaší sítě. Na disku Starter CD jsou soubory INF uloženy v hlavním adresáři CD.

#### **Instalace ovladače tiskárny pomocí možnosti Přidat tiskárnu**

**1.** Klepněte na **Start**, přejděte na **Nastavení** a potom klepněte na **Tiskárny** nebo na **Tiskárny a faxy**.

-nebo-

Klepněte na **Start**, klepněte na **Ovládací panely** a potom poklepejte na **Tiskárny**.

- **2.** Poklepejte na volbu **Přidat tiskárnu** a poté klepněte na tlačítko **Další**.
- **3.** Vyberte položku **Síťová tiskárna** nebo **Síťový tiskový server**.
- **4.** Klepněte na tlačítko **Další**.
- **5.** Použijte jeden z následujících postupů:

Zadejte síťovou cestu nebo název fronty sdíleného zařízení a klepněte na **Další**. Když budete vyzváni k výběru modelu zařízení, klepněte na možnost **Z diskety**. Klepněte na **Další** a vyberte zařízení v seznamu sdílených tiskáren.

**6.** Klepněte na tlačítko **Další** a dokončete instalaci podle zobrazovaných pokynů.

#### **Instalace zařízení v samotném síťovém prostředí IPV6**

Chcete-li připojit zařízení k počítači se systémem Windows XP nebo Windows Vista připojenému k síti pouze IPv6, postupujte při instalaci ovladače tiskárny podle následujících pokynů.

**Poznámka** Pokusíte-li se nainstalovat software zařízení z disku Starter CD, nalezení zařízení a dokončení instalace sotwaru nebudou možné.

**Poznámka** V samotném síťovém prostředí IPV6 je k dispozici pouze ovladač tiskárny a služba Digital Direct Filing. Ostatní softwarové funkce zařízení, jako je nástroj Toolbox nebo software Solution Center, nebudou k dispozici.

**Poznámka** V síti IPv6 obrazovka nezobrazí žádné bezdrátové připojení a v souhrnu bezdrátového připojení se zobrazí se hlášení "Žádné spojení". Pro zobrazení nastavení bezdrátové sítě vytiskněte stránku Síťové nastavení. Další informace naleznete v části Vysvětlení stránky [konfigurace](#page-134-0) sítě.

#### **Postup instalace ovladače tiskárny v systému Windows XP**

- **1.** Připojte zařízení HP do sítě.
- **2.** Ze složky util\ipv6 na disku Starter CD nainstalujte monitor standardního portu TCP/IP.
	- **Poznámka** Zobrazí-li se dialogové okno informující o tom, že zařízení nelze určit, klepněte na Další.
- **3.** Adresu IP získáte vytištěním konfigurační stránky sítě ze zařízení. Další informace naleznete v části Vysvětlení stránky [konfigurace](#page-134-0) sítě.
- **4.** V Průvodci přidáním tiskárny v systému Windows Add Print vytvořte místní tiskárnu a vyberte standardní port HP TCP/IP.
- **5.** Po zobrazení výzvy zadejte bezestavovou adresu IPV6 zařízení HP vytištěnou na stránce konfigurace sítě. Například: 2001:DB8:1::4A50:33GFF:FE32:3333.

## **Postup instalace ovladače tiskárny ve Windows Vista**

- **1.** Klepněte na tlačítko **Start** a dále na tlačítko **Síť**.
- **2.** Klepněte pravým tlačítkem na instalované zařízení a potom klepněte na **Instalovat**.
- **3.** Po zobrazení výzvy k určení ovladače tiskárny vyberte kořenovou úroveň disku Starter CD.

# **Konfigurace zařízení (systém Mac OS)**

Zařízení můžete používat s jednotlivým počítačem Macintosh s připojením pomocí kabelu USB nebo je můžete sdílet spolu s dalšími uživateli v síti.

Tato část obsahuje následující témata:

- Instalace softwaru pro síťové nebo přímé připojení
- Sdílení zařízení v síti s lokálním [sdílením](#page-171-0)

## **Instalace softwaru pro síťové nebo přímé připojení**

## **Instalace softwaru pro přímé připojení**

- **1.** Připojte zařízení k počítači pomocí kabelu USB.
- **2.** Disk Starter CD vložte do jednotky CD-ROM.
- **3.** Poklepejte na ikonu instalačního programu **HP Installer** a postupujte podle zobrazovaných pokynů.
- **4.** Pokud je to nutné, můžete sdílet zařízení s dalšími uživateli počítačů Macintosh.
	- **Přímé připojení:** Sdílení zařízení s ostatními uživateli počítačů Macintosh. Další informace viz Sdílení zařízení v síti s lokálním [sdílením.](#page-171-0)
	- **Síťové připojení:** Jednotliví uživatelé počítačů Macintosh, kteří chtějí používat zařízení v síti, musí nainstalovat software zařízení na svých počítačích.

## **Instalace softwaru pro síťové připojení**

- **1.** Odstraňte ochranný kryt ze síťového portu zařízení a připojte zařízení k síti.
- **2.** Disk Starter CD vložte do jednotky CD-ROM.
- **3.** Poklepejte na ikonu instalačního programu **HP Installer** a postupujte podle zobrazovaných pokynů.
- **4.** Na obrazovce **Typ připojení** vyberte možnost **Kabelová síť/Bezdrátová** a pak klepněte na **Další**.
- **5.** Postupujte podle zobrazovaných informací a dokončete instalaci.

**Poznámka** V samotném síťovém prostředí IPV6 v systému Windows XP není stav zařízení k dispozici.

## <span id="page-171-0"></span>**Sdílení zařízení v síti s lokálním sdílením**

I když zařízení připojíte přímo, stále je můžete sdílet s dalšími počítači pomocí sítě jednoduchého provedení známé jako Sdílení tiskárny. Sdílení tiskárny použijte jen u malých skupin nebo když je vytížení tiskárny nízké. Připojený počítač se zpomalí, tiskne-li na sdíleném zařízení více uživatelů.

Základní požadavky pro sdílení v prostředí Mac OS X zahrnují následující položky:

- Počítače Macintosh musí být schopny síťové komunikace s použitím TCP/IP a musí mít adresy IP. (AppleTalk není podporován.)
- Zařízení, která je sdíleno, musí být připojeno k vestavěnému portu USB na hostitelském počítači Macintosh.
- Jak hostitelský počítač Macintosh, tak i klientské počítače Macintosh, které sdílené zařízení používají, musí mít nainstalován ovladač tisku nebo PPD pro dané zařízení. (K instalaci softwaru pro sdílení zařízení a souvisejících souborů nápovědy můžete spustit instalační program.)

Další informace o sdílení zařízení USB viz informace o podpoře dostupné na webových stránkách Apple ([www.apple.com\)](http://www.apple.com) nebo v nápovědě Apple Macintosh na počítači.

## **Poznámka** Sdílení tiskárny je podporováno systémem Mac OS X v.10.4 a vyšším.

**Poznámka** Ke sdílení tiskáren je nutné v systému aktivovat hostitelské a klientské počítače. Otevřete nabídku **Předvolby systému**, vyberte položku **Sdílení** a poté klepněte na možnost **Sdílení tiskárny**.

#### **Sdílení zařízení mezi počítači se systémem Mac OS X**

- **1.** Zapněte sdílení zařízení na počítači Macintosh, k němuž je zařízení připojeno (hostitel).
- **2.** Otevřete nabídku **Systémové předvolby**, klepněte na příkaz **Tisk a fax**, ze seznamu vlevo vyberte tiskárnu, která má být sdílena, a poté zaškrtněte políčko **Sdílet tuto tiskárnu**.
- **3.** Pro tisk na ostatních počítačích Macintosh (klienti) v síti proveďte následující:
	- **a**. Klepněte na **File** (Soubor) a potom vyberte **Page Setup** (Nastavení tisku) v dokumentu, který chcete vytisknout.
	- **b**. V rozbalovací nabídce **Format for** (Formát pro) vyberte **Shared Printers** (Sdílené tiskárny) a potom vyberte vaše zařízení.
	- **c**. Vyberte **Paper Size** (Velikost papíru) a potom klepněte na **OK**.
	- **d**. V dokumentu klepněte na **File** (Soubor) a potom vyberte **Print** (Tisk).
	- **e**. V rozbalovací nabídce **Format for** (Formát pro) vyberte **Shared Printers** (Sdílené tiskárny) a potom vyberte vaše zařízení.
	- **f**. V případě potřeby proveďte další nastavení a potom klepněte na **Print** (Tisk).

# **Nastavení zařízení pro bezdrátovou komunikaci (jen některé modely)**

Pro bezdrátovou komunikaci můžete zařízení nastavit následujícími způsoby:

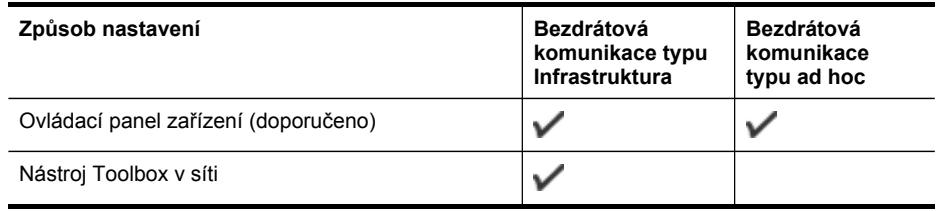

## **Poznámka** Pokud se vyskytne problém, viz Řešení problémů s [bezdrátovým](#page-237-0) př[ipojením.](#page-237-0)

Přesvědčte se, že zařízení není připojeno k síti pomocí síťového kabelu.

Odesílající zařízení musí mít nainstalovány vestavěné funkce 802.11 nebo síťovou kartu 802.11.

Zařízení a počítače, které je využívají, musí být ve stejné podsíti.

Před instalací softwaru zařízení můžete chtít vyhledat nastavení vaší sítě. Tyto informace získejte od vašeho správce systému nebo proveďte tyto kroky:

- Pomocí konfiguračního nástroje zjistěte název vaší sítě (SSID Service Set Identifier) a komunikační režim (infrastruktura nebo ad hoc) pro váš přístupový bod pro bezdrátové připojení k síti (WAP) nebo pro síťovou kartu počítače.
- Zjistěte typ šifrování, které vaše síť používá, např. Wired Equivalent Privacy (WEP).
- Zjistěte heslo pro zabezpečení nebo šifrovací klíč bezdrátového zařízení.

Tato část obsahuje následující témata:

- Vysvětlení nastavení bezdrátové sítě 802.11
- Nastavení bezdrátové [komunikace](#page-174-0) pomocí instalačního programu (Windows)
- Nastavení zařízení pro bezdrátové [komunikace](#page-174-0) pomocí instalačního programu [\(systém](#page-174-0) Mac OS X)
- Nastavení bezdrátové [komunikace](#page-174-0) s použitím ovládacího panelu zařízení a průvodce nastavením [bezdrátového](#page-174-0) připojení
- Připojení zařízení pomocí [bezdrátového](#page-175-0) síťového připojení ad hoc
- Vypnutí bezdrátové [komunikace](#page-175-0)
- Nakonfigurujte bránu firewall, aby [spolupracovala](#page-175-0) se zařízeními HP
- Změna [metody](#page-176-0) připojení
- Směrnice pro zajištění zabezpečení [bezdrátové](#page-177-0) sítě

## **Vysvětlení nastavení bezdrátové sítě 802.11**

## **Název sítě (SSID)**

Při výchozím nastavení vyhledává zařízení název bezdrátové sítě nebo identifikátor Service Set Identifier (SSID) s názvem "hpsetup". Vaše síť může mít odlišné SSID.

## **Komunikační režim**

Existují dvě možnosti nastavení komunikačního režimu:

• **Ad hoc:** Když je v síti ad hoc zařízení nastaveno na komunikační režim ad hoc, komunikuje přímo s ostatními bezdrátovými zařízeními bez použití přístupového bodu pro bezdrátové připojení (WAP).

Všechna zařízení v síti ad hoc musí splňovat následující požadavky:

- Kompatibilita s Be 802.11
- Komunikační režim ad hoc
- Použijte stejný název sítě (SSID)
- Buďte v téže podsíti a na témž kanálu
- Shodná nastavení zabezpečení 802.11
- **Infrastruktura (doporučeno):** V síti infrastruktury je zařízení nastaveno na komunikační režim Infrastruktura a komunikuje s ostatními zařízeními v síti, ať již jsou tato zařízení připojena pomocí kabelů nebo bezdrátově prostřednictvím přístupových bodů, jako např. bezdrátový směrovač. Přístupové body se obecně chovají jako směrovače nebo brány malých sítí.

## **Nastavení zabezpečení**

- **Poznámka** Dostupná nastavení pro zařízení viz Vysvětlení stránky [konfigurace](#page-134-0) sítě. Další informace o zabezpečení bezdrátového připojení naleznete na webu [www.wifi.org](http://www.wifi.org).
- **Ověření sítě:** Výchozí nastavení zařízení z výroby je na hodnotu Open, které nevyžaduje zabezpečení pomocí autorizace nebo šifrování. Další možné hodnoty jsou OpenThenShared, Shared, a WPA-PSK (Wi-Fi® Protected Access Pre-Shared Key).

WPA zvyšuje úroveň ochrany dat přenášených vzduchem a řízení přístupu u existujících i budoucích sítí Wi-Fi. Týká se všechny známých slabin WEP, originálního nativního mechanismu zabezpečení ve standardu 802.11.

WPA2 je druhou generací zabezpečení WPA, která podnikovým a konzumním uživatelům Wi-Fi zaručuje vysokou úroveň zabezpečení, takže přístup k bezdrátovým sítím mohou mít jen oprávnění uživatelé.

## • **Šifrování dat:**

- Wired Equivalent Privacy (WEP) poskytuje zabezpečení pomocí šifrování dat odesílaných prostřednictvím rádiových frekvencí z jednoho bezdrátového zařízení do jiného bezdrátového zařízení. Zařízení v síti se schopností WEP používají k šifrování dat klíč WEP. Jestliže vaše síť používá WEP, musíte znát klíče WEP, které používá.
- Server WPA používá pro šifrování protokol Temporal Key Integrity Protocol (TKIP).
- WPA2 disponuje novým schématem šifrování, a to Advanced Encryption Standard (AES). AES je definován jako režim řetězení bloků číslic (counter cipher-block chaining mode) CCM a podporuje Independent Basic Service Set (IBSS) k zajištění bezpečnosti mezi klientskými pracovními stanicemi pracujícími v režimu ad hoc.

## <span id="page-174-0"></span>**Nastavení bezdrátové komunikace pomocí instalačního programu (Windows)**

- **Poznámka** Pro použití této metody musí být připojení k síti nastaveno a spuštěno. Je také třeba kabel USB. Kabel USB připojte až na vyzvání softwaru.
- **1.** Uložte otevřené dokumenty. Ukončete veškeré aplikace spuštěné v počítači.
- **2.** Disk Starter CD vložte do jednotky CD-ROM. Automaticky se spustí nabídka disku CD. Jestliže se nabídka na CD automaticky neotevře, poklepejte na ikonu nastavení na disku Starter CD.
- **3.** V nabídce disku CD klepněte na tlačítko **Instalace síťového/bezdrátového zařízení** a potom postupujte podle zobrazovaných pokynů.
	- **Poznámka** Pokud brána firewall v počítači zobrazí během instalace jakékoli zprávy, vyberte v nich možnost **Vždy povolit/Umožnit**. Výběr této možnosti umožní úspěšnou instalaci softwaru do počítače.
- **4.** Na vyzvání dočasně připojte kabel USB pro nastavení bezdrátového připojení.
- **5.** Následujte instrukce na obrazovce, abyste dokončili instalaci.
- **6.** Na vyzvání odpojte kabel USB pro nastavení bezdrátového připojení.

## **Nastavení zařízení pro bezdrátové komunikace pomocí instalačního programu (systém Mac OS X)**

- **1.** Připojte kabel USB pro nastavení bezdrátového připojení k portu na zadní straně zařízení HP a poté k libovolnému portu USB na počítači.
- **2.** Vložte disk Starter CD do počítače.
- **3.** Poklepejte na ikonu HP Installer na disku Starter CD a postupujte podle zobrazovaných pokynů.
- **4.** Na vyzvání odpojte kabel USB pro nastavení bezdrátového připojení.

## **Nastavení bezdrátové komunikace s použitím ovládacího panelu zařízení a průvodce nastavením bezdrátového připojení**

Průvodce nastavením bezdrátového připojení umožňuje snadné nastavení a správu bezdrátového připojení k zařízení.

- **Poznámka** Pro použití této metody musí být bezdrátové připojení nastaveno a spuštěno.
- **1.** Nastavte hardware zařízení (viz instalační leták dodaný k vašemu zařízení).
- **2.** Na ovládacím panelu zařízení stiskněte tlačítko (**Nastavení**).
- **3.** Vybrerte možnost **Síť**.
- **4.** Vyberte položku **Průvodce nastavením bezdrátového připojení**.
- **5.** Postupujte podle zobrazovaných pokynů a dokončete instalaci.
- **Poznámka** Pokud jste tak již neučinili dřive, nainstalujte po připojení software.

## <span id="page-175-0"></span>**Připojení zařízení pomocí bezdrátového síťového připojení ad hoc**

## **Metoda 1**

- **1.** Zapněte bezdrátové připojení počítače a zařízení HP
- **2.** Počítač:
	- **a**. Klepněte na tlačítko**Start**, přejděte na položku**Nastavení** a klepněte na příkaz **Síťová připojení**.
		- nebo -

Klepněte na nabídku **Start**, přejděte na možnost **Ovládací panely** a poté poklepejte na položku **Síťová připojení**.

- **b**. Poklepejte na ikonu **Připojení k bezdrátové síti**.
- **c**. Na kartě **Obecné** klepněte na tlačítko **Prohlížet bezdrátová zařízení**.
- **d**. Vyberte bezdrátové zařízení a připojte se k síti (SSID) s názvem hpsetup. (Tento název sítě je výchozí síť ad hoc, která je vytvořena zařízením HP.)
- $\mathbb{P}$  **Poznámka** Bylo-li zařízení předtím nakonfigurováno pro jinou síť, můžete obnovit výchozí nastavení sítě, aby mohla být použita síť "hpsetup". Chcete-li obnovit výchozí nastavení sítě, pokračujte podle následujících kroků:

**Reset hesla správce a nastavení sítě:**Vyberte příkaz **Nastavení**, vyberte příkaz **Síť** a poté vyberte příkaz **Obnovit vých. hodnoty sítě**. Další informace naleznete v části Obecné rady a zdroje pro řešení [problém](#page-199-0)ů.

## **Vypnutí bezdrátové komunikace**

**Ovládací panel zařízení:** Stiskněte tlačítko **Nastavení**, vyberte nabídku **Síť**, vyberte položku **Bezdrátový rádiový režim** a poté vyberte jednu z možností **Zapnuto** nebo **Vypnuto**.

## **Nakonfigurujte bránu firewall, aby spolupracovala se zařízeními HP**

Osobní brána firewall sloužící v počítači jako bezpečností software může blokovat síťovou komunikaci mezi zařízením HP a počítačem.

Pokud zaznamenáváte následující problémy, je možné, že brána firewall blokuje komunikaci.

- Při instalaci softwaru HP nebyla nalezena tiskárna
- Nelze tiksnout, tisková úloha se zastavila nebo se tiskárna vypnula
- Chyby komunikace skeneru nebo zprávy, že je skener zaneprázdněn
- V počítači nelze zobrazit stav tiskárny

Brána firewall možná brání zařízení HP v oznamování počítačům v síti, kde ji lze nalézt. Nemůže-li software HP nalézt zařízení HP během instalace (a zařízení HP se <span id="page-176-0"></span>nachází v síti) nebo jste již nainstalovali software HP a máte problémy, zkuste následující postup:

- **1.** Používáte-li počítač se systémem Windows, v konfiguračním nástroji brány firewall vyhledejte možnost důvěřování počítačům v lokální podsíti (taktéž "rozsahu" nebo "zóně"). Nastavíte-li důvěřování všem počítačům v místní podsíti, počítače a zařízení, která se v nich nacházejí, mohou spolu komunikovat a i nadále být chráněna před přístupem z Internetu. Jedná se o nejsnadnější postup.
- **2.** Nemáte-li k dispozici možnost důvěřovat počítačům v místní podsíti, přidejte příchozí port UDP 427 do seznamu povolených portů v bráně firewall.

## **Poznámka** Některé brány firewall nerozlišují mezi příchozími a odchozími porty.

Dalším běžným problémem je, že software HP není bránou firewall považován za důvěryhodný pro přístup k síti. Tato situace může nastat, pokud jste klepnuli na možnost "Zablokovat" v některém z dialogových oken brány firewall, která se zobrazila při instalaci softwaru HP.

Pokud se tak stane a používáte systém Windows, zkontrolujte, že se následující programy nachází v seznamu důvěryhodných aplikací brány firewall. Přidejte všechny chybějící.

- **hpqkygrp.exe** nacházející se v adresáři **C:\program files\HP\digital imaging\bin**
- **hpqscnvw.exe** nacházející se v adresáři **C:\program files\HP\digital imaging\bin**
- **hpqste08.exe** nacházející se v adresáři **C:\program files\HP\digital imaging\bin**
- **hpqtra08.exe** nacházející se v adresáři **C:\program files\HP\digital imaging\bin**
- **hpqthb08.exe** nacházející se v adresáři **C:\program files\HP\digital imaging\bin**
- **Poznámka** Informace o konfiguraci portů v bráně firewall a přidávání souborů HP na seznam důvěryhodných aplikací naleznete v dokumentaci brány firewall.

**Poznámka** Některé brány firewall mohou způsobovat problémy, i když jsou zakázány. Pokud problémy po provedení výše uvedené konfigurace brány firewall přetrvávají a používáte počítač se systémem Windows, bude potřeba bránu firewall odinstalovat, abyste mohli zařízení HP používat v síti.

## **Změna metody připojení**

Jakmile nainstalujete software a připojíte zařízení HP pomocí kabelu USB nebo Ethernet, můžete libovolně přecházet k bezdrátovému připojení.

#### **Přechod od připojení USB k bezdrátovému připojení (systém Windows)**

- **1.** Vyberte položky **Start**, **Programy**, **HP**, vyberte zařízení a pak položku **Změnit metody připojení**.
- **2.** Vyberte možnost **Přidat zařízení**.
- **3.** Postupujte podle pokynů na obrazovce a po výzvě odeberte kabel USB.

## <span id="page-177-0"></span>**Přechod od připojení USB k bezdrátovému připojení (systém Mac OS X)**

- **1.** Otevřete nástroj **HP Device Manager** umístěný v dokovací jednotce, ve složce Hewlett Packard nebo ve složce Applications (Aplikace).
- **2.** Z nabídky **Informace a nastavení** vyberte položku **Nástroj pro nastavení tisku v síti**.
- **3.** Postupujte podle zobrazovaných pokynů pro konfiguraci bezdrátové sítě.

#### **Přechod od připojení pomocí sítě Ethernet k bezdrátovému připojení**

#### **Poznámka** Pouze pro zařízení HP podporující síť Ethernet

- **1.** Otevřete vestavěný webový server (EWS). Další informace naleznete v části Vestavěný [webový](#page-130-0) server.
- **2.** Klepněte na kartu **Použití sítě** a potom klepněte na položku **Bezdrátové (802.11)** v levé části okna.
- **3.** Na kartě **Nastavení bezdrátového připojení** klepněte na možnost **Spustit průvodce**.
- **4.** Pro přechod od kabelového připojení (Ethernet) k bezdrátovému připojení postupujte podle pokynů na obrazovce.
- **5.** Jakmile dokončíte změny nastavení, odpojte kabel sítě Ethernet.

## **Směrnice pro zajištění zabezpečení bezdrátové sítě**

Tato část obsahuje následující témata:

- Přidání hardwarových adres do WAP
- [Další](#page-178-0) směrnice

#### **Přidání hardwarových adres do WAP**

Filtrování MAC je funkce zabezpečení, při níž je bezdrátový přístupový bod, jako je bezdrátový router nebo zařízení Apple AirPort Base Station, konfigurován pomocí seznamu adres MAC (zvané rovněž "hardwarové adresy") zařízení, která jsou oprávněna přistupovat k síti prostřednictvím přístupového bodu.

Jestliže přístupový bod nemá hardwarovou adresu zařízení, které se pokouší o přístup k síti, přístupový bod tomuto zařízení zamítne přístup k síti.

Jestliže přístupový bod filtruje adresy MAC, potom adresa MAC zařízení musí být doplněna do seznamu akceptovaných adres MAC přístupového bodu.

- **1.** Vytiskněte stránku se síťovou konfigurací. Informace o stránce konfiguraci sítě viz Vysvětlení stránky [konfigurace](#page-134-0) sítě.
- **2.** Otevřete konfigurační program WAP a potom přidejte hardwarovou adresu zařízení do seznamu akceptovaných adres MAC.

## <span id="page-178-0"></span>**Další směrnice**

Při zajištění zabezpečení bezdrátové sítě postupujte podle těchto směrnic:

- Použijte heslo, které tvoří nejméně 20 náhodných znaků. U hesla WPA můžete použít až 63 znaků.
- Jako hesla nepoužívejte běžná slova nebo fráze, snadné posloupnosti znaků (například samé 1) a informace zjistitelné z osobních údajů. Vždy používejte náhodné řetězce složené z velkých a malých písmen, číslic, a pokud je to povoleno, ze speciálních znaků např. interpunkčních znaků.
- Pravidelně provádějte změnu hesla.
- Změňte výchozí heslo dodané výrobcem pro přístup správce k přístupovému bodu nebo k bezdrátovému routeru. Některé routery vám umožní změnit také jméno správce.
- Pokud je to možné, vypněte bezdrátový přístup ke správě. Jestliže to provedete a budete chtít provést změny konfigurace, bude třeba router připojit pomocí kabelové sítě Ethernet.
- Pokud je to možné, vypněte na vašem routeru dálkový přístup ke správě prostřednictvím internetu. Můžete použít Remote Desktop k vytvoření šifrovaného připojení k počítači běžícím na pozadí vašeho routeru a proveďte změny konfigurace z lokálního počítače, k němuž máte přístup prostřednictvím internetu.
- Aby se zabránilo nežádoucímu připojení k bezdrátové síti jiného provozovatele, vypněte nastavení na automatické připojení k nepreferovaným sítím. Tato možnost je ve Windows XP standardně vypnuta.

# **Nastavení zařízení pro komunikaci Bluetooth**

Adaptér HP Bluetooth Wireless Printer Adapter umožňuje tisk dokumentů ze zařízení Bluetooth bez připojení kabelem. Stačí adaptér HP Bluetooth zasunout do předního portu USB a tisknout ze zařízení Bluetooth, jako je PDA nebo telefon s fotoaparátem. Při tisku z počítače na zařízení lze také použít technologii Bluetooth.

**Poznámka** Tisk je jediná funkce dostupná při použití připojení Bluetooth. Skenování a softwarové faxování nelze použít při připojení Bluetooth. Některé samostatné funkce jsou stále k dispozici.

## **Nastavení zařízení pro komunikaci Bluetooth z ovládacího panelu**

**1.** Připojte adaptér HP Bluetooth k přednímu portu USB na zařízení.

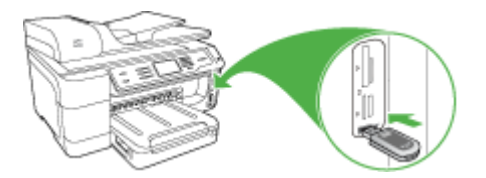

**2.** Některá zařízení Bluetooth si při komunikaci a navazování připojení vzájemně vyměňují adresy zařízení. Některá zařízení Bluetooth během připojení zobrazují také název druhého zařízení. Pokud nechcete, aby se jako název vašeho zařízení zobrazoval výchozí název zařízení, můžete název zařízení změnit. Podle potřeby postupujte následujícím způsobem:

#### **Zjištění adresy zařízení**

- **a**. Zvolte příkaz **Nastavení**.
- **b**. Vyberte **Bluetooth** a potom vyberte **Adresa zařízení**. Zobrazí se adresa zařízení, která je přístupná jen pro čtení.
- **c**. Pokud chcete tuto adresu zadat do zařízení, postupujte podle pokynů dodaných se zařízením Bluetooth.

#### **Změna názvu zařízení z výchozího nastavení**

- **a**. Stiskněte tlačítko **Nastavení**.
- **b**. Vyberte **Bluetooth** a potom vyberte **Název zařízení**.
	- **Poznámka** Zařízení se dodává s předvoleným názvem "Officejet Pro **řady 8500 A909"**.
- **c**. Pomocí klávesnice na displeji zadejte nový název.
- **d**. Když jste dokončili zadání názvu zařízení, stiskněte tlačítko **OK**. Když se připojíte k zařízení za účelem tisku, zobrazí se zadaný název na zařízení Bluetooth.
- **3.** Stisknutím tlačítka **OK** opustíte nabídku Nastavení.

## **Nastavení zařízení pro komunikaci Bluetooth pomocí vestavěného webového serveru**

▲ Otevřete vestavěný webový server, klepněte na kartu **Bluetooth**, vyplňte požadovaná pole v jednotlivých částech a potom klepněte na **Použít**.

#### **Změna názvu zařízení z výchozího názvu pomocí vestavěného webového serveru**

▲ Otevřete vestavěný webový server, klepněte na kartu **Bluetooth**, zadejte nový název v poli **Název zařízení** a potom klepněte na **Použít**.

#### **Připojení zařízení pomocí Bluetooth**

Připojení Bluetooth umožňuje přístup k mnoha funkcím tisku, které nabízí také připojení prostřednictvím rozhraní USB. Můžete například kontrolovat stav zařízení stejně jako přibližné množství zbývajícího inkoustu v inkoustových kazetách.

#### **Připojení zařízení pomocí Bluetooth ve Windows**

Chcete-li k počítači připojit zařízení, musí v něm být nainstalován systém Windows XP a sada protokolů Microsoft Bluetooth, nebo sada protokolů Widcomm/Broadcom
Bluetooth. Sady Microsoft Stack a Widcomm/Broadcom Stack mohou být v počítači nainstalovány současně. K připojení zařízení může však použít pouze jednu z nich.

- **Sada Microsoft**: Jestliže je v počítači nainstalován systém Windows XP s aktualizací Service Pack 2, nachází se v něm sada protokolů Microsoft Bluetooth. Sada Microsoft umožňuje automatickou instalaci externího adaptéru Bluetooth. Pokud adaptér Bluetooth sadu Microsoft podporuje, avšak nenainstalovala se automaticky, znamená to, že sada Microsoft není v počítači nainstalována. Informace o tom, zda použitý adaptér Bluetooth podporuje sadu Microsoft, lze najít v dokumentaci dodané s adaptérem.
- **Sada Widcomm/Broadcom**: Pokud používáte počítač HP s vestavěnou technologií Bluetooth nebo jste v něm nainstalovali adaptér HP Bluetooth, potom váš počítač má sadu protokolů Widcomm/Broadcom. Pokud máte počítač HP a připojíte k němu adaptér HP Bluetooth, bude tento adaptér nainstalován automaticky pomocí sady Widcomm/Broadcom.

## **Instalace a tisk pomocí zásobníku Microsoft**

- **Poznámka** Přesvědčte se, že je v počítači nainstalován software zařízení. Účelem instalace softwaru je zajistit dostupnost ovladače tisku pro připojení Bluetooth. Pokud jste tedy již software instalovali, není nutné jej instalovat znovu. Chcete-li mít připojení zařízení pomocí USB a Bluetooth, nainstalujte nejprve připojení USB. Další informace viz Přímé př[ipojení.](#page-165-0) Pokud však nechcete instalovat připojení USB, vyberte v okně **Typ připojení** volbu **Přímo k počítači**. Na obrazovce s pokynem k **okamžitému připojení zařízení** zaškrtněte políčko vedle položky **Pokud zařízení nelze připojit...** v dolní části obrazovky.
- **1.** Připojte adaptér HP Bluetooth k přednímu portu USB na zařízení.
- **2.** Používáte-li pro počítač externí adaptér Bluetooth, zkontrolujte, že je počítač spuštěn, a poté připojte adaptér Bluetooth k portu USB na počítači. Pokud používáte operační systém Windows XP s nainstalovanou aktualizací Service Pack 2, ovladače Bluetooth se instalují automaticky. Po zobrazení výzvy k výběru profilu Bluetooth zvolte příkaz **HCRP**, **SPP** nebo **BPP**. Pokud používáte počítač s vestavěnou technologií Bluetooth, zkontrolujte pouze, zda je počítač spuštěn.
- **3.** Na hlavním panelu systému Windows klepněte na tlačítko **Start** a potom na možnost **Tiskárny a faxy**.
- **4.** Poklepejte na ikonu **Přidat tiskárnu**.
- **5.** Klepněte na tlačítko **Další** a vyberte možnost **Tiskárna Bluetooth**.
- **6.** Dokončete instalaci podle pokynů na obrazovce.
- **7.** Tiskněte stejným způsobem jako na jakékoli jiné tiskárně.

#### **Instalace a tisk s použitím sady Widcomm/Broadcom**

- **1.** Přesvědčte se, že je v počítači nainstalován software zařízení.
- **2.** Připojte adaptér HP Bluetooth k přednímu portu USB na zařízení.
- **3.** Klepněte na ikonu **Místa v dosahu Bluetooth** na pracovní ploše nebo na hlavním panelu.
- **4.** Klepněte na možnost **Zobrazit zařízení v dosahu**.
- **5.** Jakmile jsou nalezena dostupná zařízení, dokončete instalaci poklepáním na název zařízení.
- **6.** Tiskněte stejným způsobem jako na jakémkoli jiném zařízení.

#### **Připojení zařízení pomocí Bluetooth v systému Mac OS X**

Zařízení můžete připojit k počítači Mac s integrovanou technologií Bluetooth nebo můžete nainstalovat externí adaptér Bluetooth.

**Poznámka** Aplikace Mac Bluetooth musí být **zapnuta** v operačním systému. K ověření otevřete okno **Systémové předvolby**, klepněte na možnost **Síť**, vyberte položku **Konfigurace síťového portu** a potom se přesvědčte, že je zaškrtnuta možnost **Bluetooth**.

#### **Instalace a tisk pomocí technologie Bluetooth pro operační systém Mac OS X**

- **1.** Přesvědčte se, že je v počítači nainstalován software zařízení.
- **2.** Připojte adaptér HP Bluetooth k přednímu portu USB na zařízení.
- **3.** Stisknutím tlačítka **Napájení** na ovládacím panelu vypněte zařízení a pak je dalším stisknutím zapněte.
- **4.** Připojte adaptér HP Bluetooth k počítači a zapněte jej. Ujistěte se, že je v počítači nainstalován software dodaný s adaptérem. V případě, že je Bluetooth ve vašem počítači zabudován, pouze zapněte počítač.
	- **Poznámka** Tento krok je nezbytný pro počítače s operačním systémem Macintosh, které nemají vestavěnou technologii Bluetooth.
- **5.** Otevřete **Printer Setup Utility** (Nástroj pro nastavení tisku).
- **6.** V **Printer List** (Seznam tiskáren) klepněte na **Add** (Přidat). Počítač vyhledá zařízení.
- **7.** Přesvědčte se, že typ připojení **Bluetooth** je vybrán na kartě **Výchozí prohlížeč**.
- **8.** V rozbalovací nabídce vyberte **Bluetooth**. Vyberte zařízení a klepněte na **Add** (Přidat).

Zařízení bude přidáno do seznamu zařízení.

**9.** Tiskněte stejným způsobem jako na jakémkoli jiném zařízení.

#### **Nastavení zabezpečení Bluetooth pro zařízení**

Máte možnost zapnout následující nastavení zabezpečení zařízení, a to buď pomocí nabídky na ovládacím panelu, nebo ve vestavěném webovém serveru:

- Před tiskem na zařízení vyžadovat od zařízení Bluetooth ověření totožnosti pomocí hlavního klíče.
- Nastavit zařízení tak, aby bylo viditelné či skryté pro ostatní zařízení Bluetooth, která jsou v dosahu.

## **Použití hlavního klíče k ověření zařízení Bluetooth**

Úroveň zabezpečení zařízení **Vysoká** nebo **Nízká**:

- **Nízká**: Zařízení nevyžaduje hlavní klíč. Na tomto zařízení lze tisknout z kteréhokoliv zařízení Bluetooth, které se nachází v dosahu.
	- **Poznámka** Výchozí nastavení úrovně zabezpečení je **Nízká**. Nízká úroveň zabezpečení nevyžaduje ověření.
- **Vysoká**: Před odeslánímm tiskové úlohy do zařízení je od zařízení Bluetooth vyžadován přístupový kód. Hlavní klíč musí obsahovat 1 až 4 znaků a může se skládat pouze z číslic.
	- **Poznámka** Zařízení se dodává s předdefinovaným hlavním klíčem, který je nastaven na čtyři nuly ("0000").

## **Nastavení zařízení na vyžadování ověření pomocí hlavního klíče prostřednictvím ovládacího panelu**

- **1.** Stiskněte tlačítko **Nastavení**.
- **2.** Vyberte **Bluetooth** a potom vyberte **Hlavní klíč**.
- **3.** Pomocí klávesnice zadejte nový hlavní klíč.
- **4.** Po zadání hlavního klíče stiskněte tlačítko **OK**.
- **5.** Vyberte **Úroveň zabezpečení** a potom vyberte **Vysoká**.
- **6.** Stiskněte tlačítko **OK**. Vysoká úroveň zabezpečení vyžaduje ověření. Pro zařízení je nyní nastaveno ověřování pomocí hlavního klíče.

## **Nastavení zařízení tak, aby vyžadovalo ověření pomocí hlavního klíče prostřednictvím vestavěného webového serveru**

▲ Otevřete vestavěný webový server, klepněte na kartu **Bluetooth**, zadejte nový hlavní klíč v části Hlavní klíč, potom v části Úroveň zabezpečení klepněte na **Vysoká** a potom klepněte na **Použít**.

#### **Nastavení zařízení tak, aby bylo pro zařízení Bluetooth viditelné nebo neviditelné**

Můžete nastavit, aby zařízení bylo pro zařízení Bluetooth viditelné (public) nebo neviditelné pro nikoho (private).

- **Viditelné**: Tisk na zařízení je povolen libovolnému zařízení Bluetooth v dosahu.
- **Neviditelné**: Na zařízení mohou tisknout pouze zařízení Bluetooth, v nichž je uložena adresa tohoto zařízení.

**Poznámka** Zařízení je dodáváno s výchozí úrovní přístupnosti a to **Viditelné**.

## <span id="page-183-0"></span>**Nastavení zařízení tak, aby bylo neviditelné, z ovládacího panelu**

- **1.** Na ovládacím panelu stiskněte tlačítko **Nastavení**.
- **2.** Vyberte příkaz **Bluetooth** a potom vyberte příkaz **Viditelnost**.
- **3.** Použijte tlačítka se šipkou k výběru **Neviditelné** a potom stiskněte **OK**. Zařízení je nepřístupné pro ta zařízení Bluetooth, která nemají uloženou jeho adresu zařízení.

## **Nastavení zařízení tak, aby bylo neviditelné, z vestavěného webového serveru**

▲ Otevřete vestavěný webový server, klepněte na kartu **Bluetooth**, vyberte **Neviditelné** v části **Viditelnost** a potom klepněte na **Použít**.

## **Reset nastavení Bluetooth prostřednictvím vestavěného webového serveru**

Reset nastavení Bluetooth na zařízení na výchozí hodnoty z výroby:

- **1.** Otevřete vestavěný webový server a klepněte na kartu **Bluetooth**.
- **2.** Klepněte na **Reset Bluetooth** v části Reset Bluetooth a potom klepněte na **Použít**.

## **Odebrání a opakovaná instalace software**

Pokud je instalace nekompletní nebo pokud jste připojili kabel USB k počítači před výzvou instalačního okna softwaru, může být nutné software odinstalovat a pak znovu nainstalovat. Nestačí jednoduše odstranit soubory aplikace pro zařízení z počítače. Odeberte je pomocí nástroje pro odinstalaci, který jste obdrželi při instalaci softwaru dodaného se zařízením.

## **Odebrání z počítače se systémem Windows, způsob 1**

- **1.** Odpojte zařízení od počítače. Nepřipojujte zařízení k počítači, dokud není opětná instalace softwaru dokončena.
- **2.** Stisknutím tlačítka **Napájení** vypněte zařízení.
- **3.** Na hlavním panelu systému Windows klepněte na tačítko **Start**, vyberte možnost **Programy** nebo **Všechny programy**, vyberte položku **HP** a potom klepněte na položku **Odinstalovat**.
- **4.** Postupujte podle pokynů na obrazovce.
- **5.** Pokud se zobrazí dotaz, zda chcete odebrat sdílené soubory, klepněte na tlačítko **Ne**.

Pokud byste tyto soubory smazali, ostatní programy, které je mohou používat, by nemusely pracovat správně.

- **6.** Restartujte počítač.
- **7.** K opětné instalaci softwaru vložte disk Starter CD pro zařízení do jednotky CD-ROM v počítači, postupujte podle zobrazených pokynů a viz také [Instalace](#page-165-0) softwaru před př[ipojením](#page-165-0) zařízení (doporučeno).
- **8.** Po nainstalování softwaru připojte zařízení k počítači.
- **9.** Stisknutím tlačítka **Napájení** zapněte zařízení. Po připojení a zapnutí zařízení budete pravděpodobně muset čekat několik minut, než se dokončí všechny kroky procesu Plug and Play.
- **10.** Postupujte podle pokynů na obrazovce.

Po dokončení instalace softwaru se v systémové oblasti hlavního panelu Windows zobrazí ikona **HP Digital Imaging Monitor**.

## **Odebrání z počítače se systémem Windows, způsob 2**

- **Poznámka** Tuto metodu použijte tehdy, když v nabídce Start systému Windows není k dispozici možnost **Odinstalovat**.
- **1.** Na hlavním panelu Windows klepněte na **Start**, vyberte **Nastavení**, vyberte **Ovládací panely** a potom klepněte na **Přidat/Odebrat programy**. - nebo -

Klepněte na **Start**, přejděte na **Ovládací panely** a potom poklepejte na **Přidat nebo odebrat programy**.

**2.** Vyberte **HP Officejet Pro série All-in-One** a potom klepněte na **Změnit/Odebrat** nebo **Odinstalovat/Změnit**.

Postupujte podle pokynů na obrazovce.

- **3.** Odpojte zařízení od počítače.
- **4.** Restartujte počítač.
	- **Poznámka** Je důležité, abyste před restartováním počítače zařízení odpojili. Nepřipojujte zařízení k počítači, dokud není dokončena nová instalace softwaru.
- **5.** Disk Starter CD pro zařízení vložte do jednotky CD-ROM počítače a potom spusťte program Setup.
- **6.** Postupujte podle pokynů na obrazovce a podívejte se také na [Instalace](#page-165-0) softwaru před př[ipojením](#page-165-0) zařízení (doporučeno).

## **Odebrání z počítače se systémem Windows, způsob 3**

- **Poznámka** Tuto metodu použijte tehdy, když v nabídce Start systému Windows není k dispozici možnost **Odinstalovat**.
- **1.** Disk Starter CD pro zařízení vložte do jednotky CD-ROM počítače a potom spusťte program Setup.
- **2.** Odpojte zařízení od počítače.
- **3.** Zvolte **Odebrat** a postupujte podle pokynů na obrazovce.
- **4.** Restartujte počítač.

**Poznámka** Je důležité, abyste před restartováním počítače zařízení odpojili. Nepřipojujte zařízení k počítači, dokud není dokončena nová instalace softwaru.

- **5.** Spusťte znovu instalační program pro zařízení.
- **6.** Vyberte **Instalovat**.
- **7.** Postupujte podle pokynů na obrazovce a podívejte se také na [Instalace](#page-165-0) softwaru před př[ipojením](#page-165-0) zařízení (doporučeno).

## **Odinstalace na počítači Macintosh**

- **1.** Spusťte **HP Device Manager**.
- **2.** Klepněte na **Information and Settings** (Informace a nastavení).

**3.** V rozbalovací nabídce vyberte **Uninstall HP AiO Software** (Odinstalovat software HP AiO).

Postupujte podle pokynů na obrazovce.

- **4.** Po odinstalování softwaru restartujte počítač.
- **5.** Opakovanou instalaci softwaru spustíte vložením disku Starter CD pro zařízení do jednotky CD-ROM počítače.
- **6.** Z pracovní plochy otevřete CD-ROM a pak poklepejte na **HP All-in-One Installer**.
- **7.** Postupujte podle pokynů na obrazovce a podívejte se také na [Instalace](#page-170-0) softwaru pro síťové nebo přímé př[ipojení.](#page-170-0)

## **Odinstalace z počítače Macintosh, způsob 2**

- **1.** Otevřete nástroj Finder.
- **2.** Poklepejte na ikonu **Aplikace**.
- **3.** Poklepejte na položku **Hewlett-Packard**.
- **4.** Vyberte zařízení a poklepejte na položku **Odinstalovat**.

# <span id="page-186-0"></span>**11 Údržba a odstraňování problémů**

Tato část obsahuje následující témata:

- Výměna inkoustových kazet
- Údržba [tiskových](#page-187-0) hlav
- Ukládání [tiskového](#page-195-0) spotřebního materiálu
- Čištění zař[ízení](#page-195-0)
- Obecné rady a zdroje pro řešení [problém](#page-199-0)ů
- Řešení [problém](#page-200-0)ů s tiskem
- Nízká kvalita tisku a neočekávané [výsledky](#page-203-0) tisku
- Řešení [problém](#page-208-0)ů s tiskem
- Řešení problémů s [kopírováním](#page-209-0)
- Řešení problémů se [skenováním](#page-212-0)
- Řešení [problém](#page-216-0)ů s faxem
- Řešení problémů s aplikací HP Digital [Solutions](#page-231-0)
- Řešení [problém](#page-236-0)ů se sítí
- Řešení problémů s [bezdrátovým](#page-237-0) připojením
- Řešení problémů s [fotografiemi](#page-243-0) (paměťová karta)
- Řešení [problém](#page-244-0)ů se správou zařízení
- Řešení [problém](#page-245-0)ů při instalaci
- [Odstran](#page-247-0)ění uvíznutí
- Chyby (operační systém [Windows\)](#page-250-0)

## **Výměna inkoustových kazet**

Přibližné množství inkoustu v kazetách máte možnost zkontrolovat pomocí nástroje HP Toolbox (systém Windows), aplikace HP Solution Center, nástroje HP Printer Utility (systém Mac OS X), nebo vestavěného webového serveru. Informace o použití těchto nástrojů naleznete v části [Použití](#page-126-0) nástrojů pro správu zařízení. Také můžete diagnostickou stránku autotestu vytisknout, abyste si tyto informace mohli přečíst (viz část Vysvětlení protokolu [autotestu\)](#page-133-0).

**Poznámka** Jak zjistit, se kterými inkoustovými kazetami vaše zařízení pracuje, viz Spotřební [materiál.](#page-257-0)

Varování a indikátory týkající se hladiny inkoustu poskytují odhady pouze za účelem plánování. Jakmile se na displeji zobrazí varovné hlášení o nedostatku inkoustu, připravte si náhradní kazetu, abyste zabránili případnému zpoždění tisku. Kazety není nutné vyměňovat, dokud k tomu nebudete vyzváni.

Po vyjmutí kazet z obalu je ihned nainstalujte. Nenechávejte kazetu po dlouhou dobu vyjmutou ze zařízení.

Informace o recyklaci spotřebovaných zásob inkoustu uvádí část [Program](#page-293-0) pro recyklaci [inkoustového](#page-293-0) spotřebního materiálu HP.

## <span id="page-187-0"></span>**Výměna inkoustových kazet**

**1.** Mírným přitažením otevřete kryt inkoustových kazet.

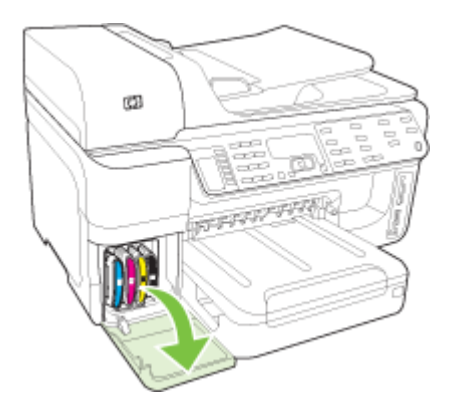

**2.** Inkoustovou kazetu, která vyžaduje výměnu, vyměňte tak, že ji uchopíte a vytáhnete ji směrem k sobě.

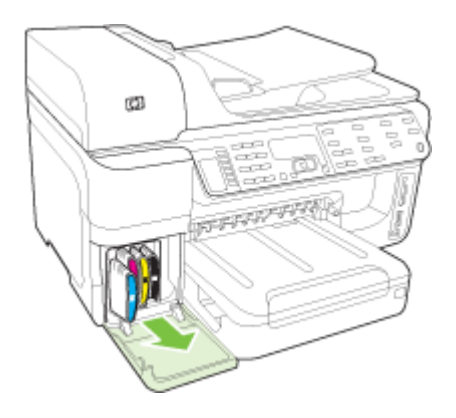

- **3.** Vyjměte novou inkoustovou kazetu z obalu.
- **4.** Každou kazetu přiložte k shodně barevně označené pozici a zasuňte kazetu do příslušné pozice. Kazetu pevně přitlačte, aby se zajistil řádný kontakt.
- **5.** Zavřete kryt inkoustových kazet.

## **Údržba tiskových hlav**

Jestliže jsou tištěné znaky neúplné nebo jsou výtisky potřísněné, inkoustové trysky mohou být ucpané a je nutné provést vyčištění tiskových hlav.

<span id="page-188-0"></span>Jestliže se kvalita výtisků zhoršuje, proveďte následující kroky:

- **1.** Zkontrolujte stav tiskových hlav. Další informace viz Kontrola stavu tiskové hlavy.
- **2.** Vytiskněte stránku diagnostiky kvality tisku na čistý bílý papír. Vyhodnoťte všechny problematické oblasti a proveďte doporučené akce. Další informace viz Tisk stránky diagnostiky kvality tisku.
- **3.** Vyčistěte tiskové hlavy. Další informace viz Čištění [tiskových](#page-191-0) hlav.
- **4.** Pokud problém přetrvává i po vyčištění, vyměňte tiskové hlavy. Další informace viz Výměna [tiskových](#page-193-0) hlav.

Tato část zahrnuje následující úlohy spojené s údržbou tiskových hlav:

- Kontrola stavu tiskové hlavy
- Tisk stránky diagnostiky kvality tisku
- [Zarovnání](#page-190-0) tiskových hlav
- Kalibrace ř[ádkového](#page-190-0) posuvu
- Čištění [tiskových](#page-191-0) hlav
- [Manuální](#page-191-0) čištění kontaktů tiskové hlavy
- Výměna [tiskových](#page-193-0) hlav

## **Kontrola stavu tiskové hlavy**

K otevření ovladače tiskárny použijte jeden z následujících způsobů: Jestliže je stav některé tiskové hlavy "vyměnit", proveďte jeden nebo více úkonů údržby nebo vyčistěte nebo vyměňte tiskovou hlavu.

- **Protokol autotestu:** Vytiskněte protokol autotestu na čistý bílý list papíru a zkontrolujte část týkající se stavu tiskové hlavy. Další informace naleznete v části Vysvětlení protokolu [autotestu.](#page-133-0)
- **Vestavěný webový server:** Otevřete vestavěný webový server. Další informace viz Postup otevření vestavěného [webového](#page-130-0) serveru. Klepněte na kartu **Informace** a klepněte na položku **Spotřební materiál, inkoust** v levé části okna.
- **Nástroj Toolbox (Windows):** Otevřete nástroj Toolbox. Další informace viz Otevření nástroje [Toolbox.](#page-127-0) Klepněte na kartu **Informace** a potom klepněte na **Stav tiskové hlavy**.

## **Tisk stránky diagnostiky kvality tisku**

Stránku diagnostiky kvality tisku použijte k diagnostice problémů týkajících se kvality tisku. To vám pomůže při rozhodování, zda je třeba spustit některý nástroj pro údržbu, aby se kvalita výtisků zvýšila. Na této stránce uvidíte také informace o aktuálním množství inkoustu a o stavu tiskové hlavy.

**Poznámka** Před vytištěním stránky diagnostiky kvality tisku se ujistěte, že jste vložili papír. Další informace naleznete v části [Vkládání](#page-43-0) média.

Varování a indikátory týkající se hladiny inkoustu poskytují odhady pouze za účelem plánování. Jakmile se na displeji zobrazí varovné hlášení o nedostatku inkoustu, připravte si náhradní kazetu, abyste zabránili případnému zpoždění tisku. Kazety není nutné vyměňovat, dokud k tomu nebudete vyzváni.

- **Ovládací panel:** Vyberte možnost **Nastavení**, vyberte položku **Tisk protokolu**, vyberte položku **Tisk stránky kvality** a potom stiskněte tlačítko **OK**.
- **Vestavěný webový server:** Klepněte na kartu **Nastavení**, klepněte na položku **Služby zařízení** v levé části okna, vyberte položku **Tisk stránky diagnostiky kvality tisku** v rozbalovacím seznamu v oblasti **Kvalita tisku** a potom klepněte na možnost **Spustit diagnostiku**.
- **Nástroj Toolbox (systém Windows):** Klepněte na kartu **Služby**, potom klepněte na možnost **Stránka diagnostiky kvality tisku** a postupujte podle zobrazovaných pokynů.
- **Nástroj HP Printer Utility (systém Mac OS X):** Klepněte na možnost **Tisk stránky diagnostiky kvality tisku** na panelu **Informace a podpora**.

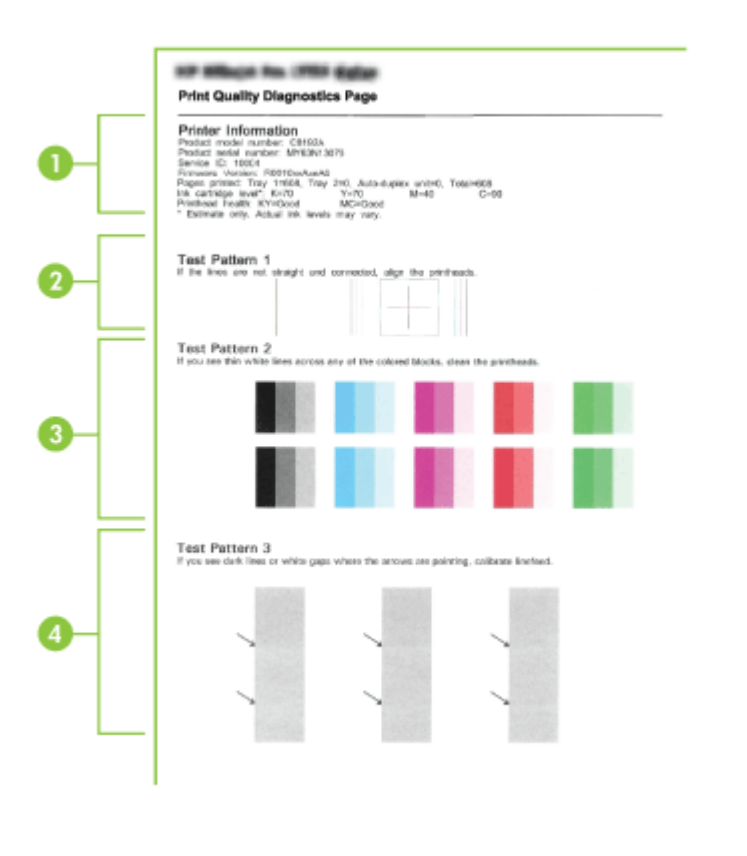

1 **Informace o tiskárně:** Zobrazují se informace o zařízení (např. číslo modelu produktu, sériové číslo a číslo verze firmwaru), o počtu stránek vytištěných z jednotlivých zásobníků a duplexní jednotky, informace o množství inkoustu a stavu tiskové hlavy.

<span id="page-190-0"></span>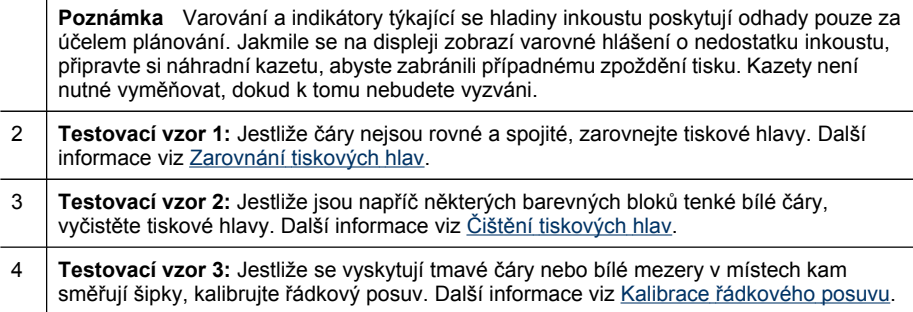

## **Zarovnání tiskových hlav**

Kdykoli vyměníte tiskovou hlavu, zařízení automaticky zarovná tiskové hlavy, aby se docílilo nejlepší možné kvality tisku. Jestliže však vzhled vytištěných stránek nasvědčuje tomu, že jsou tiskové hlavy nesprávně zarovnány, můžete spustit manuální proces zarovnání.

- **Poznámka** Dříve než začnete se zarovnáváním tiskových kazet, vložte do zásobníku papíru běžný papír. Další informace naleznete v části [Vkládání](#page-43-0) média.
- **Ovládací panel:** Stiskněte tlačítko (**Nastavení**), vyberte položku **Nástroje**, vyberte možnost **Zarovnat tiskárnu** a potom stiskněte tlačítko **OK**. Stisknutím tlačítka **OK** pokračujte po dokončení zarovnání.
- **Vestavěný webový server:** Klepněte na kartu **Nastavení**, klepněte na možnost **Služby zařízení** v levé části okna, vyberte položku **Zarovnat tiskárnu** v rozbalovacím seznamu v oblasti **Kvalita tisku** a potom klepněte na možnost **Spustit diagnostiku**.
- **Nástroj Toolbox (Windows):** Klepněte na kartu **Služby zařízení** a potom klepněte na **Zarovnat tiskové hlavy** a postupujte podle zobrazovaných pokynů.
- **Nástroj HP Printer Utility (systém Mac OS X):** Klepněte na možnost **Zarovnat** na panelu **Informace a podpora**.

## **Kalibrace řádkového posuvu**

- **Ovládací panel:** Stiskněte tlačítko **Nastavení**, vyberte možnost **Nástroje**, vyberte položku **Kalibrovat řádkový posuv** a potom stiskněte tlačítko **OK**.
- **Vestavěný webový server:** Klepněte na kartu **Nastavení**, klepněte na **Služby zařízení** v levé části okna, vyberte **Kalibrovat řádkový posuv** v rozbalovacím seznamu v oblasti **Kvalita tisku** a klepněte na **Spustit diagnostiku**.
- **Nástroj Toolbox (Windows):** Klepněte na kartu **Služby zařízení**, potom klepněte na **Kalibrovat řádkový posuv** a postupujte podle zobrazovaných pokynů.
- **Nástroj HP Printer Utility (systém Mac OS X):** Klepněte na možnost **Kalibrovat řádkový posuv** na panelu **Informace a podpora**.

## <span id="page-191-0"></span>**Čištění tiskových hlav**

**Poznámka** Při čištění se spotřebovává inkoust, a proto tiskové hlavy čistěte jen pokud je to nutné.

Proces čištění trvá několik minut. Během této procedury se mohou generovat zvuky.

Dříve než začnete s čištěním tiskových kazet, vložte do zásobníku papíru běžný papír. Další informace naleznete v části [Vkládání](#page-43-0) média.

- **Ovládací panel:** Stiskněte tlačítko **Nastavení**, vyberte příikaz **Nástroje** a potom vyberte možnost**Vyčistit tiskovou hlavu**.
- **Vestavěný webový server:** Klepněte na kartu **Nastavení zařízení**, klepněte na možnost **Služby zařízení** v levé části okna, vyberte položku **Vyčistit tiskové hlavy** v rozbalovacím seznamu v části **Kvalita tisku** a potom klepněte na položku **Spustit diagnostiku**.
- **Nástroj Toolbox (Windows):** Klepněte na kartu **Služby**, potom klepněte na **Vyčistit tiskové hlavy** a postupujte podle zobrazovaných pokynů.
- **Nástroj HP Printer Utility (systém Mac OS X):** Klepněte na možnost **Vyčistit** na panelu **Informace a podpora**.

## **Manuální čištění kontaktů tiskové hlavy**

Po nainstalování tiskových hlav se na ovládacím panelu může zobrazit hlášení o tom, že zařízení nebude tisknout. Pokud se zobrazí toto hlášení, bude zřejmě nutné vyčištění elektrických kontaktů na tiskových hlavách a v zařízení. Před tím, než začnete, zkontrolujte, že nedošlo k uvíznutí papíru.

- **Upozornění** Elektrické kontakty tiskových hlav obsahují citlivé elektronické komponenty, které se mohou snadno poškodit.
- **1.** Otevřete horní kryt.
- **2.** Jestliže se vozík automaticky neposune doleva, stiskněte a držte tlačítko **OK** po dobu 5 sekund. Počkejte, až se vozík zastaví, a potom odpojte napájecí kabel od zařízení.
- **3.** Nadzvedněte záklopku tiskové hlavy.

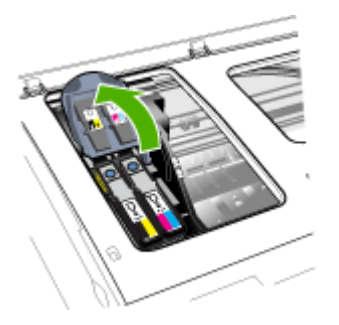

**4.** Uchopte úchytku tiskové hlavy (která odpovídá hlášení na ovládacím panelu) a použijte ji k vytažení tiskové hlavy svisle nahoru z její pozice.

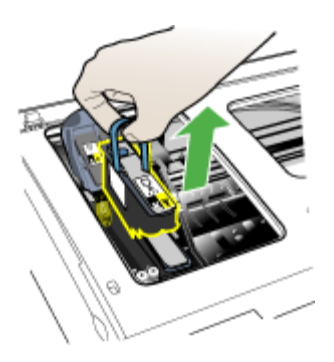

**5.** K čištění použijte čistý, suchý, měkký materiál neuvolňující vlákna, Vhodnými materiály jsou papírové filtry na kávu a papír na čištění skel brýlí.

**Upozornění** Nepoužívejte vodu.

**6.** Otřete elektrické kontakty na tiskových hlavách, nedotýkejte se však trysek.

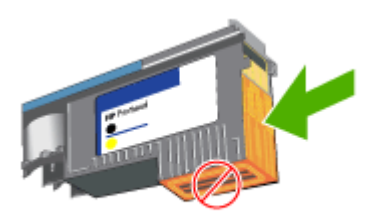

**Poznámka** Elektrické kontakty jsou malé čtvercové plošky barvy mědi seskupené na čelní straně tiskové hlavy.

Trysky jsou na opačné straně tiskové hlavy. Na tryskách je vidět inkoust.

- **Upozornění** Dotýkání se trysek může způsobit jejich trvalé poškození. **Upozornění** Inkoust může zanechat trvalé stopy na oděvu.
- **7.** Po čištění odložte tiskové hlavy na list papíru nebo papírový ubrousek. Přesvědčte se, že trysky směřují nahoru a nedotýkají se papíru.

<span id="page-193-0"></span>**8.** Očistěte elektrické kontakty v pozici pro tiskovou hlavu uvnitř zařízení pomocí čisté, suché, měkké tkaniny neuvolňující vlákna.

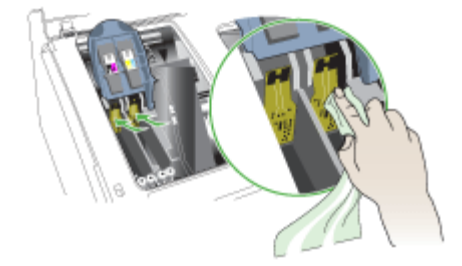

- **9.** Připojte napájecí kabel a zapněte zařízení. Na ovládacím panelu by mělo být stále indikováno, že tisková hlava chybí.
- **10.** Tiskovou hlavu vložte do její barevně označené pozice (štítek na tiskové hlavě musí souhlasit se štítkem na záklopce tiskové hlavy). Tiskovou hlavu pevně přitlačte, aby se zajistil řádný kontakt.
- **11.** Pokud je to nutné, opakujte uvedené kroky u zbývajících tiskových hlav.
- **12.** Záklopku tiskové hlavy vytáhněte zcela dopředu a potom ji stiskněte dolů, aby byla záklopka řádně zajištěna. K zajištění záklopky je nutno vyvinout určitou sílu.
- **13.** Zavřete horní kryt tiskárny.
- **14.** Jestliže hlášení na ovládacím panelu přetrvává, opakujte proceduru čištění tiskové hlavy podle hlášení.
- **15.** Jestliže hlášení na ovládacím panelu přetrvává, vyměňte tiskovou hlavu, která odpovídá hlášení.
- **16.** Vyčkejte, než zařízení inicializuje tiskové hlavy a vytiskne stránky zarovnání. Jestliže zařízení stránky nevytiskne, spusťte proces zarovnání manuálně. Další informace viz [Zarovnání](#page-190-0) tiskových hlav.

## **Výměna tiskových hlav**

**Poznámka** Jak zjistit, se kterými tiskovými hlavami vaše tiskárna pracuje, viz Spotřební [materiál](#page-257-0).

Výměnu tiskových hlav provádějte, pokud ukazatel životnosti tiskové hlavy ukazuje, že tisková hlava potřebuje vyměnit. Další informace naleznete v části [Kontrola](#page-188-0) stavu tiskové hlavy.

- **1.** Otevřete horní kryt.
- **2.** Jestliže se vozík automaticky neposune doleva, stiskněte a držte tlačítko **OK** po dobu 5 sekund. Počkejte, až se vozík přestane pohybovat.

**3.** Nadzvedněte záklopku tiskové hlavy.

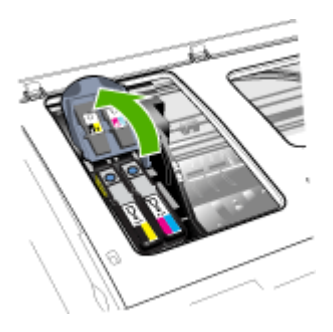

**4.** Uchopte úchytku tiskové hlavy a použijte ji k vytažení tiskové hlavy svisle nahoru z její pozice.

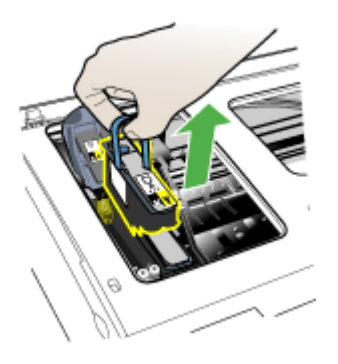

**5.** Před instalací tiskové hlavy protřepejte tiskovou hlavu nahoru a dolů nejméně šestkrát, přičemž tisková hlava stále zůstává v obalu.

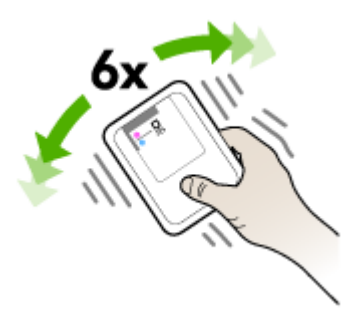

<span id="page-195-0"></span>**6.** Vyjměte novou tiskovou hlavu z obalu a potom odstraňte oranžovou ochrannou čepičku.

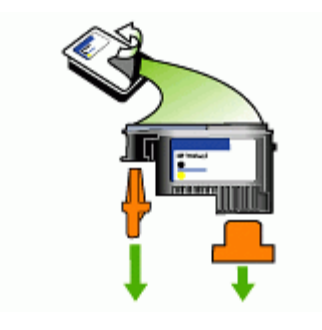

**Upozornění** Neprotřepávejte tiskové hlavy po odstranění víček.

- **7.** Tiskovou hlavu vložte do její barevně označené pozice (štítek na tiskové hlavě musí souhlasit se štítkem na záklopce tiskové hlavy). Tiskovou hlavu pevně přitlačte, aby se zajistil řádný kontakt.
- **8.** Záklopku tiskové hlavy vytáhněte zcela dopředu a potom ji stiskněte dolů, aby byla záklopka řádně zajištěna. K zajištění záklopky je nutno vyvinout určitou sílu.
- **9.** Zavřete horní kryt tiskárny.
- **10.** Vyčkejte, než zařízení inicializuje tiskové hlavy a vytiskne stránky zarovnání. Jestliže zařízení stránky nevytiskne, spusťte proces zarovnání manuálně. Další informace viz [Zarovnání](#page-190-0) tiskových hlav.

## **Ukládání tiskového spotřebního materiálu**

Tato část zahrnuje následující témata:

- Ukládání inkoustových kazet
- Ukládání tiskových hlav

## **Ukládání inkoustových kazet**

Inkoustové hlavy lze v zařízení ponechat po delší dobu. Jestliže inkoustové kazety vyjmete, vložte je do vzduchotěsného obalu, například do utěsněného plastového sáčku.

## **Ukládání tiskových hlav**

Tiskové hlavy lze v zařízení ponechat po delší dobu. Aby se však zajistil optimální stav tiskové hlavy, je třeba zařízení správně vypnout. Další informace naleznete v části [Vypn](#page-24-0)ěte zařízení.

## **Čištění zařízení**

Tato část obsahuje pokyny, které umožňují udržet zařízení v optimálním provozním stavu. Tuto údržbu zařízení provádějte podle potřeby.

<span id="page-196-0"></span>Prach nebo nečistoty na skle skeneru, na spodní straně víka skeneru nebo na rámu skeneru mohou zpomalit proces, snížit kvalitu snímků a ovlivnit přesnost speciálních funkcí jako jsou přizpůsobování kopií určitému formátu stránky.

Tato část obsahuje následující témata:

- Čištění skla skeneru
- Čištění vnějších ploch
- Čištění [automatického](#page-197-0) podavače dokumentů

## **Čištění skla skeneru**

## **Čištění skla skeneru**

- **1.** Vypněte zařízení.
- **2.** Zvedněte víko skeneru.
- **3.** Očistěte sklo měkkou tkaninou neuvolňující vlákna navlhčenou jemným prostředkem na čištění skla. Sklo osušte suchou tkaninou neuvolňující vlákna.

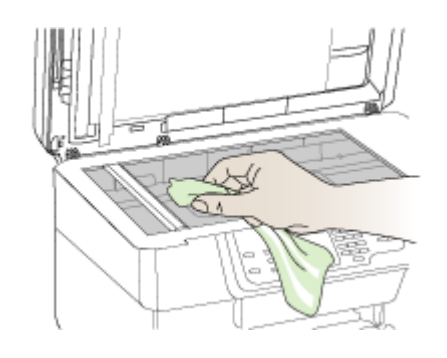

**Upozornění** K čištění skla skeneru používejte výhradně čistič skla. K čištění skla skeneru nepoužívejte abrazivní prostředky, aceton, benzen ani tetrachlórmetan, jinak může dojít k jeho poškození. Vyvarujte se použití isopropylalkoholu, protože může na skle nechávat šmouhy.

**Upozornění** Čistič skla nestříkejte přímo na sklo. Jestliže je použito příliš mnoho čističe skla, může čistič zatékat pod sklo a poškodit skener.

**4.** Zavřete víko skeneru a zapněte zařízení.

## **Čištění vnějších ploch**

**Upozornění** Před čištěním zařízení vypněte napájení a odpojte napájecí kabel od elektrické zásuvky.

K setření prachu, skvrn a usazenin z povrchu zařízení použijte měkkou vlhkou tkaninu neuvolňující vlákna. Vnější povrch zařízení nevyžaduje čištění. Tekutiny se nesmí dostat do styku se zařízením a totéž platí i pro ovládací panel zařízení.

## <span id="page-197-0"></span>**Čištění automatického podavače dokumentů**

Jestliže automatický podavač dokumentů podá více stránek nebo pokud nepodá prázdný papír, můžete vyčistit válečky a oddělovač. Zvednutím krytu automatického podavače dokumentů odkryjte podávací součásti uvnitř automatického podavače dokumentů, vyčistěte válečky nebo oddělovač a zavřete kryt.

## **Čištění válečků a oddělovače**

- **1.** Odeberte veškeré předlohy z podavače dokumentů.
- **2.** Zvedněte kryt automatického podavače dokumentů (1). Tak se snadno dostanete k válečkům (2) a oddělovači (3), jak je znázorněno na následujícím obrázku.

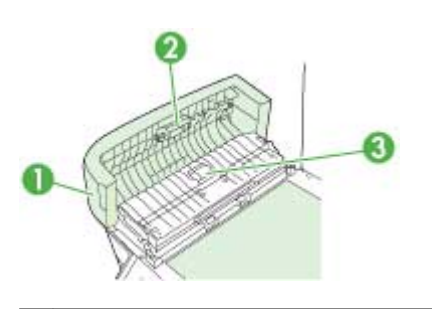

- 1 Kryt automatického podavače dokumentů
- 2 Válečky
- 3 Oddělovač
- **3.** Destilovanou vodou zvlhčete tkaninu, ze které se neuvolňují vlákna, a vymačkejte ji.
- **4.** Vlhkou tkaninou otřete z válečků a oddělovače všechny usazeniny.
	- **Poznámka** Pokud se usazeniny nepodaří odstranit destilovanou vodou, použijte isopropylalkohol (denaturovaný líh).
- **5.** Zavřete kryt automatického podavače.

## **Čištění skleněného okénka uvnitř automatického podavače dokumentů (dvouřádková obrazovka)**

- **1.** Vypněte zařízení HP All-in-One a odpojte napájecí kabel.
	- **Poznámka** V závislosti na tom, jak dlouho bylo zařízení HP All-in-One vypnuté, mohou být datum a čas smazány. Datum a čas můžete nastavit později, až opět zapojíte napájecí kabel.
- **2.** Zvedněte víko, stejně jako když vkládáte předlohu na skleněnou podložku.

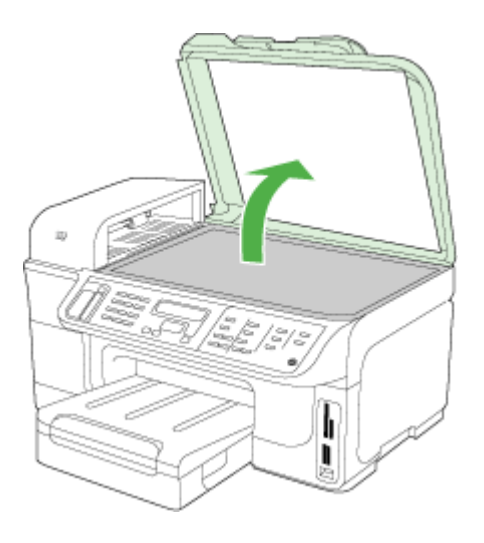

**3.** Zvedněte kryt automatického podavače.

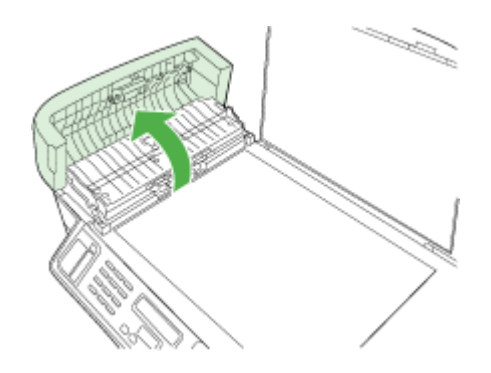

<span id="page-199-0"></span>**4.** Zvedněte mechanismus automatického podavače dokumentů pomocí dvou k tomu určených úchytů na přední a zadní straně zařízení.

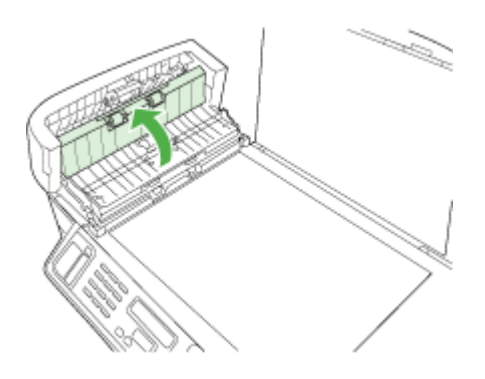

Skleněné okénko se nalézá pod automatickým podavačem.

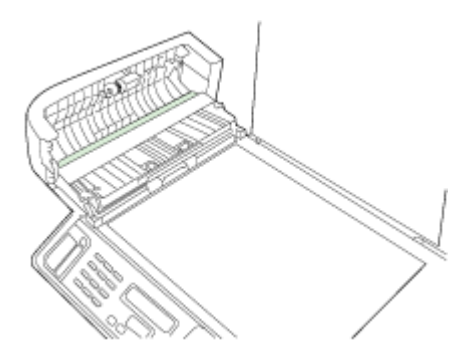

- **5.** Skleněné okénko otřete měkkou tkaninou nebo houbou zvlhčenou neabrazivním čisticím prostředkem na sklo.
	- **Upozornění** K čištění skleněné podložky nepoužívejte abrazivní prostředky, aceton, benzen ani tetrachlor, jinak může dojít k jejímu poškození. Kapalinu nelijte ani nestříkejte přímo na skleněnou podložku. Kapalina by mohla proniknout pod skleněnou podložku a poškodit zařízení.
- **6.** Spusťte mechanismus automatického podavače a zavřete jeho kryt.
- **7.** Zavřete víko.
- **8.** Připojte napájecí kabel a potom zapněte zařízení HP All-in-One.

## **Obecné rady a zdroje pro řešení problémů**

Vyzkoušejte tyto možnosti, začínáte-li řešit problém s tiskem.

- Uvíznutí papíru viz [Odstran](#page-247-0)ění uvíznutí.
- Při problémech s podáváním papíru, např. pootočení a uvíznutí papíru viz Ř[ešení](#page-208-0) [problém](#page-208-0)ů s tiskem.
- <span id="page-200-0"></span>• Ujistěte se, že kontrolka napájení svítí a nebliká. Při prvním zapnutí zařízení po instalaci tiskových hlav je třeba přibližně 20 minut k inicializaci zařízení.
- Ujistěte se, že napájecí kabel a ostatní kabely jsou funkční a byly řádně připojeny k zařízení. Ujistěte se, že je zařízení řádně připojeno k funkční zásuvce se střídavým proudem a je zapnuté. Požadavky na parametry napájecího proudu naleznete v části Elektrické [specifikace.](#page-278-0)
- Ujistěte se, že je tiskové médium ve vstupním zásobníku správně založeno a nedošlo k jeho uvíznutí v tiskárně.
- Ujistěte se, že jsou odstraněny veškeré obalové pásky a obalový materiál.
- Ujistěte se, že je tiskárna nastavena jako aktuální výchozí tiskárna. V systému Windows ve složce Tiskárny ji nastavte jako výchozí tiskárnu. V operačním systému Mac OS X nastavte tiskárnu jako výchozí v okně nástroje Printer Setup Utility (systém Mac OS X v.10.4). Otevřete nabídku **Systémové předvolby**, klepněte na příkaz **Tisk a fax** a ze seznamu **Výchozí tiskárna** vybert zařízení. Další informace naleznete v dokumentaci k počítači.
- Pokud používáte počítač s operačním systémem Windows, ujistěte se, že není zvolena položka **Pozastavení tisku**.
- Ujistěte se, že během provádění úlohy není spuštěno příliš mnoho programů. Ukončete programy, které nepoužíváte, nebo před opakovaným pokusem o provedení úlohy restartujte počítač.

## **Témata o odstraňování problémů**

- Řešení problémů s tiskem
- Nízká kvalita tisku a neočekávané [výsledky](#page-203-0) tisku
- Řešení [problém](#page-208-0)ů s tiskem
- Řešení problémů s [kopírováním](#page-209-0)
- Řešení problémů se [skenováním](#page-212-0)
- Řešení [problém](#page-216-0)ů s faxem
- Řešení [problém](#page-236-0)ů se sítí
- Řešení problémů s [bezdrátovým](#page-237-0) připojením
- Řešení problémů s [fotografiemi](#page-243-0) (paměťová karta)
- Řešení [problém](#page-245-0)ů při instalaci

## **Řešení problémů s tiskem**

- Zařízení se neočekávaně [vypnulo](#page-201-0)
- Na displeji [ovládacího](#page-201-0) panelu zařízení se zobrazuje chybové hlášení
- Zařízení [neodpovídá](#page-201-0) (nic se netiskne)
- Zařízení [vykazuje](#page-202-0) dlouhou dobu tisku
- Umístění textu nebo grafiky je [nesprávné](#page-202-0)
- Zařízení vytiskne [polovinu](#page-203-0) stránky a potom vysune papír

## <span id="page-201-0"></span>**Zařízení se neočekávaně vypnulo**

## **Kontrola napájení a připojení napájení**

Zkontrolujte, že je zařízení řádně připojeno k funkční zásuvce se střídavým proudem. Požadavky na parametry napájecího proudu viz Elektrické [specifikace.](#page-278-0)

## **Na displeji ovládacího panelu zařízení se zobrazuje chybové hlášení**

## **Došlo k neodstranitelné chybě.**

Odpojte všechny kabely (napájecí, síťový a kabel USB), počkejte asi 20 sekund a potom kabely opět připojte. Pokud problém trvá, navštivte webové stránky HP [\(www.hp.com/support](http://www.hp.com/support)), kde naleznete nejnovější informace o řešení problémů, opravách a aktualizaci produktu. Další informace o chybových zprávách naleznete v části Typy hlášení na [ovládacím](#page-29-0) panelu zařízení.

## **Zařízení neodpovídá (nic se netiskne)**

Jestliže zařízení podporuje bezdrátovou komunikaci, viz také Řešení [problém](#page-237-0)ů s [bezdrátovým](#page-237-0) připojením.

## **Kontrola nastavení zařízení**

Další informace viz Obecné rady a zdroje pro řešení [problém](#page-199-0)ů.

## **Kontrola inicializace tiskových hlav**

Když jsou tiskové hlavy nainstalovány nebo vyměněny, zařízení automaticky vytiskne několik stránek se zarovnáním k zarovnání tiskových hlav. Tento proces trvá přibližně 20 minut. Dokud se tento proces nedokončí, lze vytisknout jen stránku automatického zarovnání.

#### **Kontrola instalace softwaru zařízení**

Pokud je zařízení vypnuto v průběhu tisku, mělo by se na obrazovce počítače zobrazit varovné hlášení, v opačném případě může být software zařízení nesprávně nainstalováno. K vyřešení je nutno úplně odinstalovat software a potom software zařízení přeinstalovat. Další informace viz Odebrání a [opakovaná](#page-183-0) instalace software.

#### **Kontrola připojení kabelu**

- Přesvědčte se, že jsou oba konce síťového/USB kabelu řádně zajištěny.
- Jestliže je zařízení připojeno k síti, zkontrolujte následující:
	- Zkontrolujte kontrolku připojení (Link) na zadní straně zařízení.
	- Přesvědčte se, že k připojení zařízení není použit telefonní kabel.
	- Síťový rozbočovač, přepínač nebo router je zapnut a řádně pracuje.

#### **Kontrola nastavení zařízení pro síťové prostředí**

Zajistěte, aby byl používán správný ovladač zařízení a správný port ovladače tiskárny. Další informace o síťovém připojení viz [Konfigurace](#page-164-0) zařízení (Windows), [Konfigurace](#page-170-0) zařízení [\(systém](#page-170-0) Mac OS) nebo dokumentaci, kterou vám poskytl dodavatel sítě.

#### <span id="page-202-0"></span>**Kontrola veškerého softwaru pro osobní firewall nainstalovaného na počítači**

Osobní firewall je zabezpečovací program, který chrání počítač před napadením ze sítě. Osobní firewall však může blokovat komunikaci mezi počítačem a zařízením. Jestliže je problém při komunikaci se zařízením, pokuste se osobní firewall dočasně vypnout. Jestliže problém přetrvává, není zdrojem problémů s komunikací brána firewall. Opět zapněte bránu firewall. Další informace naleznete v části [Nakonfigurujte](#page-175-0) bránu firewall, aby [spolupracovala](#page-175-0) se zařízeními HP.

Jestliže vypnutí brány firewall umožní komunikaci se zařízením, je třeba, abyste zařízení přiřadili pevnou adresu IP a obnovili činnost brány firewall. Další informace viz Změna [nastavení](#page-138-0) adresy IP.

## **Zařízení vykazuje dlouhou dobu tisku**

#### **Zkontrolujte konfiguraci systému**

Přesvědčte se, že počítač splňuje minimální systémové požadavky pro zařízení. Další informace viz [Systémové](#page-275-0) požadavky.

#### **Kontrola nastavení softwaru zařízení**

Rychlost tisku je pomalejší, jestliže je jako kvalita tisku vybrána možnost **Nejlepší** nebo **Maximální dpi**. Ke zvýšení rychlosti tisku vyberte jiná nastavení tisku v ovladači zařízení. Další informace viz Změna [nastavení](#page-52-0) tisku.

#### **Kontrola rádiového rušení**

Pokud je zařízení připojeno s použitím bezdrátové komunikace a tiskne pomaleji, může být příčinou slabý rádiový signál.

## **Umístění textu nebo grafiky je nesprávné**

Pokud uvedená řešení nepomohla, je problém pravděpodobně způsoben neschopností aplikace správně interpretovat nastavení tisku. V poznámkách k vydání najděte známé softwarové konflikty nebo nahlédněte do dokumentace k aplikaci, případně se obraťte na výrobce softwaru za účelem získání specifické nápovědy.

## **Kontrola způsobu založení tiskového média**

Přesvědčte se, že šířková a délková vodítka média jsou těsně přitlačena ke stohu média a že zásobníky nejsou přeplněny. Další informace viz [Vkládání](#page-43-0) média.

## **Kontrola formátu média**

- Obsah stránky může být oříznut, jestliže je formát dokumentu větší než je formát použitého média.
- Přesvědčte se, že vybraná velikost média v ovladači tiskárny odpovídá velikosti média vložené do zásobníku. Další informace naleznete v části Výběr [tiskového](#page-36-0) [média.](#page-36-0)

## <span id="page-203-0"></span>**Kontrola nastavení okrajů**

Pokud jsou text nebo grafika na okrajích stránky oříznuty, zkontrolujte, zda nastavení okrajů dokumentu nepřesahuje tiskovou oblast zařízení. Další informace viz [Podporovaná](#page-279-0) zařízení.

#### **Kontrola nastavení orientace stránky**

Přesvědčte se, že nastavení formátu média a orientace stránky dokumentu v aplikaci odpovídá nastavení v ovladači tiskárny. Další informace viz Změna [nastavení](#page-52-0) tisku.

#### **Kontrola umístění zařízení a délky kabelu USB**

Doporučuje se používat kabel USB kratší než 3 metry, aby se účinky jeho elektromagnetických polí snížily na minimum. Zkuste jiný kabel USB, abyste zjistili, zda je kabel USB funkční.

## **Zařízení vytiskne polovinu stránky a potom vysune papír**

#### **Zkontrolujte inkoustové kazety**

Inkoustové kazety mohou být bez inkoustu a tisková úloha byla zrušena. Vyměňte inkoustové kazety a potom znovu odešlete tiskovou úlohu do zařízení. Další informace viz Výměna [inkoustových](#page-186-0) kazet.

#### **Do zařízení byla zavedena více než jedna stránka**

Další informace o řešení potíží se zaváděním papíru naleznete v části Ř[ešení](#page-208-0) [problém](#page-208-0)ů s tiskem.

#### **V souboru je prázdná stránka**

Zkontrolujte soubor, zda v něm není prázdná stránka.

#### **Čištění tiskové hlavy**

Proveďte proceduru č[išt](#page-191-0)ění tiskové hlavy. Další informace naleznete v části Cištění [tiskových](#page-191-0) hlav.

## **Nízká kvalita tisku a neočekávané výsledky tisku**

- Stránky pro řešení [obecných](#page-204-0) problémů s kvalitou tisku
- Tisk [nesmyslných](#page-204-0) znaků
- Inkoust se [rozmazává](#page-205-0)
- [Inkoust](#page-205-0) zcela nevyplňuje text nebo grafiku
- Výtisk je [vybledlý](#page-205-0) nebo jsou barvy nejasné
- Barvy jsou vytištěny jako č[ernobílé](#page-206-0)
- Tisknou se [nesprávné](#page-206-0) barvy
- Výtisk [vykazuje](#page-206-0) rozpité barvy
- Na [bezokrajovém](#page-206-0) výtisku je u spodního okraje stránky vodorovný deformovaný [pruh.](#page-206-0)
- Barvy nejsou správně [zarovnány](#page-207-0)
- V textu nebo grafice se [objevily](#page-207-0) pruhy
- Na stránce něco chybí nebo je [nesprávné](#page-207-0)

## <span id="page-204-0"></span>**Stránky pro řešení obecných problémů s kvalitou tisku**

#### **Kontrola tiskových hlav a inkoustových kazet**

Vytiskněte stránku diagnostiky kvality tisku na čistý bílý papír. Vyhodnoťte všechny problematické oblasti a proveďte doporučené akce. Další informace viz Tisk [stránky](#page-188-0) [diagnostiky](#page-188-0) kvality tisku.

#### **Kontrola kvality papíru**

Zkontrolujte, že použité médium vyhovuje specifikacím společnosti HP, a pokuste se o tisk znovu. Další informace naleznete v části Výběr [tiskového](#page-36-0) média.

#### **Kontrola typu média vloženého v zařízení**

- Přesvědčte se, že zásobník podporuje typ média, které jste založili. Další informace viz Vysvětlení technických údajů pro [podporovaná](#page-39-0) média.
- Přesvědčte se, že jste v ovladači tisku vybrali zásobník, který obsahuje médium, které chcete použít.

#### **Kontrola umístění zařízení a délky kabelu USB**

Doporučuje se používat kabel USB kratší než 3 metry, aby se účinky jeho elektromagnetických polí snížily na minimum. Zkuste jiný kabel USB, abyste zjistili, zda je kabel USB funkční.

#### **Tisk nesmyslných znaků**

Jestliže během tisku úlohy dojde k přerušení, nemusí zařízení rozpoznat zbytek úlohy.

Zrušte aktuální tiskovou úlohu a vyčkejte, než se zařízení vrátí do stavu připravenosti. Pokud se zařízení nevrátí do stavu připravenosti, zrušte všechny úlohy v tiskové frontě, vypněte zařízení, poté je zapněte znovu a dokument vytiskněte.

#### **Kontrola připojení kabelu**

Jestliže je zařízení propojena s počítačem pomocí kabelu USB, může být problém způsoben špatným kabelovým propojením.

Přesvědčte se, že jsou kabely na obou koncích připojeny a zajištěny. Jestliže problém trvá, vypněte zařízení, odpojte kabel od zařízení, zapněte zařízení bez propojovacího kabelu a odstraňte zbývající úlohy z tiskové fronty. Když se kontrolka napájení rozsvítí a nebliká, připojte opět kabel.

#### **Kontrola souboru dokumentu**

Je možné, že je soubor dokumentu poškozen. Pokud lze z téže aplikace tisknout jiné dokumenty, zkuste vytisknout záložní kopii dokumentu, pokud je k dispozici.

## <span id="page-205-0"></span>**Inkoust se rozmazává**

#### **Kontrola nastavení tisku**

- Když tisknete dokumenty, které vyžadují hodně inkoustu, je třeba před další manipulací ponechat delší dobu na řádné oschnutí výtisku. To se týká obzvláště fólií. V ovladači tiskárny vyberte kvalitu tisku **Nejlepší** a rovněž prodlužte dobu na oschnutí inkoustu a snižte sytost barvy použitím volby objemu inkoustu v rozšířených možnostech nastavení (systém Windows) nebo funkcích pro inkoust (systém Mac OS). Pamatujte však, že snížení sytosti inkoustu může u výtisků vyvolat efekt "vybledlosti".
- Barevné dokumenty, které mají pestré, smíšené barvy se mohou kroutit nebo rozmazávat, pokud je zvolena kvalita tisku **Nejlepší**. Pokuste se použít jiný režim tisku ke snížení množství inkoustu, např. **Normální**, nebo použijte papír HP Premium určený pro tisk dokumentů v živých barvách. Další informace viz [Zm](#page-52-0)ěna [nastavení](#page-52-0) tisku.

#### **Zkontrolujte typ tiskového média**

- Některé typy médií inkoust dobře nevstřebávají. U těchto médií schne inkoust pomaleji a může dojít k rozmazání. Další informace viz Výběr [tiskového](#page-36-0) média.
- Zkontrolujte, že typ média vybraný v tiskárně odpovídá typu média vloženého v zařízení.

#### **Inkoust zcela nevyplňuje text nebo grafiku**

#### **Zkontrolujte typ tiskového média**

Některé typy médií nejsou vhodné pro použití u tohoto zařízení. Další informace viz Výběr [tiskového](#page-36-0) média.

#### **Kontrola tiskových hlav**

Vytiskněte stránku diagnostiky kvality tisku na čistý bílý papír. Vyhodnoťte všechny problematické oblasti a proveďte doporučené akce. Další informace viz Tisk [stránky](#page-188-0) [diagnostiky](#page-188-0) kvality tisku.

#### **Výtisk je vybledlý nebo jsou barvy nejasné**

#### **Kontrola režimu tisku**

Režim **Koncept** nebo **Rychlý** v ovladači tisku umožňuje tisknout vyšší rychlostí a hodí se pro tisk konceptů. Chcete-li získat lepší výsledky, zvolte režim **Normální** nebo **Nejlepší**. Další informace viz Změna [nastavení](#page-52-0) tisku.

#### **Kontrola nastavení typu papíru**

Při tisku na průhledné fólie nebo jiná speciální média vyberte v ovladači tisku odpovídající typ média. Další informace viz Tisk na speciální média a média [vlastního](#page-48-0) [formátu.](#page-48-0)

## <span id="page-206-0"></span>**Barvy jsou vytištěny jako černobílé**

#### **Kontrola nastavení tisku**

Přesvědčte se, že v ovladači tiskárny není vybrána možnost **Odstíny šedé**.

#### **Tisknou se nesprávné barvy**

#### **Kontrola nastavení tisku**

Přesvědčte se, že v ovladači tiskárny není vybrána možnost **Odstíny šedé**.

#### **Kontrola tiskových hlav**

Vytiskněte stránku diagnostiky kvality tisku na čistý bílý papír. Vyhodnoťte všechny problematické oblasti a proveďte doporučené akce. Další informace viz Tisk [stránky](#page-188-0) [diagnostiky](#page-188-0) kvality tisku.

## **Výtisk vykazuje rozpité barvy**

#### **Zkontrolujte inkoustové kazety**

Ujistěte se, že používáte originální inkoust HP. Informace o možnostech objednávání naleznete v části Spotřební materiál a př[íslušenství](#page-256-0) HP.

#### **Kontrola tiskových hlav**

Vytiskněte stránku diagnostiky kvality tisku na čistý bílý papír. Vyhodnoťte všechny problematické oblasti a proveďte doporučené akce. Další informace viz Tisk [stránky](#page-188-0) [diagnostiky](#page-188-0) kvality tisku.

## **Na bezokrajovém výtisku je u spodního okraje stránky vodorovný deformovaný pruh.**

#### **Zkontrolujte typ papíru.**

Společnost HP doporučuje používání papírů HP nebo jiných typů papírů, které jsou pro produkt vhodné. Vždy dbejte na to, aby papír, na který tisknete, byl rovný. Vyrovnejte papír ohnutím na opačnou stranu, než je pokrčený. Nejlepších výsledků při tisku obrázků dosáhnete použitím fotografického papíru HP Advanced Photo Paper. Fotografická média skladujte v původním obalu nebo v uzavíratelném plastovém sáčku na rovném povrchu, na chladném a suchém místě. Před tiskem vyjměte pouze tolik papíru, kolik okamžitě spotřebujete. Po tisku vraťte veškerý nepoužitý papír do originálního balení a balení znovu zalepte. Tím se zabrání pokrčení fotografického papíru. Další informace naleznete v části Výběr [tiskového](#page-36-0) média.

#### **Použití nastavení vyšší kvality tisku**

Zkontrolujte nastavení kvality tisku a ujistěte se, že není nastavena příliš nízko. Vytiskněte snímek s vysokým nastavením kvality tisku, například **Nejlepší** nebo **Maximum** dpi.

## <span id="page-207-0"></span>**Otočení obrázku**

- Pokud problém přetrvává, otočte obrázek o 180 stupňů pomocí produktu nebo jiného softwaru, který jste nainstalovali společně se zařízením, tak, aby se světle modré, šedé ani hnědé odstíny netiskly ve spodní části stránky. Závady si lépe všimnete v oblastech s jednolitými světlými barvami, takže otočení obrázku může pomoci.
- Došlo k problému s tiskovou hlavou. Vyčistěte tiskovou hlavu. Další informace naleznete v části Čištění [tiskových](#page-191-0) hlav.

## **Barvy nejsou správně zarovnány**

#### **Kontrola tiskových hlav**

Vytiskněte stránku diagnostiky kvality tisku na čistý bílý papír. Vyhodnoťte všechny problematické oblasti a proveďte doporučené akce. Další informace viz Tisk [stránky](#page-188-0) [diagnostiky](#page-188-0) kvality tisku.

#### **Kontrola rozmístění grafiky**

Použijte lupu nebo funkci náhledu ve vašem softwaru ke kontrole rozporů v rozmístění grafiky na stránce.

## **V textu nebo grafice se objevily pruhy**

#### **Kontrola tiskových hlav**

Vytiskněte stránku diagnostiky kvality tisku na čistý bílý papír. Vyhodnoťte všechny problematické oblasti a proveďte doporučené akce. Další informace viz Tisk [stránky](#page-188-0) [diagnostiky](#page-188-0) kvality tisku.

#### **Na stránce něco chybí nebo je nesprávné**

#### **Kontrola tiskových hlav**

Vytiskněte stránku diagnostiky kvality tisku na čistý bílý papír. Vyhodnoťte všechny problematické oblasti a proveďte doporučené akce. Další informace viz Tisk [stránky](#page-188-0) [diagnostiky](#page-188-0) kvality tisku.

#### **Kontrola nastavení okrajů**

Přesvědčte se, že nastavení okrajů dokumentu nepřesahuje tiskovou oblast zařízení. Další informace viz [Podporovaná](#page-279-0) zařízení.

#### **Kontrola nastavení barevného tisku**

Přesvědčte se, že v ovladači zařízení není vybrána možnost **Odstíny šedé**.

## <span id="page-208-0"></span>**Řešení problémů s tiskem**

## **Tiskové médium není podporováno zásobníkem nebo tiskárnou**

Používejte jen média, která podporuje zařízení a použitý zásobník. Další informace viz Vysvětlení technických údajů pro [podporovaná](#page-39-0) média.

## **Médium není odebíráno ze zásobníku**

- Ujistěte se, že je médium vloženo v zásobníku a ne automatickém podavači dokumentů. Další informace naleznete v části [Vkládání](#page-43-0) média. Před založením média je protřepejte.
- Zkontrolujte, zda jsou vodítka papíru v zásobnících nastavena na správné značky podle velikosti média, které zakládáte. Rovněž se přesvědčte, že vodítka doléhají ke stohu, ne však příliš těsně.
- Přesvědčte se, že médium v zásobníku není zkrouceno. Vyrovnejte papír ohnutím na opačnou stranu než je prohnutí.
- Při použití tlustých speciálních médií se přesvědčte, že je zásobník zcela naplněn. Jestliže používáte speciální tisková média, která jsou dostupná jen v malých množstvích, pokuste se speciální média umístit nahoru na jiný papír téhož formátu, který slouží k doplnění zásobníku. (Některá média jsou lépe odebírána, jestliže je zásobník plný.)
- Jestliže používáte speciální tlustá média (např. papír na brožury), vkládejte média tak, aby byl zásobník naplněn mezi 1/4 a 3/4. Podle potřeby umístěte média na stoh jiného papíru téže velikosti, aby výška stohu byla v uvedeném rozmezí.
- Pokud tisknete na prázdnou stranu stránky, která byla použita, může mít zařízení problémy s vyzvednutím média.

## **Médium nevychází správně**

• Přesvědčte se, že je nástavec výstupního zásobníku vysunut, jinak mohou vytištěné stránky vypadávat ze zařízení.

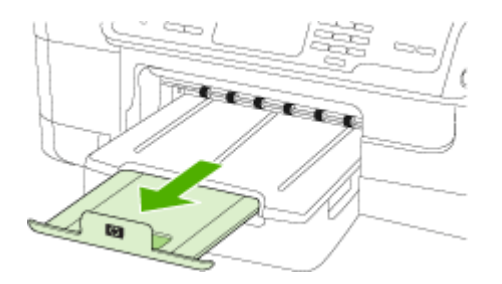

• Odstraňte přebytečná média z výstupního zásobníku. Existuje hranice počtu listů, které může zásobník obsahovat.

#### <span id="page-209-0"></span>**Stránky jsou pootočeny**

- Přesvědčte se, že média založená v zásobnících jsou zarovnána s vodítky papíru. Podle potřeby znovu řádně založte média a přesvědčte se, že jsou vodítka papíru řádně zarovnána.
- Zkontrolujte, zda je duplexní jednotka správně nainstalována.
- Média vkládejte do zařízení jen tehdy, když neprobíhá tisk.

#### **Odebírá se několik listů současně**

- Před založením média je profoukněte.
- Zkontrolujte, zda jsou vodítka papíru v zásobnících nastavena na správné značky podle velikosti média, které zakládáte. Rovněž se přesvědčte, že vodítka doléhají ke stohu, ne však příliš těsně.
- Přesvědčte se, že zásobník není přeplněn papírem.
- Při použití tlustých speciálních médií se přesvědčte, že je zásobník zcela naplněn. Jestliže používáte speciální tisková média, která jsou dostupná jen v malých množstvích, pokuste se speciální média umístit nahoru na jiný papír téhož formátu, který slouží k doplnění zásobníku. (Některá média jsou lépe odebírána, jestliže je zásobník plný.)
- Jestliže používáte speciální tlustá média (např. papír na brožury), vkládejte média tak, aby byl zásobník naplněn mezi 1/4 a 3/4. Podle potřeby umístěte média na stoh jiného papíru téže velikosti, aby výška stohu byla v uvedeném rozmezí.
- K dosažení optimální kvality a výkonu při tisku používejte média HP. Další informace naleznete v části Výběr [tiskového](#page-36-0) média.

## **Řešení problémů s kopírováním**

Jestliže následující témata nepomohou, viz [Podpora](#page-260-0) a záruka, kde jsou informace o technické podpoře HP.

- [Nevycházejí](#page-210-0) žádné kopie
- Kopie jsou [prázdné](#page-210-0)
- V [dokumentech](#page-210-0) chybí obrazy nebo jsou vybledlé
- Velikost je [zmenšena](#page-211-0)
- Nízká [kvalita](#page-211-0) kopie
- Závady [kopírování](#page-211-0) jsou zjevné
- Zařízení vytiskne [polovinu](#page-212-0) stránky a potom vysune papír
- [Zobrazují](#page-212-0) se chybová hlášení

## <span id="page-210-0"></span>**Nevycházejí žádné kopie**

## • **Zkontrolujte napájení**

Zkontrolujte, zda je napájecí kabel pevně připojen a zařízení je zapnuté.

- **Kontrola stavu zařízení**
	- Zařízení může být zaneprázdněno jinou úlohou. Na displeji ovládacího panelu zkontrolujte z hlediska informací o stavu úloh. Počkejte, až se dokončí zpracování úlohy.
	- V zařízení mohlo dojít k zachycení. Zkontrolujte z hlediska uvíznutí papíru. Viz [Odstran](#page-247-0)ění uvíznutí.

## • **Kontrola zásobníků**

Zkontrolujte, že je vloženo médium. Další informace naleznete v části [Vkládání](#page-43-0) [média.](#page-43-0)

## **Kopie jsou prázdné**

## • **Kontrola média**

Médium zřejmě nesplňuje specifikace pro média Hewlett-Packard (média jsou například příliš vlhká nebo mají příliš drsný povrch). Další informace naleznete v části Výběr [tiskového](#page-36-0) média.

## • **Kontrola nastavení**

Nastavení kontrastu je zřejmě příliš světlé. Použijte tlačítko **Kopie** na ovládacím panelu zařízení k vytvoření tmavších kopií.

## • **Kontrola zásobníků**

Pokud kopírujete z ADF, přesvědčte se, že byly předlohy správně založeny. Další informace viz Vložení předlohy do [automatického](#page-34-0) podavače dokumentů (ADF).

## **V dokumentech chybí obrazy nebo jsou vybledlé**

## • **Kontrola média**

Médium zřejmě nesplňuje specifikace pro média Hewlett-Packard (média jsou například příliš vlhká nebo mají příliš drsný povrch). Další informace naleznete v části Výběr [tiskového](#page-36-0) média.

## • **Kontrola nastavení**

Chybějící nebo vybledlé obrazy v dokumentech může vyvolávat nastavení kvality tisku **Rychlý** (při němž se vytváří kopie kvality konceptu). Změňte nastavení na **Normální** nebo **Nejlepší**.

## • **Kontrola předlohy**

- Přesnost kopie závisí na kvalitě a formátu předlohy. Nabídku **Kopie** použijte k nastavení jasu kopie. Jestliže je předloha příliš světlá, nemusí na kompenzaci tohoto nedostatku stačit možnosti nastavení kontrastu.
- Barevná pozadí mohou způsobit, že obrazy v popředí budou splývat s pozadím nebo že se pozadí zobrazí v jiném odstínu.

## <span id="page-211-0"></span>**Velikost je zmenšena**

- Zmenšení/zvětšení nebo jiné funkce kopírování byly nastaveny na ovládacím panelu zařízení za účelem zmenšení skenovaného obrazu. Zkontrolujte nastavení pro úlohu kopírování, abyste se ujistili, že jsou určena pro normální velikost.
- Software HP Solution Center je možná nastaven na zmenšení skenovaného obrazu. V případě potřeby změňte nastavení. Další pokyny viz elektronická nápověda pro aplikaci HP Solution Center.

## **Nízká kvalita kopie**

- **Kroky ke zlepšení kvality kopie**
	- Používejte kvalitní předlohy.
	- Média vložte správným způsobem. Jestliže jsou média nesprávně vložena, mohou se pootočit a obrazy mohou být nejasné. Další informace naleznete v části [Vkládání](#page-43-0) média.
	- Pro ochranu předloh používejte nebo vytvořte podkladový list.

## • **Kontrola zařízení**

- Víko skeneru zřejmě není správně uzavřeno.
- Sklo skeneru nebo spodní strana víka zřejmě vyžaduje očištění. Další informace naleznete v části Čištění zař[ízení](#page-195-0).
- Automatický podavač dokumentů potřebuje vyčistit. Další informace naleznete v části Čištění zař[ízení.](#page-195-0)
- Tisk diagnostické stránky kvality tisku. Zkontrolujte stav trysky, aby nedošlo k vytváření pruhů, špatných barev a dalších problémů způsobujících špatnou kvalitu kopírování. Další informace naleznete v části Tisk stránky [diagnostiky](#page-188-0) kvality tisku.

## **Závady kopírování jsou zjevné**

• **Svislé bílé nebo vybledlé pruhy**

Médium zřejmě nesplňuje specifikace pro média Hewlett-Packard (média jsou například příliš vlhká nebo mají příliš drsný povrch). Další informace naleznete v části Výběr [tiskového](#page-36-0) média.

• **Příliš světlé nebo tmavé**

Pokuste se upravit nastavení kontrastu a kvality kopírování.

• **Nežádoucí čáry**

Sklo skeneru, spodní strana víka nebo rám zřejmě vyžaduje očištění. Další informace naleznete v části Čištění zař[ízení](#page-195-0).

#### • **Černé body nebo pruhy**

Na skle skeneru nebo na spodní straně víka je zřejmě inkoust, lepidlo, korekční kapalina nebo jiná nežádoucí látka. Pokuste se zařízení vyčistit. Další informace naleznete v části Čištění zař[ízení](#page-195-0).

#### • **Kopie je šikmá nebo potočená**

- Zkontrolujte, zda vstupní zásobník ADF není příliš plný.
- Zkontrolujte, zda boční vodítka ADF jsou přitlačena těsně k okrajům média.
- <span id="page-212-0"></span>• **Nejasný text**
	- Pokuste se upravit nastavení kontrastu a kvality kopírování.
	- Výchozí nastavení zkvalitnění obrazu zřejmě není pro danou úlohu vhodné. Zkontrolujte nastavení a změňte je podle potřeby na kvalitu Text nebo Fotografie. Další informace viz Změna nastavení [kopírování](#page-113-0).
- **Neúplné vyplnění textu nebo grafiky** Pokuste se upravit nastavení kontrastu a kvality kopírování.
- **Velká černá písmena vypadají jako pocákaná (nejsou hladká)** Výchozí nastavení zkvalitnění obrazu zřejmě není pro danou úlohu vhodné. Zkontrolujte nastavení a změňte je podle potřeby na kvalitu Text nebo Fotografie.
- Další informace viz Změna nastavení [kopírování.](#page-113-0) • **Ve světle až středně šedých oblastech jsou zobrazeny zrnité nebo bílé vodorovné pásy**

Výchozí nastavení zkvalitnění obrazu zřejmě není pro danou úlohu vhodné. Zkontrolujte nastavení a změňte je podle potřeby na kvalitu Text nebo Fotografie. Další informace viz Změna nastavení [kopírování.](#page-113-0)

## **Zařízení vytiskne polovinu stránky a potom vysune papír**

## **Zkontrolujte inkoustové kazety**

Inkoustové kazety mohou být bez inkoustu a tisková úloha byla zrušena. Vyměňte inkoustové kazety a potom znovu odešlete tiskovou úlohu do zařízení. Další informace viz Výměna [inkoustových](#page-186-0) kazet.

## **Zobrazují se chybová hlášení**

## **Znovu vložte dokument a opakujte úlohu**

Stiskněte tlačítko **OK** a potom znovu vložte zbývající dokumenty (až 20 stran) do automatického podavače dokumentů. Další informace naleznete v části [Vložení](#page-34-0) předloh.

## **Řešení problémů se skenováním**

Jestliže následující témata nepomohou, viz [Podpora](#page-260-0) a záruka, kde jsou informace o technické podpoře HP.

**Poznámka** Jestliže skenování spouštíte z počítače, seznamte se s řešením problémů v nápovědě softwaru.

- Skener [nereaguje](#page-213-0)
- [Skenování](#page-213-0) trvá příliš dlouho
- Část obrazu se [nenaskenovala](#page-213-0) nebo chybí text
- Text nelze [upravit](#page-214-0)
- [Zobrazují](#page-214-0) se chybová hlášení
- Nízká kvalita [skenovaného](#page-214-0) obrazu
- Závady [snímání](#page-216-0) jsou zjevné

## <span id="page-213-0"></span>**Skener nereaguje**

## • **Kontrola předlohy**

Zkontrolujte, že je předloha správně vložena. Další informace naleznete v části [Vložení](#page-34-0) předloh.

#### • **Kontrola zařízení**

Zařízení zřejmě po určité době nečinnosti opustilo režim PowerSave, což o krátkou dobu oddálí zpracování úlohy. Počkejte, než zařízení dosáhne stavu **PŘIPRAVENO**.

## **Skenování trvá příliš dlouho**

#### • **Kontrola nastavení**

- Pokud jste nastavili rozlišení na příliš vysokou hodnotu, úloha skenování bude trvat déle a výsledné soubory budou větší. K dosažení dobrých výsledků nepoužívejte rozlišení vyšší, než je nutné. Při snížení rozlišení lze skenovat mnohem rychleji.
- Jestliže obraz skenujete přes rozhraní TWAIN, lze změnit nastavení na skenování předlohy v černobílém režimu. Další informace viz nápověda pro TWAIN na obrazovce.

## • **Kontrola stavu zařízení**

Jestliže před pokusem o skenování odeslána úloha tisku nebo kopírování, skenování začne ihned, jakmile skener nebude zaneprázdněn. Procesy tisku a snímání sdílejí společnou paměť, což znamená, že skenování bude zřejmě pomalejší.

## **Část obrazu se nenaskenovala nebo chybí text**

#### • **Kontrola předlohy**

- Zkontrolujte, zda je předloha správně vložena. Další informace viz [Vložení](#page-34-0) př[edloh](#page-34-0).
- Jestliže dokument skenujete z ADF, pokuste se skenovat dokument přímo ze skla skeneru. Další informace viz Vložení předlohy na sklo [skeneru.](#page-35-0)
- Barevné pozadí může způsobit, že obraz v popředí splývá s pozadím. Pokuste se změnit nastavení před skenováním předlohy nebo se o zlepšení obrazu pokuste po naskenování předlohy.

#### • **Kontrola nastavení**

- Zkontrolujte, že je vstupní formát média dostatečně velký pro skenovanou předlohu.
- Pokud používáte software HP Solution Center, výchozí nastavení softwaru HP Solution Center může být nastaveno tak, aby byla automaticky provedena jiná specifickou úloha, než o kterou se pokoušíte. Další pokyny o změně vlastností u softwaru HP Solution Center viz nápověda na obrazovce.

## <span id="page-214-0"></span>**Text nelze upravit**

## • **Kontrola nastavení**

- Ujistěte se, že je software OCR nastaven na úpravy textu.
- Když naskenujete předlohu, ujistěte se, že jste vybrali typ dokumentu, který obsahuje editovatelný text. Jestliže je text klasifikován jako grafika, není převeden na text.
- Aplikace optického rozpoznávání znaků OCR je zřejmě propojena s programem textového editoru, který úlohy OCR nepodporuje. Další informace o propojení programů naleznete v nápovědě k softwaru.

## • **Kontrola předloh**

- Pro OCR musí být předloha vložena do ADF horní stranou dopředu a tiskem nahoru. Zkontrolujte, zda je předloha správně vložena. Další informace viz [Vložení](#page-34-0) předloh.
- Text s příliš malými mezerami nemusí aplikace OCR správně rozpoznat. Pokud například v textu, který program OCR převádí, chybějí znaky nebo jsou spojené, pak se rn může zobrazit jako m.
- Přesnost programu OCR závisí na kvalitě obrazu, velikosti textu a struktuře předlohy a na kvalitě samotného procesu skenování. Přesvědčte se, že vaše předloha má dobrou kvalitu.
- Barevné pozadí může způsobit, že obraz v popředí příliš splývá. Pokuste se změnit nastavení před skenováním předlohy nebo se o zlepšení obrazu pokuste po naskenování předlohy. Jestliže operaci OCR provádíte u předlohy, nebude barevný text u předlohy snímán správně, pokud bude vůbec snímán.

## **Zobrazují se chybová hlášení**

## • **Nelze aktivovat zdroj TWAIN** nebo **Došlo k chybě při získání obrazu**

- Pokud obraz získáváte z jiného zařízení, např. z digitální kamery nebo jiného skeneru, ujistěte se, že toto zařízení je kompatibilní s rozhraním TWAIN. Zařízení, která nejsou kompatibilní s rozhraním TWAIN, se zařízením nepracují.
- Pokud používáte připojení USB, ujistěte se, že je kabel zařízení USB připojen ke správnému portu v zadní části počítače.
- Ověřte, že je vybrán správný zdroj TWAIN. V softwaru zkontrolujte zdroj TWAIN výběrem položky **Výběr skeneru** v nabídce **Soubor**.

#### • **Znovu vložte dokument a opakujte úlohu**

Stiskněte tlačítko **OK** a potom znovu vložte zbývající dokumenty do automatického podavače dokumentů (ADF). Další informace naleznete v části [Vložení](#page-34-0) předloh.

## **Nízká kvalita skenovaného obrazu**

#### **Předloha je fotografie nebo obrázek druhé generace.**

Přetištěné fotografie, například z novin nebo časopisů, jsou tvořeny drobnými barevnými body, které představují interpretaci původní fotografie, což výrazně snižuje kvalitu. Body tvořené inkoustem často vytvoří nežádoucí vzory, které se objeví po skenování obrazu a přetisku nebo při zobrazení na obrazovce. Pokud následující návrhy problém nevyřeší, bude zřejmě nutno použít kvalitnější verzi předlohy.

- Tvoření nežádoucích vzorů lze omezit snížením obrazu po skenování.
- Naskenovaný obraz vytiskněte a zkontrolujte, zda se kvalita zlepšila.
- Přesvědčte se, že rozlišení a nastavení barev jsou správná pro prováděný typ úlohy skenování.
- Pro dosažení nejlepších výsledků používejte raději snímání ze skla skeneru než z automatického podavače dokumentů (ADF).

## **Na skenovaném obrazu se objevují obrázky, které jsou na zadní straně oboustranné předlohy**

U oboustranných předloh může docházet k "prosvítání" textu nebo obrázků ze zadní strany skenované předlohy, jestliže jsou předlohy tištěny na médium, které je příliš tenké nebo je příliš průhledné.

## **Skenovaný obraz je zkosený (zohýbaný)**

Předloha byla zřejmě nesprávně vložena. Při vkládání předlohy do ADF důležité použít vodítka médií. Další informace viz [Vložení](#page-34-0) předloh.

## **Kvalita obrazu je lepší po vytištění**

Obraz, který se zobrazuje na obrazovce není vždy zcela přesnou reprezentací kvality skenování.

- Zkuste na monitoru počítače upravit nastavení tak, bylo možné použít více barev (nebo stupňů šedi). Na počítačích Windows se toto nastavení obvykle provádí otevřením **Zobrazení** v ovládacích panelech Windows.
- Pokuste se nastavit rozlišení a nastavení barev.

## **Naskenovaný obraz obsahuje nežádoucí skvrny, čáry, svislé bílé pruhy nebo jiné vady**

- Je-li sklo skeneru znečištěné, vytvořené obrazy nebudou mít optimální čistotu. Viz část Čištění zař[ízení,](#page-195-0) kde naleznete pokyny pro čištění.
- Závada může být v předloze a nikoli jako výsledek procesu skenování.

#### **Grafika vypadá jinak než na předloze**

Skenujte při vyšším rozlišením.

**Poznámka** Skenování při vyšším rozlišení může trvat déle a výsledný soubor může zabrat značné místo v paměti počítače.

#### **Podnikněte kroky ke zlepšení kvality snímku**

- Používejte raději snímání ze skla skeneru než ADF.
- Používejte vysoce kvalitní předlohy.
- Média umísťujte správným způsobem. Jestliže je médium na skle skeneru nesprávně umístěno, múže se pootočit a obrazy mohou být nejasné. Další informace viz [Vložení](#page-34-0) předloh.
- Upravte nastavení softwaru podle toho, jak chcete skenovanou stránku použít.
- Pro ochranu předloh používejte nebo vytvořte podkladový list.
- Očistěte sklo skeneru. Další informace naleznete v části Čištění skla [skeneru](#page-196-0).
## <span id="page-216-0"></span>**Závady snímání jsou zjevné**

## • **Prázdné stránky**

Přesvědčte se, že je předloha správně umístěna. Položte dokument předlohy tiskem dolů na sklo skeneru s levým horním rohem dokumentu umístěným do pravého dolního rohu skla skeneru.

#### • **Příliš světlé nebo tmavé**

- Zkuste upravit nastavení. Zkontrolujte, zda používáte správné rozlišení a nastavení barev.
- Obraz originálu zřejmě velmi světlý nebo tmavý nebo je vytištěn na barevném papíru.

### • **Nežádoucí čáry**

Na skle skeneru je možná inkoust, lepidlo, korekční kapalina nebo jiná nežádoucí látka. Pokuste se sklo skeneru očistit. Další informace naleznete v části Č[išt](#page-195-0)ění zař[ízení](#page-195-0).

## • **Černé body nebo pruhy**

- Na skle skeneru je zřejmě inkoust, lepidlo, korekční kapalina nebo jiná nežádoucí látka. Sklo skeneru může být zašpiněné nebo poškrábané nebo je zašpiněna spodní strana víka skeneru. Pokuste se očistit sklo skeneru a spodní stranu víka. Další informace naleznete v části Čištění zař[ízení.](#page-195-0) Jestliže očištění problém nevyřeší, bude zřejmě nutno sklo skeneru nebo spodní stranu víka vyměnit.
- Závada může být v předloze a nikoli jako výsledek procesu skenování.

### • **Nejasný text**

Zkuste upravit nastavení. Zkontrolujte, zda jste správně nastavili rozlišení a barvy.

#### • **Velikost je zmenšena**

Software HP je možná nastaven na zmenšení skenovaného obrazu. Další informace o změně nastavení naleznete v nápovědě k softwaru produktu.

# **Řešení problémů s faxem**

V této části jsou uvedeny informace o řešení problémů s nastavením faxu pro zařízení. Není-li zařízení správně nastaveno pro faxování, mohou se vyskytovat problémy s odesíláním faxů, příjmem faxů nebo s obojím.

Pokud se vyskytnou potíže s faxováním, můžete vytisknout protokol testu faxu a pomocí něj zkontrolovat stav zařízení. Pokud není zařízení správně nastaveno pro faxování, test skončí neúspěšně. Tento test provádějte až tehky, když dokončíte nastavení zařízení pro faxování. Další informace viz Test [nastavení](#page-106-0) faxu.

Pokud dojde při testu k chybě, vyhledejte v protokolu informaci, jak potíže odstranit. Další informace viz [Selhal](#page-217-0) test faxu.

<span id="page-217-0"></span>Pokud máte problémy s prvky faxu, zkuste nejprve následující:

- Zkontrolujte telefonní kabel. Zjistěte, jestli problém nezmizí použitím jiného telefonního kabelu.
- Vyjměte ostatní vybavení ze zařízení HP. Zkuste, zda problémy nezmizí připojením zařízení HP přímo k telefonní zásuvce ve zdi.
- Selhal test faxu
- Na displeji se stále [zobrazuje](#page-223-0) hlášení Telefon je vyvěšený
- Zařízení má problémy s [odesíláním](#page-223-0) a příjmem faxů
- Zařízení má problémy s ručním [odesíláním](#page-226-0) faxů
- Zařízení nemůže faxy přijímat, ale může je [odesílat](#page-227-0)
- Zařízení nemůže faxy [odesílat,](#page-229-0) ale může je přijímat
- Faxové tóny se nahrávají na [záznamník](#page-229-0)
- [Telefonní](#page-229-0) kabel dodaný se zařízením není dostatečně dlouhý
- Počítač nemůže přijmout faxy [\(Faxování](#page-230-0) do počítače nebo Faxování na Mac)
- [Odeslané](#page-231-0) faxy jsou prázdné nebo obsahují vertikální pruhy
- Přijaté faxy jsou prázdné nebo obsahují [vertikální](#page-231-0) pruhy.

## **Selhal test faxu**

Jestliže jste provedli test faxu a tento test se nezdařil, zkontrolujte v protokolu základní informace o chybě. V protokolu najděte podrobnější informace o tom, které části testu se nezdařily, a podle nich vyhledejte možná řešení v příslušném tématu v této části.

Tato část obsahuje následující témata:

- Selhal test hardwaru faxu
- Selhal test připojení faxu k aktivní [telefonní](#page-218-0) zásuvce
- Selhal test připojení [telefonního](#page-219-0) kabelu ke správnému portu faxu
- Selhal test použití správného [telefonního](#page-220-0) kabelu pro fax
- Selhal test zjištění [oznamovacího](#page-221-0) tónu
- Selhal test stavu [faxové](#page-222-0) linky

#### **Selhal test hardwaru faxu**

#### **Řešení:**

- Vypněte zařízení pomocí tlačítka **Napájení**, které se nachází na ovládacím panelu zařízení, a pak odpojte napájecí kabel ze zadní strany zařízení. Po několika sekundách opět připojte napájecí kabel a zapněte napájení. Znovu spusťte test. Pokud test opět selže, přečtěte si další informace o odstraňování problémů v této části.
- Pokuste se odeslat nebo přijmout testovací fax. Pokud odešlete nebo přijmete fax úspěšně, nemusí se dále vyskytovat žádný problém.
- <span id="page-218-0"></span>• Pokud spouštíte test z aplikace **Průvodce nastavením faxu** (systém Windows) nebo nástroje **HP Fax Setup Utility** (systém Mac OS X), zkontrolujte, že zařízení není zaneprázdněno jinou úlohou, jako je příjem faxu nebo vytváření kopie. Zkontrolujte, že se na displeji nezobrazila zpráva, která oznamuje, že je zařízení zaneprázdněno. Pokud je zařízení zaneprázdněné, vyčkejte před spuštěním testu na dokončení úlohy a uvedení do klidového stavu.
- Přesvědčte se, že používáte telefonní kabel dodaný se zařízením. Pokud k propojení telefonní zásuvky ve zdi se zařízením nepoužijete dodaný telefonní kabel, nebude pravděpodobně možné odesílat a přijímat faxy. Po připojení telefonního kabelu dodaného se zařízením spusťte znovu test faxu. Možná bude potřeba připojit dodávaný kabel telefonu k adaptéru poskytovanému pro vaši zemi nebo oblast.
- Pokud používáte telefonní rozdělovač, může to vyvolávat problémy při faxování. (Rozdělovač je zařízení se dvěma konektory, které se zapojuje do telefonní zásuvky ve zdi.) Pokuste se odpojit rozdělovač a připojit zařízení přímo k telefonní zásuvce ve zdi.

Po vyřešení všech problémů spusťte znovu test faxu, přesvědčte se, že proběhl bez závad a že je zařízení připraveno k faxování. Pokud je **Test hardwaru faxu** stále neúspěšný a máte problémy s faxováním, obraťte se na technickou podporu HP. Přejděte na stránku [www.hp.com/support](http://www.hp.com/support). Pokud se zobrazí výzva, zvolte zemi/oblast a potom klepnutím na položku **Kontaktovat HP** získejte informace o technické podpoře.

#### **Selhal test připojení faxu k aktivní telefonní zásuvce**

## **Řešení:**

- Zkontrolujte propojení mezi telefonní zásuvkou ve zdi a zařízením, abyste se přesvědčili, že je telefonní kabel bezpečně připojen.
- Přesvědčte se, že používáte telefonní kabel dodaný se zařízením. Pokud k propojení telefonní zásuvky ve zdi se zařízením nepoužijete dodaný telefonní kabel, nebude pravděpodobně možné odesílat a přijímat faxy. Možná bude potřeba připojit dodávaný kabel telefonu k adaptéru poskytovanému pro vaši zemi nebo oblast.
- Přesvědčte se, že je zařízení správně připojeno k telefonní zásuvce ve zdi. Jeden konec telefonního kabelu dodaného v krabici se zařízením zapojte do telefonní zásuvky a druhý do portu označeného 1-LINE na zadní straně zařízení. Další informace o nastavení zařízení pro faxování viz [Nastavení](#page-138-0) zařízení pro [faxování](#page-138-0).
- Pokud používáte telefonní rozdělovač, může to vyvolávat problémy při faxování. (Rozdělovač je konektor pro dva kabely, který se zapojuje do telefonní zásuvky ve zdi.) Pokuste se odpojit rozdělovač a připojit zařízení přímo k telefonní zásuvce ve zdi.
- <span id="page-219-0"></span>• Pokuste se k zásuvce používané zařízením připojit funkční telefon pomocí telefonního kabelu a zkontrolujte oznamovací tón. Jestliže neslyšíte oznamovací tón, obraťte se na telekomunikační společnost a nechte zkontrolovat linku.
- Pokuste se odeslat nebo přijmout testovací fax. Pokud odešlete nebo přijmete fax úspěšně, nemusí se dále vyskytovat žádný problém.

Po vyřešení všech problémů spusťte znovu test faxu, přesvědčte se, že proběhl bez závad a že je zařízení připraveno k faxování.

### **Selhal test připojení telefonního kabelu ke správnému portu faxu**

**Řešení:** Zapojte telefonní kabel do správného portu.

**1.** Jeden konec telefonního kabelu dodaného v krabici se zařízením zapojte do telefonní zásuvky a druhý do portu označeného 1-LINE na zadní straně zařízení.

Možná bude potřeba připojit dodávaný kabel telefonu k adaptéru poskytovanému pro vaši zemi nebo oblast.

**Poznámka** Pokud pro připojení do telefonní zásuvky použijete port 2-EXT, nebudete moci přijímat ani odesílat faxy. Port 2-EXT se používá pouze pro připojení jiného zařízení, například záznamníku.

### **Obrázek 11-1 Zadní pohled na zařízení**

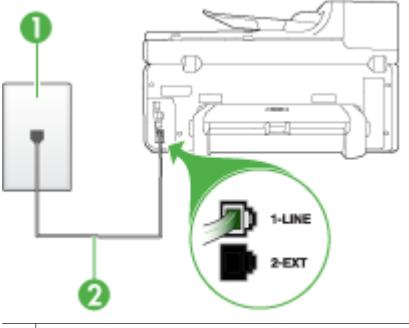

- 1 Telefonní zásuvka ve zdi
- 2 Pro připojení k portu označenému "1-LINE" použijte telefonní kabel dodaný se zařízením.

Možná bude potřeba připojit dodávaný kabel telefonu k adaptéru poskytovanému pro vaši zemi nebo oblast.

- **2.** Po připojení telefonního kabelu k portu s označením 1-LINE spusťte znovu test faxu a ujistěte se, že proběhne bez problémů a že je zařízení připraveno k faxování.
- **3.** Pokuste se odeslat nebo přijmout testovací fax.
- <span id="page-220-0"></span>• Přesvědčte se, že používáte telefonní kabel dodaný se zařízením. Pokud k propojení telefonní zásuvky ve zdi se zařízením nepoužijete dodaný telefonní kabel, nebude pravděpodobně možné odesílat a přijímat faxy. Po připojení telefonního kabelu dodaného se zařízením spusťte znovu test faxu. Možná bude potřeba připojit dodávaný kabel telefonu k adaptéru poskytovanému pro vaši zemi nebo oblast.
- Pokud používáte telefonní rozdělovač, může to vyvolávat problémy při faxování. (Rozdělovač je konektor pro dva kabely, který se zapojuje do telefonní zásuvky ve zdi.) Pokuste se odpojit rozdělovač a připojit zařízení přímo k telefonní zásuvce ve zdi.

### **Selhal test použití správného telefonního kabelu pro fax**

## **Řešení:**

• Zkontrolujte, zda k připojení k telefonní zásuvce ve zdi používáte telefonní kabel dodaný se zařízením. Jeden konec telefonního kabelu je třeba připojit k portu s označením 1-LINE na zadní straně zařízení a druhý konec do telefonní zásuvky ve zdi tak, jak je znázorněno níže.

Možná bude potřeba připojit dodávaný kabel telefonu k adaptéru poskytovanému pro vaši zemi nebo oblast.

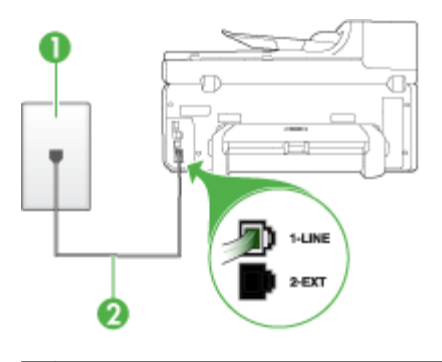

- 1 Telefonní zásuvka ve zdi
- 2 Pro připojení k portu označenému "1-LINE" použijte telefonní kabel dodaný se zařízením.

Možná bude potřeba připojit dodávaný kabel telefonu k adaptéru poskytovanému pro vaši zemi nebo oblast.

Není-li telefonní kabel dodávaný společně se zařízením dostatečně dlouhý, můžete k jeho prodloužení použít sdružovač. Sdružovač můžete zakoupit v místním obchodě s elektronikou, který nabízí telefonní příslušenství. Budete také potřebovat další telefonní kabel, což může být standardní telefonní kabel, který již doma nebo v kanceláři pravděpodobně máte.

• Zkontrolujte propojení mezi telefonní zásuvkou ve zdi a zařízením, abyste se přesvědčili, že je telefonní kabel bezpečně připojen.

- <span id="page-221-0"></span>• Přesvědčte se, že používáte telefonní kabel dodaný se zařízením. Pokud k propojení telefonní zásuvky ve zdi se zařízením nepoužijete dodaný telefonní kabel, nebude pravděpodobně možné odesílat a přijímat faxy. Po připojení telefonního kabelu dodaného se zařízením spusťte znovu test faxu. Možná bude potřeba připojit dodávaný kabel telefonu k adaptéru poskytovanému pro vaši zemi nebo oblast.
- Pokud používáte telefonní rozdělovač, může to vyvolávat problémy při faxování. (Rozdělovač je konektor pro dva kabely, který se zapojuje do telefonní zásuvky ve zdi.) Pokuste se odpojit rozdělovač a připojit zařízení přímo k telefonní zásuvce ve zdi.

#### **Selhal test zjištění oznamovacího tónu**

#### **Řešení:**

- Selhání testu může být způsobeno také jiným zařízením, které používá stejnou linku jako zařízení. Chcete-li zjistit, zda příčinou problému je další zařízení, odpojte vše od telefonní linky a proveďte test faxu znovu. Pokud po odpojení jiného zařízení proběhne úspěšně **Test zjištění oznamovacího tónu**, je problém způsoben jiným zařízením. Pokuste se po jednom přidávat další zařízení a vždy test zopakujte, až odhalíte, které zařízení problém způsobuje.
- Pokuste se k zásuvce používané zařízením připojit funkční telefon pomocí telefonního kabelu a zkontrolujte oznamovací tón. Jestliže neslyšíte oznamovací tón, obraťte se na telekomunikační společnost a nechte zkontrolovat linku.
- Přesvědčte se, že je zařízení správně připojeno k telefonní zásuvce ve zdi. Jeden konec telefonního kabelu dodaného v krabici se zařízením zapojte do telefonní zásuvky a druhý do portu označeného 1-LINE na zadní straně zařízení.
- Pokud používáte telefonní rozdělovač, může to vyvolávat problémy při faxování. (Rozdělovač je konektor pro dva kabely, který se zapojuje do telefonní zásuvky ve zdi.) Pokuste se odpojit rozdělovač a připojit zařízení přímo k telefonní zásuvce ve zdi.
- Důvodem selhání může být i to, že váš telefonní systém (například některé pobočkové ústředny) nepoužívá standardní oznamovací tón. To však nezpůsobí problémy s odesíláním a příjmem faxů. Zkuste odeslat nebo přijmout testovací fax.
- Zkontrolujte, zda nastavení země/oblasti odpovídá zemi nebo oblasti, ve které se nacházíte. V případě, že země či oblast nastavena není nebo je nastavena nesprávně, může dojít k selhání testu a k problémům s odesíláním a příjímáním faxů.
- <span id="page-222-0"></span>• Přesvědčte se, že je zařízení připojeno k analogové telefonní lince, jinak nebudete moci přijímat či odesílat faxy. Chcete-li ověřit, zda je telefonní linka digitální, připojte běžný analogový telefon k lince a poslechněte si vyzváněcí tón. Pokud neslyšíte normální oznamovací tón, je možné, že linka je nastavena pro digitální telefony. Připojte zařízení k analogové telefonní lince a pokuste se odeslat nebo přijmout fax.
- Přesvědčte se, že používáte telefonní kabel dodaný se zařízením. Pokud k propojení telefonní zásuvky ve zdi se zařízením nepoužijete dodaný telefonní kabel, nebude pravděpodobně možné odesílat a přijímat faxy. Po připojení telefonního kabelu dodaného se zařízením spusťte znovu test faxu. Možná bude potřeba připojit dodávaný kabel telefonu k adaptéru poskytovanému pro vaši zemi nebo oblast.

Po vyřešení všech problémů spusťte znovu test faxu, přesvědčte se, že proběhl bez závad a že je zařízení připraveno k faxování. Pokud stále dochází k selhání testu **Zjištění oznamovacího tónu**, kontaktujte svého telefonního operátora a nechejte prověřit linku.

#### **Selhal test stavu faxové linky**

#### **Řešení:**

- Přesvědčte se, že je zařízení připojeno k analogové telefonní lince, jinak nebudete moci přijímat či odesílat faxy. Chcete-li ověřit, zda je telefonní linka digitální, připojte běžný analogový telefon k lince a poslechněte si vyzváněcí tón. Pokud neslyšíte normální oznamovací tón, je možné, že linka je nastavena pro digitální telefony. Připojte zařízení k analogové telefonní lince a pokuste se odeslat nebo přijmout fax.
- Zkontrolujte propojení mezi telefonní zásuvkou ve zdi a zařízením, abyste se přesvědčili, že je telefonní kabel bezpečně připojen.
- Přesvědčte se, že je zařízení správně připojeno k telefonní zásuvce ve zdi. Jeden konec telefonního kabelu dodaného v krabici se zařízením zapojte do telefonní zásuvky a druhý do portu označeného 1-LINE na zadní straně zařízení.

Možná bude potřeba připojit dodávaný kabel telefonu k adaptéru poskytovanému pro vaši zemi nebo oblast.

- Selhání testu může být způsobeno také jiným zařízením, které používá stejnou linku jako zařízení. Chcete-li zjistit, zda příčinou problému je další zařízení, odpojte vše od telefonní linky a proveďte test faxu znovu.
	- Pokud po odpojení jiného zařízení proběhne úspěšně **Test faxové linky**, je problém způsoben jiným zařízením. Pokuste se po jednom přidávat další zařízení a vždy test zopakujte, až odhalíte, které zařízení problém způsobuje.
	- Pokud **Test faxové linky** selže bez přítomnosti jiného zařízení, připojte zařízení k funkční telefonní lince a pokračujte v postupu dle informací o řešení problémů v této části.
- <span id="page-223-0"></span>• Pokud používáte telefonní rozdělovač, může to vyvolávat problémy při faxování. (Rozdělovač je konektor pro dva kabely, který se zapojuje do telefonní zásuvky ve zdi.) Pokuste se odpojit rozdělovač a připojit zařízení přímo k telefonní zásuvce ve zdi.
- Přesvědčte se, že používáte telefonní kabel dodaný se zařízením. Pokud k propojení telefonní zásuvky ve zdi se zařízením nepoužijete dodaný telefonní kabel, nebude pravděpodobně možné odesílat a přijímat faxy. Po připojení telefonního kabelu dodaného se zařízením spusťte znovu test faxu. Možná bude potřeba připojit dodávaný kabel telefonu k adaptéru poskytovanému pro vaši zemi nebo oblast.

Po vyřešení všech problémů spusťte znovu test faxu, přesvědčte se, že proběhl bez závad a že je zařízení připraveno k faxování. Pokud stále není možné dokončit **Test faxové linky** a máte problémy s faxováním, kontaktujte svého telefonního operátora a nechte prověřit linku.

#### **Na displeji se stále zobrazuje hlášení Telefon je vyvěšený**

**Řešení:** Používáte nesprávný typ telefonního kabelu. Zkontrolujte, zda je zařízení připojeno k telefonní lince pomocí telefonního kabelu dodaného s tímto zařízením. Není-li telefonní kabel dodávaný společně se zařízením dostatečně dlouhý, můžete k jeho prodloužení použít sdružovač. Sdružovač můžete zakoupit v místním obchodě s elektronikou, který nabízí telefonní příslušenství. Budete také potřebovat další telefonní kabel, což může být standardní telefonní kabel, který již doma nebo v kanceláři pravděpodobně máte.

Možná bude potřeba připojit dodávaný kabel telefonu k adaptéru poskytovanému pro vaši zemi nebo oblast.

**Řešení:** Telefonní linku, kterou používá zařízení, zřejmě používá i další zařízení. Zkontrolujte, zda právě není používán paralelní telefon (telefon na stejné lince, který není připojen k zařízení) nebo jiné vybavení, nebo zda některý z těchto přístrojů není vyvěšen. Zařízení nelze k faxování použít například tehdy, pokud je připojený telefon vyvěšen, nebo je modem pro telefonické připojení počítače právě používán k odesílání elektronické pošty nebo pro připojení k internetu.

#### **Zařízení má problémy s odesíláním a příjmem faxů**

**Řešení:** Přesvědčte se, že je zařízené zapnuté. Podívejte se na displej zařízení. Pokud je displej prázdný a nesvítí kontrolka **Napájení**, je zařízení vypnuto. Zkontrolujte, zda je napájecí kabel dobře připojen k zařízení a je připojen k zásuvce. Stisknutím tlačítka **Napájení** zapněte zařízení.

Po zapnutí zařízení se doporučuje s příjmem nebo odesláním faxu vyčkat ještě pět minut. Zařízení nemůže odesílat nebo přijímat faxy během inicializace po zapnutí.

### **Řešení:**

• Zkontrolujte, zda k připojení k telefonní zásuvce ve zdi používáte telefonní kabel dodaný se zařízením. Jeden konec telefonního kabelu je třeba připojit k portu s označením 1-LINE na zadní straně zařízení a druhý konec do telefonní zásuvky ve zdi tak, jak je znázorněno níže.

Možná bude potřeba připojit dodávaný kabel telefonu k adaptéru poskytovanému pro vaši zemi nebo oblast.

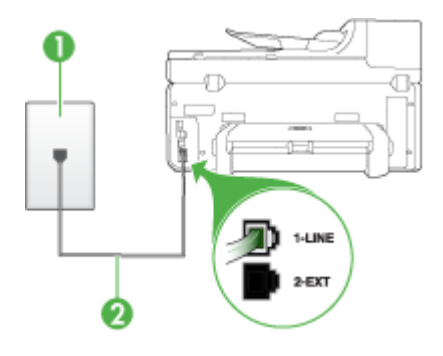

1 Telefonní zásuvka ve zdi

2 Pro připojení k portu označenému "1-LINE" použijte telefonní kabel dodaný se zařízením.

Možná bude potřeba připojit dodávaný kabel telefonu k adaptéru poskytovanému pro vaši zemi nebo oblast.

Není-li telefonní kabel dodávaný společně se zařízením dostatečně dlouhý, můžete k jeho prodloužení použít sdružovač. Sdružovač můžete zakoupit v místním obchodě s elektronikou, který nabízí telefonní příslušenství. Budete také potřebovat další telefonní kabel, což může být standardní telefonní kabel, který již doma nebo v kanceláři pravděpodobně máte.

- Pokuste se k zásuvce používané zařízením připojit funkční telefon pomocí telefonního kabelu a zkontrolujte oznamovací tón. Pokud oznamovací tón neslyšíte, obraťte se na místní telefonní společnost s žádostí o opravu.
- Může být používáno jiné zařízení, které používá stejnou linku jako zařízení. Zařízení nelze použít k faxování například tehdy, pokud je připojený telefon vyvěšen, nebo je modem pro telefonické připojení počítače právě používán k odesílání elektronické pošty nebo pro připojení k internetu.
- Zkontrolujte, zda nebyla chyba způsobena jiným procesem. Na displeji nebo v počítači zkontrolujte chybové hlášení s informacemi o problému a možnostech jeho řešení. Pokud došlo k výskytu chyby, nebude možné pomocí zařízení odesílat nebo přijímat faxy, dokud nebude tato chyba vyřešena.
- Telefonní linka může být rušená šumem. Telefonní linky s nízkou kvalitou zvuku (šumem) mohou způsobit potíže s faxováním. Ověřte si kvalitu zvuku telefonní linky připojením telefonu do telefonní zásuvky a poslechem statického nebo jiného šumu. Pokud uslyšíte šum, vypněte **Režim opravy chyb** (ECM) a znovu se pokuste o faxování. Další informace změně Režimu opravy chyb naleznete v nápovědě na obrazovce. Pokud problém přetrvává, obraťte se na telekomunikační společnost.
- Jestliže používáte digitální účastnickou linku (DSL), ujistěte se, že je připojen filtr DSL, jinak nebude možné úspěšně faxovat. Další informace naleznete v části Případ B: [Nastavení](#page-143-0) zařízení pro DSL.
- Jestliže používáte digitální účastnickou linku (DSL) a máte připojený filtr DSL, mohou být tóny faxu blokovány filtrem. Pokuste se odpojit filtr a připojit zařízení přímo k telefonní zásuvce ve zdi.
- Zkontrolujte, zda zařízení není připojeno k telefonní zásuvce určené pro digitální telefony. Chcete-li ověřit, zda je telefonní linka digitální, připojte běžný analogový telefon k lince a poslechněte si vyzváněcí tón. Pokud neslyšíte normální oznamovací tón, je možné, že linka je nastavena pro digitální telefony.
- Pokud používáte konvertor nebo terminálový adaptér pro pobočkovou ústřednu (PBX) nebo pro digitální síť s integrovanými službami (ISDN), ujistěte se, že zařízení je připojeno prostřednictvím správného portu a že terminálový adaptér je nastaven na typ přepojovače, který odpovídá vaší zemi nebo oblasti. Další informace viz Případ C: [Nastavení](#page-145-0) zařízení pro telefonní systém PBX nebo linku [ISDN.](#page-145-0)
- Jestliže zařízení sdílí stejnou telefonní linku se službou DSL, modem DSL může být nesprávně uzemněn. Pokud není modem DSL správně uzemněn, může na telefonní lince vytvářet šum. Telefonní linky s nízkou kvalitou zvuku (šumem) mohou způsobit potíže s faxováním. Kvalitu signálu telefonní linky lze zkontrolovat tak, že do telefonní zásuvky připojíte telefon a poslechnete si statické nebo jiné šumy na lince. Uslyšíte-li šum, vypněte modem DSL a odpojte jej zcela od zdroje na dobu nejméně 15 minut. DSL modem opět zapněte a znovu si poslechněte oznamovací tón.
	- $\mathbb{P}$  **Poznámka** V budoucnu se může statický šum na telefonní lince znovu vyskytnout. Pokud zařízení přestane odesílat a přijímat faxy, zopakujte tento postup.

Pokud je na telefonní lince stále šum, obraťte se na telefonní společnost. Informace o vypínání modemu DSL získáte u poskytovatele služby DSL.

• Pokud používáte telefonní rozdělovač, může to vyvolávat problémy při faxování. (Rozdělovač je konektor pro dva kabely, který se zapojuje do telefonní zásuvky ve zdi.) Pokuste se odpojit rozdělovač a připojit zařízení přímo k telefonní zásuvce ve zdi.

### <span id="page-226-0"></span>**Zařízení má problémy s ručním odesíláním faxů**

### **Řešení:**

- **Poznámka** Toto možné řešení se týká pouze zemí/oblastí, ve kterých je v krabici se zařízením přibalen dvouvodičový telefonní kabel. K těmto zemím/ oblastem patří: Argentina, Austrálie, Brazílie, Kanada, Chile, Čína, Kolumbie, Indonésie, Japonsko, Korea, země Latinské Ameriky, Malajsie, Mexiko, Filipíny, Singapur, Tchaj-wan, Thajsko, USA, Venezuela a Vietnam.
- Zkontrolujte, zda telefon, který používáte k zahájení faxového volání, je připojen přímo k zařízení. Pokud chcete fax odeslat ručně, musí být telefon připojen přímo k portu označeného 2-EXT na zařízení, jak je znázorněno na následujícím obrázku.

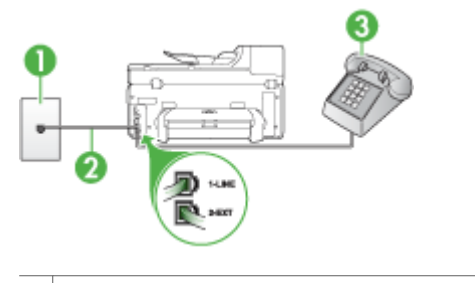

- 1 Telefonní zásuvka ve zdi
- 2 | Pro připojení k portu označenému "1-LINE" použijte telefonní kabel dodaný se zařízením.

Možná bude potřeba připojit dodávaný kabel telefonu k adaptéru poskytovanému pro vaši zemi nebo oblast.

3 Telefon

- Pokud odesíláte fax ručně z telefonu, který je připojen přímo k zařízení, musíte k odeslání faxu použít klávesnici na telefonu. Nemůžete použít klávesnici na ovládacím panelu zařízení.
	- **Poznámka** Pokud používáte sériové připojení, zapojte telefon do portu označeného "2-EXT".

### <span id="page-227-0"></span>**Zařízení nemůže faxy přijímat, ale může je odesílat**

#### **Řešení:**

- Jestliže nepoužíváte službu rozlišovacího vyzvánění, zkontrolujte, zda je funkce **Odpověď na typ zvonění** zařízení nastavena na hodnotu **Všechna zvonění**. Další informace viz Změna [odpov](#page-100-0)ědi podle typu zvonění pro [rozlišovací](#page-100-0) vyzvánění.
- Jestliže je **Automatická odpověď** nastaveno na **Vypnuto**, budete muset faxy přijímat ručně; v opačném případě zařízení fax nepřijme. Další informace o ručním příjmu faxů viz Příjem [faxu](#page-89-0) ručně.
- Pokud máte na stejném čísle, jaké používáte pro faxová volání, také službu hlasové pošty, musíte faxy přijímat ručně, nikoliv automaticky. To znamená, že při přijímání příchozích faxů musíte být osobně přítomni. Informace o nastavení zařízení při současném používání služby hlasové pošty viz Př[ípad](#page-148-0) F: Sdílená [hlasová/faxová](#page-148-0) linka s hlasovou poštou. Další informace o ručním příjmu faxů viz Příjem [faxu](#page-89-0) ručně.
- Pokud je modem pro telefonické připojení počítače připojen ke stejné telefonní lince jako zařízení, zkontrolujte, zda software modemu není nastaven na automatický příjem faxů. Modemy, které jsou nastaveny na automatický příjem faxů, přebírají telefonní linku a přijímají všechny příchozí faxy, čímž brání zařízení v příjmu příchozích faxových volání.
- Jestliže máte záznamník připojen ke stejné telefonní lince jako zařízení, můžete se setkat v těmito problémy:
	- Je možné, že záznamník není správně nastaven v kombinaci se zařízením.
	- Odchozí zpráva může být příliš dlouhá nebo příliš hlasitá, takže zařízení nedokáže rozpoznat faxové tóny a volající fax se může odpojit.
	- Záznamník zřejmě nemá dostatečně dlouhý tichý interval po přehrání odchozí zprávy, takže zařízení nedokáže detekovat faxové tóny. Tento problém je častější u digitálních záznamníků.

Vyřešení problému mohou napomoci následující opatření:

- Pokud je záznamník připojen ke stejné telefonní lince, která je používána pro faxování, pokuste se připojit záznamník přímo k zařízení podle pokynů uvedených v části Případ I: Sdílená [hlasová/faxová](#page-156-0) linka se záznamníkem.
- Zkontrolujte, zda je zařízení nastaveno na automatický příjem faxů. Informace o nastavení zařízení na automatický příjem faxů viz Př[íjem](#page-88-0) faxu.
- Zkontrolujte, zda je u funkce **Zvon. před odpov** nastavena na větší počet zvonění než u záznamníku. Další informace viz [Nastavení](#page-99-0) počtu zazvonění před př[íjmem](#page-99-0) faxu.
- Odpojte záznamník a zkuste znovu přijmout fax. Pokud faxování bez záznamníku proběhne úspěšně, problém byl pravděpodobně způsoben záznamníkem.
- Připojte znovu záznamník a znovu nahrajte odchozí zprávu. Nahrajte zprávu dlouhou přibližně 10 sekund. Při nahrávání zprávy hovořte pomalu a ne příliš hlasitě. Na konci hlasové zprávy ponechte alespoň pět sekund ticha. Při nahrávání ticha by se v pozadí neměl ozývat žádný šum. Opakujte pokus o přijetí faxu.
	- **Poznámka** Některé digitální záznamníky nezaznamenají ticho na konci zprávy pro volajícího. Přehrajte a zkontrolujte zprávu pro volajícího.
- Jestliže zařízení sdílí stejnou telefonní linku s ostatními typy telefonních zařízení, například se záznamníkem, modemem pro telefonické připojení počítače nebo s telefonní ústřednou s více porty, může být úroveň intenzity faxového signálu snížena. Úroveň intenzity signálu může být také snížena použitím rozdělovače nebo připojením přídavných kabelů pro prodloužení přívodu k telefonu. Snížení intenzity faxového signálu může způsobit problémy během příjmu faxu.

Pokud chcete zjistit, zda je příčinou problémů jiné zařízení, odpojte od telefonní linky vše kromě zařízení a potom se pokuste přijmout fax. Pokud po odpojení jiného zařízení proběhne úspěšně, je problém způsoben jiným zařízením. Pokuste se po jednom přidávat další zařízení a vždy test zopakujte, až odhalíte, které zařízení problém způsobuje.

• Pokud používáte zvláštní typ vyzvánění pro faxové telefonní číslo (používáte službu rozlišovacího vyzvánění poskytovanou telefonní společností), zkontrolujte, zda je funkce **Odpověď na typ zvonění** v zařízení nastavena odpovídajícím způsobem. Další informace viz Změna [odpov](#page-100-0)ědi podle typu zvonění pro [rozlišovací](#page-100-0) vyzvánění.

### <span id="page-229-0"></span>**Zařízení nemůže faxy odesílat, ale může je přijímat**

#### **Řešení:**

• Zařízení zřejmě vytáčí číslo příliš rychle nebo příliš brzy. Zřejmě bude nutné vložit do číselné řady mezery. Pokud například potřebujete před vytočením telefonního čísla získat přístup k vnější lince, vložte mezeru za číslo pro přístup. Pokud voláte číslo 95555555 a 9 slouží k přístupu na vnější linku, můžete mezery vložit následujícím způsobem: 9-555-5555. Chcete-li vložit mezeru do zadávaného faxového čísla, stiskněte tlačítko **Opakovaná volba/ pauza** nebo opakovaně stiskněte tlačítko **Mezera (#)**, dokud se na displeji ovládacího panelu nezobrazí pomlčka (**-**).

Fax můžete odeslat také pomocí monitorovaného vytáčení. Můžete tak poslouchat telefonní linku při vytáčení. Můžete nastavit rychlost vytáčení a reagovat na výzvy při vytáčení. Další informace viz [Odeslání](#page-82-0) faxu pomocí [monitorovaného](#page-82-0) vytáčení.

• Číslo zadané při odesílání faxu není ve správném tvaru nebo je problém na straně přijímajícího zařízení. Chcete-li to ověřit, zavolejte na faxové číslo z telefonu a poslechněte si faxové tóny. Pokud faxové tóny nejsou slyšet, přijímající fax je zřejmě vypnutý nebo odpojený nebo může na telefonní lince příjemce rušit příjem služba hlasové pošty. Můžete také požádat příjemce, aby zkontroloval, zda jeho faxový přístroj nemá poruchu.

### **Faxové tóny se nahrávají na záznamník**

## **Řešení:**

- Pokud je záznamník připojen ke stejné telefonní lince, která je používána pro faxování, pokuste se připojit záznamník přímo k zařízení podle pokynů uvedených v části Případ I: Sdílená [hlasová/faxová](#page-156-0) linka se záznamníkem. Pokud neprovedete připojení záznamníku podle doporučení, může docházet k nahrávání faxových tónů na záznamník.
- Zkontrolujte, zda je zařízení nastaveno na automatický příjem faxů a zda je správně nastavena hodnota **Zvon. před odpov** Počet zazvonění před příjmem u zařízení by měl být vyšší než počet zazvonění před příjmem u záznamníku. Pokud jsou záznamník i zařízení nastaveny na stejný počet zazvonění před odpovědí, odpoví na volání obě zařízení a faxové tóny se nahrají na záznamník.
- Nastavte záznamník na malý počet zazvonění a zařízení na odpověď po maximálním podporovaném počtu zazvonění. (Maximální počet zazvonění se liší v závislosti na zemi nebo oblasti.) Při tomto nastavení odpoví záznamník na volání a zařízení bude sledovat linku. Jestliže zařízení zijstí tóny faxu, přijme fax. Pokud se jedná o hlasové volání, telefonní záznamník zaznamená příchozí hlášení. Další informace viz [Nastavení](#page-99-0) počtu zazvonění před příjmem [faxu](#page-99-0).

#### **Telefonní kabel dodaný se zařízením není dostatečně dlouhý**

**Řešení:** Není-li telefonní kabel dodávaný společně se zařízením dostatečně dlouhý, můžete k jeho prodloužení použít sdružovač. Sdružovač můžete zakoupit <span id="page-230-0"></span>v místním obchodě s elektronikou, který nabízí telefonní příslušenství. Budete také potřebovat další telefonní kabel, což může být standardní telefonní kabel, který již doma nebo v kanceláři pravděpodobně máte.

**Tip** Pokud bylo zařízení dodáno s adaptérem pro dvouvodičový telefonní kabel, můžete tento adaptér společně se čtyřvodičovým telefonním kabelem použít k prodloužení telefonního kabelu. Informace o používání adaptéru dvouvodičového kabelu naleznete v dokumentaci, se kterou byl dodán.

#### **Prodloužení telefonního kabelu**

- **1.** Jeden konec telefonního kabelu dodaného v krabici se zařízením připojte ke sdružovači a druhý do portu označeného 1-LINE na zadní straně zařízení.
- **2.** Druhý telefonní kabel připojte k volnému portu na spojce a k telefonní zásuvce, jak je vidět níže. Možná bude potřeba připojit dodávaný kabel telefonu k adaptéru poskytovanému pro vaši zemi nebo oblast.

#### **Počítač nemůže přijmout faxy (Faxování do počítače nebo Faxování na Mac)**

**Příčina:** Ikona HP Digital Imaging Monitor je vypnuta (pouze operační systém Windows).

**Řešení:** Zkontrolujte ikonu na hlavním panelu a ujistěte se, že je Ikona HP Digital Imaging Monitor otevřena po celou dobu.

**Příčina:** Počítač pro příjem faxů je vypnutý.

**Řešení:** Ujistěte se, že je počítač pro příjem faxů zapnutý po celou dobu.

**Příčina:** Pro nastavení a příjem faxů je nakonfigurováno více počítačů, z nichž nektěrý může být vypnutý.

**Řešení:** Pokud je počítač pro příjem faxů odlišný od počítače pro nastavení, musí být oba dva zapnuty po celou dobu.

**Příčina:** Ve vstupním zásobníku není papír.

**Řešení:** Vložte papír do vstupního zásobníku.

**Příčina:** Vnitřní paměť zařízení je plná.

**Řešení:** Uvolnit vnitřní paměť smazáním protokolů a paměti faxů.

**Příčina:** Funkce Faxování do počítače nebo Faxování na Mac není aktivována nebo počítač není nakonfigurován pro příjem faxů.

**Řešení:** Aktivujte funkci Faxování do počítače nebo Faxování na Mac a ujistěte se, že je počítač nakonfigurován pro příjem faxů.

<span id="page-231-0"></span>**Příčina:** Aplikace HP Digital Imaging Monitor nepracuje správně (pouze operační systém Windows)

**Řešení:** Restarujte ikonuHP Digital Imaging Monitor nebo restartujte počítač.

#### **Odeslané faxy jsou prázdné nebo obsahují vertikální pruhy**

**Příčina:** Při odesílání faxu se stránky objeví prázdné nebo s vertikálními pruhy

**Řešení:** Vytvořte kopii faxu. Pokud je s kopií vše v pořádku, je problém možná na straně faxu příjemce.

Pokud je kopie prázdná, je nutno očistit sklo skeneru, spodní stranu víka nebo automatický podavač dokumentů (ADF). Další informace naleznete v části Č[išt](#page-195-0)ění zař[ízení](#page-195-0) nebo Řešení problémů se [skenováním.](#page-212-0)

#### **Přijaté faxy jsou prázdné nebo obsahují vertikální pruhy.**

**Příčina:** Přijaté faxy jsou prázdné nebo obsahují vertikální pruhy vytištěné přes obrázky nebo text.

**Řešení:** Vytiskněte stránku autotestu a zkontrolujte, že je vytištěna správně.

Pokud je stránka autotestu vytištěna správně, je nejspíše problém na straně faxu odesilatele - zkuste přijmout fax z jiného faxu.

Pokud se stránka autotestu nevytiskla správně, viz část Řešení [problém](#page-200-0)ů s tiskem.

# **Řešení problémů s aplikací HP Digital Solutions**

Tato část zahrnuje následující témata:

- Řešení problémů aplikace HP Direct Digital Filing
- Řešení problémů [aplikace](#page-234-0) HP Digital Fax

#### **Řešení problémů aplikace HP Direct Digital Filing**

Tato část zahrnuje následující témata:

- Běžné problémy
- Nelze [skenovat](#page-232-0) do síťové složky
- Nelze skenovat do [elektronické](#page-233-0) pošty

#### **Běžné problémy**

#### **Naskenované obrázky jsou nesprávně ořezány při skenování pomocí příkazu Automatická velikost papíru**

Pokud je to možné, použijte správnou velikost papíru a automatické zjišťování používejte pouze s malými médii nebo fotografiemi.

## <span id="page-232-0"></span>**Zařízení HP Officejet Pro není správně nastaveno pro síť.**

Zkontrolujte, že je zařízení HP Officejet Pro správně nastaveno a připojeno k síti.

- Vyzkoušejte vytisknout dokument pomocí zařízení HP.
- Zkontrolujte nastavení sítě zařízení HP a ujistěte se, že používá platnou adresu IP.
- Použijte příkaz PING pro zařízení HP a přesvědčte se, že existuje odezva. Další informace naleznete v dokumentaci k vašemu operačnímu systému.

## **Název serveru nelze nalézt nebo rozpoznat.**

Připojení k serveru může selhat, jestliže název serveru vytvořený během instalace nemůže být přiřazen ke specifické adrese IP.

- Zkuste použít adresu IP serveru.
- Při používání serveru DNS nezapomeňte provést následující úkony: Pokuste se použít plně kvalifikované názvy DNS. Přesvědčte se, že server DNS je správně nastaven pro zařízení HP Officejet Pro.
- **Tip** Jestliže jste právě změnili nastavení DNS, vypněte a potom zapněte zařízení HP.

Další informace vám poskytne správce sítě nebo osoba, která síť nastavovala.

## **V softwaru dochází během instalace k chybám protokolu HTTP (operační systém Windows)**

Pro informace o chybách protokolu HTTP při použití průvodce operačního systému Windows, navštivte stránky [www.hp.com/support](http://www.hp.com/support).

## **Nelze skenovat do síťové složky**

**Poznámka** Aplikace HP Direct Digital Filing nepodporuje funkci Active Directory.

## **Počítač, kde umístěna síťová složka, je vypnut**

Ujistěte se, že je počítač, kde umístěna síťová složka, zapnutý a připojený k síti.

## **Síťová složka nebyla správně nastavena**

- Zkontrolujte, že je na serveru vytvořena složka. Další informace naleznete v dokumentaci k vašemu operačnímu systému.
- Zkontrolujte, že je složka nastavena jako sdílená a ostatní uživatelé mají ke složce přístup pro čtení a zápis. Pokud používáte počítač s operačním systémem Macintosh, ujistěte se, že máte povoleno sdílení SMB. Další informace naleznete v dokumentaci k vašemu operačnímu systému.
- Ujistěte se, že jsou v názvu složky obsaženy pouze znaky podporované operačním systémem. Další informace naleznete v dokumentaci k operačnímu systému.
- Ujistěte se, že je v Průvodci instalací aplikace HP Direct Digital Filing nebo v aplikaci HP Setup Assistant zadán název složky ve správném formátu. Další informace naleznete v průvodci nebo pomocníkovi instalace.
- Ujistěte se, že byly jméno uživatele a heslo zadány správně. Další informace naleznete v průvodci nebo pomocníkovi instalace.

## <span id="page-233-0"></span>**Disk je plný**

Ujistěte se, že na disku obsahujícím síťovou složku je k dispozici dostatek volného prostoru.

## **Zařízení HP Officejet Pro není schopno vytvořit jedinečný název souboru s použitím předpony a přípony.**

Zařízení HP Officejet Pro může vytvořit až 9 999 souborů s použitím téže předpony a přípony. Jestliže jste do složky naskenovali mnoho souborů, změňte předponu.

#### **Předpona názvu souboru nebyla správně nastavena**

Ujistěte se, že jsou v názvu složky a souboru obsaženy pouze znaky podporované operačním systémem. Další informace naleznete v dokumentaci k operačnímu systému.

#### **Nelze skenovat do elektronické pošty**

### **Profil elektronické pošty nebyl správně nastaven**

Ujistěte se, že je v Průvodci instalací aplikace HP Direct Digital Filing nebo v aplikaci HP Setup Assistant upřesněno platné nastavení serveru odchozí pošty SMTP. Další informace o síťovém připojení naleznete v dokumentaci od vašeho poskytovatele emailových služeb.

### **Při odesílání více uživatelům jsou e-maily odeslány jen některým uživatelům**

E-mailové adresy možná nebyly zadány správně nebo nebyly rozpoznány e-mailovým serverem. Ujistěte se, že jsou v Průvodci instalací aplikace HP Direct Digital Filing nebo v aplikaci HP Setup Assistant zadány všechny e-mailové adresy správně. Zkontrolujte složku příchozí pošty e-mailu, jestli se v ní nenachází zprávy o chybách z e-mailového serveru.

#### **Odesílání velkých e-mailů**

Některé e-mailové servery jsou nastaveny, aby přijímaly e-mailové zprávy pouze do určité velikosti. Pro informace, zda váš e-mailový server má maximální limit velikosti souborů, naleznete v dokumentaci od vašeho poskytovatele e-mailových služeb. Pokud e-mailový server má takový limit, změňte maximální velikost příloh e-mailu pro odchozí poštu na hodnotu menší, než jakou má e-mailový server.

#### <span id="page-234-0"></span>**Nesprávné datum a čas v e-mailech**

Pokud ve vaší zemi nebo oblasti platí letní čas, mohou být časy v e-mailech zobrazeny nesprávně.

Pro správné zobrazení času během letního času použije službu EWS pro ruční nastavení odpovídajícího časového pásma zařízení HP Officejet Pro:

- Otevřete podporovaný internetový prohlížeč (jako např. Microsoft Internet Explorer, Opera, Mozilla Firefox nebo Safari).
- Zadejte adresu IP, která byla přidělena zařízení HP Officejet Pro. Používáte-li například síťové prostředí IPv4 a adresa IP je 123.123.123.123, zadejte do webového prohlížeče tuto adresu: http://123.123.123.123. Používáte-li síťové prostředí pouze pro protokol IPv6 a adresa IP je FE80::BA:D0FF:FE39:73E7, zadejte do webového prohlížeče tuto adresu: http://[FE80::BA:D0FF:FE39:73E7]. Stránka nástroje EWS se zobrazí v okně internetového prohlížeče.
	- **<sup>2</sup> Poznámka** Další informace o použití nástroje EWS naleznete v části Vestavěný [webový](#page-130-0) server.
- Klepněte na kartu **Nastavení**a potom v nabídce **Předvolby** klepněte na možnost **Časová pásma**.
- Vyberte časové pásmo, které odpovídá správnému času (typicky časové pásmo, které je o hodinu napřed, než to vaše).
	- **Poznámka** Když se vaše země nebo oblast vrátí ke standardnímu času, změňte časové pásmo zpět.

### **Dialogové okno sdílení se změnilo po instalaci aplikace HP Direct Digital Filing (operační systém Windows)**

Pokud používáte operační systém Windows XP, můžete nastavit složky pomocí funkce Jednoduché sdílení souborů (SFS). Složka založená pomocí SFS je sdílena anonymně. Nevyžaduje uživatelské jméno ani heslo a složku mohou číst nebo do ní zapisovat všichni uživatelé. Rovněž dialogové okno používané pro povolení sdílení je odlišné od standardního dialogového okna sdílení systému Windows.

Avšak pro bezpečné odesílání dat ze zařízení HP Officejet Pro nepodporuje Průvodce instalací HP Direct Digital Filing funkci Jednoduché sdílení souborů a počítač zobrazí standardní dialogového okno sdílení. Další informace naleznete v dokumentaci k vašemu operačnímu systému.

## **Řešení problémů aplikace HP Digital Fax**

**Poznámka** Možnost Faxovat do složky v síti nepodporuje funkci Active Directory.

#### **Počítač, kde umístěna síťová složka, je vypnut**

Pokud používáte možnost Faxovat do složky v síti, ujistěte se, že je počítač pro příjem faxů zapnutý po celou dobu a připojený k síti.

#### **Síťová složka nebyla správně nastavena**

Pokud používáte možnost Faxovat do složky v síti, ověřte následující:

- Zkontrolujte, že je na serveru vytvořena složka. Další informace naleznete v dokumentaci k vašemu operačnímu systému.
- Zkontrolujte, že je složka nastavena jako sdílená a ostatní uživatelé mají ke složce přístup pro čtení a zápis. Pokud používáte počítač s operačním systémem Macintosh, ujistěte se, že máte povoleno sdílení SMB. Další informace naleznete v dokumentaci k vašemu operačnímu systému.
- Ujistěte se, že jsou v názvu složky obsaženy pouze znaky podporované operačním systémem. Další informace naleznete v dokumentaci k operačnímu systému.
- Ujistěte se, že je v Průvodci instalací aplikace HP Digital Fax Setup nebo v aplikaci HP Setup Assistant zadán název složky ve správném formátu. Další informace naleznete v průvodci nebo pomocníkovi instalace.
- Ujistěte se, že byly jméno uživatele a heslo zadány správně. Další informace naleznete v průvodci nebo pomocníkovi instalace.

### **Chybné podmínky narušující aplikaci HP Digital Fax**

Pokud bylo zařízení HP Officejet Pro nastaveno pro tisk příchozích faxů, ale není v něm papír, vložte papír do vstupního zásobníku nebo vyřešte chybnou podmínku. Po vytištění jsou příchozí faxy ukládány do složky v síti nebo přeposílány na určený e-mail.

#### **Vnitřní paměť zařízení je plná**

Zařízení HP Officejet Pro nemůže přijímat nebo odesílat faxy, jestliže je jeho paměť plná. Pokud je paměť plná kvůli mnoha neuloženým faxům, postupujte podle instrukcí na ovládacím panelu zařízení HP.

**Upozornění** Vymazáním protokolu faxu a vnitřní paměti se odstraní všechny neuložené faxy z paměti zařízení HP.

#### **Nesprávné datum a čas ve faxech.**

Pokud ve vaší zemi nebo oblasti platí letní čas, mohou časové známky ve faxech zobrazovat nesprávný čas pro vaši časovou zónu. Navíc může být ovlivněn výchozí název ukládaných souborů faxů (obsahujících časovou známku).

Pro zobrazení správných časů, kdy byly faxy přijaty, vytiskněte protokol faxu z ovládacího panelu zařízení HP Officejet Pro.

Pro správné zobrazení času během letního času použije služba EWS pro ruční nastavení odpovídajícího časového pásma zařízení HP Officejet Pro.

- Otevřete podporovaný internetový prohlížeč (jako např. Microsoft Internet Explorer, Opera, Mozilla Firefox nebo Safari).
- Zadejte adresu IP, která byla přidělena zařízení HP Officejet Pro. Používáte-li například síťové prostředí IPv4 a adresa IP je 123.123.123.123, zadejte do webového prohlížeče tuto adresu: http://123.123.123.123. Používáte-li síťové prostředí pouze pro protokol IPv6 a adresa IP je FE80::BA:D0FF:FE39:73E7, zadejte do webového prohlížeče tuto adresu: http://[FE80::BA:D0FF:FE39:73E7]. Stránka nástroje EWS se zobrazí v okně internetového prohlížeče. Další informace o použití nástroje EWS naleznete v části Vestavěný [webový](#page-130-0) server.
- Klepněte na kartu **Nastavení**a potom v nabídce **Předvolby** klepněte na možnost **Časová pásma**.
- Vyberte časové pásmo, které odpovídá správnému času (typicky časové pásmo, které je o hodinu napřed, než to vaše).
- **Poznámka** Když se vaše země nebo oblast vrátí ke standardnímu času, změňte časové pásmo zpět.

# **Řešení problémů se sítí**

**Poznámka** Po opravě kterékoli z následujících položek, spusťte instalační program znovu.

## **Řešení obecných problémů se sítí**

- Jestliže nejste schopni nainstalovat software zařízení, ověřte následující:
	- Všechny kabely k počítači a k zařízení jsou zajištěny.
	- Síť je v činnosti a síťový rozbočovač je zapnut.
	- U počítačů se systémem Windows jsou veškeré aplikace včetně antivirových programů a bran firewalls ukončeny nebo vypnuty.
	- Přesvědčte se, že je zařízení nainstalováno v téže podsíti jako počítače, které budou zařízení používat.
	- Jestliže instalační program není schopen najít zařízení, vytiskněte stránku konfigurace sítě a adresu IP zadejte ručně v instalačním programu. Další informace viz Vysvětlení stránky [konfigurace](#page-134-0) sítě
- Jestliže používáte počítač se systémem Windows, zkontrolujte, zda síťové porty vytvořené v ovladači tiskárny odpovídají adrese IP zařízení:
	- Vytiskněte stránku konfigurace sítě pro zařízení.
	- Klepněte na **Start**, přejděte na **Nastavení** a potom klepněte na **Tiskárny** nebo na **Tiskárny a faxy**.

-nebo-

Klepněte na **Start**, klepněte na **Ovládací panely** a potom poklepejte na **Tiskárny**.

◦ Klepněte pravým tlačítkem ikonu zařízení, na **Vlastnosti** a potom klepněte na kartu **Porty**.

- Vyberte port TCP/IP pro zařízení a potom klepněte na **Konfigurovat port**.
- Porovnejte adresu IP uvedenou v dialogovém okně a přesvědčte se, zda odpovídá adrese IP uvedené na stránce konfigurace sítě. Jestliže jsou adresy IP rozdílné, změňte adresu IP v dialogovém okně tak, aby odpovídala adrese uvedené na stránce konfigurace sítě.
- Dvojím klepnutím na **OK** uložte nastavení a uzavřete dialogová okna.

#### **Problémy s připojením ke kabelové síti (operační systém Windows)**

- Jestliže se kontrolka Link na síťovém konektoru nerozsvítí, přesvědčte se, že jsou splněny všechny podmínky pro "Obecné řešení problémů se sítí".
- Třebaže se nedoporučuje přiřazovat zařízení pevnou adresu IP, můžete některé problémy s instalací (například konflikt s osobní bránou firewall) vyřešit tímto způsobem.

# **Řešení problémů s bezdrátovým připojením**

Jestliže po dokončení nastavení bezdrátového připojení a instalace softwaru není zařízení schopno komunikace se sítí, proveďte jeden nebo více následujících kroků v uvedeném pořadí:

- Základní řešení potíží s bezdrátovým připojením
- Pokročilé řešení potíží s [bezdrátovým](#page-238-0) připojením

## **Základní řešení potíží s bezdrátovým připojením**

Proveďte následující kroky v uvedeném pořadí.

### **Krok 1 - Zkontrolujte, že na zařízení svítí indikátor bezdrátového připojení (802.11).**

Pokud modrý indikátor na tlačítku bezdrátového připojení zařízení HP nesvítí, funkce bezdrátového připojení možná nebyly zapnuty. Chcete-li zapnout bezdrátové připojení, stiskněte tlačítko **Bezdrátové připojení** a podržte je po dobu 3 sekund.

**Poznámka** Podporuje-li zařízení HP síť Ethernet, ujistěte se, že její kabel nebyl k zařízení připojen. Jestliže připojíte kabel sítě Ethernet, funkce bezdrátového připojení zařízení HP budou vypnuty.

#### **Krok 2 - Restartujte komponenty bezdrátové sítě**

Vypněte směrovač a zařízení HP a znovu je zapněte v následujícím pořadí: nejdříve směrovač a poté zařízení HP. Pokud se vám stále nedaří připojit, vypněte směrovač, zařízení HP a počítač. Vypnutí napájení a jeho opětovné zapnutí někdy vyřeší problémy při síťové komunikaci.

#### **Krok 3 - Spusťte test bezdrátové sítě**

V případě problémů s připojením k bezdrátové síti spusťte test bezdrátové sítě. Pro vytisknutí Testovací stránky bezdrátové sítě stiskněte a držte tlačítko **Bezdrátová síť**, a poté dvakrát stiskněte tlačítko **Pokračovat**. Potom všechna tlačítka uvolněte. Je-li

nalezen problém, protokol testu bude obsahovat doporučení, která by jej mohla pomoci vyřešit.

## <span id="page-238-0"></span>**Pokročilé řešení potíží s bezdrátovým připojením**

Pokud jste vyzkoušeli postupy popsané v části Základní řešení problémů a stále nemůžete připojit zařízení HP k bezdrátové síti, zkuste následující pokyny podle jejich pořadí:

- Zkontrolujte, že je počítač připojen k síti
- Přesvědčte se, že je zařízení HP př[ipojeno](#page-239-0) k síti.
- [Zkontrolujte,](#page-240-0) že brána firewall neblokuje komunikaci.
- Ujistěte se, že je zařízení HP on-line a př[ipraveno.](#page-241-0)
- [Bezdrátový](#page-241-0) směrovač používá skryté SSID
- [Zkontrolujte,](#page-241-0) že je jako výchozí ovladač tiskárny vybráno zařízení HP s [bezdrátovým](#page-241-0) připojením (pouze pro systém Windows).
- Přesvědčte se, že funguje služba HP Network Devices Support (pouze v [systému](#page-242-0) [Windows\)](#page-242-0)
- Přidání [hardwarové](#page-242-0) adresy do přístupového bodu pro bezdrátové připojení (WAP)

## **Zkontrolujte, že je počítač připojen k síti**

## **Kontrola bezdrátového připojení**

- **1.** Ujistěte se, že jste v počítači zapnuli možnost bezdrátové komunikace. (Další informace naleznete v dokumentaci dodávané s počítačem.)
- **2.** Pokud nepoužíváte jedinečný název sítě (SSID), je možné, že počítač s bezdrátovým zařízením byl připojen k blízké síti, která není vaše. Pomocí následujících kroků můžete zjistit, zda je počítač připojen k vaší síti.

## **Windows**

**a**. Klepněte na nabídku **Start**, klepněte na možnost **Ovládací panely**, přejděte na položku **Síťová připojení** a poté klepněte na příkaz **Zobrazit stav sítě** a **Úlohy**. - nebo -

Klepněte na nabídku **Start**, přejděte do nabídky **Nastavení**, klepněte na možnost **Ovládací panely**, poklepejte na položku **Síťová připojení**, klepněte na nabídku **Zobrazit** a vyberte položku **Podrobnosti**.

Ponechejte dialogové okno sítě otevřené a pokračujte dalším krokem.

- **b**. Odpojte napájecí kabel z bezdrátového směrovače. Stav přípojení počítače by se měl změnit na **Nepřipojeno**.
- **c**. Znovu připojte napájecí kabel k bezdrátovému směrovači. Stav připojení by se měl změnit na **Připojeno**.

## <span id="page-239-0"></span>**Systém Mac OS X**

- ▲ Klepněte na ikonu **AirPort** v panelu nabídek v horní části obrazovky. V zobrazené nabídce můžete nastavit, zda má být zařízení AirPort zapnuto a ke které bezdrátové síti má být počítač připojen.
	- **Poznámka** Podrobnější informace o připojení zařízení AirPort získáte klepnutím na ikonu **Systémové předvolby** v dokovací jednotce a klepnutím na možnost **Síť**. Pokud bezdrátové připojení funguje správně, v seznamu připojení se vedle zařízení AirPort objeví zelená tečka. Další informace získáte po klepnutí na tlačítko Nápověda v okně.

Nemůžete-li počítač připojit ke své síti, kontaktujte osobu, která ji nastavovala, nebo výrobce směrovače. Může se jednat o hardwarový problém počítače nebo směrovače.

Máte-li přístup k internetu a používáte počítač se systémem Windows, můžete na adrese [www.hp.com/sbso/wireless/tools-setup.html?jumpid=reg\\_R1002\\_USEN](http://www.hp.com/sbso/wireless/tools-setup.html?jumpid=reg_R1002_USEN) otevřít nástroj HPNetwork Assistant, který pomáhá s nastavením sítě. (Tato webová stránka je dostupná pouze v angličtině.)

#### **Přesvědčte se, že je zařízení HP připojeno k síti.**

Pokud zařízení HP není připojeno ke stejné síti jako počítač, nebudete jej moci v síti používat. Pomocí postupu popsaného v této části zjistíte, zda je zařízení aktivně připojeno ke správné síti.

#### **Přesvědčte se, že je zařízení HP připojeno k síti.**

- **1.** Pokud zařízení HP podporuje sítě Ethernet a je připojeno k síti Ethernet, nesmí být kabel Ethernet zapojen do zadní části zařízení. Pokud je kabel Ethernet zapojen vzadu, bezdrátové připojení je neaktivní.
- **2.** Pokud je zařízení HP připojeno k bezdrátové síti, vytiskněte Stránku konfigurace bezdrátového připojení zařízení. Další informace naleznete v části [Vysv](#page-134-0)ětlení stránky [konfigurace](#page-134-0) sítě.
	- ▲ Po vytištění stránky zkontrolujte stav sítě a adresu URL:

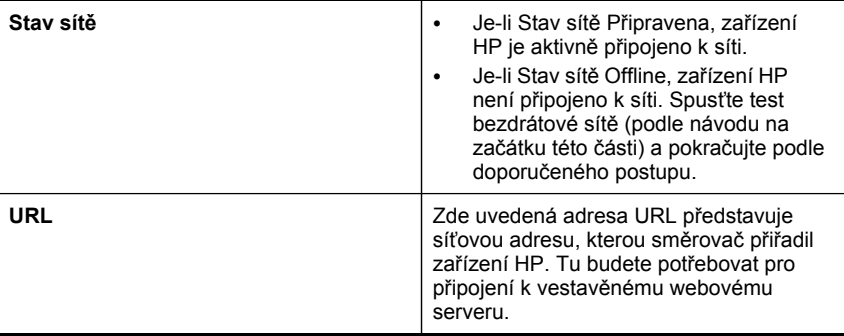

### <span id="page-240-0"></span>**Zkontrolujte, že máte přístup k vestavěnému webovému serveru (EWS)**

▲ Po nastavení aktivního připojení počítače a zařízení HP k síti můžete ověřit, zda se nacházejí ve stejné síti, otevřením vestavěného webového serveru zařízení (EWS). Další informace naleznete v části Vestavěný [webový](#page-130-0) server.

## **Spuštění nástroje EWS**

- **a**. V počítači otevřete webový prohlížeč, který normálně používáte k přístupu na internet (například Internet Explorer nebo Safari). Do adresového pole zadejte adresu URL zařízení HP, jak byla uvedena na Stránce konfigurace sítě (například http://192.168.1.101).
	- **Poznámka** Pokud v prohlížeči používáte server proxy, pravděpodobně jej bude nutné před přístupem k vestavěnému webovému serveru (EWS) zakázat.
- **b**. Pokud můžete server EWS otevřít, vyzkoušejte funkčnost zařízení HP v síti (například skenováním nebo tiskem), abyste zjistili, zda bylo nastavení sítě úspěšné.
- **c**. Pokud nemůžete server EWS otevřít nebo stále máte problémy s používáním zařízení HP v síti, pokračujte podle následující části zabývající se firewally.

#### **Zkontrolujte, že brána firewall neblokuje komunikaci.**

Nemůžete-li spustit službu EWS a jste si jistí, že počítač a zařízení HP mají aktivní připojení ke stejné síti, komunikace je možná blokována bezpečnostní bránou firewall. Dočasně vypněte bezpečnostní bránu firewall spuštěnou v počítači a poté zkuste spustit server EWS znovu. Můžete-li spustit server EWS, zkuste zařízení HP použít (k tisku nebo skenování).

Můžete-li při vypnuté bráně firewall spustit server EWS a používat zařízení HP, bude potřeba změnit její nastavení, aby povolovala komunikaci počítače a zařízení HP prostřednictvím sítě.

Pokud je vestavěný webový server dostupný a některé z funkcí HP jsou stále nedostupné, přidejte následující soubory do seznamu **Důvěryhodné programy** vaší brány firewall:

- hpiscnapp
- hpqkygrp
- hpqsplfix08
- hpsjrreg.exe
- hpqtra08.exe
- hpqdirec.exe
- hpqste08.exe
- HPZipm12.dll
- HPZinw12.dll
- hposfx08.exe
- hpospd08.exe
- hpofxs08.exe
- <span id="page-241-0"></span>• hpzwiz01.exe
- hpqvwr08.exe

#### **Ujistěte se, že je zařízení HP on-line a připraveno.**

Máte-li nainstalován software HP, můžete zkontrolovat stav zařízení HP v počítači, abyste zjistili, zda zařízení není pozastaveno nebo offline.

Chcete-li zkontrolovat stav zařízení HP, postupujte dle následujících kroků:

### **Windows**

- **1.** Klepněte na nabídku **Start**, přejděte na nabídku **Nastavení** a potom klepněte na položku **Tiskárny** nebo **Tiskárny a faxy**.
	- nebo -

Klepněte na nabídku **Start**, klepněte na nabídku **Ovládací panely** a potom poklepejte na položku **Tiskárny**.

- **2.** Nezobrazují-li se tiskárny v počítači v zobrazení Podrobnosti, klepněte na nabídku **Zobrazit** a poté klepněte na položku **Podrobnosti**.
- **3.** V závislosti na stavu tiskárny proveďte některý z následujících kroků:
	- **a**. Je-li zařízení HP ve stavu **Offline**, klepněte na ně pravým tlačítkem a klepněte na položku **Použít tiskárnu v režimu on-line**.
	- **b**. Je-li zařízení HP ve stavu **Pozastaveno**, klepněte na ně pravým tlačítkem a klepněte na položku **Pokračovat v tisku**.
- **4.** Vyzkoušejte zařízení HP v síti.

## **Systém Mac OS X**

- **1.** Klepněte na ikonu **Předvolby systému** v dokovací jednotce a poté klepněte na možnost **Tisk a fax**.
- **2.** Vyberte možnost Zařízení HP a poté klepněte na možnost **Tisková fronta**.
- **3.** Zobrazí-li se v okně zpráva **Úlohy byly zastaveny**, klepněte na položku **Zahájit úlohy**.

Můžete-li po provedení těchto kroků zařízení HP používat, ale zjistíte, že některé z problémů přetrvávají, může to být způsobeno bránou firewall. Pokud zařízení i nadále nemůžete používat v síti, pokračujte podle návodu v následující části obsahující další pomoc při odstraňování problémů.

## **Bezdrátový směrovač používá skryté SSID**

Pokud bezdrátový směrovač nebo zařízení Apple AirPort Base Station používá skryté SSID, zařízení HP nedetekuje síť automaticky.

### **Zkontrolujte, že je jako výchozí ovladač tiskárny vybráno zařízení HP s bezdrátovým připojením (pouze pro systém Windows).**

Pokud znovu instalujete software, je možné, že instalační program vytvoří ve složce **Tiskárny** nebo **Tiskárny a faxy** druhou verzi ovladače tiskárny. Máte-li problémy s

<span id="page-242-0"></span>tiskem nebo připojením k zařízení HP, ujistěte se, že je jako výchozí nastavena správná verze ovladače tiskárny.

**1.** Klepněte na nabídku **Start**, přejděte na nabídku **Nastavení** a potom klepněte na položku **Tiskárny** nebo **Tiskárny a faxy**. - nebo -

Klepněte na nabídku **Start**, klepněte na nabídku **Ovládací panely** a potom poklepejte na položku **Tiskárny**.

- **2.** Zjistěte, zda je verze ovladače tiskárny ve složce **Tiskárny** nebo **Tiskárny a faxy** připojena bezdrátově:
	- **a**. Klepněte pravým tlačítkem na ikonu tiskárny a poté klepněte na příkaz **Vlastnosti**, **Výchozí nastavení dokumentu** nebo **Předvolby tisku**.
	- **b**. Ve složce **Porty** vyhledejte v seznamu port se zaškrtávací značkou. Verze ovladače tiskárny, která je připojena bezdrátově, má vedle zaškrtávací značky portu následující popis:**Standardní port TCP/IP**.
- **3.** Klepněte pravým tlačítkem na ikonu verze ovladače tiskárny, která je připojena bezdrátově, a vyberte položku **Nastavit jako výchozí**.
- **Poznámka** Pokud je ve složce zařízení HP více ikon, klepněte pravým tlačítkem na ikonu tiskárny pro zvolení verze ovladače tiskárny, která je připojena bezdrátově, a vyberte položku **Nastavit jako výchozí tiskárnu**.

## **Přesvědčte se, že funguje služba HP Network Devices Support (pouze v systému Windows)**

## **Restart služby HP Network Devices Support**

- **1.** Odstraňte všechny tiskové úlohy ve frontě.
- **2.** Na pracovní ploše klepněte na ikonu **Tento počítač** nebo **Počítač** a poté klepněte na položku **Spravovat**.
- **3.** Poklepejte na možnost **Služby a aplikace** a poté klepněte na položku **Služby**.
- **4.** Projděte seznam služeb, klepněte pravým tlačítkem na položku **HP Network Devices Support** a poté klepněte na možnost **Restartovat**.
- **5.** Po restartování služby znovu vyzkoušejte zařízení HP v síti.

Můžete-li zařízení HP používat v síti, nastavení sítě bylo úspěšné.

Pokud zařízení HP stále nemůžete v síti používat nebo musíte tento postup pravidelně provádět, abyste jej mohli používat, může to být způsobeno bránou firewall.

Pokud ani tento postup nefunguje, mohl nastat problém s konfigurací sítě nebo se směrovačem. Pomoc získáte od osoby, která síť nastavovala, nebo od výrobce směrovače.

## **Přidání hardwarové adresy do přístupového bodu pro bezdrátové připojení (WAP)**

Filtrování MAC je funkce zabezpečení, při níž je konfigurován přístupový bod pro bezdrátové připojení Access Point (WAP) pomocí seznamu adres MAC (zvané rovněž "hardwarové adresy") zařízení, která jsou oprávněna přistupovat k síti prostřednictvím WAP. Jestliže WAP nemá hardwarovou adresu zařízení, které se pokouší o přístup k síti, WAP tomuto zařízení zamítne přístup k síti. Jestliže WAP filtruje adresy MAC,

potom adresa MAC zařízení musí být doplněna do seznamu WAP akceptovaných adres MAC.

- Vytiskněte stránku se síťovou konfigurací. Další informace naleznete v části Vysvětlení stránky [konfigurace](#page-134-0) sítě.
- Otevřete konfigurační program WAP a potom přidejte hardwarovou adresu zařízení do seznamu akceptovaných adres MAC.

# **Řešení problémů s fotografiemi (paměťová karta)**

Jestliže následující témata nepomohou, viz [Podpora](#page-260-0) a záruka, kde jsou informace o technické podpoře HP.

- **Poznámka** Jestliže činnost paměťové karty spouštíte z počítače, seznamte se s řešením problémů v nápovědě k softwaru.
- Zařízení nemůže číst z paměťové karty
- Zařízení nemůže číst [fotografie](#page-244-0) z paměťové karty
- Zařízení vytiskne [polovinu](#page-244-0) stránky a potom vysune papír

## **Zařízení nemůže číst z paměťové karty**

- **Kontrola paměťové karty**
	- Přesvědčte se, že paměťová karta je jednou z podporovaných typů. For Compact Flash II - jen paměť solid state. Další informace viz [Vložení](#page-72-0) paměťové [karty.](#page-72-0)
	- Některé paměťové karty mají spínač, který ovládá jejich použití. Přesvědčte se, že je spínač nastaven tak, aby z paměťové karty bylo možno číst.
	- Zkontrolujte konce paměťové karty po stránce výskytu nečistot nebo materiálu, který uzavírá otvor nebo poškozuje kovový kontakt. Očistěte kontakty tkaninou neuvolňující vlákna navlhčenou malým množstvím alkoholu.
	- Zkontrolujte správnou činnost paměťové karty testem v jiných zařízeních.
	- Ujistěte se, že soubory na paměťové kartě nejsou šifrovány.
- **Kontrola slotu paměťové karty**
	- Přesvědčte se, že je paměťová karta vložena ve správném slotu. Další informace viz [Vložení](#page-72-0) paměťové karty.
		- **Poznámka** Ujistěte se, že používáte správný adaptér pro všechny paměťové karty Mini.
	- Vyjměte paměťovou kartu (když kontrolka nebliká) a posviťte svítilnou do prázdného slotu. Uvidíte, zda drobné piny, které jsou vnitř, nejsou ohnuté. Když je počítač vypnut, můžete narovnat ohnuté piny s použitím hrotu tenké, zatažené propisovací tužky. Jestliže je některý pin ohnut tak, že se dotýká jiného pinu, vyměňte čtečku paměťových karet nebo nechejte provést servis zařízení. Další informace viz [Podpora](#page-260-0) a záruka.
- <span id="page-244-0"></span>◦ Přesvědčte se, že je ve slotech současně vložena jen jedna paměťová karta. Pokud je vloženo více paměťových karet, na displeji ovládacího panelu se zobrazí chybové hlášení.
- Soubor, který se pokoušíte otevřít, muže být poškozen (pouze barevná obrazovka).

## **Zařízení nemůže číst fotografie z paměťové karty**

## **Kontrola paměťové karty**

- Paměťová karta je zřejmě poškozená.
- Zkontrolujte správnou činnost paměťové karty testem v jiných zařízeních. Ujistěte se, že paměťová karta nebyla odebrána, když kontrolka blikala.

## **Zařízení vytiskne polovinu stránky a potom vysune papír**

### **Zkontrolujte inkoustové kazety**

- Inkoustové kazety mohou být bez inkoustu a tisková úloha byla zrušena. Vyměňte inkoustové kazety a potom znovu odešlete tiskovou úlohu do zařízení. Další informace viz Výměna [inkoustových](#page-186-0) kazet.
- Tisknutý obrázek může být poškozen.

# **Řešení problémů se správou zařízení**

Tato část obsahuje řešení běžných problémů, které se mohou vyskytnout při správě zařízení.

Vestavěný webový server (EWS) nelze otevřít

## **Vestavěný webový server (EWS) nelze otevřít**

#### **Kontrola nastavení sítě**

- Přesvědčte se, že pro připojení zařízení k síti není použit telefonní kabel nebo zkřížený kabel. Další informace viz [Konfigurace](#page-164-0) zařízení (Windows) nebo [Konfigurace](#page-170-0) zařízení (systém Mac OS).
- Přesvědčte se, že je síťový kabel řádně připojen k zařízení.
- Přesvědčte se, že je zapnut a řádně pracuje síťový rozbočovač, přepínač nebo router.

#### **Kontrola počítače**

Přesvědčte se, že počítač, který používáte, je připojen k síti.

#### **Kontrola webového prohlížeče**

Přesvědčte se, že webový server splňuje minimální systémové požadavky. Další informace naleznete v části [Specifikace](#page-277-0) vestavěného webového serveru. Zkontrolujte nastavení proxy. Pokud je počítač používán ve dvou různých sítích, nemusí být nastavení proxy pro tuto síť správné.

#### <span id="page-245-0"></span>**Kontrola adresy IP tiskárny**

• Ke kontrole adresy IP zařízení z ovládacího panelu (jen modely s barevným

displejem) stiskněte tlačítko (**Nastavení**), vyberte položku **Síť**, vyberte možnost **Zobrazit síťové nastavení** a potom vyberte buď položku **Zobrazit přehled kabelového**, nebo položku **Zobrazit přehled bezdrátového**. U zařízení s dvouřádkovým displejem musí uživatel získat adresu IP vytisknutím

stránky konfigurace sítě. Stiskněte tlačítko (**Nastavení**), vyberte položku **Síť**, vyberte položku **Nastavení sítě** a potom vyberte možnost **Tisk stránky konfigurace sítě**.

• Zjistěte odezvu zařízení (příkaz ping) s použitím adresy IP z příkazového řádku. Pokud je IP adresa tiskárny například 123.123.123.123, napište na příkazový řádek MS-DOS:

```
C:\Ping 123.123.123.123
```
Jestliže se zobrazí odpověď, je IP adresa správná. Jestliže se jako odpověď zobrazí hlášení o vypršení času, je IP adresa nesprávná.

# **Řešení problémů při instalaci**

Jestliže následující témata nepomohou, viz [Podpora](#page-260-0) a záruka, kde jsou informace o technické podpoře HP.

- Doporučení pro instalaci hardwaru
- Doporučení pro instalaci [softwaru](#page-246-0)

#### **Doporučení pro instalaci hardwaru**

#### **Kontrola zařízení**

- Přesvědčte se, že byly odstraněny veškeré obalové pásky a materiály jak zvenku, tak i zevnitř zařízení.
- Přesvědčte se, že je v zařízení vložen papír.
- Přesvědčte se, že nesvítí ani neblikají žádné kontrolky s výjimkou indikátoru Připraveno, který by měl svítit. Pokud kontrolka Upozornění bliká, zkontrolujte hlášení na ovládacím panelu zařízení.

#### **Kontrola připojení hardwaru**

- Přesvědčte se, že všechny kabely, které používáte, jsou v řádném technickém stavu.
- Přesvědčte se, že je napájecí kabel bezpečně připojen k zařízení a k síťové zásuvce.
- Přesvědčte se, že je telefonní kabel připojen k portu 1-LINE

### <span id="page-246-0"></span>**Kontrola tiskových hlav a inkoustových kazet**

- Přesvědčte se, že všechny tiskové hlavy a inkoustové kazety jsou řádně nainstalovány ve správných, barevně označených pozicích. Pevně je přitlačte, aby se zajistil řádný kontakt. Pokud nejsou nainstalovány, nemůže zařízení pracovat.
- Přesvědčte se, že je záklopka tiskové hlavy řádně uzavřena.
- Jestliže se na displeji zobrazuje chybové hlášení tiskové hlavy, vyčistěte kontakty tiskových hlav.

#### **Kontrola systému počítače**

- Přesvědčte se, že je na počítač spuštěn některý z podporovaných operačních systémů.
- Přesvědčte se, že počítač splňuje alespoň minimální systémové požadavky.

### **Zkontrolujte zařízení, aby bylo zajištěno následující**

- Kontrolka napájení svítí a nebliká. Při prvním zapnutí zařízení trvá přibližně 45 sekund jeho zahřátí.
- Stav, kdy je zařízení ve stavu Připraveno a na ovládacím panelu zařízení nesvítí ani neblikají žádné kontrolky. Jestliže kontrolky svítí nebo blikají, zkontrolujte hlášení na ovládacím panelu zařízení.
- Zajistěte, aby napájecí kabel a ostatní kabely byly funkční a řádně připojeny k zařízení.
- Veškeré obalové pásky a obalový materiál je odstraněn ze zařízení.
- Duplexní jednotka je zajištěna na svém místě.
- Papír je správně založen v zásobníku a nedošlo k uvíznutí v zařízení.
- Všechny západky a kryty jsou uzavřeny.

## **Doporučení pro instalaci softwaru**

#### **Kontrola předpokladů pro instalaci**

- Přesvědčte se, že disk Starter CD obsahuje správný instalační software pro váš operační systém.
- Před instalací softwaru se přesvědčte, že jsou ukončeny všechny ostatní programy.
- Jestliže počítač nerozpozná cestu k jednotce CD-ROM, kterou jste zadali, přesvědčte se, že jste zadali správné písmeno disku.
- Pokud počítač není schopen rozpoznat disk Starter CD v jednotce CD-ROM, zkontrolujte disk CD po stránce poškození. Ovladač pro zařízení můžete stáhnout na webové stránce HP [\(www.hp.com/support](http://www.hp.com/support)).

#### **Zkontrolujte nebo proveďte následující**

- Přesvědčte se, že počítač splňuje systémové požadavky.
- Před instalací softwaru na počítači se systémem Windows se přesvědčte, že jsou ukončeny všechny ostatní aplikace.
- Jestliže počítač nerozpozná cestu k jednotce CD-ROM, kterou jste zadali, přesvědčte se, že jste zadali správné písmeno disku.
- Pokud počítač není schopen rozpoznat disk Starter CD v jednotce CD-ROM, zkontrolujte disk CD po stránce poškození. Ovladač pro zařízení můžete stáhnout na webové stránce HP [\(www.hp.com/support](http://www.hp.com/support)).
- Ve správci zařízení Windows se přesvědčte, že ovladače USB nejsou vypnuté.
- Jestliže používáte počítač se systémem Windows a počítač není schopen rozpoznat, spusťte pomocný program k odinstalování (util\ccc\uninstall.bat na disku Starter CD) k vyčištění odinstalace ovladače zařízení. Restartujte počítač a znovu nainstalujte ovladač zařízení.

#### **Kontrola systému počítače**

- Přesvědčte se, že je na počítač spuštěn některý z podporovaných operačních systémů.
- Přesvědčte se, že počítač splňuje alespoň minimální systémové požadavky.

# **Odstranění uvíznutí**

Během úlohy může občas dojít k uvíznutí média. Předtím, než se pokusíte uvíznutí odstranit, proveďte následující opatření.

- Zkontrolujte, zda tisknete na média splňující technické údaje. Další informace viz Výběr [tiskového](#page-36-0) média.
- Zkontrolujte, zda tisknete na média, která nejsou zmačkaná, poskládaná nebo jinak poškozená.
- Zkontrolujte, zda je zařízení čisté. Další informace viz Čištění zař[ízení.](#page-195-0)
- Zkontrolujte, zda jsou zásobníky správně naplněny a nejsou přeplněny. Další informace viz [Vkládání](#page-43-0) média.

Tato část obsahuje následující témata:

- Odstraňování uvíznutého papíru
- Př[edcházení](#page-249-0) uvíznutí papíru

#### **Odstraňování uvíznutého papíru**

Pokud byl do vstupním zásobníku vložen papír, pravděpodobně budete muset uvíznutý papír odstranit z duplexní jednotky.

Papír mohl také uvíznout v automatickém podavači dokumentů. Uvíznutí papíru v automatickém podavači dokumentů může mít několik běžných příčin:

- V zásobníku podavače dokumentů je příliš velké množství papíru. Maximální počet listů, který lze vložit do automatického podavače listů, naleznete v části [Vysv](#page-39-0)ětlení technických údajů pro [podporovaná](#page-39-0) média.
- Použití papíru, který je pro zařízení příliš tlustý nebo tenký.
- Pokusili jste se vložit papír do zásobníku podavače dokumentů ve chvíli, kdy zařízení podává stránky.

## **Postup při odstranění uvízlého papíru**

- **1.** Odstraňte veškerá média z výstupního zásobníku.
	- **Upozornění** Pokud byste se pokoušeli odstranit uvíznutý papír z přední části zařízení, mohlo by dojít k poškození tiskového mechanismu. Uvíznuté papíry z duplexní jednotky vždy odstraňujte.
- **2.** Ověřte duplexní jednotku.
	- **a**. Stiskněte tlačítko na libovolné straně duplexní jednotky a potom panel vyjměte.

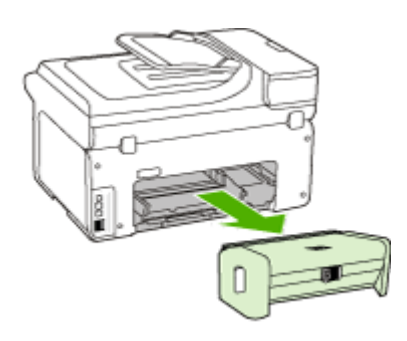

- **b**. Zjistěte místo uvíznutí tiskového média uvnitř zařízení, uchopte papír oběma rukama a potom jej vytáhněte směrem k sobě.
- **c**. Pokud k uvíznutí nedošlo zde, stiskněte západku na horní straně duplexní jednotky a sklopte její kryt. Pokud je uvízlý papír zde, opatrně jej vyjměte. Zavřete kryt.

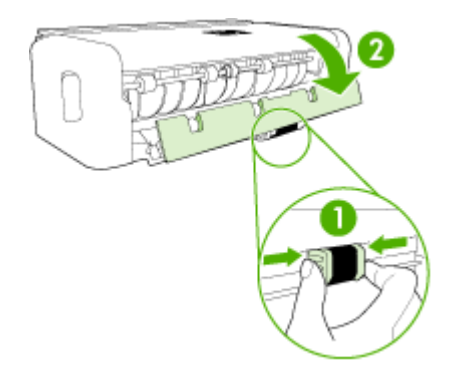

- **d**. Znovu zasuňte duplexní jednotku do zařízení.
- **3.** Otevřete horní víko a odstraňte jakékoli nečistoty.
- **4.** Pokud jste dosud nenašli místo uvíznutí a je nainstalován zásobník 2, vytáhněte zásobník a pokud je to možné, odstraňte zachycené médium. Pokud tomu tak není, proveďte následující:
	- **a**. Přesvědčte se, že je zařízení vypnuté a odpojte napájecí kabel.
	- **b**. Zvedněte zařízení ze zásobníku 2.
- <span id="page-249-0"></span>**c**. Vyjměte uvízlé médium ze spodní části zařízení nebo ze zásobníku 2.
- **d**. Umístěte zařízení zpět na zásobník 2.
- **5.** Otevřete dvířka vozíku tiskové hlavy. Jestliže papír zůstal uvnitř zařízení, přesvědčte se, že je vozík posunut na pravou stranu zařízení, uvolněte jakékoli zbytky papíru nebo pomačkaná média a vytáhněte je směrem k sobě přes horní stranu zařízení.
	- **Upozornění** Nesahejte do zařízení, pokud je zařízení zapnuto a vozík je zablokován. Když otevřete dvířka pro přístup k vozíku, měl by se vozík vrátit na své místo na pravé straně zařízení. Pokud se vozík na pravou stranu nevrací, potom před odstraněním zachyceného papíru vypněte zařízení.
- **6.** Po odstranění uvíznutí zavřete všechny kryty, zapněte zařízení (pokud jste je vypnuli) a znovu odešlete tiskovou úlohu.

#### **Odstranění uvíznutého papíru z automatického podavače dokumentů**

**1.** Zvedněte kryt automatického podavače dokumentů.

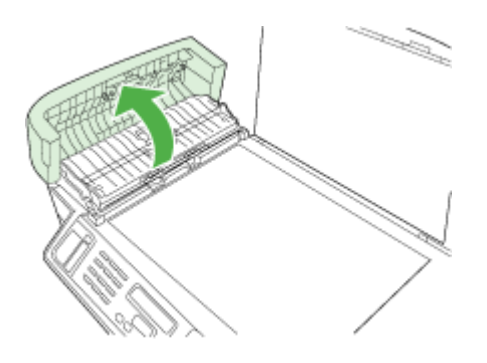

- **2.** Jemně vytáhněte papír z válečků.
	- **Upozornění** Pokud se papír při vytahování z válečků roztrhne, zkontrolujte, že mezi válečky a kolečky uvnitř zařízení nezůstaly zbytky papíru. Pokud ze zařízení neodstraníte všechny zbytky papíru, může dojít k dalšímu uvíznutí papíru.
- **3.** Zavřete kryt automatického podavače dokumentů.

#### **Předcházení uvíznutí papíru**

Chcete-li předcházet uvíznutí papíru, postupujte takto:

- Často odebírejte potištěné papíry z výstupního zásobníku.
- Uchováváním papíru v uzavíratelném obalu na rovné podložce zabráníte svraštění nebo zkroucení papíru.
- Ujistěte se, zda papír vložený do vstupního zásobníku leží rovně a jeho okraje nejsou ohnuté ani potrhané.
- Ve vstupním zásobníku nekombinujte papíry různých typů a formátů. Celý balík musí obsahovat papíry stejného formátu a typu.
- Posuňte vodítko šířky papíru, dokud se pevně neopře o všechen papír. Zkontrolujte, zda vodítka šířky papíru papír vložený ve vstupním zásobníku neprohýbají.
- Nezasouvejte papír do vstupního zásobníku násilím a příliš hluboko.
- Používejte typy papírů doporučené pro zařízení. Další informace viz [Vysv](#page-39-0)ětlení technických údajů pro [podporovaná](#page-39-0) média.

# **Chyby (operační systém Windows)**

Tento seznam uvádí některé z chyb, které se mohou zobrazovat na obrazovce počítače (systém Windows), a způsob jejich opravy.

- Chybí tisková hlava (hlavy)
- Nekompatibilní tisková hlava
- Problém [s tiskovou](#page-251-0) hlavou
- [Pam](#page-251-0)ěť faxu je plná
- [Odpojení](#page-251-0) zařízení
- Brzy vyměňte [inkoustové](#page-251-0) kazety
- [Problém](#page-251-0) s kazetou
- [Problém](#page-251-0) s kazetou
- [Neodpovídající](#page-252-0) papír
- Vozík kazety je [nepohyblivý.](#page-252-0)
- [Uvíznutí](#page-252-0) papíru
- [Uvíznutí](#page-252-0) papíru
- [V tiskárn](#page-252-0)ě došel papír.
- [Nekompatibilní](#page-252-0) kazeta (kazety)
- [Tiskárna](#page-253-0) je offline
- Tiskárna [pozastavena](#page-253-0)
- [Dokument](#page-253-0) se nevytiskl
- [Celková](#page-254-0) chyba tiskárny

## **Chybí tisková hlava (hlavy)**

Následující tisková hlava chybí, není detekována nebo je nesprávně vložena.

Chybu opravte pomocí následujícího postupu:

- Výměna [tiskových](#page-193-0) hlav
- Spotřební [materiál](#page-257-0)

## **Nekompatibilní tisková hlava**

Následující tisková hlava není určena pro použití s touto tiskárnou

Chybu opravte pomocí následujícího postupu:

- Výměna [tiskových](#page-193-0) hlav
- Spotřební [materiál](#page-257-0)

## <span id="page-251-0"></span>**Problém s tiskovou hlavou**

U následující tiskové hlavy došlo k problému.

Chybu opravte pomocí následujícího postupu:

- Výměna [tiskových](#page-193-0) hlav
- Spotřební [materiál](#page-257-0)

## **Paměť faxu je plná**

Paměť zařízení je plná. Chybu opravte pomocí následujícího postupu: Řešení [problém](#page-216-0)ů s faxem

### **Odpojení zařízení**

Chybu opravte pomocí následujícího postupu: Doporučení pro instalaci [hardwaru](#page-245-0)

#### **Brzy vyměňte inkoustové kazety**

Brzy vyměňte inkoustovou kazetu.

Chybu opravte pomocí následujícího postupu:

- Výměna [inkoustových](#page-186-0) kazet
- Spotřební [materiál](#page-257-0)
- **Poznámka** Varování a indikátory týkající se hladiny inkoustu poskytují odhady pouze za účelem plánování. Jakmile se na displeji zobrazí varovné hlášení o nedostatku inkoustu, připravte si náhradní kazetu, abyste zabránili případnému zpoždění tisku. Kazety není nutné vyměňovat, dokud k tomu nebudete vyzváni.

Informace o recyklaci spotřebovaných zásob inkoustu uvádí část [Program](#page-293-0) pro recyklaci [inkoustového](#page-293-0) spotřebního materiálu HP.

#### **Problém s kazetou**

Kazeta pravděpodobně chybí nebo je poškozená. Odstraňte a znovu vložte kazetu. Zatlačte ji pevně do umístění. Pokud se tím problém nevyřeší, pokuste se jej vyřešit takto:

Chybu opravte pomocí následujícího postupu:

- Výměna [inkoustových](#page-186-0) kazet
- Spotřební [materiál](#page-257-0)
- Program pro recyklaci [inkoustového](#page-293-0) spotřebního materiálu HP

## **Problém s kazetou**

Je třeba vyměnit tiskovou kazetu. Odstraňte a znovu vložte kazetu. Zatlačte ji pevně do umístění. Pokud se tím problém nevyřeší, pokuste se jej vyřešit takto:
Chybu opravte pomocí následujícího postupu:

- Výměna [inkoustových](#page-186-0) kazet
- Spotřební [materiál](#page-257-0)
- Program pro recyklaci [inkoustového](#page-293-0) spotřebního materiálu HP

## **Neodpovídající papír**

Chybu opravte pomocí následujícího postupu:

Zjištěný papír neodpovídá vybrané velikosti nebo typu papíru.

- [Vkládání](#page-43-0) média
- Tisk na speciální média a média [vlastního](#page-48-0) formátu
- Změna [nastavení](#page-52-0) tisku

## **Vozík kazety je nepohyblivý.**

Vypněte zařízení. Zkontrolujte, že nedošlo k uvíznutí papíru nebo jiné překážce.

Chybu opravte pomocí následujícího postupu:

- [Odstran](#page-247-0)ění uvíznutí
- Doporučení pro instalaci [hardwaru](#page-245-0)

## **Uvíznutí papíru**

Došlo k uvíznutí papíru nebo k zastavení motoru posuvu papíru. Odstraňte uvíznutí a stiskněte tlačítko **Pokračovat** na tiskárně.

Chybu opravte pomocí následujícího postupu:

[Odstran](#page-247-0)ění uvíznutí

## **Uvíznutí papíru**

Došlo k uvíznutí papíru nebo k poruše posunu papíru. Odstraňte uvíznutý papír nebo znovu vložte dokument a restartujte úlohu.

Chybu opravte pomocí následujícího postupu:

[Odstran](#page-247-0)ění uvíznutí

### **V tiskárně došel papír.**

Vložte další papír, potom stiskněte tlačítko **Pokračovat** na přední straně tiskárny.

Chybu opravte pomocí následujícího postupu:

[Vkládání](#page-43-0) média

### **Nekompatibilní kazeta (kazety)**

Inkoustová kazeta není určena pro tuto tiskárnu.

Chybu opravte pomocí následujícího postupu:

- Výměna [inkoustových](#page-186-0) kazet
- Spotřební [materiál](#page-257-0)
- Program pro recyklaci [inkoustového](#page-293-0) spotřebního materiálu HP

## **Tiskárna je offline**

Tiskárna je momentálně offline.

Chybu opravte pomocí následujícího postupu:

### **Kontrola, zda je tiskárna pozastavená nebo offline**

- **1.** V závislosti na operačním systému proveďte některý z následujících kroků:
	- Windows Vista: Na hlavním panelu systému Windows klepněte na tlačítko **Start**, klepněte na položku **Ovládací panely** a potom na položku **Tiskárny**.
	- Windows XP: Na hlavním panelu systému Windows klepněte na tlačítko **Start**, klepněte na položku **Ovládací panely** a potom na položku **Tiskárny a faxy**.
- **2.** Poklepáním na ikonu produktu otevřete tiskovou frontu.
- **3.** V nabídce **Tiskárna** se ujistěte, že nejsou zaškrtnuta políčka u položek **Pozastavit tisk** nebo **Použít tiskárnu offline**.
- **4.** Pokud jste provedli změny, pokuste se tisk zopakovat.

## **Tiskárna pozastavena**

Tiskárna je momentálně pozastavená.

Chybu opravte pomocí následujícího postupu:

## **Kontrola, zda je tiskárna pozastavená nebo offline**

- **1.** V závislosti na operačním systému proveďte některý z následujících kroků:
	- Windows Vista: Na hlavním panelu systému Windows klepněte na tlačítko **Start**, klepněte na položku **Ovládací panely** a potom na položku **Tiskárny**.
	- Windows XP: Na hlavním panelu systému Windows klepněte na tlačítko **Start**, klepněte na položku **Ovládací panely** a potom na položku **Tiskárny a faxy**.
- **2.** Poklepáním na ikonu produktu otevřete tiskovou frontu.
- **3.** V nabídce **Tiskárna** se ujistěte, že nejsou zaškrtnuta políčka u položek **Pozastavit tisk** nebo **Použít tiskárnu offline**.
- **4.** Pokud jste provedli změny, pokuste se tisk zopakovat.

## **Dokument se nevytiskl**

Úlohu se nepodařilo vytisknout kvůli chybě v tiskovém systému.

Chybu opravte pomocí následujícího postupu:

Řešení [problém](#page-200-0)ů s tiskem

## **Celková chyba tiskárny**

Pokud se chystáte produkt přemístit nebo transportovat poté, co jste obdrželi tuto výstrahu, musíte jej udržovat horizontálně a nenaklánět na stranu, aby nedošlo k unikání inkoustu. Došlo k potížím s produktem.

Poznamenejte si kód chyby ve zprávě a obraťte se na zákaznickou podporu společnosti HP. Přejděte na adresu:

#### [www.hp.com/support](http://www.hp.com/support).

Pokud se zobrazí výzva, zvolte zemi/oblast a potom klepnutím na položku **Kontaktovat HP** získejte informace o technické podpoře.

Kapitola 11

# <span id="page-256-0"></span>**A Spotřební materiál a příslušenství HP**

Tato část obsahuje informace o spotřebním materiálu a příslušenství HP pro zařízení. Informace se může změnit. Nejnovější aktualizace získáte na webových stránkách HP [\(www.hpshopping.com](http://www.hpshopping.com)). Prostřednictvím webové stránky můžete rovněž provést nákup.

Tato část obsahuje následující témata:

- Objednávání spotřebního tiskového materiálu on-line
- Př[íslušenství](#page-257-0)
- Spotřební [materiál](#page-257-0)

# **Objednávání spotřebního tiskového materiálu on-line**

Chcete-li si objednat spotřební materiál on-line nebo vytvořit nákupní seznam pro tisk, otevřete ikonu nástroje HP Solution Center, kterou nainstaloval software tiskárny HP, a klepněte na ikonu **Nákup**. Vyberte položku **Nákup on-line** nebo **Tisk nákupního seznamu**. Načte se stránka nástroje HP Solution Center uvádějící vaše oprávnění, informace o tiskárně včetně čísla modelu, sériového čísla a odhadované hladiny inkoustu. Spotřební materiály společnosti HP, které se používají v tiskárně, jsou předem vybrány. Můžete změnit množství, přidat nebo odebrat položky a pak vytisknou seznam nebo nakupovat on-line v obchodě HP nebo dalších maloobchodech online (možnosti jsou různé podle země/oblasti). Ve zprávách výstrahy inkoustu jsou uvedeny také informace o kazetách a odkazy na nákupy on-line.

Můžete také objednávat on-line na stránkách [www.hp.com/buy/supplies](http://www.hp.com/buy/supplies). Pokud se zobrazí výzva, zvolte zemi/oblast, podle výzev vyberte produkt a požadované spotřební materiály.

On-line lze objednávat také pomocí vestavěného webového serveru: Klepněte na tlačítko "Objednat zásoby". Klepněte na tlačítko "Odeslat" pro odeslání informací o tiskárně (jako např. číslo modelu tiskárny, sériové číslo, odhadovaný stav toneru) společnosti HP a budete přesměrováni na internetovou stránku HP SureSupply pro jednoduché objednávání zásob HP online.

**Poznámka** Objednávání kazet on-line není ve všech zemích a oblastech podporováno. V řadě zemí lze však objednávat pomocí telefonu, vyhledat místní obchod a vytisknout seznam položek k nákupu. Můžete navíc klepnout na odkaz Jak nakupovat [www.hp.com/buy/supplies](http://www.hp.com/buy/supplies) v horní části stránky, kde získáte informace o nákupu produktů HP ve své zemi.

# <span id="page-257-0"></span>**Příslušenství**

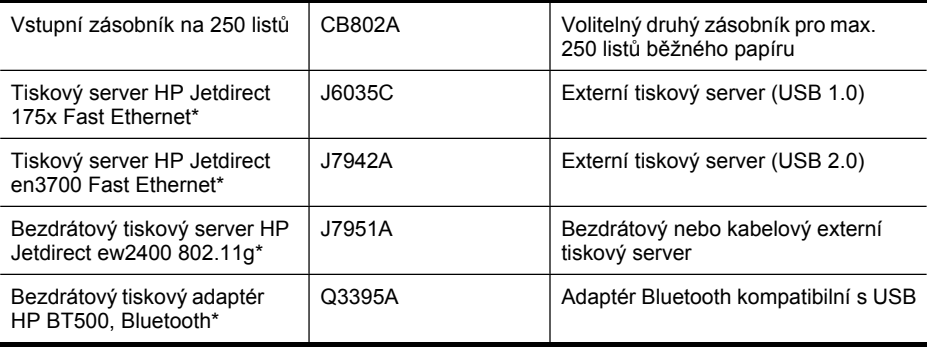

\*Podporuje jen funkce tisku.

## **Spotřební materiál**

- Inkoustové kazety a tiskové hlavv
- [Média](#page-258-0) HP

#### **Inkoustové kazety a tiskové hlavy**

Dostupnost inkoustových kazet se liší v závislosti na zemi nebo oblasti. Pokud se nacházíte v Evropě, přejděte na [www.hp.com/eu/hard-to-find-supplies](http://www.hp.com/eu/hard-to-find-supplies) k vyhledání informací inkoustových kazetách HP.

K výměně používejte jen kazety, které mají totéž číslo kazety jako vyměňované inkoustové kazety. Číslo kazety najdete na následujících místech:

- Štítek zásob inkoustu (uvnitř tiskárny poblíž inkoustových kazet).
- Internetová stránka HP SureSupply ([www.hp.com/buy/supplies](http://www.hp.com/buy/supplies)). Další informace naleznete v části [Objednávání](#page-256-0) spotřebního tiskového materiálu on-line.
- Na štítku inkoustové kazety, kterou vyměňujete.
- Software HP v počítači:
	- **HP Solution Center (operační systém Windows)**: Klepněte na příkaz **Stav** a poté klepněte na příkaz **Odhadované hladiny inkoustu**. Karta **Mé kazety** zobrazuje informace o aktuálně nainstalovaných inkoustových kazetách. Karta **Všechny kazety** zobrazuje informace o podporovaných inkoustových kazetách pro zařízení. - nebo -

Vyberete kartu **Nákup** v nabídce **Tisknutelný seznam nákupu** a poté klepněte na příkaz **Vytisknout můj seznam nákupu**. Vytiskne se stránka obsahující seznám zásob včetně nahrazovacích čísel.

- **Nástroj Toolbox (systém Windows)**: K zobrazení informací o inkoustových kazetách pro výměnu klepněte na kartu **Odhad hladin zbývajícího inkoustu** a pak na tlačítko **Detaily kazety**.
- **Nástroj HP Printer Utility (systém Mac OS X)**: Otevřete panel **Informace a podpora** a potom klepněte na položku **Informace o spotřebním materiálu**.
- **Vestavěný webový server**: Klepněte na kartu **Informace** a potom klepněte na položku **Informace o tiskárně** v levé části okna.
- Diagnostická stránka autotestu. Další informace naleznete v části Vysvětlení [protokolu](#page-133-0) [autotestu](#page-133-0).

<span id="page-258-0"></span>Poznámka Varování a indikátory týkající se hladiny inkoustu poskytují odhady pouze za účelem plánování. Jakmile se na displeji zobrazí varovné hlášení o nedostatku inkoustu, připravte si náhradní kazetu, abyste zabránili případnému zpoždění tisku. Kazety není nutné vyměňovat, dokud k tomu nebudete vyzváni.

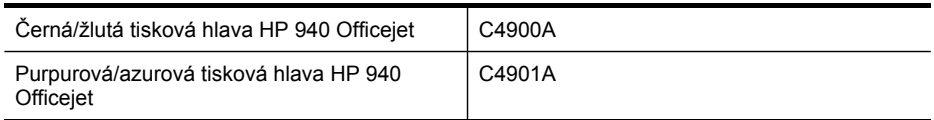

#### **Média HP**

Chcete-li si objednat média, jako je papír HP Premium Paper, přejděte na stránku [www.hp.com.](http://www.hp.com)

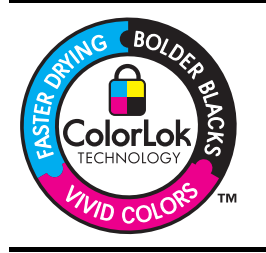

Společnost HP doporučuje pro tisk a kopírování každodenních dokumentů prosté papíry s logem ColorLok. Všechny papíry opatřené logem ColorLok jsou nezávisle testovány na splnění nejvyšších standardů spolehlivosti a kvality tisku a vytvářejí dokumenty s jasnými živými barvami a sytějšími odstíny černé. Papíry také schnou rychleji než obyčejné běžné papíry. Hledejte papíry s logem ColorLok v řadě hmotností a velikostí od předních výrobců papíru.

Dodatek A

# **B Podpora a záruka**

Informace v Údržba a odstraňování [problém](#page-186-0)ů představují návrhy způsobu řešení obvyklých problémů. Pokud zařízení nepracuje správně a tyto návrhy problém nevyřeší, zkuste použít jednu z následujících služeb podpory.

Tato část obsahuje následující témata:

- Získání elektronické podpory
- **[Záruka](#page-261-0)**
- Informace o záruce na [inkoustové](#page-262-0) kazety
- Získání [telefonické](#page-263-0) podpory HP
- Příprava zařízení [k odeslání](#page-268-0)
- [Zabalení](#page-272-0) zařízení

# **Získání elektronické podpory**

Informace o podpoře a záruce naleznete na webových stránkách společnosti HP [www.hp.com/](http://www.hp.com/support) [support](http://www.hp.com/support). Pokud se zobrazí výzva, zvolte zemi/oblast a potom klepnutím na položku **Kontaktovat HP** získejte informace o technické podpoře.

Tyto webové stránky též poskytují technickou podporu, ovladače, spotřební materiál, informace o objednávání a další možnosti, jako například:

- Přístup ke stránkám s podporou online
- Odeslání e-mailové zprávy společnosti HP s požadavkem na odpovědi na vaše dotazy
- Spojení s technikem HP pomocí online diskuse
- Kontrola možných softwarových aktualizací

Podporu můžete také nalézt v nástroji Toolbox (systém Windows) nebo nástroji HP Printer Utility (systém Mac OS X), které poskytují snadné postupy krok za krokem při řešení obvyklých problémů s tiskem. Další informace naleznete v části Nástroj Toolbox (systém [Windows\)](#page-127-0) nebo Použití [nástroje](#page-132-0) HP Printer Utility (systém Mac OS X).

Možnosti podpory a dostupnost se liší dle produktu, země/oblasti a jazyka.

# <span id="page-261-0"></span>**Záruka**

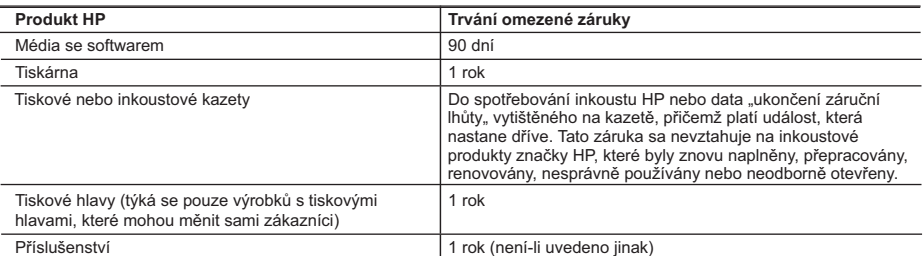

A. Rozsah omezené záruky

- 1. Společnost Hewlett-Packard (HP) poskytuje koncovým uživatelům záruku na výše uvedené produkty HP na závady materiálu nebo provedení po výše uvedenou dobu trvání (doba trvání záruky začíná datem nákupu zákazníkem).
- 2. U softwarových produktů se omezená záruka společnosti HP vztahuje pouze na selhání při provádění programových funkcí. Společnost HP nezaručuje nepřerušenou ani bezchybnou činnost žádného z produktu.
- 3. Omezená záruka společnosti HP se vztahuje pouze na závady vzniklé při běžném používání výrobku a nevztahuje se na žádné další problémy, včetně těch, které vzniknou:
	- a. nesprávnou údržbou nebo úpravou,
	- b. softwarem, médii, součástmi nebo materiály neposkytnutými či nepodporovanými společností HP,
	- c. provozem mimo rámec specifikací produktu,
	- d. neoprávněnými úpravami nebo nesprávným použitím.
- 4. Použití doplněné kazety nebo kazety jiných výrobců u tiskáren HP nemá vliv na záruku poskytnutou zákazníkovi ani na dohodnutý servis. Pokud však k selhání nebo poškození tiskárny dojde v důsledku použití kazety jiného výrobce nebo doplněné či prošlé kazety, bude společnost HP za čas a materiál nutný k opravě příslušného selhání nebo poškození účtovat standardní poplatky.
- 5. Bude-li společnost HP v záruční době vyrozuměna o závadách produktu, na který se vztahuje záruka, provede společnost HP na základě vlastního uvážení výměnu nebo opravu takového produktu.
- 6. V případě, že společnost HP nebude schopna vadný produkt, na který se vztahuje záruka, v přiměřené době od nahlášení závady opravit nebo vyměnit, bude zákazníkovi vyplaceno odškodné ve výši prodejní ceny.
- 7. Společnost HP není povinna opravit, vyměnit ani vyplatit odškodné, pokud zákazník nevrátí vadný produkt. 8. Jakýkoli vyměněný produkt může být nový nebo ve stavu odpovídajícím novému produktu, za předpokladu, že jeho funkčnost bude přinejmenším stejná jako funkčnost nahrazeného produktu.
- 9. Produkty HP mohou obsahovat repasované části, součásti či materiály funkčně srovnatelné s novými.
- 10. Omezená záruka společnosti HP platí ve všech zemích/oblastech, kde společnost HP daný produkt prodává. Smlouvy o dalších záručních službách, například o servisu u zákazníka, je možné získat od jakékoli autorizované servisní služby v zemi/oblasti, kde produkt distribuuje společnost HP nebo autorizovaný dovozce.
- B. Omezení záruky
	- V ROZSAHU POVOLENÉM MÍSTNÍMI ZÁKONY SPOLEČNOST HP ANI JEJÍ DODAVATELÉ NEPOSKYTUJÍ ŽÁDNÉ JINÉ ZÁRUKY NEBO PODMÍNKY JAKÉHOKOLI DRUHU, AŤ UŽ VÝSLOVNÉ NEBO IMPLIKOVANÉ, NEBO PODMÍNKY OBCHODOVATELNOSTI, USPOKOJIVÉ KVALITY NEBO POUŽITELNOSTI PRO DANÝ ÚČEL.
- C. Omezení odpovědnosti
	- 1. V rozsahu povoleném místními zákony jsou nároky uvedené v tomto prohlášení o záruce jedinými a výlučnými nároky zákazníka.
	- 2. V ROZSAHU POVOLENÉM MÍSTNÍMI ZÁKONY, KROMĚ POVINNOSTÍ ZVLÁŠTĚ UVEDENÝCH V PROHLÁŠENÍ O ZÁRUCE, SPOLEČNOST HP ANI JEJÍ DODAVATELÉ NEZODPOVÍDAJÍ ZA PŘÍMÉ, NEPŘÍMÉ, ZVLÁŠTNÍ, NÁHODNÉ ANI JINÉ ŠKODY, AŤ JDE O SOUČÁST SMLOUVY, PORUŠENÍ OBČANSKÉHO PRÁVA NEBO JINÝCH PRÁVNÍCH NOREM, BEZ OHLEDU NA TO, ZDA BYLA SPOLEČNOST HP NA MOŽNOSTI VZNIKU TAKOVÝCHTO ŠKOD UPOZORNĚNA.
- D. Místní zákony
	- 1. Tato záruka poskytuje zákazníkovi přesně stanovená zákonná práva. Zákazníkům mohou příslušet i jiná práva, která se liší v různých státech USA, v různých provinciích Kanady a v různých zemích/oblastech světa.
	- 2. Pokud je toto prohlášení o záruce v rozporu s místními zákony, je třeba ho považovat za upravené do té míry, aby bylo s příslušnými místními zákony v souladu. Na základě takovýchto místních zákonů se zákazníka nemusejí týkat některá prohlášení a omezení uvedená v tomto prohlášení o záruce. Některé státy v USA a vlády v jiných zemích (včetně provincií v Kanadě) například mohou:
		- a. předem vyloučit prohlášení a omezení uvedená v tomto prohlášení o záruce, která by omezila zákonná práva zákazníka (například ve Velké Británii),
		- b. jinak omezit možnost výrobce uplatnit takováto prohlášení nebo omezení,
		- c. udělit zákazníkovi další záruční práva, určovat trvání předpokládaných záruk, které výrobce nemůže odmítnout, nebo povolit omezení doby trvání předpokládané záruky.
	- 3. ZÁRUČNÍ PODMÍNKY OBSAŽENÉ V TOMTO USTANOVENÍ, S VÝJIMKOU ZÁKONNĚ POVOLENÉHO ROZSAHU, NEVYLUČUJÍ, NEOMEZUJÍ, ANI NEUPRAVUJÍ, ALE DOPLŇUJÍ ZÁVAZNÁ ZÁKONEM STANOVENÁ PRÁVA PLATNÁ PRO PRODEJ PRODUKTŮ ZÁKAZNÍKOVI.

#### **Informace o omezené záruce HP**

Vážený zákazníku,

v příloze jsou uvedeny názvy a adresy společností skupiny HP, které poskytují omezenou záruku HP (záruku výrobců) ve Vaší zemi.

**Pokud máte na základě konkrétní kupní smlouvy vůči prodávajícímu práva ze zákona přesahující záruku vyznačenou výrobcem, pak tato práva nejsou uvedenou zárukou výrobce dotčena. Česká republika:** HEWLETT-PACKARD s.r.o., Vyskočilova 1/1410, 140 21 Praha 4

## <span id="page-262-0"></span>**Informace o záruce na inkoustové kazety**

Záruka na inkoustovou kazetu HP platí v případě, že se produkt používá v zařízení HP k tomu určeném. Tato záruka se nevztahuje na inkoustové výrobky HP, které byly znovu plněny, opraveny, renovovány, špatně použity nebo se kterými bylo manipulováno.

Během záručního období je produkt pokrytý, dokud se nespotřebuje inkoust HP a není dosaženo konce data platnosti záruky. Konec platnosti záruky ve formátu RRRR-MM může být na produktu umístěn některým z následujících způsobů:

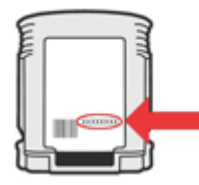

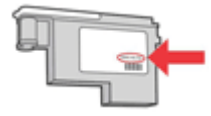

# <span id="page-263-0"></span>**Získání telefonické podpory HP**

Během záruční doby můžete využít pomoc střediska služeb zákazníkům společnosti HP.

**Poznámka** Společnost HP neposkytuje telefonickou podporu pro tisk v systému Linux. Veškerá podpora je poskytována on-line na následujícím webu: [https://launchpad.net/hplip.](https://launchpad.net/hplip) Klepnutím na tlačítko **Zadejte otázku** spusťte proces podpory.

Web HPLIP neposkytuje podporu pro systém Windows nebo Mac OS X. Pokud tyto operační systémy používáte, navštivte stránky [www.hp.com/support.](http://www.hp.com/support)

Tato část obsahuje následující témata:

- Předtím, než zavoláte
- Průběh podpory
- [Telefonická](#page-264-0) podpora HP
- Doplňkové [možnosti](#page-266-0) záruky
- Služba HP Quick Exchange [\(Japonsko\)](#page-267-0)
- [Odborná](#page-267-0) pomoc HP v Korei

#### **Předtím, než zavoláte**

Navštivte webové stránky ([www.hp.com/support\)](http://www.hp.com/support), kde najdete nejnovější informace o řešení problémů nebo opravy a aktualizace produktu.

Se zařízením HP All-in-One mohou být dodávány softwarové aplikace jiných společností. Máte-li potíže s některou z těchto aplikací, obraťte se na odborníky příslušné společnosti, zajistí vám nejlepší technickou pomoc.

**Poznámka** Tyto informace neplatí pro zákazníky v Japonsku. Informace o servisních možnostech v Japonsku naleznete v části Služba HP Quick Exchange [\(Japonsko\).](#page-267-0)

Aby vám pracovníci služeb střediska podpory mohli lépe posloužit, měli byste si před zavoláním HP připravit následující informace:

- **1.** Tisk diagnostické stránky autotestu zařízení. Další informace viz Vysvětlení [protokolu](#page-133-0) [autotestu](#page-133-0). Pokud zařízení netiskne, mějte připraveny následující informace:
	- Model zařízení
	- Číslo modelu a sériové číslo (najdete je na zadní straně zařízení)
- **2.** Zkontrolujte operační systém, který používáte, například Windows XP.
- **3.** Pokud je zařízení připojeno k síti, zjistěte, jaký síťový operační systém se používá.
- **4.** Zjistěte, jakým způsobem je zařízení připojeno k systému: pomocí USB nebo pomocí síťového připojení.
- **5.** Zjistěte číslo verze softwaru tiskárny. (Ke zjištění čísla verze ovladače tiskárny otevřete nastavení tiskárny nebo dialogové okno vlastností a klepněte na kartu **O programu**.)
- **6.** Máte-li problémy při tisku z určité aplikace, poznamenejte si název a číslo verze této aplikace.

#### **Průběh podpory**

#### **Objeví-li se potíže, postupujte následujícím způsobem.**

- **1.** Použijte dokumentaci dodanou se zařízením.
- **2.** Navštivte stránky webové podpory HP na adrese [www.hp.com/support](http://www.hp.com/support). Webová podpora HP je dostupná pro všechny zákazníky společnosti HP. Jedná se o nejrychlejší zdroj těch nejaktuálnějších informací o produktech. Odborná pomoc zahrnuje následující prvky:
	- Rychlý přístup ke kvalifikovaným odborníkům online podpory
	- Aktualizace softwaru a ovladače pro zařízení HP All-in-One
- <span id="page-264-0"></span>• Cenné informace pro řešení běžných problémů
- Proaktivní aktualizace zařízení, podpora výstrah a zasílání novinek HP, které jsou k dispozici, když zařízení HP All-in-One zaregistrujete
- **3.** Obraťte se na telefonickou podporu společnosti HP. Možnosti podpory a dostupnost se liší dle produktu, země/oblasti a jazyka.

#### **Telefonická podpora HP**

Čísla telefonické podpory a související náklady zde uvedené jsou platné v době publikování tohoto materiálu. Nejaktuálnější seznam čísel telefonické podpory HP a informace o nákladech na realizaci hovoru naleznete na stránkách [www.hp.com/support](http://www.hp.com/support).

Tato část obsahuje následující témata:

- Délka poskytování telefonické podpory
- Telefonní čísla [telefonické](#page-265-0) podpory
- [Zavolání](#page-266-0)
- Po vypršení lhůty [telefonické](#page-266-0) podpory

#### **Délka poskytování telefonické podpory**

Jednoroční telefonická podpora je k dispozici v Severní Americe, Pacifické Asii a Latinské Americe (včetně Mexika).

Informace o době trvání telefonické podpory v Evropě, na středním východě a v Africe získáte na stránkách [www.hp.com/support](http://www.hp.com/support). Účtují se standardní telefonické poplatky.

## <span id="page-265-0"></span>**Telefonní čísla telefonické podpory**

Nejaktuálnější seznam čísel telefonické podpory viz [www.hp.com/support.](http://www.hp.com/support)

# **www.hp.com/support**

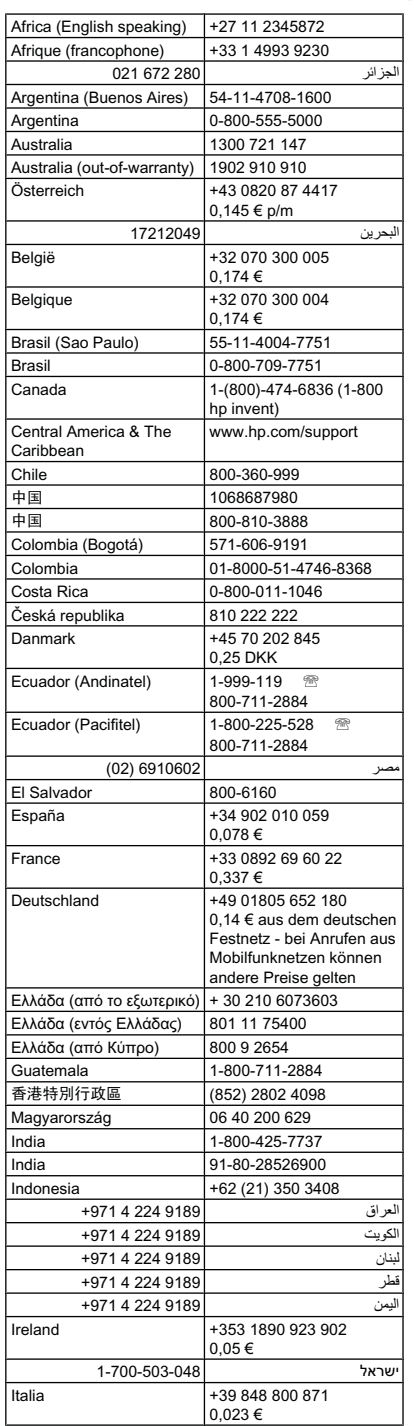

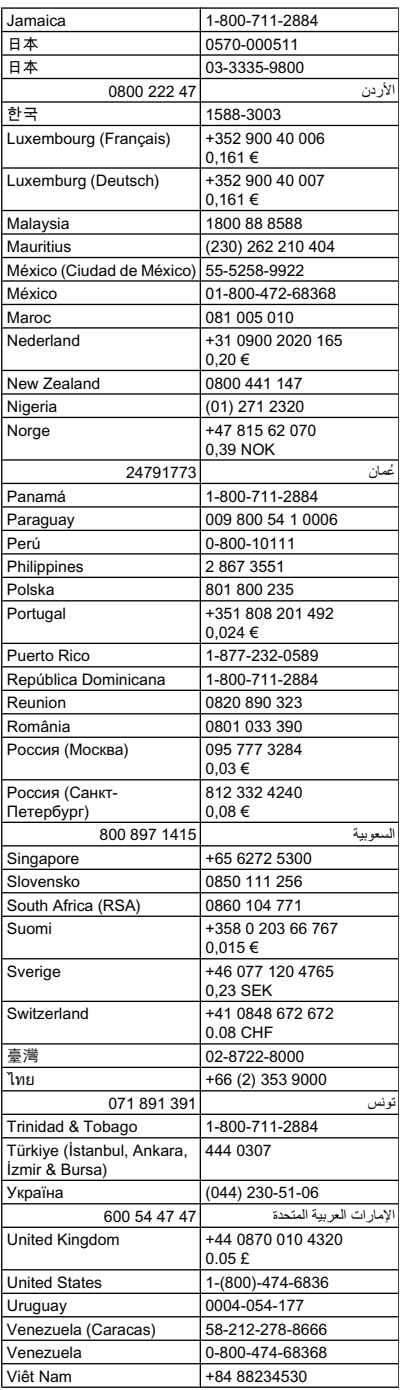

#### <span id="page-266-0"></span>**Zavolání**

Podporu HP volejte v době, kdy jste u počítače a zařízení HP All-in-One. Buďte připraveni k předání následujících informací:

- Číslo modelu (nachází se na štítku na přední straně zařízení)
	- **Poznámka** Kromě názvu zařízení, který se nachází na jeho přední části, má zařízení specifické číslo modelu. Toto číslo slouží k určení, kteří dodavatelé nebo příslušenství jsou pro váš produkt k dispozici, spolu s informacemi o získání podpory. Číslo modelu je vytištěno na popisku uvnitř zařízení, poblíž oblasti pro inkoustové kazety.
- Sériové číslo (nachází se na zadní nebo spodní straně zařízení)
- Zprávy zobrazované při výskytu problému
- Odpovědi na tyto otázky:
	- Nastala tato situace již dříve?
	- Můžete přivodit opakování této situace?
	- Přidali jste v době, kdy k této situaci došlo, do počítače nějaký nový hardware nebo software?
	- Stalo se něco předtím, než nastala tato situace (například bouřka, zařízení HP All-in-One bylo přemístěno atd.)?

#### **Po vypršení lhůty telefonické podpory**

Po vypršení lhůty telefonické podpory je podpora společnosti HP k dispozici za dodatečný poplatek. Nápověda může být k dispozici také na webových stránkách online podpory HP na adrese: [www.hp.com/support.](http://www.hp.com/support) Chcete-li získat informace o dostupných možnostech podpory, obraťte se na prodejce společnosti HP nebo zavolejte na telefonní číslo podpory pro vaši zemi/ oblast.

#### **Doplňkové možnosti záruky**

Rozšířené programy podpory jsou k dispozici pro zařízení HP All-in-One za dodatečné náklady. Přejděte na část [www.hp.com/support](http://www.hp.com/support), vyberte stát/oblast a jazyk, potom v oblasti služeb a záruky vyhledejte informace o rozšířených servisních programech.

#### <span id="page-267-0"></span>**Služba HP Quick Exchange (Japonsko)**

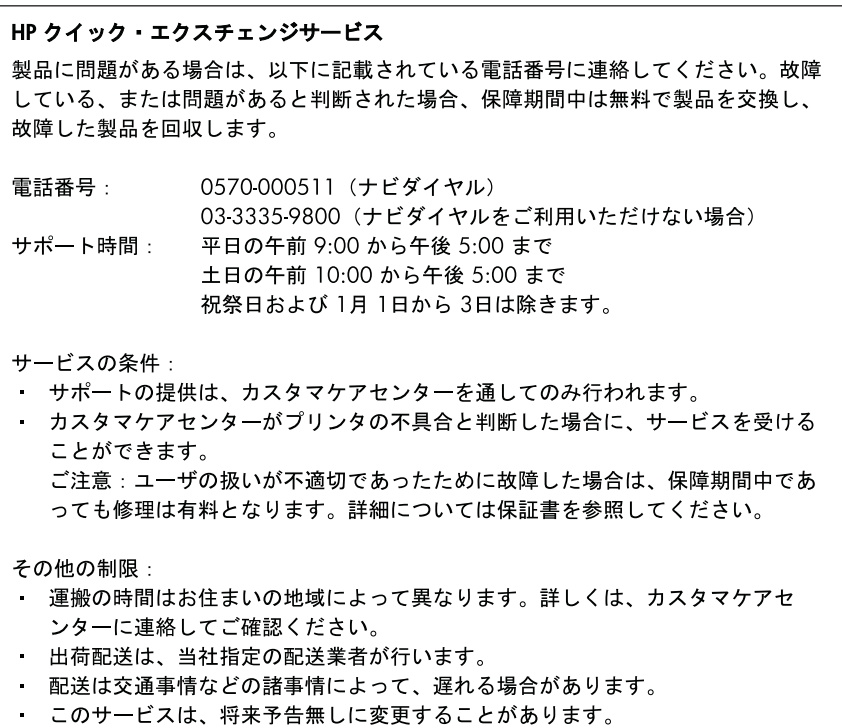

Pokyny pro zabalení produktu před odesláním k výměně naleznete v části [Zabalení](#page-272-0) zařízení.

#### **Odborná pomoc HP v Korei**

HP 한국 고객 지원 문의 • 고객 지원 센터 대표 전화 1588-3003 • 제품가격 및 구입처 정보 문의 전화 080-703-0700 • 전화 상담 가능 시간:

평일 09:00~18:00 토요일 09:00~13:00 (일요일, 공휴일 제외)

# <span id="page-268-0"></span>**Příprava zařízení k odeslání**

Pokud budete po kontaktování střediska podpory zákazníků společnosti HP nebo po návratu do místa zakoupení produktu požádáni o předání zařízení do servisu, před vrácením zařízení, odstraňte a uschovejte následující součásti:

- Inkoustové kazety a tiskové hlavy
- Překryvný segment ovládacího panelu
- Duplexní jednotka
- Výstupní zásobník
- Napájecí kabel, kabel USB a všechny ostatní kabely připojené k zařízení
- Veškerý papír vložený do vstupního zásobníku
- Vyjměte všechny předlohy, které jste ponechali v zařízení

Tato část obsahuje následující témata:

- Vyjmutí inkoustových kazet a tiskových hlav před odesláním
- Vyjmout překryvný segment [ovládacího](#page-270-0) panelu
- Vyjmutí [duplexní](#page-272-0) jednotky
- Vyjmutí [výstupního](#page-272-0) zásobníku

#### **Vyjmutí inkoustových kazet a tiskových hlav před odesláním**

Před vrácením zařízení se přesvědčte, že jsou vyjmuty inkoustové kazety a tiskové hlavy.

**Poznámka** Tyto informace neplatí pro zákazníky v Japonsku. ⊯∕

#### **Vyjmutí inkoustových kazet před odesláním**

- **1.** Zapněte zařízení a počkejte, až bude vozík tiskových hlav v klidu a přestane vydávat zvuky. Pokud se zařízení nezapne, vynechejte tento krok a přejděte ke kroku 2.
	- Poznámka Pokud není zařízení zapnuté, můžete odpojit napájecí kabel a pak ručně posunout vozík tiskových hlav zcela vpravo a vyjmout inkoustové kazety.
- **2.** Mírným přitažením otevřete kryt inkoustových kazet.

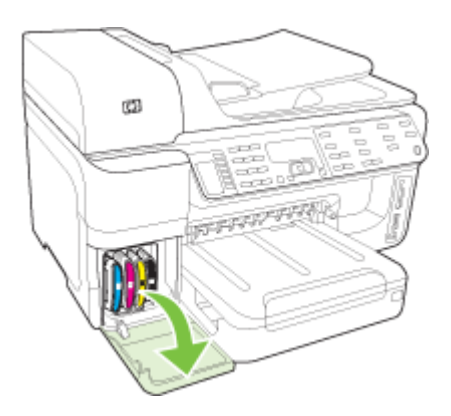

#### Dodatek B

**3.** Vyjměte inkoustové kazety z jejich pozic uchopením mezi palec a ukazováček a vytažením směrem k sobě.

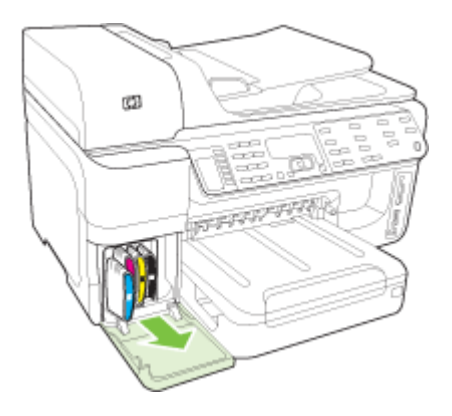

- **4.** Inkoustové kazety vložte do vzduchotěsného plastového obalu, aby nevyschly, a uložte je. Neposílejte je spolu se zařízením, pokud k tomu nedostanete pokyn od zástupce zákaznické podpory HP.
- **5.** Zavřete dvířka inkoustové kazety a počkejte několik minut, až se vozík tiskových hlav vrátí do parkovací polohy (na levé straně).
- **6.** Jakmile skener dokončí činnost a vrátí se do parkovací polohy, stiskněte tlačítko **Napájení** k vypnutí zařízení.

#### **Vyjmutí tiskových hlav před odesláním**

- **1.** Otevřete horní kryt.
- **2.** Jestliže se vozík automaticky neposune doleva, stiskněte a podržte tlačítko **OK** (zařízení s dvouřádkovou obrazovkou) nebo tlačítko **\*** (zařízení s barevnou obrazovkou). Počkejte, až se vozík tiskových kazet zastaví.

**Poznámka** Jestliže tiskárnu nelze zapnout, použijte tužku k odstranění krytu tiskové ⊯ hlavy.

<span id="page-270-0"></span>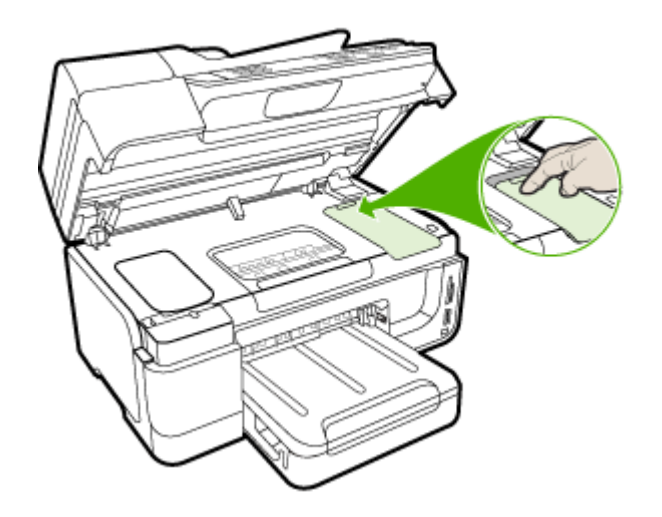

- **3.** Nadzvedněte záklopku tiskové hlavy.
- **4.** Uchopte úchytku tiskové hlavy a použijte ji k vytažení tiskové hlavy svisle nahoru z její pozice.
- **5.** Umístěte tiskové hlavy do vzduchotěsného plastového kontejneru tryskami nahoru tak, aby se nedotýkaly navzájem, ani kontejneru, a aby mohly vyschnout, a odložte je stranou. Neposílejte je spolu se zařízením, pokud k tomu nedostanete pokyn od zástupce zákaznické podpory HP.
- **6.** Zavřete horní kryt tiskárny.
- **7.** Jakmile skener dokončí činnost a vrátí se do parkovací polohy, stiskněte tlačítko **Napájení** k vypnutí zařízení.

#### **Vyjmout překryvný segment ovládacího panelu**

Po vyjmutí inkoustových kazet a tiskových hlav proveďte následující kroky.

- **Poznámka** Tyto informace neplatí pro zákazníky v Japonsku.
- **Upozornění** Než přistoupíte k následujícím krokům, musí být zařízení odpojeno.

**Upozornění** Vyměněné zařízení nebude odesláno s napájecím kabelem. Uložte napájecí kabel na bezpečném místě, dokud neobdržíte vyměněné zařízení.

#### **Odstranění překryvného segmentu ovládacího panelu**

- **1.** Stisknutím tlačítka **Napájení** vypněte zařízení.
- **2.** Odpojte napájecí kabel od zdroje a poté od zařízení. Nevracejte jej spolu se zařízením.
- **3.** Překryvný segment ovládacího panelu sejměte následujícím postupem: **Dvouřádkový displej**

Pomocí prstů pod pravým dolním rohem překryvného segmentu ovládacího panelu vyjměte segment ovládacího panelu.

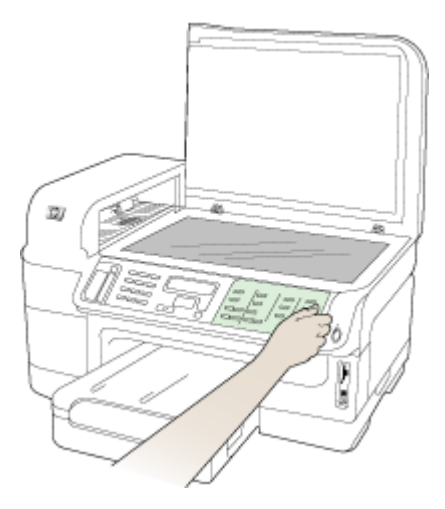

#### **Barevný displej**

**a**. Zvedněte víko skeneru.

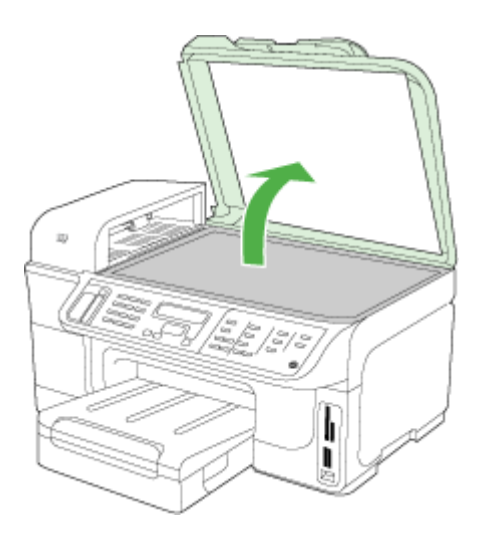

<span id="page-272-0"></span>**b**. Pomocí prstů uchopte úchyt ve středu horní části překryvného segmentu ovládacího panelu. Vyjměte díl ze zařízení.

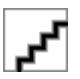

- **4.** Překryvný segment ovládacího panelu uschovejte. Překryvný segment ovládacího panelu nevracejte spolu se zařízením HP All-in-One.
	- **Upozornění** Vyměněné zařízení zřejmě nebylo dodáno s překryvným segmentem ovládacího panelu. Uložte překryvný segment ovládacího panelu na bezpečném místě a po obdržení vyměněného zařízení jej znovu připevněte. Překryvný segment ovládacího panelu je nutné připevnit, aby bylo možné používat funkce ovládacího panelu u vyměněného zařízení.
	- **Poznámka** Pokyny pro připevnění překryvného segmentu ovládacího panelu naleznete v instalačním letáku dodaném se zařízením. Náhradní zařízení může být dodáno s pokyny pro nastavení zařízení.

#### **Vyjmutí duplexní jednotky**

Před odesláním zařízení odstraňte duplexní jednotku.

▲ Stiskněte tlačítko na libovolné straně duplexní jednotky a potom panel vyjměte.

#### **Vyjmutí výstupního zásobníku**

Před odesláním zařízení odstraňte výstupní zásobník.

▲ Zvedněte výstupní zásobník a opatrně jej vytáhněte ze zařízení.

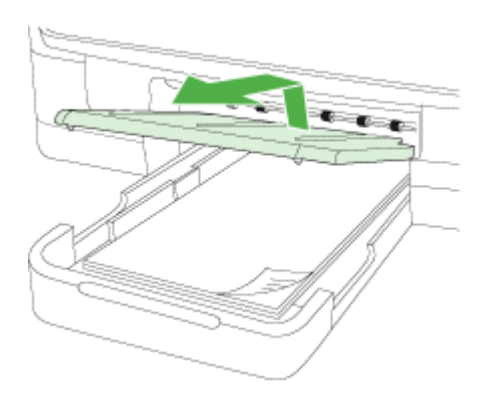

## **Zabalení zařízení**

Po přípravě zařízení k odeslání proveďte následující kroky.

#### **Zabalení zařízení**

**1.** Pokud je to možné, použijte k zabalení zařízení originální obal nebo obal, v němž bylo dodáno náhradní zařízení.

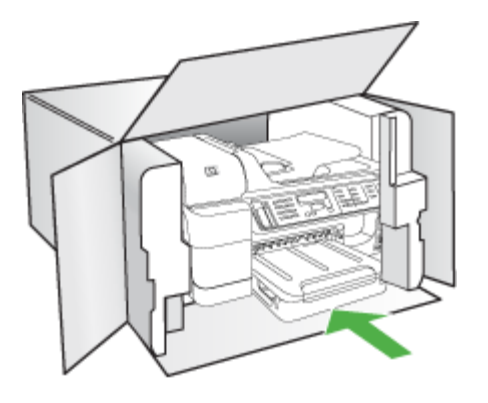

Jestliže nemáte originální obalové materiály, použijte jiné vhodné obalové materiály. Na poškození při přepravě, které je důsledkem nevhodného balení nebo nevhodného způsobu přepravy, se nevztahuje záruka.

- **2.** Na vnější obal přilepte štítek se zpáteční adresou.
- **3.** Do krabice vložte následující položky:
	- podrobný popis potíží pro servisního pracovníka (užitečné jsou ukázky problémů s kvalitou tisku),
	- kopii účtenky nebo jiného dokladu o prodeji, podle kterého lze ověřit trvání záruky,
	- vaše jméno, adresu a telefonní číslo, na kterém jste během dne k zastižení.
	- Zabalte tiskové zásoby do plastikového sáčku a odešlete je zpět se zařízením.

# **C Technické údaje zařízení**

Technické údaje médií a způsob manipulace s médii viz Vysvětlení [technických](#page-39-0) údajů pro [podporovaná](#page-39-0) média.

Tato část obsahuje následující témata:

- **Rozměry**
- Funkce produktu a kapacity
- [Technické](#page-275-0) údaje procesoru a paměti
- [Systémové](#page-275-0) požadavky
- [Specifikace](#page-276-0) síťového protokolu
- [Specifikace](#page-277-0) vestavěného webového serveru
- [Technické](#page-277-0) parametry tisku
- [Specifikace](#page-277-0) kopírování
- [Specifikace](#page-277-0) faxu
- [Specifikace](#page-278-0) skenování
- [Požadavky](#page-278-0) na okolní prostředí
- Elektrické [specifikace](#page-278-0)
- Specifikace [akustických](#page-279-0) emisí (tisk v režimu konceptu, hladina hluku podle ISO 7779)
- [Podporovaná](#page-279-0) zařízení
- [Specifikace](#page-279-0) paměťových karet

## **Rozměry**

#### **Rozměry (šířka x výška x hloubka)**

- Modely s dvouřádkovým displejem **Zařízení s duplexní jednotkou**: 494 x 299 x 479 mm (19,5 x 11,.8 x 18,9 palců) **Se Zásobníkem 2:** Přidejte 67 mm (2,6 palců) k výšce zařízení.
- Modely s barevným displejem **Zařízení s duplexní jednotkou**: 494 x 331 x 479 mm (19,5 x 13 x 18,9 palců) **Se Zásobníkem 2:** Přidejte 67 mm (2,6 palců) k výšce zařízení.

**Hmotnost zařízení (nezahrnuje tiskový spotřební materiál)**

- Modely s dvouřádkovým displejem **Zařízení s duplexní jednotkou:** 11,9 kg (26,2 liber) **Se Zásobníkem 2:** Přidejte 2,7 kg (6,0 lb)
- Modely s barevným displejem **Zařízení s duplexní jednotkou:** 12,7 kg (28,0 liber) **Se Zásobníkem 2:** Přidejte 2,7 kg (6,0 lb)

# **Funkce produktu a kapacity**

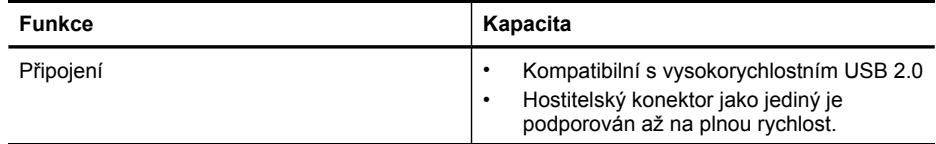

#### <span id="page-275-0"></span>Dodatek C

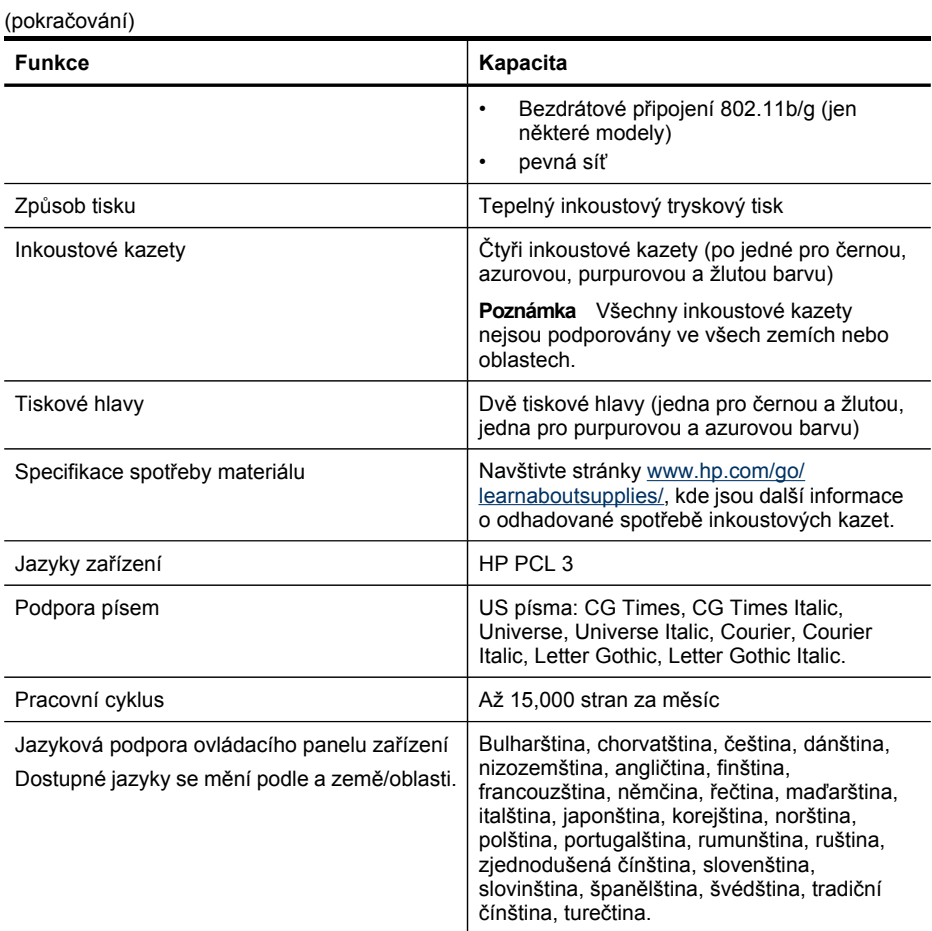

## **Technické údaje procesoru a paměti**

**Procesor zařízení** ARM11

#### **Paměť zařízení**

- Dvouřádkový displej: 64 MB vestavěné paměti RAM
- Barevný displej: 128 MB vestavěné paměti RAM

## **Systémové požadavky**

**Poznámka** Nejnovější informace o podporovaných operačních systémech a systémových požadavcích najdete na stránkách<http://www.hp.com/support/>.

#### <span id="page-276-0"></span>**Kompatibilita s operačními systémy**

- Windows 2000, Windows XP, Windows XP x64, Windows Vista
	- **Poznámka** V systému Windows 2000 SP4, Windows XP x64 Edition SP 1. Windows XP SP 1 Starter Edition a Windows Vista Starter Edition jsou k dispozici pouze ovladače tiskárny, ovladače skeneru a nástroj Toolbox. Rovněž pokud používáte zařízení HP Officejet 6500 (E709d) nebo HP Officejet 6500 (E709r), není kopírování povoleno. Pro zjištění, který model máte, viz část [Vyhledání](#page-16-0) čísla modelu zařízení .
- Systém Mac OS X (v.10.4, v.10.5.)
- Linux (další informace naleznete na stránce [www.hp.com/go/linuxprinting](http://www.hp.com/go.linuxprinting))

#### **Minimální požadavky**

- Windows 2000 Service Pack 4: Procesor Intel Pentium II nebo Celeron, 128 MB RAM, 200 MB volného místa na pevném disku a aplikace Microsoft Internet Explorer 6.0
- Windows XP (32bitový) Service Pack 1: Procesor Intel Pentium II nebo Celeron, 512 MB RAM, 410 MB volného místa na pevném disku a aplikace Microsoft Internet Explorer 6.0
- Windows XP x64 Service Pack 1: Procesor AMD Athlon 64 nebo AMD Opteron, procesor Intel Xeon nebo Pentium s podporou Intel EM64T, 512 MB RAM, 290 MB volného místa na pevném disku a aplikace Microsoft Internet Explorer 6.0
- Windows Vista: Procesor 800 MHz, 32bitová (x86) nebo 64bitová (x64) verze, 512 MB RAM, 425 MB volného místa na disku a aplikace Microsoft Internet Explorer 7.0
- **Systém Mac OS X (v10.4.11, v10.5)**: Procesor PowerPC G3, G4, G5, nebo Intel Core procesor, 256 MB paměti - 500 MB volného místa na pevném disku
- **Quick Time 5.0 nebo novější (systém Mac OS X)**
- Adobe Acrobat Reader 5.0 nebo novější

#### **Doporučené systémové požadavky**

- Windows 2000 Service Pack 4: Procesor Intel Pentium III nebo vyšší, 256 MB RAM, 200 MB volného místa na pevném disku
- Windows XP (32bitový) Service Pack 1: Procesor Intel Pentium III nebo vyšší, 512 MB RAM, 500 MB volného místa na pevném disku
- Windows XP x64 Service Pack 1: Procesor AMD Athlon 64 nebo AMD Opteron, procesor Intel Xeon nebo Pentium 4 s podporou technologie Intel EM64T, 512 MB RAM, 290 MB volného místa na disku a aplikace Microsoft Internet Explorer 6.0 nebo novější
- Windows Vista: Procesor 1 GHz, 32bitová (x86) nebo 64bitová verze (x64), 1 GB RAM, 470 MB volného místa na disku
- **Systém Mac OS X (v10.4.11, v10.5):** Procesor PowerPC G3, G4, G5 nebo Intel Core Duo, 512 MB paměti nebo více, 500 MB volného místa na pevném disku
- **Microsoft Internet Explorer 6.0 nebo novější (Windows 2000, Windows XP); Internet Explorer 7.0 nebo novější (Windows Vista)**

## **Specifikace síťového protokolu**

#### **Kompatibilita síťového operačního systému**

- Windows 2000, Windows XP (32 bitů), Windows XP x64 (verze Professional a Home Edition), Windows Vista (32 bitů) & (64 bitů) [Verze Ultimate, Enterprise a Business Edition]
- Systém Mac OS X (v.10.4, v.10.5)
- Microsoft Windows 2000 Server Terminal Services s Citrix Metaframe XP s Feature Release 3
- Microsoft Windows 2000 Server Terminal Services s Citrix Presentation Server 4.0
- Microsoft Windows 2000 Server Terminal Services
- Microsoft Windows 2003 Server Terminal Services
- <span id="page-277-0"></span>• Microsoft Windows 2003 Server Terminal Services s Citrix Presentation Server 4.0
- Microsoft Windows 2003 Server Terminal Services s Citrix Presentation Server 4.5
- Microsoft Windows 2003 Server Terminal Services s Citrix Metaframe XP s Feature Release 3
- Microsoft Windows 2003 Small Business Server Terminal Services
- Novell Netware 6, 6.5, Open Enterprise Server 6.5

#### **Kompatibilní síťové protokoly**

TCP/IP

#### **Správa sítě**

Vestavěný webový server Funkce Schopnost dálkové konfigurace a správy síťových zařízení

## **Specifikace vestavěného webového serveru**

#### **Požadavky**

- Síť založená na protokolu TCP/IP (sítě založené na protokolu IPX/SPX nejsou podporovány)
- Webový prohlížeč (Microsoft Internet Explorer 6.0 nebo novější, Mozilla Firefox 1.0 nebo novější, Opera 8.0 nebo novější, Safari 1.2 nebo novější)
- Síťové připojení (vestavěný webový server nelze použít, pokud je zařízení připojeno přímo k počítači pomocí kabelu USB.)
- Připojení k internetu (nutné pro některé funkce)

**Poznámka** Vestavěný webový server můžete otevřít a používat i bez připojení k síti Internet. Některé funkce však nemusí být dostupné.

• Vestavěný webový server musí být na téže straně brány firewall jako zařízení.

## **Technické parametry tisku**

#### **Rozlišení při černém tisku**

Až 1200 dpi s pigmentovaným černým inkoustem

#### **Rozlišení při barevném tisku**

Zlepšená fotografická kvalita HP s použitím inkoustů Vivera (až 4800 x 1200 dpi optimalizovaných na fotografických papírech HP Premium Plus s 1200 x 1200 dpi na vstupu)

## **Specifikace kopírování**

- Digitální zpracování obrazu
- Až 99 kopií předlohy (liší se podle modelu)
- Digitální zoom: od 25 do 400 % (liší se podle modelu)
- Upravit na stránku, náhled kopie (pouze barevný displej)

## **Specifikace faxu**

- Podpora černobílého i barevného samostatného faxování
- Až 110 rychlých voleb (podle modelu)
- Paměť až 120 stránek (liší se podle modelu, podle testovacího obrazce č. 1 ITU-T při standardním rozlišení) Složitější stránky nebo vyšší rozlišení budou vyžadovat více času a více paměti.
- <span id="page-278-0"></span>• Ruční odeslání a přijetí faxu
- Automatické opakování volby při obsazené lince, až 5krát (liší se podle modelu)
- Automatické opakování volby při pokusu bez odpovědi druhé strany (liší se podle modelu)
- Potvrzení a hlášení o činnosti
- Fax CCITT/ITU Group 3 s režimem opravy chyb
- Přenos 33,6 kb/s
- 3 sekundy na stránku při rychlosti 33,6 Kb/s (podle testovacího obrazce ITU-T č. 1 při standardním rozlišení) Složitější stránky nebo vyšší rozlišení budou vyžadovat více času a více paměti.
- Detekce vyzvánění s automatickým přepínáním mezi faxem a záznamníkem

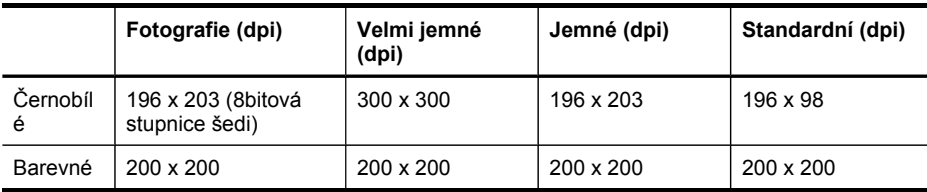

#### **Specifikace funkce Faxování do počítače**

- Podporované typy souborů: Nezhuštěné soubory TIFF
- Podporované typy faxů: černobílé faxy

## **Specifikace skenování**

- Editor obrázků je součástí dodávky
- Integrovaný software OCR automaticky převádí skenovaný text do editovatelné formy
- Rychlost skenování se liší podle složitosti dokumentu
- Rozhraní podle standardu Twain
- Rozlišení: 2 400 x 4 800 ppi optické, až 19 200 ppi rozšířené
- Barva: 16bitová na RGB barvu, celkem 48bitová
- Maximální velikost skenovaného dokumentu ze skleněné podložky: dvouřádkový displej: 216 x 297 mm; barevný displej: 216 x 356 mm
- Maximální velikost skenovaného formátu z ADF: 216 x 356 mm

## **Požadavky na okolní prostředí**

#### **Provozní prostředí**

Provozní teplota: 5 až 40 °C Doporučené provozní podmínky: 15 až 32 °C Doporučená relativní vlhkost: 25 až 75% nekondenzující

#### **Prostředí pro skladování**

Skladovací teplota: -40 až 60 °C Relativní vlhkost pro skladování: Až 90% nekondenzující při teplotě 60 °C

## **Elektrické specifikace**

#### **Napájení**

Univerzální zdroj napájení (externí)

#### <span id="page-279-0"></span>**Požadavky na napájení**

Vstupní napětí: 100 až 240 V stříd. (± 10%), 50/60 Hz (± 3Hz) Výstupní napětí: 32 V ss. při 2 000 mA

#### **Spotřeba energie**

30 W při tisku (režim rychlého konceptu); 32 W při kopírování (režim rychlého konceptu)

## **Specifikace akustických emisí (tisk v režimu konceptu, hladina hluku podle ISO 7779)**

#### **Akustický tlak (v místě obsluhy)**

LpAm 57 (dBA) (při tisku konceptu)

**Hlučnost**

LwAd 7,0 (BA)

## **Podporovaná zařízení**

#### **Jednotky USB flash**

HP provedl úplné testování následujících jednotek USB flash v zařízení:

- **SanDisk Cruzer Micro:** Vysokorychlostní, 0120-256, 256 MB
- **Iomega Micro Mini:** Plná rychlost, 064-0417450-YCAE032171, 128 MB
- **Kingston DataTraveler II:** Vysokorychlostní, KF112504 f5274-006, 128 MB a 256 MB
- **Sony Microvault:** Vysokorychlostní, D04825AB, 256 MB
- **Lexar Media JumpDrive:** 256 MB

Poznámka: Měli byste být schopni používat v zařízení i jiné jednotky USB flash. HP však nemůže zaručit, že budou se zařízením správně pracovat, protože nebyly u nich nebyly provedeny úplné testy.

## **Specifikace paměťových karet**

- Maximální doporučený počet souborů na paměťové kartě: 1,000
- Maximální doporučená velikost jednotlivého souboru: 12 megapixelů max., 8 MB max.
- Maximální doporučená velikost paměťové karty: 1 GB (jen typ solid state)

Poznámka Důsledkem přiblížení se k některé z doporučených maximálních hodnot paměťové karty může být pomalejší funkce zařízení než je očekáváno.

#### **Podporované typy paměťových karet**

- CompactFlash (typ I a II)
- Memory Stick, Memory Stock Duo, Memory Stick Pro, MagicGate Memory Stick Duo

**Poznámka** Karta Memory Stick Micro vyžaduje adaptér, prodává se samostatně. Nepoužití adaptéru může mít za následek poškození zařízení.

- Memory Stick Micro (vyžaduje adaptér, prodává se samostatně)
- Secure Digital
- High Capacity Secure Digital
- miniSD, microSD (vyžaduje adaptér, prodává se samostatně)
- MultiMediaCard (MMC), Secure MultiMediaCard
- Zmenšená multimediální karta (RS-MMC), MMC Mobile, MMCmicro (vyžaduje adaptér, prodává se samostatně)
- xD-Picture Card

Dodatek C

# **D Regulatorní informace**

Zařízení splňuje požadavky na výrobek stanovené správními orgány ve vaší zemi/oblasti. Tato část obsahuje následující témata:

- [Prohlášení](#page-283-0) FCC
- [Prohlášení](#page-283-0) o shodě pro uživatele v Japonsku VCCI (třída B)
- Upozornění pro uživatele v Japonsku ohledně [napájecího](#page-284-0) kabelu
- Upozornění pro [uživatele](#page-284-0) v Korei
- Tabulka [jedovatých](#page-284-0) a nebezpečných látek
- Upozornění pro uživatele veřejné telefonní sítě v USA: [Požadavky](#page-285-0) FCC
- [Informace](#page-286-0) pro uživatele veřejné telefonní sítě v Kanadě
- Upozornění pro uživatele v [Evropském](#page-287-0) hospodářském prostoru
- [Prohlášení](#page-287-0) o faxu na pevné lince pro Austrálii
- [Regulatorní](#page-287-0) informace pro bezdrátové produkty
- [Regulatorní](#page-290-0) číslo modelu
- [Prohlášení](#page-291-0) o shodě
- Program dohledu nad [ekologickým](#page-293-0) dopadem výrobku
- [Licence](#page-296-0) třetích stran

# <span id="page-283-0"></span>**Prohlášení FCC**

#### **FCC statement**

The United States Federal Communications Commission (in 47 CFR 15.105) has specified that the following notice be brought to the attention of users of this product.

This equipment has been tested and found to comply with the limits for a Class B digital device, pursuant to Part 15 of the FCC Rules. These limits are designed to provide reasonable protection against harmful interference in a residential installation. This equipment generates, uses and can radiate radio frequency energy and, if not installed and used in accordance with the instructions, may cause harmful interference to radio communications. However, there is no guarantee that interference will not occur in a particular installation. If this equipment does cause harmful interference to radio or television reception, which can be determined by turning the equipment off and on, the user is encouraged to try to correct the interference by one or more of the following measures:

- Reorient the receiving antenna.
- Increase the separation between the equipment and the receiver.
- Connect the equipment into an outlet on a circuit different from that to which the receiver is connected.
- Consult the dealer or an experienced radio/TV technician for help.

For further information, contact: Manager of Corporate Product Regulations Hewlett-Packard Company 3000 Hanover Street Palo Alto, Ca 94304 (650) 857-1501

Modifications (part 15.21)

The FCC requires the user to be notified that any changes or modifications made to this device that are not expressly approved by HP may void the user's authority to operate the equipment.

This device complies with Part 15 of the FCC Rules. Operation is subject to the following two conditions: (1) this device may not cause harmful interference, and (2) this device must accept any interference received, including interference that may cause undesired operation.

# **Prohlášení o shodě pro uživatele v Japonsku VCCI (třída B)**

この装置は、情報処理装置等電波障害自主規制協議会(VCCI)の基準に基づくクラス B情報技術装置です。この装置は、家庭環境で使用することを目的としていますが、こ の装置がラジオやテレビジョン受信機に近接して使用されると受信障害を引き起こす ことがあります。

取り扱い説明書に従って正しい取り扱いをして下さい。

# <span id="page-284-0"></span>**Upozornění pro uživatele v Japonsku ohledně napájecího kabelu**

製品には、同梱された電源コードをお使い下さい。 同梱された電源コードは、他の製品では使用出来ません。

## **Upozornění pro uživatele v Korei**

사용자 안내문(B급 기기) 이 기기는 비업무용으로 전자파 적합 등록을 받은 기기로서, 주거지역에서는 물론 모든 지역에서 사용할 수 있습니다.

## **Tabulka jedovatých a nebezpečných látek**

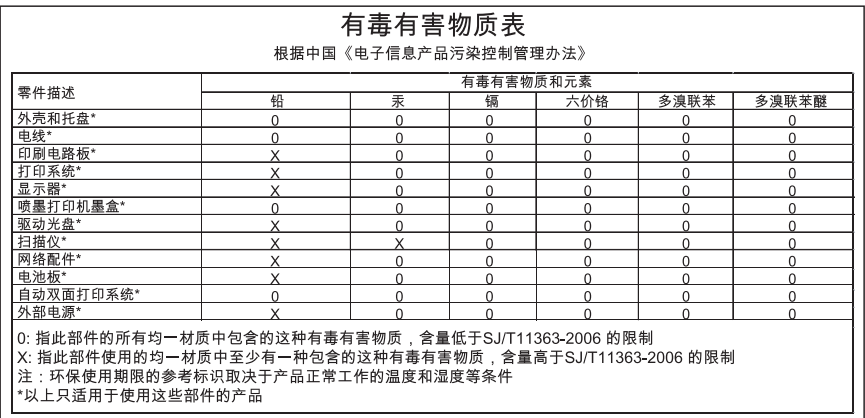

# <span id="page-285-0"></span>**Upozornění pro uživatele veřejné telefonní sítě v USA: Požadavky FCC**

### **Notice to users of the U.S. telephone network: FCC requirements**

This equipment complies with FCC rules, Part 68. On this equipment is a label that contains, among other information, the FCC Registration Number and Ringer Equivalent Number (REN) for this equipment. If requested, provide this information to your telephone company.

An FCC compliant telephone cord and modular plug is provided with this equipment. This equipment is designed to be connected to the telephone network or premises wiring using a compatible modular jack which is Part 68 compliant. This equipment connects to the telephone network through the following standard network interface jack: USOC RJ-11C.

The REN is useful to determine the quantity of devices you may connect to your telephone line and still have all of those devices ring when your number is called. Too many devices on one line might result in failure to ring in response to an incoming call. In most, but not all, areas the sum of the RENs of all devices should not exceed five (5). To be certain of the number of devices you may connect to your line, as determined by the REN, you should call your local telephone company to determine the maximum REN for your calling area.

If this equipment causes harm to the telephone network, your telephone company might discontinue your service temporarily. If possible, they will notify you in advance. If advance notice is not practical, you will be notified as soon as possible. You will also be advised of your right to file a complaint with the FCC. Your telephone company might make changes in its facilities, equipment, operations, or procedures that could affect the proper operation of your equipment. If they do, you will be given advance notice so you will have the opportunity to maintain uninterrupted service. If you experience trouble with this equipment, please contact the manufacturer, or look elsewhere in this manual, for warranty or repair information. Your telephone company might ask you to disconnect this equipment from the network until the problem has been corrected or until you are sure that the equipment is not malfunctioning.

This equipment may not be used on coin service provided by the telephone company.

Connection to party lines is subject to state tariffs. Contact your state public utility commission, public service commission, or corporation commission for more information.

This equipment includes automatic dialing capability. When programming and/or making test calls to emergency numbers:

- Remain on the line and explain to the dispatcher the reason for the call.
- Perform such activities in the off-peak hours, such as early morning or late evening.

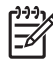

**Note** The FCC hearing aid compatibility rules for telephones are not applicable to this equipment.

The Telephone Consumer Protection Act of 1991 makes it unlawful for any person to use a computer or other electronic device, including fax machines, to send any message unless such message clearly contains in a margin at the top or bottom of each transmitted page or on the first page of transmission, the date and time it is sent and an identification of the business, other entity, or other individual sending the message and the telephone number of the sending machine or such business, other entity, or individual. (The telephone number provided might not be a 900 number or any other number for which charges exceed local or long-distance transmission charges.) In order to program this information into your fax machine, you should complete the steps described in the software.

# <span id="page-286-0"></span>**Informace pro uživatele veřejné telefonní sítě v Kanadě**

#### **Note à l'attention des utilisateurs du réseau téléphonique canadien/Notice to users of the Canadian telephone network**

Cet appareil est conforme aux spécifications techniques des équipements terminaux d'Industrie Canada. Le numéro d'enregistrement atteste de la conformité de l'appareil. L'abréviation IC qui précède le numéro d'enregistrement indique que l'enregistrement a été effectué dans le cadre d'une Déclaration de conformité stipulant que les spécifications techniques d'Industrie Canada ont été respectées. Néanmoins, cette abréviation ne signifie en aucun cas que l'appareil a été validé par Industrie Canada.

Pour leur propre sécurité, les utilisateurs doivent s'assurer que les prises électriques reliées à la terre de la source d'alimentation, des lignes téléphoniques et du circuit métallique d'alimentation en eau sont, le cas échéant, branchées les unes aux autres. Cette précaution est particulièrement importante dans les zones rurales.

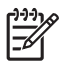

**Remarque** Le numéro REN (Ringer Equivalence Number) attribué à chaque appareil terminal fournit une indication sur le nombre maximal de terminaux qui peuvent être connectés à une interface téléphonique. La terminaison d'une interface peut se composer de n'importe quelle combinaison d'appareils, à condition que le total des numéros REN ne dépasse pas 5.

Basé sur les résultats de tests FCC Partie 68, le numéro REN de ce produit est 0.0B.

This equipment meets the applicable Industry Canada Terminal Equipment Technical Specifications. This is confirmed by the registration number. The abbreviation IC before the registration number signifies that registration was performed based on a Declaration of Conformity indicating that Industry Canada technical specifications were met. It does not imply that Industry Canada approved the equipment.

Users should ensure for their own protection that the electrical ground connections of the power utility, telephone lines and internal metallic water pipe system, if present, are connected together. This precaution might be particularly important in rural areas.

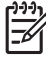

**Note** The REN (Ringer Equivalence Number) assigned to each terminal device provides an indication of the maximum number of terminals allowed to be connected to a telephone interface. The termination on an interface might consist of any combination of devices subject only to the requirement that the sum of the Ringer Equivalence Numbers of all the devices does not exceed 5.

The REN for this product is 0.0B, based on FCC Part 68 test results.

# <span id="page-287-0"></span>**Upozornění pro uživatele v Evropském hospodářském prostoru**

#### **Notice to users in the European Economic Area**

# C E

This product is designed to be connected to the analog Switched Telecommunication Networks (PSTN) of the European Economic Area (EEA) countries/regions.

Network compatibility depends on customer selected settings, which must be reset to use the equipment on a telephone network in a country/region other than where the product was purchased. Contact the vendor or Hewlett-Packard Company if additional product support is necessary.

This equipment has been certified by the manufacturer in accordance with Directive 1999/5/EC (annex II) for Pan-European single-terminal connection to the public switched telephone network (PSTN). However, due to differences between the individual PSTNs provided in different countries, the approval does not, of itself, give an unconditional assurance of successful operation on every PSTN network termination point.

In the event of problems, you should contact your equipment supplier in the first instance.

This equipment is designed for DTMF tone dialing and loop disconnect dialing. In the unlikely event of problems with loop disconnect dialing, it is recommended to use this equipment only with the DTMF tone dial setting.

## **Prohlášení o faxu na pevné lince pro Austrálii**

In Australia, the HP device must be connected to Telecommunication Network through a line cord which meets the requirements of the Technical Standard AS/ACIF S008.

## **Regulatorní informace pro bezdrátové produkty**

Tato část obsahuje informace o předpisech týkajících se bezdrátových produktů:

- Vystavení záření [vysokofrekven](#page-288-0)čních kmitočtů
- [Poznámka](#page-288-0) pro uživatele v Brazílii
- [Poznámka](#page-288-0) pro uživatele v Kanadě
- Poznámka pro uživatele na [Tchajwanu](#page-289-0)
- Poznámka o [zákonných](#page-290-0) předpisech v Evropské unii
#### **Exposure to radio frequency radiation**

**Caution** The radiated output power of this device is far below the FCC radio frequency exposure limits. Nevertheless, the device shall be used in such a manner that the potential for human contact during normal operation is minimized. This product and any attached external antenna, if supported, shall be placed in such a manner to minimize the potential for human contact during normal operation. In order to avoid the possibility of exceeding the FCC radio frequency exposure limits, human proximity to the antenna shall not be less than 20 cm (8 inches) during normal operation.

#### **Poznámka pro uživatele v Brazílii**

#### **Aviso aos usuários no Brasil**

Este equipamento opera em caráter secundário, isto é, não tem direito à proteção contra interferência prejudicial, mesmo de estações do mesmo tipo, e não pode causar interferência a sistemas operando em caráter primário. (Res.ANATEL 282/2001).

#### **Poznámka pro uživatele v Kanadě**

#### **Notice to users in Canada/Note à l'attention des utilisateurs canadiens**

**For Indoor Use.** This digital apparatus does not exceed the Class B limits for radio noise emissions from the digital apparatus set out in the Radio Interference Regulations of the Canadian Department of Communications. The internal wireless radio complies with RSS 210 and RSS GEN of Industry Canada.

**Utiliser à l'intérieur.** Le présent appareil numérique n'émet pas de bruit radioélectrique dépassant les limites applicables aux appareils numériques de la classe B prescrites dans le Règlement sur le brouillage radioélectrique édicté par le ministère des Communications du Canada. Le composant RF interne est conforme a la norme RSS-210 and RSS GEN d'Industrie Canada.

#### **Poznámka pro uživatele na Tchajwanu**

低功率電波輻射性電機管理辦法

# 第十二條

經型式認證合格之低功率射頻電機,非經許可,公司、商號或使用者均不得擅自變更頻 率、加大功率或變更設計之特性及功能。

## 第十四條

低功率射頻電機之使用不得影響飛航安全及干擾合法通信;經發現有干擾現象時,應立 即停用,並改善至無干擾時方得繼續使用。

前項合法通信,指依電信法規定作業之無線電通信。低功率射頻電機須忍受合法通信或 工業、科學及醫藥用電波輻射性電機設備之干擾。

#### <span id="page-290-0"></span>**European Union Regulatory Notice**

Products bearing the CE marking comply with the following EU Directives:

- Low Voltage Directive 2006/95/EC
- EMC Directive 2004/108/EC

CE compliance of this product is valid only if powered with the correct CE-marked AC adapter provided by HP.

If this product has telecommunications functionality, it also complies with the essential requirements of the following EU Directive:

• R&TTE Directive 1999/5/EC

Compliance with these directives implies conformity to harmonized European standards (European Norms) that are listed in the EU Declaration of Conformity issued by HP for this product or product family. This compliance is indicated by the following conformity marking placed on the product.

# CE

The wireless telecommunications functionality of this product may be used in the following EU and EFTA countries:

Austria, Belgium, Bulgaria, Cyprus, Czech Republic, Denmark, Estonia, Finland, France, Germany, Greece, Hungary, Iceland, Ireland, Italy, Latvia, Liechtenstein, Lithuania, Luxembourg, Malta, Netherlands, Norway, Poland, Portugal, Romania, Slovak Republic, Slovenia, Spain, Sweden, Switzerland and United Kingdom.

#### **Products with 2.4-GHz wireless LAN devices**

#### **France**

For 2.4 GHz Wireless LAN operation of this product certain restrictions apply: This product may be used indoor for the entire 2400-2483.5 MHz frequency band (channels 1-13). For outdoor use, only 2400-2454 MHz frequency band (channels 1-9) may be used. For the latest requirements, see http://www.art-telecom.fr.

#### **Italy**

License required for use. Verify with your dealer or directly with the General Direction for Frequency Planning and Management (Direzione Generale Pianificazione e Gestione Frequenze).

# **Regulatorní číslo modelu**

Pro účely regulatorní identifikace je každému produktu přiděleno regulatorní číslo modelu. Regulatorní číslo modelu pro tento produkt je SNPRC-0703–01 (HP Officejet Pro řady 8500 All-in-One) nebo SNPRC-0703-02 (HP Officejet Pro 8500 Wireless All-in-One nebo HP Officejet Pro 8500 Premier All-in-One). Toto regulatorní číslo modelu nelze zaměňovat s obchodním názvem (HP Officejet Pro řady 8500 All-in-One) nebo s číslem produktu.

# <span id="page-291-0"></span>**Prohlášení o shodě**

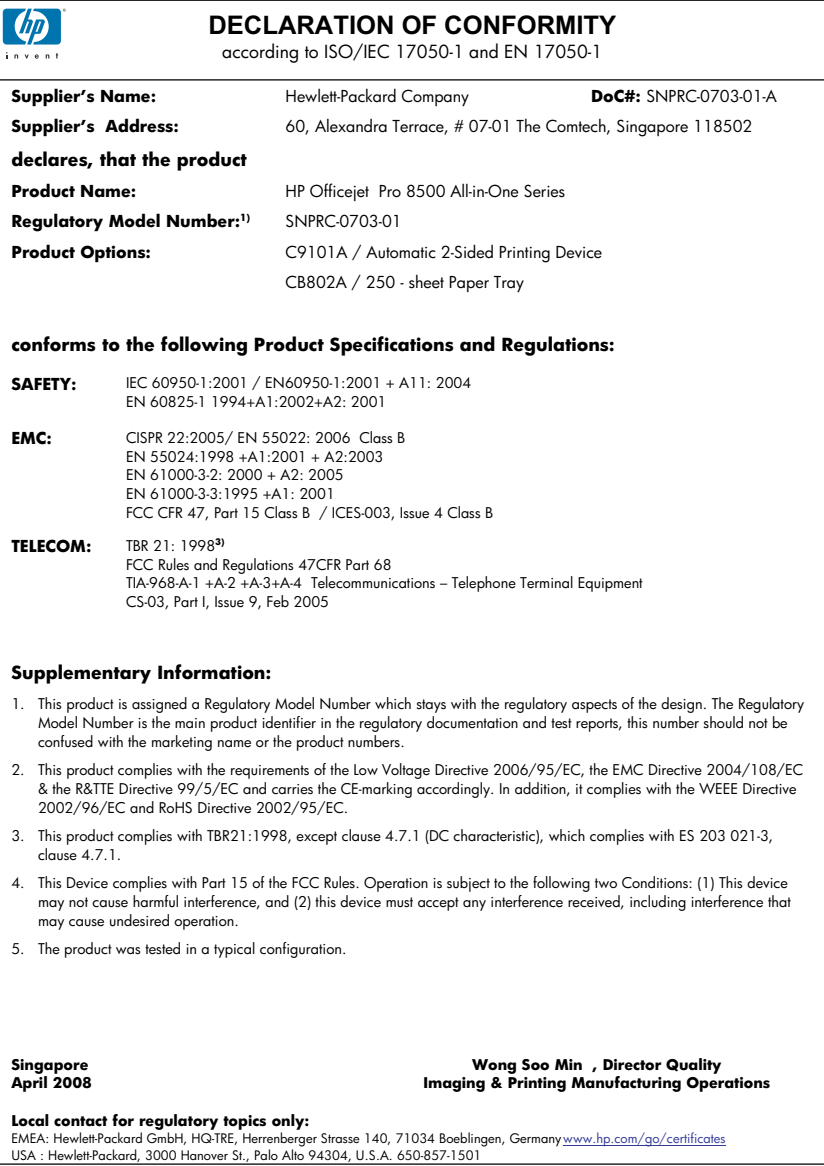

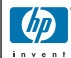

## **DECLARATION OF CONFORMITY**

according to ISO/IEC 17050-1 and EN 17050-1

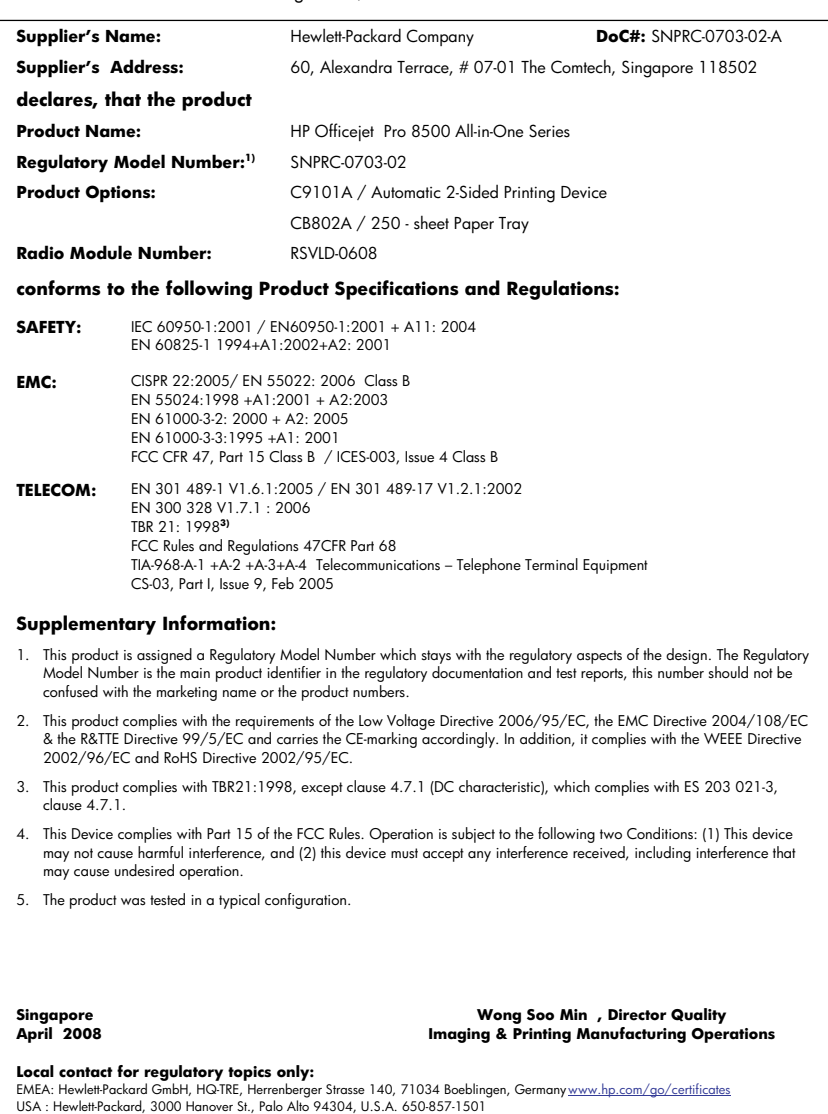

# <span id="page-293-0"></span>**Program dohledu nad ekologickým dopadem výrobku**

Společnost Hewlett-Packard je oddána zásadě vyrábět kvalitní výrobky, které splňují nejvyšší nároky z hlediska ochrany životního prostředí. Potřeba budoucího recyklování byla vzata v úvahu již při vývoji tohoto produktu. Počet druhů materiálu byl omezen na minimum, aniž by to bylo na úkor správné funkčnosti a spolehlivosti výrobku. Tiskárna byla zkonstruována tak, aby se od sebe nesourodé materiály snadno oddělily. Spony a jiná spojení lze jednoduše nalézt, jsou snadno přístupné a lze je odstranit pomocí běžných nástrojů. Důležité části byly zkonstruovány tak, aby v případě nutné opravy byly snadno přístupné a demontovatelné.

Další informací najdete na webových stránkách HP věnovaných ochraně životního prostředí na adrese:

[www.hp.com/hpinfo/globalcitizenship/environment/index.html](http://www.hp.com/hpinfo/globalcitizenship/environment/index.html)

Tato část obsahuje následující témata:

- Použití papíru
- **Plasty**
- **Bezpečnostní listy materiálu**
- Program recyklace
- Program pro recyklaci inkoustového spotřebního materiálu HP
- Likvidace vysloužilého zařízení uživateli v domácnosti [v zemích/oblastech](#page-294-0) EU
- Spotřeba [energie](#page-295-0)
- [Chemické](#page-295-0) látky

#### **Použití papíru**

Tento výrobek je vhodný pro recyklovaný papír podle DIN 19309 a EN 12281:2002.

#### **Plasty**

Plastové díly s hmotností vyšší než 25 gramů jsou označeny podle mezinárodních norem, což usnadňuje identifikaci plastů za účelem jejich recyklace po skončení životnosti výrobku.

#### **Bezpečnostní listy materiálu**

Bezpečnostní listy materiálů (MSDS) lze získat na webových stránkách společnosti HP na adrese: [www.hp.com/go/msds](http://www.hp.com/go/msds)

#### **Program recyklace**

Společnost HP nabízí vzrůstající počet recyklačních programů pro své produkty v mnoha zemích a oblastech a spolupracuje s některými z největších center pro recyklaci elektroniky na světě. Společnost HP šetří přírodní zdroje opětovným prodejem některých svých nejpopulárnějších produktů. Další informace související recyklací výrobků HP najdete na stránce:

[www.hp.com/hpinfo/globalcitizenship/environment/recycle/](http://www.hp.com/hpinfo/globalcitizenship/environment/recycle/)

#### **Program pro recyklaci inkoustového spotřebního materiálu HP**

Společnost HP se zavázala k ochraně životního prostředí. Program recyklace spotřebního materiálu HP Inkjet Supplies Recycling Program je k dispozici v mnoha zemích/oblastech a umožňuje recyklaci použitých tiskových a inkoustových kazet zdarma. Další informace najdete na webových stránkách na adrese:

[www.hp.com/hpinfo/globalcitizenship/environment/recycle/](http://www.hp.com/hpinfo/globalcitizenship/environment/recycle/)

#### <span id="page-294-0"></span>**Likvidace vysloužilého zařízení uživateli v domácnosti v zemích/oblastech EU**

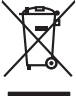

**English**

**Français**

**Deutsch**

**Italiano**

**Español**

**Česky**

**Dansk**

**Nederlands Eesti**

**Suomi**

**Ελληνικά**

**Magyar**

**Latviski**

**Lietuviškai Polski**

**Português**

**Slovenčina Slovenščina Svenska Български** 

**Română**

Disposed of Waste Enginement by Dear in Private Households. In the Guyposed of with your other household waste. Instead, it is your responsibility to dispose of your waste<br>This symbol on the product of the position of the Fercontino des éguipements usagés par les utilisates dans les foyes privés au sein de l'Union européenne de ce produit de la même laçon que vos déchets courants.<br>La présence de ce symbole sur le produit ou sur son embalge Smallmente di apporachiature da rottanome da parte di privin nell'Unione Korpeto ante essere smallito quiene agli altri ritui domestic. Qii denti devono provvodene allo<br>Questo simbolo de oppora si prodotto o sulla confesio l**iknidne vyabužileho zařízení účadnostní v zemin EU**<br>Talo značka na produku nebo nebo kontextualní produkt nemi být likvidován prastým vyhozením do běžného domovního dopovláde za to, že vysloužilé<br>zařízení budo předano ki Benkelfelse af alfabudatyr for bagen i private hushdringer i EU.<br>Dette synbol på produkte kengelse i private kommen i produktet sin andre sammen med anderhundeling det det die<br>Helle synbol produktet kengelse i kasam spakke Alvoer van digedanke opperatuur door gebruikers in particulies that have provide the help is holderlike includied by a metally including the state of the state of the state of the state of the state of the state of the sta Eramapidamists kasutuelt kõreldatovate sedmete käitemine Euroopa Liidus. Teis kokus on viia tarbetuks muutunud seade selleks etnetahud elektri-ja elektroonikaseadmete<br>ulikserimiskha. Uliliseeritorate sedmete eraki kogumine ostiin<br>Tänimittivien laitieiden lääittely koitalouksissa Euroopan unionin alueella<br>Tämä kotteessa bi sen polkauksesa alevimittä poittoa, että toimisto kokkuittaja mukaanaa Köyttäjän velvallausa<br>elmitetaan sähkö ja elektron **Απόριψη άχρησων συσευών στην Ευρωπαίο**ς Ένωση<br>απορρίψετ τις όρρατς συσκείς σε μια ασθερμήκη μονάδευν αυτούν αυτό δεν πρέπει να πασχεί μαζί με άλλου που προσφ<br>αναφύλωση των άχρησων ανακούν τους ανακούν αποφορών το προσφαλ **A kuladelanyegok kezdése a magánhatratósokban az Európai linióban**<br>Ez a szimbolm, amely a temeken vagy annot csomagólasán van lehintelve, azt jelzi, hogy a temek nem kezelhete e<br>A kuladekanyagok elkülönteggi eljutassa oly ldetoko albinosana no nederigan ierken Eingas Sovientbalja majalminechas minimiechas arknimiem. Jia esat abidiga par abinosanas no nederigai ierces, to<br>Sis simbols uterica ne describe in total establishment para anticipa m Europo Sąjungo wołobki ir prionóty namy daty affektuma (imaga istmetimas lantu su kitomis namy úko aliekomis, jas priodote imagi organismi programina (imagi in the substitution) in the substitution of the substitution of t Desamé de epipements por usários em residência da União Erica como los como los domésico. No entanto, é sua responsabilidade levar os espipamentos<br>Ele simbolo na partidade de construisa plantar provincialmente de la comodi adquiro o produto.<br>Tento gradual o v krajinda Europskej anje pri vyhodzovani zaradenia v domotom používani. Namiesto bio mniesto b<br>Tento gradual na produkte bio boro produce zaradenia v vyhodeny s imy homundnym odpodom. Na vo lime zabezpečujúcej ziem výspodnímálno odpadu obelov predajní, kde se produktivali.<br>Romanje z odpodno opremo v gospodnímkih znatní bronde uměru pod vysou podlinikali odpadu. Odpadno opremo se dolžní oddolí na določenen Измаривне на оборудаем за отворщи от поребители ч матки деможента в Европейския смогу, пользования по постоянно<br>Сом смысл взру продукта или опаскопа му посказует не пробителя на предлежает от межеменно оборудале за отпорн Inlaturarea ehipementekr urate de datre utilizatorii dasnid din Universe Europeia<br>responsabilizes aiva debarasoi de echipamentul urat predandul province in trebuie anuncat alduri de celeble despuriancia. In loc să procedaț

#### <span id="page-295-0"></span>**Spotřeba energie**

Spotřeba energie se v režimu spánku výrazně sníží, což šetří přírodní zdroje i peníze, aniž by byl ovlivněn vysoký výkon tohoto produktu. Chcete-li určit stav kvalifikace ENERGY STAR® pro tento produkt, podívejte se do datového listu produktu nebo seznamu specifikací. Seznam kvalifikovaných produktů získáte také na stránce [www.hp.com/go/energystar](http://www.hp.com/go/energystar).

#### **Chemické látky**

Společnost HP se zavazuje poskytovat zákazníkům informace o chemických látkách v produktech, které prodává, aby vyhověla právním požadavkům, jako je REACH (*Regulation EC No 1907/2006 evropského parlamentu a rady*). Zpráva s informacemi o chemických látkách k tomuto produktu je uvedena na stránce: [www.hp.com/go/reach](http://www.hp.com/go/reach)

# **Licence třetích stran Third-party licenses**

# **Expat**

Copyright (c) 1998, 1999, 2000 Thai Open Source Software Center Ltd

Permission is hereby granted, free of charge, to any person obtaining a copy of this software and associated documentation files (the "Software"), to deal in the Software without restriction, including without limitation the rights to use, copy, modify, merge, publish, distribute, sublicense, and/or sell copies of the Software, and to permit persons to whom the Software is furnished to do so, subject to the following conditions:

The above copyright notice and this permission notice shall be included in all copies or substantial portions of the Software.

THE SOFTWARE IS PROVIDED "AS IS", WITHOUT WARRANTY OF ANY KIND, EXPRESS OR IMPLIED, INCLUDING BUT NOT LIMITED TO THE WARRANTIES OF MERCHANTABILITY, FITNESS FOR A PARTICULAR PURPOSE AND NON INFRINGEMENT.IN NO EVENT SHALL THE AUTHORS OR COPYRIGHT HOLDERS BE LIABLE FOR ANY CLAIM, DAMAGES OR OTHER LIABILITY, WHETHER IN AN ACTION OF CONTRACT, TORT OR OTHERWISE, ARISING FROM, OUT OF OR IN CONNECTION WITH THE SOFTWARE OR THE USE OR OTHER DEALINGS IN THE SOFTWARE.

# **OpenSSL**

Copyright (C) 1995-1998 Eric Young (eay@cryptsoft.com) All rights reserved.

This package is an SSL implementation written by Eric Young (eay@cryptsoft.com). The implementation was written so as to conform with Netscapes SSL.

This library is free for commercial and non-commercial use as long as the following conditions are aheared to. The following conditions apply to all code found in this distribution, be it the RC4, RSA, lhash, DES, etc., code; not just the SSL code. The SSL documentation included with this distribution is covered by the same copyright terms except that the holder is Tim Hudson (tjh@cryptsoft.com).

Copyright remains Eric Young's, and as such any Copyright notices in the code are not to be removed. If this package is used in a product, Eric Young should be given attribution as the author of the parts of the library used. This can be in the form of a textual message at program startup or in documentation (online or textual) provided with the package.

Redistribution and use in source and binary forms, with or without modification, are permitted provided that the following conditions are met:

- 1. Redistributions of source code must retain the copyright notice, this list of conditions and the following disclaimer.
- 2. Redistributions in binary form must reproduce the above copyright notice, this list of conditions and the following disclaimer in the documentation and/or other materials provided with the distribution.
- 3. All advertising materials mentioning features or use of this software must display the following acknowledgement:

 "This product includes cryptographic software written by Eric Young (eay@cryptsoft.com)"

 The word 'cryptographic' can be left out if the rouines from the library being used are not cryptographic related :-).

4. If you include any Windows specific code (or a derivative thereof) from the apps directory (application code) you must include an acknowledgement: "This product includes software written by Tim Hudson (tjh@cryptsoft.com)."

THIS SOFTWARE IS PROVIDED BY ERIC YOUNG ``AS IS'' AND ANY EXPRESS OR IMPLIED WARRANTIES, INCLUDING, BUT NOT LIMITED TO, THE IMPLIED WARRANTIES OF MERCHANTABILITY AND FITNESS FOR A PARTICULAR PURPOSE ARE DISCLAIMED. IN NO EVENT SHALL THE AUTHOR OR CON-TRIBUTORS BE LIABLE FOR ANY DIRECT, INDIRECT, INCIDENTAL, SPECIAL, EXEMPLARY, OR CONSEQUENTIAL DAMAGES (INCLUDING, BUT NOT LIMITED TO, PROCUREMENT OF SUBSTITUTE GOODS OR SERVICES; LOSS OF USE, DATA, OR PROFITS; OR BUSINESS INTERRUPTION) HOWEVER CAUSED AND ON ANY THEORY OF LIABILITY, WHETHER IN CONTRACT, STRICT LIABILITY, OR TORT (INCLUDING NEGLIGENCE OR OTHERWISE) ARISING IN ANY WAY OUT OF THE USE OF THIS SOFTWARE, EVEN IF ADVISED OF THE POSSIBILITY OF SUCH DAMAGE.

The licence and distribution terms for any publically available version or derivative of this code cannot be changed. i.e. this code cannot simply be copied and put under another distribution licence [including the GNU Public Licence.]

========================================================

Copyright (c) 1998-2001 The OpenSSL Project. All rights reserved.

Redistribution and use in source and binary forms, with or without modification, are permitted provided that the following conditions are met:

- 1. Redistributions of source code must retain the above copyright notice, this list of conditions and the following disclaimer.
- 2. Redistributions in binary form must reproduce the above copyright notice, this list of conditions and the following disclaimer in the documentation and/or other materials provided with the distribution.
- 3. All advertising materials mentioning features or use of this software must display the following acknowledgment: "This product includes software developed by the OpenSSL Project for use in the OpenSSL Toolkit. (http://www.openssl.org/)"
- 4. The names "OpenSSL Toolkit" and "OpenSSL Project" must not be used to endorse or promote products derived from this software without prior written permission. For written permission, please contact openssl-core@openssl.org.
- 5. Products derived from this software may not be called "OpenSSL" nor may "OpenSSL" appear in their names without prior written permission of the OpenSSL Project.
- 6. Redistributions of any form whatsoever must retain the following acknowledgment:

 "This product includes software developed by the OpenSSL Project for use in the OpenSSL Toolkit (http://www.openssl.org/)"

THIS SOFTWARE IS PROVIDED BY THE OpenSSL PROJECT ``AS IS'' AND ANY EXPRESSED OR IMPLIED WARRANTIES, INCLUDING, BUT NOT LIMITED TO, THE IMPLIED WARRANTIES OF MERCHANTABILITY AND FITNESS FOR A PARTICULAR PURPOSE ARE DISCLAIMED. IN NO EVENT SHALL THE OpenSSL PROJECT OR ITS CONTRIBUTORS BE LIABLE FOR ANY DIRECT, INDIRECT, INCIDENTAL, SPECIAL, EXEMPLARY, OR CONSEQUENTIAL DAMAGES (INCLUDING, BUT NOT LIMITED TO, PROCUREMENT OF SUBSTITUTE GOODS OR SERVICES; LOSS OF USE, DATA, OR PROFITS; OR BUSINESS INTERRUP-TION) HOWEVER CAUSED AND ON ANY THEORY OF LIABILITY, WHETHER IN CONTRACT, STRICT LIABILITY, OR TORT (INCLUDING NEGLIGENCE OR OTHERWISE) ARISING IN ANY WAY OUT OF THE USE OF THIS SOFTWARE, EVEN IF ADVISED OF THE POSSIBILITY OF SUCH DAMAGE.

This product includes cryptographic software written by Eric Young (eay@cryptsoft.com). This product includes software written by Tim Hudson (tjh@cryptsoft.com).

========================================================

Copyright (c) 1998-2006 The OpenSSL Project. All rights reserved.

Redistribution and use in source and binary forms, with or without modification, are permitted provided that the following conditions are met:

- 1. Redistributions of source code must retain the above copyright notice, this list of conditions and the following disclaimer.
- 2. Redistributions in binary form must reproduce the above copyright notice, this list of conditions and the following disclaimer in the documentation and/or other materials provided with the distribution.
- 3. All advertising materials mentioning features or use of this software must display the following acknowledgment: "This product includes software developed by the OpenSSL Project for use in the OpenSSL Toolkit. (http://www.openssl.org/)"
- 4. The names "OpenSSL Toolkit" and "OpenSSL Project" must not be used to endorse or promote products derived from this software without prior written permission. For written permission, please contact openssl-core@openssl.org.
- 5. Products derived from this software may not be called "OpenSSL" nor may "OpenSSL" appear in their names without prior written permission of the OpenSSL Project.
- 6. Redistributions of any form whatsoever must retain the following acknowledgment:

 "This product includes software developed by the OpenSSL Project for use in the OpenSSL Toolkit (http://www.openssl.org/)"

THIS SOFTWARE IS PROVIDED BY THE OpenSSL PROJECT ``AS IS'' AND ANY EXPRESSED OR IMPLIED WARRANTIES, INCLUDING, BUT NOT LIMITED TO, THE IMPLIED WARRANTIES OF MERCHANTABILITY AND FITNESS FOR A PARTICULAR PURPOSE ARE DISCLAIMED. IN NO EVENT SHALL THE OpenSSL PROJECT OR ITS CONTRIBUTORS BE LIABLE FOR ANY DIRECT, INDIRECT, INCIDENTAL, SPECIAL, EXEMPLARY, OR CONSEQUENTIAL DAMAGES (INCLUDING, BUT NOT LIMITED TO, PROCUREMENT OF SUBSTITUTE GOODS OR SERVICES; LOSS OF USE, DATA, OR PROFITS; OR BUSINESS INTERRUPTION) HOWEVER CAUSED AND ON ANY THEORY OF LIABILITY, WHETHER IN CONTRACT, STRICT LIABILITY, OR TORT (INCLUDING NEGLI-GENCE OR OTHERWISE) ARISING IN ANY WAY OUT OF THE USE OF THIS SOFTWARE, EVEN IF ADVISED OF THE POSSIBILITY OF SUCH DAMAGE.

========================================================

This product includes cryptographic software written by Eric Young (eay@cryptsoft.com). This product includes software written by Tim Hudson (tjh@cryptsoft.com).

======================================================== Copyright 2002 Sun Microsystems, Inc. ALL RIGHTS RESERVED. ECC cipher suite support in OpenSSL originally developed by SUN MICROSYSTEMS, INC., and contributed to the OpenSSL project.

# **SHA2**

FIPS 180-2 SHA-224/256/384/512 implementation Last update: 02/02/2007 Issue date: 04/30/2005

Copyright (C) 2005, 2007 Olivier Gay <olivier.gay@a3.epfl.ch> All rights reserved.

Redistribution and use in source and binary forms, with or without modification, are permitted provided that the following conditions are met:

- 1. Redistributions of source code must retain the above copyright notice, this list of conditions and the following disclaimer.
- 2. Redistributions in binary form must reproduce the above copyright notice, this list of conditions and the following disclaimer in the documentation and/or other materials provided with the distribution.
- 3. Neither the name of the project nor the names of its contributors may be used to endorse or promote products derived from this software without specific prior written permission.

THIS SOFTWARE IS PROVIDED BY THE PROJECT AND CONTRIBUTORS ``AS IS'' AND ANY EXPRESS OR IMPLIED WARRANTIES, INCLUDING, BUT NOT LIMITED TO, THE IMPLIED WARRANTIES OF MERCHANTABILITY AND FITNESS FOR A PARTICULAR PURPOSE ARE DISCLAIMED. IN NO EVENT SHALL THE PROJECT OR CONTRIBUTORS BE LIABLE FOR ANY DIRECT, INDIRECT, INCIDENTAL, SPECIAL, EXEMPLARY, OR CONSEQUENTIAL DAMAGES (INCLUDING, BUT NOT LIMITED TO, PROCUREMENT OF SUBSTITUTE GOODS OR SERVICES; LOSS OF USE, DATA, OR PROFITS; OR BUSINESS INTERRUPTION) HOWEVER CAUSED AND ON ANY THEORY OF LIABILITY, WHETHER IN CONTRACT, STRICT LIABILITY, OR TORT (INCLUDING NEGLIGENCE OR OTHERWISE) ARISING IN ANY WAY OUT OF THE USE OF THIS SOFTWARE, EVEN IF ADVISED OF THE POSSIBILITY OF SUCH DAMAGE.

# **Unicode**

Copyright 2001-2004 Unicode, Inc.

Disclaimer

This source code is provided as is by Unicode, Inc. No claims are made as to fitness for any particular purpose. No warranties of any kind are expressed or implied. The recipient agrees to determine applicability of information provided. If this file has been purchased on magnetic or optical media from Unicode, Inc., the sole remedy for any claim will be exchange of defective media within 90 days of receipt.

Limitations on Rights to Redistribute This Code

Unicode, Inc. hereby grants the right to freely use the information supplied in this file in the creation of products supporting the Unicode Standard, and to make copies of this file in any form for internal or external distribution as long as this notice remains attached.

Copyright © 1991-2008 Unicode, Inc. All rights reserved. Distributed under the Terms of Use in http://www.unicode.org/copyright.html.

Permission is hereby granted, free of charge, to any person obtaining a copy of the Unicode data files and any associated documentation (the "Data Files") or Unicode software and any associated documentation (the "Software") to deal in the Data Files or Software without restriction, including without limitation the rights to use, copy, modify, merge, publish, distribute, and/or sell copies of the Data Files or Software, and to permit persons to whom the Data Files or Software are furnished to do so, provided that (a) the above copyright notice(s) and this permission notice appear with all copies of the Data Files or Software, (b) both the above copyright notice(s) and this permission notice appear in associated documentation, and (c) there is clear notice in each modified Data File or in the Software as well as in the documentation associated with the Data File(s) or Software that the data or software has been modified.

THE DATA FILES AND SOFTWARE ARE PROVIDED "AS IS", WITHOUT WARRANTY OF ANY KIND, EXPRESS OR IMPLIED, INCLUDING BUT NOT LIMITED TO THE WARRANTIES OF MERCHANTABILITY, FITNESS FOR A PARTICULAR PURPOSE AND NONINFRINGEMENT OF THIRD PARTY RIGHTS. IN NO EVENT SHALL THE COPYRIGHT HOLDER OR HOLDERS INCLUDED IN THIS NOTICE BE LIABLE FOR ANY CLAIM, OR ANY SPECIAL INDIRECT OR CONSEQUENTIAL DAMAGES, OR ANY DAMAGES WHATSOEVER RESULTING FROM LOSS OF USE, DATA OR PROFITS, WHETHER IN AN ACTION OF CONTRACT, NEGLIGENCE OR OTHER TORTIOUS ACTION, ARISING OUT OF OR IN CONNECTION WITH THE USE OR PERFORMANCE OF THE DATA FILES OR SOFTWARE.

Except as contained in this notice, the name of a copyright holder shall not be used in advertising or otherwise to promote the sale, use or other dealings in these Data Files or Software without prior written authorization of the copyright holder.

Unicode and the Unicode logo are trademarks of Unicode, Inc., and may be registered in some jurisdictions. All other trademarks and registered trademarks mentioned herein are the property of their respective owners.

--------------------------------------------------------------------------------------------------------------------------------------------------------------------

Dodatek D

# **Rejstřík**

## **Symboly/čísla**

(ADF) automatický podavač dokumentů čištění [194](#page-197-0) problémy s podáváním, odstraňování [194](#page-197-0)

# **A**

ADF (automatický podavač dokumentů) podporované formáty médií [36](#page-39-0) vložení předloh [31](#page-34-0) adresa IP kontrola pro zařízení [242](#page-245-0) ADSL, nastavení faxu paralelní telefonní systémy [140](#page-143-0) akustické emise [276](#page-279-0) akustický tlak [276](#page-279-0) automatické zmenšení faxu [89](#page-92-0) automatický podavač dokumentů (ADF) čištění [194](#page-197-0) podporované formáty médií [36](#page-39-0) problémy s podáváním, odstraňování [194](#page-197-0) vložení předloh [31](#page-34-0)

# **B**

barevná kopie [109](#page-112-0) barevná text a OCR [56](#page-59-0) barevný fax [82](#page-85-0) barva kopie [115](#page-118-0) barvy barvy jsou vytištěny jako černobílé, řešení problémů [203](#page-206-0) nesprávné [203](#page-206-0) rozpité [203](#page-206-0) řešení problémů [204](#page-207-0) vybledlé nebo nejasné [202](#page-205-0) bezdrátová komunikace Bluetooth [175](#page-178-0) nastavení [169](#page-172-0) nastavení Ethernet [171](#page-174-0) nastavení v systému Mac OS [171](#page-174-0) průvodce [171](#page-174-0) rádiová, zapnutí [134](#page-137-0) regulatorní informace [284](#page-287-0) vypnutí [172](#page-175-0) zabezpečení [174](#page-177-0) bílé pásy nebo pruhy, řešení problémů kopie [208](#page-211-0), [209](#page-212-0) skenování [212](#page-215-0) blokovaná faxová čísla nastavení [90](#page-93-0) tlačítko ovládacího panelu [16,](#page-19-0) [17](#page-20-0) zobrazení seznamu [92](#page-95-0) Bluetooth hardwarový klíč, objednání online [254](#page-257-0) ikona barevného displeje [19](#page-22-0) nastavení [175](#page-178-0) nastavení zabezpečení [178](#page-181-0) připojení zařízení [176](#page-179-0) systém Mac OS, tisk z [178](#page-181-0) Windows, tisk z [176](#page-179-0) bodů na palec (dpi) fax [16,](#page-19-0) [17](#page-20-0) body, řešení problémů skenování [213](#page-216-0) body nebo pruhy, řešení problémů kopie [208](#page-211-0) brány firewall, řešení problémů [199](#page-202-0)

# **Č**

čáry kopie, řešení problémů [208](#page-211-0)

skenování, řešení problémů [212](#page-215-0) snímky, řešení problémů [213](#page-216-0) černé body nebo pruhy, řešení problémů kopie [208](#page-211-0) skenování [213](#page-216-0) černobílé stránky fax [77](#page-80-0) kopírování [109](#page-112-0) řešení problémů [203](#page-206-0) čísla dílů, spotřební materiál a příslušenství [254](#page-257-0) číslo modelu [131](#page-134-0) čištění automatický podavač dokumentů [194](#page-197-0) sklo skeneru [192](#page-195-0) tiskové hlavy [188](#page-191-0) vnější plochy [193](#page-196-0)

# **D**

digital cameras ovládací panel, režim zobrazení [20](#page-23-0) digitální fotoaparáty port, umístění [70](#page-73-0) připojení [70,](#page-73-0) [72,](#page-75-0) [73](#page-76-0) tisk souborů DPOF [70](#page-73-0) ukládání fotografií do počítače [76](#page-79-0) vkládání paměťových karet [69](#page-72-0) displej, ovládací panel [20](#page-23-0) DOC [288](#page-291-0) dokumentace [11](#page-14-0) DSL, nastavení faxu paralelní telefonní systémy [140](#page-143-0) duplexní jednotka instalace [23](#page-26-0) odstranění uvíznutí [244](#page-247-0) okraje, minimální [40](#page-43-0) podporované formáty médií [36](#page-39-0)

podporované typy a hmotnosti médií [39](#page-42-0) vyjmutí [269](#page-272-0) zapnutí a vypnutí v ovladači [24](#page-27-0) dvířka inkoustové kazety, umístění [15](#page-18-0) dvířka vozíku tiskové hlavy, umístění [15](#page-18-0) dvouřádkový displej, ovládací panel [20](#page-23-0)

## **E**

ECM. *viz* režim opravy chyb elektrické specifikace [275](#page-278-0) Ethernet, připojení [21](#page-24-0) EWS. *viz* vestavěný webový server

#### **F** fax

automatická odpověď [96](#page-99-0) automatické odpovídání [16,](#page-19-0) [18](#page-21-0) blokovaná čísla [16,](#page-19-0) [17,](#page-20-0) [90](#page-93-0) DSL, nastavení (paralelní telefonní systémy) [140](#page-143-0) Faxování do počítače [92](#page-95-0) Faxování na Mac [92](#page-95-0) formát papíru [89](#page-92-0) fotografie [82](#page-85-0) hlasová pošta, nastavení (paralelní telefonní systémy) [145](#page-148-0) chybové protokoly [106](#page-109-0) internetový protokol, přes [103](#page-106-0) ISDN, linka, nastavení (paralelní telefonní systémy) [142](#page-145-0) kontrast [84](#page-87-0) krátký telefonní kabel [226](#page-229-0) modem, sdílení s (paralelní telefonní systémy) [146](#page-149-0) modem a hlasová linka, sdílení s (paralelní telefonní systémy) [149](#page-152-0) modem a hlasová pošta, sdílení (paralelní telefonní systémy) [159](#page-162-0)

modem a záznamník, sdílení (paralelní telefonní systémy) [155](#page-158-0) monitorované vytáčení [79,](#page-82-0) [80,](#page-83-0) [81](#page-84-0) možnosti opakované volby [98](#page-101-0) naplánování [81](#page-84-0) nastavení [83,](#page-86-0) [135](#page-138-0) nastavení, změna [95](#page-98-0) nastavení samostatné linky (paralelní telefonní systémy) [140](#page-143-0) nastavení sdílené telefonní linky (paralelní telefonní systémy) [144](#page-147-0) odesílání, řešení problémů [220](#page-223-0), [223](#page-226-0), [226](#page-229-0) odeslání [77](#page-80-0) odstranění z paměti [88](#page-91-0) opakovaný tisk [87](#page-90-0) paralelní telefonní systémy [136](#page-139-0) pauza [27](#page-30-0) PBX, systém, nastavení (paralelní telefonní systémy) [142](#page-145-0) počet zazvonění před příjmem [96](#page-99-0) položky rychlé volby, nastavení [100](#page-103-0) poslat více příjemcům [82](#page-85-0) potvrzovací protokoly [105](#page-108-0) protokol, tisk [106](#page-109-0) protokol, vymazat [107](#page-110-0) protokoly [104](#page-107-0) předávání [88](#page-91-0) příjem [85](#page-88-0) příjem, řešení problémů [220](#page-223-0), [224](#page-227-0) režim odpovědi [96](#page-99-0) režim opravy chyb [84](#page-87-0), [97](#page-100-0) rozlišení [83](#page-86-0) rozlišovací vyzvánění, nastavení (paralelní telefonní systémy) [143](#page-146-0) rozlišovací vyzvánění, změna typu [97](#page-100-0) ruční příjem [86](#page-89-0) rychlost [99](#page-102-0) řešení problémů [213](#page-216-0) skupiny rychlé volby, nastavení [101](#page-104-0)

specifikace [274](#page-277-0) test nastavení [103](#page-106-0) test oznamovacího tónu, selhal [218](#page-221-0) test připojení k telefonní zásuvce, selhání [215](#page-218-0) test připojení telefonního kabelu, selhání [216](#page-219-0) test selhal [214](#page-217-0) test stavu linky, selhal [219](#page-222-0) test typu telefonního kabelu, selhal [217](#page-220-0) tisk detailů poslední transakce [107](#page-110-0) tlačítko Opakovaná volba/ pauza [18](#page-21-0) typ volby, nastavení [98](#page-101-0) typy nastavení [137](#page-140-0) úrověň hlasitosti zvuků [100](#page-103-0) výchozí nastavení [84](#page-87-0) vymazání protokolu [88](#page-91-0) zadání textu a symbolů [27](#page-30-0) záhlaví [95](#page-98-0) záložní příjem faxů [86](#page-89-0) záznamník, nastavení (paralelní telefonní systémy) [153](#page-156-0) záznamník, řešení problémů [226](#page-229-0) záznamník a modem, sdílení (paralelní telefonní systémy) [155](#page-158-0) zesvětlit nebo ztmavit [84](#page-87-0) zmenšení [89](#page-92-0) ztmavit nebo zesvětlit [84](#page-87-0) žádost o příjem [88](#page-91-0) Faxování do počítače aktivovat [92](#page-95-0) upravit [92](#page-95-0) Faxování na Mac aktivovat [92](#page-95-0) upravit [92](#page-95-0) FoIP [103](#page-106-0) formát papíru nastavení kopírování [110](#page-113-0) fotoaparáty port, umístění [70](#page-73-0) připojení [70,](#page-73-0) [72](#page-75-0) tisk souborů DPOF [70](#page-73-0) ukládání fotografií do počítače [76](#page-79-0) vkládání paměťových karet [69](#page-72-0)

#### Rejstřík

fotografická media směrnice [36](#page-39-0) fotografická média podporované formáty [38](#page-41-0) fotografický papír kopírování [111](#page-114-0) fotografický papír 10 x 15 cm kopírování [110](#page-113-0) fotografický papír 4 x 6 palců kopírování [110](#page-113-0) fotografie listy s rejstříkem [75](#page-78-0) pas [75](#page-78-0) připojení kamery PictBridge [70](#page-73-0) připojení ukládacího zařízení [72](#page-75-0) řešení problémů a paměťovými kartami [241](#page-244-0) tisk bez okrajů [46](#page-49-0) tisk ze souborů DPOF [70](#page-73-0), [73](#page-76-0) tisk z ovládacího panelu [74](#page-77-0) tisk z paměťových karet [74](#page-77-0) ukládání do počítače [76](#page-79-0) úpravy snímků [56](#page-59-0) vkládání paměťových karet [69](#page-72-0) zobrazení [73](#page-76-0) zvýraznění kopií [115](#page-118-0)

# **G**

grafika chybí čáry nebo body [204](#page-207-0) neúplné vyplnění u kopií [209](#page-212-0) nevyplnění inkoustem [202](#page-205-0) vypadá jinak než na předloze [212](#page-215-0)

# **H**

hardware, fax, test nastavení [214](#page-217-0) hlasitost zvuky faxu [100](#page-103-0) hlasová pošta nastavení pro fax (paralelní telefonní systémy) [145](#page-148-0) nastavení s faxem a modemem počítače (paralelní telefonní systémy) [159](#page-162-0)

hlavní klíč pro autentizaci, Bluetooth [178](#page-181-0) HP Photosmart Studio [30](#page-33-0) HP Printer Utility (Mac OS) panely [130](#page-133-0) HP Solution Center odesílá snímků do programu [54](#page-57-0) hromadné odesílání faxu odeslání [80](#page-83-0)

# **CH**

chybějící čáry nebo body, řešení problému [204](#page-207-0) chybějící nebo nesprávné informace, řešení problémů [204](#page-207-0) chybová hlášení nelze aktivovat zdroj TWAIN [211](#page-214-0) ovládací panel zařízení [26](#page-29-0) chybové protokoly, fax [106](#page-109-0)

# **I**

identifikační kód účastníka [95](#page-98-0) ikony bezdrátového připojení ad hoc [19](#page-22-0) ikony hladiny inkoustu [19](#page-22-0) ikony stavu [19](#page-22-0) informace o hlučnosti [276](#page-279-0) inkoustové kazety čísla dílů [131](#page-134-0), [254](#page-257-0) data použitelnosti [131](#page-134-0) podporované [272](#page-275-0) přibližné množství inkoustu [131](#page-134-0) specifikace spotřeby [272](#page-275-0) stav [120](#page-123-0) umístění [15](#page-18-0) vyjmutí [265](#page-268-0) výměna [183](#page-186-0) inkoust se rozmazává [202](#page-205-0) instalace duplexní jednotka [23](#page-26-0) inkoustové kazety [183](#page-186-0) Přidat tiskárnu, Windows [166](#page-169-0) příslušenství [23](#page-26-0) řešení problémů [242](#page-245-0) software pro systém Mac OS [167](#page-170-0) software pro Windows [161](#page-164-0)

Windows, síťový software [163](#page-166-0) zásobník 2 [23](#page-26-0) instalační leták [11](#page-14-0) internetový protokol fax, použití [103](#page-106-0) ISDN, linka, nastavení pro fax paralelní telefonní systémy [142](#page-145-0)

# **J**

jazyk [272](#page-275-0) jazyk, tiskárna [272](#page-275-0) jednotky USB flash [276](#page-279-0)

# **K**

kabel USB, objednání [254](#page-257-0) kabely objednání USB [254](#page-257-0) kalibrace řádkování [187](#page-190-0) kamery ovládací panel, režim zobrazení [20](#page-23-0) kapacita zásobníky [39](#page-42-0) karty podporované formáty [37](#page-40-0) podporované zásobníky [39](#page-42-0) karty Memory Stick slot, umístění [70](#page-73-0) vložení [69](#page-72-0) kazety. *viz* inkoustové kazety klávesnice, ovládací panel umístění [17](#page-20-0) zadání textu a symbolů [27](#page-30-0) klávesnice, ovládací panel zařízení umístění [16](#page-19-0) kompletovat kopie [116](#page-119-0) konektory, umístění [15](#page-18-0) kontrast, fax [84](#page-87-0) kontrolky, ovládací panel [16](#page-19-0) kopie počet kopií [110](#page-113-0) kopírování formát papíru [110](#page-113-0) kompletovat kopie [116](#page-119-0) kvalita [112,](#page-115-0) [208](#page-211-0) Legal na Letter [114](#page-117-0) nastavení [110](#page-113-0) oboustranné [117](#page-120-0)

oříznutí předloh [114](#page-117-0) posun okraje [117](#page-120-0) rychlost [112](#page-115-0) řešení problémů [206](#page-209-0) specifikace [274](#page-277-0) typy papíru, doporučené [111](#page-114-0) zmenšení [114](#page-117-0) z ovládacího panelu zařízení [109](#page-112-0) zrušení [118](#page-121-0) kopírovat zvýraznění světlých ploch [115](#page-118-0) kritická chybová hlášení [26](#page-29-0) kvalita, kopírování [112](#page-115-0) kvalita, řešení problémů diagnostická stránka [185](#page-188-0) kopírování [208](#page-211-0) skenování [211](#page-214-0) tisk [200](#page-203-0) kvalita tisku diagnostická stránka [185](#page-188-0) řešení problémů [200](#page-203-0)

## **L**

lhůta telefonické podpory lhůta podpory [261](#page-264-0) listy s rejstříkem tisk [75](#page-78-0)

# **M**

Mac OS instalace softwaru [167](#page-170-0) odinstalace softwaru [181](#page-184-0) sdílení zařízení [168](#page-171-0) zapnutí a vypnutí příslušenství v ovladači [24](#page-27-0) media odstranění uvíznutí [244](#page-247-0) média duplexní tisk [50](#page-53-0) HP, objednání [255](#page-258-0) podporované formáty [36](#page-39-0) podporované typy a hmotnosti [39](#page-42-0) pootočené stránky [206](#page-209-0) řešení problémů, podávání [205](#page-208-0) technické údaje [36](#page-39-0) tisk bez okrajů [46](#page-49-0)

tisk na média vlastního formátu [45](#page-48-0) vkládání do zásobníku 2 [42](#page-45-0) vložení do zásobníku 1 [40](#page-43-0) výběr [35](#page-38-0) zamykání zásobníků [43](#page-46-0) média vlastního formátu podporované formáty [38](#page-41-0) tisk na [45](#page-48-0) modem sdílení s faxem a hlasovou poštou (paralelní telefonní systémy) [159](#page-162-0) sdílení s faxem a záznamníkem (paralelní telefonní systémy) [155](#page-158-0) sdílený s faxem (paralelní telefonní systémy) [146](#page-149-0) sdílený s faxem a hlasovou linkou (paralelní telefonní systémy) [149](#page-152-0) modem počítače sdílení s faxem a hlasovou poštou (paralelní telefonní systémy) [159](#page-162-0) sdílení s faxem a záznamníkem (paralelní telefonní systémy) [155](#page-158-0) sdílený s faxem (paralelní telefonní systémy) [146](#page-149-0) sdílený s faxem a hlasovou linkou (paralelní telefonní systémy) [149](#page-152-0) modem pro telefonické připojení sdílení s faxem a hlasovou poštou (paralelní telefonní systémy) [159](#page-162-0) sdílení s faxem a záznamníkem (paralelní telefonní systémy) [155](#page-158-0) sdílený s faxem (paralelní telefonní systémy) [146](#page-149-0) sdílený s faxem a hlasovou linkou (paralelní telefonní systémy) [149](#page-152-0) monitorovací nástroje [120](#page-123-0) monitorované vytáčení [79,](#page-82-0) [80,](#page-83-0) [81](#page-84-0) možnosti opakované volby, nastavení [98](#page-101-0)

## **N**

nabídka Kopie [25](#page-28-0)

nabídka Skenování [25](#page-28-0) nabídky, ovládací panel zařízení [25](#page-28-0) napájení řešení problémů [198](#page-201-0) specifikace [275](#page-278-0) naplánování faxu [81](#page-84-0) nastavení administrátor [122](#page-125-0) Bluetooth [175](#page-178-0) DSL (paralelní telefonní systémy) [140](#page-143-0) fax [83,](#page-86-0) [135](#page-138-0) fax, pomocí paralelních telefonních systémů [136](#page-139-0) hlasitost, fax [100](#page-103-0) hlasová pošta (paralelní telefonní systémy) [145](#page-148-0) hlasová pošta a modem počítače (paralelní telefonní systémy) [159](#page-162-0) kopírování [110](#page-113-0) modem počítače (paralelní telefonní systémy) [146](#page-149-0) modem počítače a hlasová linka (paralelní telefonní systémy) [149](#page-152-0) modem počítače a hlasová pošta (paralelní telefonní systémy) [159](#page-162-0) modem počítače a záznamník (paralelní telefonní systémy) [155](#page-158-0) ovládací panel zařízení [26](#page-29-0) ovladač [49](#page-52-0) rozlišovací vyzvánění [97](#page-100-0) rozlišovací vyzvánění (paralelní telefonní systémy) [143](#page-146-0) rychlost, fax [99](#page-102-0) samostatná faxová linka (paralelní telefonní systémy) [140](#page-143-0) scénáře faxu [137](#page-140-0) sdílená telefonní linka (paralelní telefonní systémy) [144](#page-147-0) síť [133](#page-136-0) skenování [57](#page-60-0) test faxu [103](#page-106-0) typy připojení [21](#page-24-0) Windows [161](#page-164-0) Windows, sítě [163](#page-166-0)

záznamník (paralelní telefonní systémy) [153](#page-156-0) záznamník a modem (paralelní telefonní systémy) [155](#page-158-0) Nastavení bezdrátové sítě [133](#page-136-0) nastavení IP [135](#page-138-0) Nástroj HP Printer Utility (systém Mac OS) nastavení pro správce [123](#page-126-0) otevření [129](#page-132-0) nejlepší kvalita kopírování [112](#page-115-0) nejrychlejší kvalita kopírování [112](#page-115-0) networks bezdrátová nastavení [131](#page-134-0) normální kvalita kopírování [112](#page-115-0)

# **O**

obálky podporované formáty [37](#page-40-0) podporovaný zásobník [39](#page-42-0) směrnice [35](#page-38-0) obě strany, tisk na [50](#page-53-0) oboustranné kopie [117](#page-120-0) oboustranný tisk [50](#page-53-0), [51](#page-54-0) **OCR** řešení problémů [211](#page-214-0) úpravy naskenovaných dokumentů [56](#page-59-0) odebrání softwaru Mac OS [181](#page-184-0) Windows [180](#page-183-0) odesílání faxů monitorované vytáčení [79,](#page-82-0) [80,](#page-83-0) [81](#page-84-0) naplánování [81](#page-84-0) obyčejný fax [78](#page-81-0) paměť, z [80](#page-83-0) ruční [78](#page-81-0) řešení problémů [220](#page-223-0), [223](#page-226-0), [226](#page-229-0) odesílání snímků do počítače [54](#page-57-0) do programu [54](#page-57-0) pro OCR [56](#page-59-0) řešení problémů [209](#page-212-0) odeslání zařízení [265](#page-268-0) odeslat faxy barevný fax [82](#page-85-0)

odpověď podle typu zvonění paralelní telefonní systémy [143](#page-146-0) změna [97](#page-100-0) odstranění faxů z paměti [88](#page-91-0) okraje duplexní jednotka [40](#page-43-0) nastavení, specifikace [40](#page-43-0) opakovaný tisk faxy z paměti [87](#page-90-0) originály skenování [53](#page-56-0) oříznuté stránky, řešení problémů [199](#page-202-0) oříznutí předloh [114](#page-117-0) ovládací panel displej [20](#page-23-0) ikony stavu [19](#page-22-0) kontrolky [16](#page-19-0) oříznutí obrázků [115](#page-118-0) tisk fotografií [74](#page-77-0) tlačítka [16](#page-19-0) umístění [14](#page-17-0) zadání textu a symbolů [27](#page-30-0) ovládací panel zařízení hlášení [26](#page-29-0) kopírování z [109](#page-112-0) nabídky [25](#page-28-0) nastavení, změna [26](#page-29-0) nastavení pro správce [122](#page-125-0) nastavení sítě [133](#page-136-0) odesílání faxů [78](#page-81-0) odesílání snímků do počítače v síti [54](#page-57-0) překryvný segment, vyjmutí [267](#page-270-0) skenování z [53](#page-56-0) ovládací pane zařízeníl odesílání snímků do programu [54](#page-57-0) ovladač nastavení [49](#page-52-0) příslušenství, nastavení [24](#page-27-0) verze [260](#page-263-0) ovladač tiskárny verze [260](#page-263-0) ovladač tisku nastavení [49](#page-52-0) nastavení příslušenství [24](#page-27-0) příslušenství, nastavení [24](#page-27-0) verze [260](#page-263-0)

## **P**

paměť odstranění faxů [88](#page-91-0) opakovaný tisk faxů [87](#page-90-0) technické údaje [272](#page-275-0) ukládání faxů [86](#page-89-0) paměťová karta CompactFlash vložení [69](#page-72-0) paměťová karta MMC vložení [69](#page-72-0) paměťová karta Secure Digital vložení [69](#page-72-0) paměťová karta xD-Picture slot, umístění [70](#page-73-0) vložení [69](#page-72-0) paměťové karty listy s rejstříkem [75](#page-78-0) ovládací panel, režim zobrazení [20](#page-23-0) řešení problémů [240](#page-243-0) skenování do [54](#page-57-0) soubory tisku [74](#page-77-0) specifikace [276](#page-279-0) tisk fotografií [74](#page-77-0) tisk souborů DPOF [70,](#page-73-0) [73](#page-76-0) ukládání fotografií do počítače [76](#page-79-0) vložení [69](#page-72-0) panel zadního vstupu odstranění uvíznutí [244](#page-247-0) papír doporučené typy pro kopírování [111](#page-114-0) formát, nastavení pro fax [89](#page-92-0) kopírování Legal na Letter [114](#page-117-0) uvíznutí [244,](#page-247-0) [246](#page-249-0) papír Legal kopírování [110](#page-113-0) papír letter kopírování [111](#page-114-0) paralelní telefonní systémy DSL, nastavení [140](#page-143-0) ISDN, nastavení [142](#page-145-0) modem a hlasová pošta, nastavení [159](#page-162-0) modem sdílený s linkou, nastavení [149](#page-152-0) nastavení modemu [146](#page-149-0) nastavení modemu a záznamníku [155](#page-158-0)

nastavení samostatné linky [140](#page-143-0) nastavení sdílené linky [144](#page-147-0) PBX, nastavení [142](#page-145-0) rozlišovací vyzvánění, nastavení [143](#page-146-0) typy nastavení [137](#page-140-0) záznamník, nastavení [153](#page-156-0) země/oblasti [136](#page-139-0) pasové fotografie [75](#page-78-0) PBX, systém, nastavení pro fax paralelní telefonní systémy [142](#page-145-0) Photosmart Studio [30](#page-33-0) počet kopií [110](#page-113-0) počet zazvonění před příjmem [96](#page-99-0) podávání několika listů, řešení problém [206](#page-209-0) podpora. *viz* podpora zákazníků podpora PCL 3 [272](#page-275-0) podpora produktu telefonická podpora [260](#page-263-0) podpora uživatele záruka [263](#page-266-0) podpora zákazníků elektronická [257](#page-260-0) podporovaná písma [272](#page-275-0) podporované operační systémy [272](#page-275-0) pohlednice směrnice [35](#page-38-0) pomalý tisk, řešení problémů [199](#page-202-0) pomoc [257](#page-260-0) *viz také* podpora zákazníků pootočení, řešení problémů kopírování [208](#page-211-0) skenování [212](#page-215-0) tisk [206](#page-209-0) port digitálního fotoaparátu umožňující PictBridge, umístění [70](#page-73-0) porty, technické údaje [271](#page-274-0) poslat faxy více příjemců [82](#page-85-0) posun okraje kopie [117](#page-120-0) potvrzovací protokoly, fax [105](#page-108-0) po vypršení lhůty podpory [263](#page-266-0) poznámky k verzi [11](#page-14-0) Poznámky společnosti Hewlett-Packard [3](#page-3-0)

požadavky na okolní prostředí [275](#page-278-0) požadavky na teplotu [275](#page-278-0) požadavky na vlhkost [275](#page-278-0) pracovní cyklus [272](#page-275-0) prázdné stránky, řešení problémů kopírování [207](#page-210-0) skenování [213](#page-216-0) print photos from DPOF file [73](#page-76-0) problémy s podáváním papíru, řešení problémů [205](#page-208-0) program ohleduplnosti k životnímu prostředí [290](#page-293-0) Prohlášení o shodě (DOC) [288](#page-291-0) protokol, fax tisk [106](#page-109-0) zobrazení [107](#page-110-0) protokol autotestu informace o [130](#page-133-0) tisk [131](#page-134-0) protokol faxů, vymazání [88](#page-91-0) protokoly fax, test selhal [214](#page-217-0) chyba, fax [106](#page-109-0) potvrzení, fax [105](#page-108-0) Průběh podpory [260](#page-263-0) průhledné fólie kopírování [111](#page-114-0) pruhy, řešení problémů kopie [208](#page-211-0) skenování [213](#page-216-0) pruhy na snímcích, řešení problémů [212](#page-215-0) předávání faxů [88](#page-91-0) předlohy oříznutí [114](#page-117-0) úpravy snímků [56](#page-59-0) vložení do ADF (automatický podavač dokumentů) [31](#page-34-0) přenosová rychlost, baud [99](#page-102-0) Přidat tiskárnu, instalace [166](#page-169-0) příjem faxu automaticky [85](#page-88-0) režim automatické odpovědi [96](#page-99-0) příjem faxů blokovaná čísla [90](#page-93-0) počet zazvonění před příjmem [96](#page-99-0) předávání [88](#page-91-0)

ruční [86](#page-89-0) řešení problémů [220](#page-223-0), [224](#page-227-0) žádání [88](#page-91-0) připojení Bluetooth [175](#page-178-0) dostupné funkce [21](#page-24-0) připojení USB digitální fotoaparáty [70](#page-73-0) dostupné funkce [21](#page-24-0) port, umístění [14](#page-17-0), [15](#page-18-0) technické údaje [271](#page-274-0) příručka Začínáme s bezdrátovým zařízením [11](#page-14-0) příslušenství diagnostická stránka autotestu [131](#page-134-0) instalace [23](#page-26-0) zapnutí a vypnutí v ovladači [24](#page-27-0) příslušenství pro duplexní tisk objednání online [254](#page-257-0) přizpůsobení na stránku [113](#page-116-0) pulsní volba [98](#page-101-0)

## **R**

rádiová, vypnutí [134](#page-137-0) rádiové rušení regulatorní informace [284](#page-287-0) readme [11](#page-14-0) recyklace tiskové kazety [290](#page-293-0) regulatorní číslo modelu [287](#page-290-0) regulatorní informace [279](#page-282-0), [284](#page-287-0) režim blokování nežádoucích faxů [90](#page-93-0) režim opravy chyb [84](#page-87-0) režim opravy chyb, fax [97](#page-100-0) režim PictBridge [70](#page-73-0), [71](#page-74-0) rozlišení fax [16,](#page-19-0) [17](#page-20-0) rozlišení, fax [83](#page-86-0) rozlišovací vyzvánění paralelní telefonní systémy [143](#page-146-0) změna [97](#page-100-0) ruční faxování odeslání [78](#page-81-0), [79](#page-82-0) příjem [86](#page-89-0) rychlá volba faxová čísla, nastavení [100](#page-103-0) odeslání faxu [78](#page-81-0) skupiny, nastavení [101](#page-104-0) tisk a zobrazení [102](#page-105-0)

tlačítka pro volbu jedním dotykem [18](#page-21-0) tlačítko [17](#page-20-0) rychlost kopírování [112](#page-115-0) řešení problémů u skeneru [210](#page-213-0) rychlost připojení, nastavení [134](#page-137-0)

# **Ř**

řádkový posuv, kalibrace [187](#page-190-0) řešení problém odebírá se několik listů současně [206](#page-209-0) řešení problémů barvy [202,](#page-205-0) [204](#page-207-0) brány firewall [199](#page-202-0) fax [213](#page-216-0) fax, test hardwaru selhal [214](#page-217-0) fax, testy [214](#page-217-0) chybějící nebo nesprávné informace [204](#page-207-0) chybí čáry nebo body [204](#page-207-0) inkoust se rozmazává [202](#page-205-0) instalace [242](#page-245-0) kopírování [206](#page-209-0) kvalita kopie [208](#page-211-0) kvalita snímku [211](#page-214-0) kvalita tisku [200](#page-203-0) médium není odebíráno ze zásobníku [205](#page-208-0) napájení [198](#page-201-0) nevyplnění inkoustem, text nebo grafika [202](#page-205-0) nic se netiskne [198](#page-201-0) odesílání faxů [220,](#page-223-0) [223,](#page-226-0) [226](#page-229-0) oříznuté stránky, nesprávné umístění textu nebo grafiky [199](#page-202-0) ovládací panel zařízení, hlášení [26](#page-29-0) paměťové karty [240](#page-243-0) pomalý tisk [199](#page-202-0) pootočené kopie [208](#page-211-0) pootočené stránky [206](#page-209-0) problémy s podáváním papíru [205](#page-208-0) protokol autotestu [130](#page-133-0) příjem faxů [220,](#page-223-0) [224](#page-227-0) rady [196](#page-199-0)

rozpité barvy [203](#page-206-0) skenování [209](#page-212-0) stránka konfigurace sítě [131](#page-134-0) test faxové linky selhal [219](#page-222-0) test připojení faxu k telefonní zásuvce, selhání [215](#page-218-0) test připojení telefonního kabelu ke správnému portu faxu selhal [216](#page-219-0) test zjištění oznamovacího tónu selhal [218](#page-221-0) tisk [197](#page-200-0) tisk nesmyslných znaků [201](#page-204-0) typ telefonního kabelu pro fax, test selhal [217](#page-220-0) uvíznutí, papír [246](#page-249-0) vestavěný webový server [241](#page-244-0) záznamníky [226](#page-229-0)

# **S**

sdílené zařízení Windows [163](#page-166-0) sdílení [21](#page-24-0) sdílení zařízení Mac OS [168](#page-171-0) sériové číslo [131](#page-134-0) sériové telefonní systémy typy nastavení [137](#page-140-0) země/oblasti [136](#page-139-0) setup ISDN, linka (paralelní telefonní systémy) [142](#page-145-0) PBX, systém (paralelní telefonní systémy) [142](#page-145-0) sítě bezdrátová komunikace, nastavení [169](#page-172-0) brány firewall, řešení problémů [199](#page-202-0) Ethernet, připojení [21](#page-24-0) konektor, vyobrazení [15](#page-18-0) Mac OS, nastavení [167](#page-170-0) nastavení, změna [133](#page-136-0) nastavení bezdrátové sítě [169](#page-172-0) Nastavení bezdrátové sítě [133](#page-136-0) nastavení IP [135](#page-138-0)

podporované operační systémy [273](#page-276-0) podporované protokoly [274](#page-277-0) rozšířená nastavení [134](#page-137-0) rychlost připojení [134](#page-137-0) sdílení, Windows [163](#page-166-0) systémové požadavky [274](#page-277-0) Windows, nastavení [163](#page-166-0) zobrazení a tisk nastavení [133](#page-136-0) skenování do paměťové karty [54](#page-57-0) chybová hlášení [211](#page-214-0) kvalita [211](#page-214-0) nastavení pro [57](#page-60-0) OCR [56](#page-59-0) odesílání do počítače [54](#page-57-0) odesílání do programu [54](#page-57-0) pomalé [210](#page-213-0) řešení problémů [209](#page-212-0) specifikace skenování [275](#page-278-0) tlačítko nabídka Skenování [20](#page-23-0) tlačítko nabídky Skenování [18](#page-21-0) tlačítko Start barevného skenování [18](#page-21-0) úpravy obrázků [56](#page-59-0) z ovládacího panelu zařízení [53](#page-56-0) z programu kompatibilního s TWAIN nebo WIA [55](#page-58-0) zrušení [57](#page-60-0) z Webscan [55](#page-58-0) sklo, skener čištění [192](#page-195-0) umístění [14](#page-17-0) vložení předloh [32](#page-35-0) sklo skeneru čištění [192](#page-195-0) umístění [14](#page-17-0) vložení předloh [32](#page-35-0) skupiny, rychlé volby nastavení [101](#page-104-0) Služby, karta, Toolbox (Windows) [125](#page-128-0) software HP Photosmart [30](#page-33-0) instalace na systém Mac OS [167](#page-170-0) instalace ve Windows [161](#page-164-0) nastavení příslušenství [24](#page-27-0) OCR [56](#page-59-0)

odebrání z Windows [180](#page-183-0) odinstalace na Mac OS [181](#page-184-0) typy připojení [21](#page-24-0) Webscan [55](#page-58-0) software HP Photosmart [30](#page-33-0) software Photosmart [30](#page-33-0) Solution Center [126](#page-129-0) soubory DPOF [70](#page-73-0) specifikace akustické emise [276](#page-279-0) elektrické [275](#page-278-0) prostředí pro skladování [275](#page-278-0) provozní prostředí [275](#page-278-0) specifikace napětí [275](#page-278-0) specifikace prostředí pro skladování [275](#page-278-0) specifikace provozního prostředí [275](#page-278-0) speed řešení problémů, tisk [199](#page-202-0) spotřební materiál diagnostická stránka autotestu [131](#page-134-0) objednání on-line [253](#page-256-0) specifikace spotřeby [272](#page-275-0) stav [120](#page-123-0) správce nastavení [122](#page-125-0) stav diagnostická stránka autotestu [131](#page-134-0) hlášení [26](#page-29-0) spotřební materiál [120](#page-123-0) stránka konfigurace sítě [131](#page-134-0) storno kopírování [118](#page-121-0) stránek za měsíc (pracovní cyklus) [272](#page-275-0) světlé obrazy, řešení problémů kopie [208](#page-211-0) snímky [213](#page-216-0) světlost kopie [115](#page-118-0) svislé pruhy na kopiích, řešení problémů [208](#page-211-0) symboly, zadání [27](#page-30-0) systém Mac OS Bluetooth [178](#page-181-0) HP Photosmart Studio [30](#page-33-0) nastavení bezdrátové komunikace [171](#page-174-0)

nastavení tisku [50](#page-53-0) Nástroj HP Printer Utility [129](#page-132-0) sdílené zařízení [168](#page-171-0) tisk bez okrajů [46](#page-49-0) tisk na speciální média, média vlastní velikosti [45](#page-48-0) systémové požadavky [272](#page-275-0)

# **Š**

šipka vlevo [18](#page-21-0) šipka vpravo [18](#page-21-0)

# **T**

technické informace specifikace faxu [274](#page-277-0) specifikace kopírování [274](#page-277-0) specifikace paměťových karet [276](#page-279-0) specifikace skenování [275](#page-278-0) technické údaje fyzické [271](#page-274-0) média [36](#page-39-0) procesor a paměť [272](#page-275-0) síťové protokoly [274](#page-277-0) systémové požadavky [272](#page-275-0) technické údaje procesoru [272](#page-275-0) telefon, fax z odeslání [78](#page-81-0) odeslání, [78](#page-81-0) příjem [86](#page-89-0) telefonická podpora [261](#page-264-0) telefonická podpora produktu [260](#page-263-0) telefonní kabel prodloužení [226](#page-229-0) správný typ, test selhal [217](#page-220-0) test připojení telefonního kabelu ke správnému portu selhal [216](#page-219-0) telefonní linka, odpověď podle typu zvonění [97](#page-100-0) telefonní zásuvka, fax [215](#page-218-0) test, fax telefonní zásuvka [215](#page-218-0) test oznamovacího tónu, selhání [218](#page-221-0) test připojení k telefonní zásuvce, fax [215](#page-218-0) test správného portu, fax [216](#page-219-0) test stavu linky, fax [219](#page-222-0)

testy, fax faxová linka, stav [219](#page-222-0) hardware, selhání [214](#page-217-0) nastavení [103](#page-106-0) oznamovací tón, selhal [218](#page-221-0) port, připojení, selhání [216](#page-219-0) selhal [214](#page-217-0) typ telefonního kabelu pro fax, test selhal [217](#page-220-0) text na snímku něco chybí, řešení problémů [210](#page-213-0) nejasné kopie, řešení problémů [209](#page-212-0) nejasné snímky [213](#page-216-0) nelze upravit ke skenování, řešení problémů [211](#page-214-0) neúplné vyplnění u kopií [209](#page-212-0) pocákání na kopiích [209](#page-212-0) řešení problémů [199](#page-202-0), [202](#page-205-0), [204](#page-207-0) zadání z ovládacího panelu [27](#page-30-0) tisk Bluetooth [175](#page-178-0) faxy [87](#page-90-0) fotografie na pas [75](#page-78-0) fotografie ze souboru DPOF [70](#page-73-0) fotografie z paměťové karty [74](#page-77-0) fotografie z paměťových karet [74](#page-77-0) listy s rejstříkem [75](#page-78-0) nastavení [49](#page-52-0) oboustranný [50](#page-53-0) položky rychlé volby [102](#page-105-0) pomalý [199](#page-202-0) poslední detaily faxu [107](#page-110-0) protokol autotestu [131](#page-134-0) protokoly faxu [104](#page-107-0) protokoly faxů [106](#page-109-0) řešení problémů [197](#page-200-0) webové stránky [51](#page-54-0) zrušení [52](#page-55-0) tisk bez okrajů systém Mac OS [46](#page-49-0) Windows [46](#page-49-0) tisk na obě strany [50](#page-53-0) tiskové hlavy čištění [188](#page-191-0)

#### Rejstřík

čištění kontaktů manuálně [188](#page-191-0) kontrola stavu [185](#page-188-0) podporované [272](#page-275-0) stav [131](#page-134-0), [185](#page-188-0) údržba [184](#page-187-0) vyjmutí [265](#page-268-0) výměna [190](#page-193-0) zarovnání [187](#page-190-0) tiskové kazety objednání on-line [253](#page-256-0) Tisk stránky diagnostiky kvality tisku [185](#page-188-0) tlačítka, ovládací panel [16](#page-19-0) tlačítka pro rychlou volbu jedním dotykem [18](#page-21-0) tlačítka Start faxování černobíle [18](#page-21-0) tlačítka Start kopírování barva [16](#page-19-0), [18](#page-21-0) černobíle [16](#page-19-0), [18](#page-21-0) tlačítko Automatická odpověď [16,](#page-19-0) [18](#page-21-0) tlačítko Blokování nevyžádaných faxů [17](#page-20-0) tlačítko Blokování nežádaných faxů [16](#page-19-0) tlačítko Kopírování [18,](#page-21-0) [20](#page-23-0) Tlačítko Kvalita [17](#page-20-0) tlačítko nabídka Skenování [20](#page-23-0) tlačítko nabídky Faxování [17,](#page-20-0) [20](#page-23-0) tlačítko nabídky Fotografie [18,](#page-21-0) [20](#page-23-0) tlačítko nabídky Skenování [18](#page-21-0) tlačítko Nápověda [20](#page-23-0) tlačítko Nastavení [20](#page-23-0) tlačítko OK [18](#page-21-0) tlačítko Opakovaná volba/ pauza [18](#page-21-0) tlačítko Rozlišení [16](#page-19-0), [17](#page-20-0) tlačítko Start barevného skenování [18](#page-21-0) tlačítko Start faxování barva [18](#page-21-0) tlačítko Storno [17,](#page-20-0) [18](#page-21-0) tlačítko zapnutí napájení [16](#page-19-0), [18](#page-21-0) tlačítko Zapnuto [16,](#page-19-0) [18](#page-21-0) Tlačítko Zmenšit/zvětšit [17](#page-20-0) tmavé obrazy, řešení problémů kopie [208](#page-211-0) snímky [213](#page-216-0)

tmavost kopie [115](#page-118-0) tónová volba [98](#page-101-0) Toolbox (systém Windows) popis [124](#page-127-0) Toolbox (Windows) nastavení pro správce [123](#page-126-0) Odhadovaná hladina inkoustu, karta [125](#page-128-0) otevření [124](#page-127-0) Služby, karta [125](#page-128-0) tray 2 podporované formáty médií [36](#page-39-0) TWAIN nelze aktivovat zdroj [211](#page-214-0) scan from [55](#page-58-0) typ připojení změna [173](#page-176-0) typ volby, nastavení [98](#page-101-0)

**U**

ukládací zařízení podporované jednotky USB flash [276](#page-279-0) připojení [72](#page-75-0) ukládání faxy uložené v paměti [86](#page-89-0) fotografie do počítače [76](#page-79-0) úlohy nastavení [26](#page-29-0) uložení výchozí nastavení [26](#page-29-0) úpravy skenované obrázky [56](#page-59-0) text v programu OCR [56](#page-59-0) USB, připojení Bluetooth, adaptér [175](#page-178-0) nastavení systému Mac OS [167](#page-170-0) nastavení Windows [162](#page-165-0) usnadnění [13](#page-16-0) uvíznutí odstranění [244](#page-247-0) papír [244](#page-247-0), [246](#page-249-0) vyloučená média [35](#page-38-0)

# **V**

varovná hlášení [26](#page-29-0)

velikost řešení problémů, kopírování [208](#page-211-0) snímání, řešení problémů [213](#page-216-0) vestavěný webový server blokovaná faxová čísla, zobrazení [92](#page-95-0) nastavení pro správce [122](#page-125-0) otevření [127](#page-130-0) popis [127](#page-130-0) protokol faxů, zobrazení [107](#page-110-0) řešení problémů, nelze otevřít [241](#page-244-0) stránky [128](#page-131-0) systémové požadavky [274](#page-277-0) vymazání protokolu faxů [88](#page-91-0) Webscan [55](#page-58-0) záhlaví faxu, nastavení [95](#page-98-0) vkládání zásobník 1 [41](#page-44-0) zásobník 2 [42](#page-45-0) vlastní formát média směrnice [36](#page-39-0) vložení předlohy do ADF (automatický podavač dokumentů) [31](#page-34-0) vstup napájení, umístění [15](#page-18-0) vybledlé kopie [207](#page-210-0) vybledlé pruhy na kopiích, řešení problémů [208](#page-211-0) výchozí nastavení fax [84](#page-87-0) kopírování [110](#page-113-0) ovládací panel zařízení [26](#page-29-0) ovladač [49](#page-52-0) tisk [50](#page-53-0) vyjmutí inkoustových kazet a tiskových hlav [265](#page-268-0) vymazat protokoly faxu [107](#page-110-0) výměna inkoustové kazety [183](#page-186-0) tiskové hlavy [190](#page-193-0) vysílané faxování odeslání [81](#page-84-0) Výstražná kontrolka [17](#page-20-0) výstupní zásobník podporovaná média [39](#page-42-0) umístění [14](#page-17-0) vyjmutí [269](#page-272-0)

## **W**

webové stránky Apple [168](#page-171-0) datový list specifikace spotřeby materiálu [272](#page-275-0) evropské inkoustové kazety [254](#page-257-0) informace o usnadnění [13](#page-16-0) objednávání spotřební materiál a příslušenství [253](#page-256-0) podpora produktu [257](#page-260-0) zabezpečení bezdrátového připojení [170](#page-173-0) Webové stránky programy ochrany životního prostředí [290](#page-293-0) webové stránky, tisk [51](#page-54-0) Webscan [55](#page-58-0) WIA (Windows Image Application), skenování z [55](#page-58-0) Windows Bluetooth [176](#page-179-0) duplexní tisk [51](#page-54-0) HP Solution Center [126](#page-129-0) instalace softwaru [161](#page-164-0), [162](#page-165-0) nastavení bezdrátové komunikace [171](#page-174-0) nastavení sítě [163](#page-166-0) nastavení tisku [49](#page-52-0) odinstalace softwaru [180](#page-183-0) Přidat tiskárnu, instalace [166](#page-169-0) sdílené zařízení [163](#page-166-0) software HP Photosmart [30](#page-33-0) systémové požadavky [272](#page-275-0) tisk bez okrajů [46](#page-49-0) tisk na speciální média, média vlastního formátu [45](#page-48-0) zapnutí a vypnutí příslušenství v ovladači [24](#page-27-0) Windows Image Application (WIA), skenování z [55](#page-58-0)

# **Z**

zabalení zařízení [269](#page-272-0) zabezpečení bezdrátová komunikace [174](#page-177-0)

Bluetooth [178](#page-181-0) nastavení bezdrátového připojení [170](#page-173-0) zadní vstupní kryt vyobrazení [15](#page-18-0) záhlaví, fax [95](#page-98-0) záložní příjem faxů [86](#page-89-0) zamykání zásobníků [43](#page-46-0) západka tiskové hlavy, umístění [15](#page-18-0) zarovnání tiskových hlav [187](#page-190-0) záruka [263](#page-266-0) zařízení vypnutí [21](#page-24-0) zařízení fax příručka Začínáme [11](#page-14-0) zásobník 1 kapacita [39](#page-42-0) podporované formáty médií [36](#page-39-0) podporované typy a hmotnosti médií [39](#page-42-0) vkládání média [41](#page-44-0) zásobník 2 instalace [23](#page-26-0) kapacita [39](#page-42-0) objednání online [254](#page-257-0) podporované typy a hmotnosti médií [39](#page-42-0) vkládání média [42](#page-45-0) zapnutí a vypnutí v ovladači [24](#page-27-0) zásobníky instalace zásobníku 2 [23](#page-26-0) kapacity [39](#page-42-0) nastavení výchozích hodnot [43](#page-46-0) odstranění uvíznutí [244](#page-247-0) podporované formáty médií [36](#page-39-0) podporované typy a hmotnosti médií [39](#page-42-0) řešení problémů, podávání [205](#page-208-0) umístění [14](#page-17-0) vkládání média [40](#page-43-0) vodítka papíru, vyobrazení [14](#page-17-0) zamykání [43](#page-46-0) zapnutí a vypnutí v ovladači [24](#page-27-0)

záznamník faxové tóny, záznamník [226](#page-229-0) nastavení s faxem (paralelní telefonní systémy) [153](#page-156-0) nastavení s faxem a modemem [155](#page-158-0) zesvětlit faxy [84](#page-87-0) zmenšení/zvětšení kopií změna na formát Letter [114](#page-117-0) změna velikosti na Letter nebo A4 [113](#page-116-0) zmenšit fax [89](#page-92-0) zobrazení blokovaná faxová čísla [92](#page-95-0) fotografie [73](#page-76-0) nastavení sítě [133](#page-136-0) položky rychlé volby [102](#page-105-0) protokol faxů [107](#page-110-0) zrnité nebo bílé pásy na kopiích, řešení problémů [209](#page-212-0) zrušení fax, odeslání později [81](#page-84-0) skenování [57](#page-60-0) tisková úloha [52](#page-55-0) ztmavit faxy [84](#page-87-0)

# **Ž**

žádost o příjem faxu [88](#page-91-0)

© 2009 Hewlett-Packard Development Company, L.P.

www.hp.com/support